## **Milestone Systems**

XProtect® Go 2.1

# Administrator's Manual

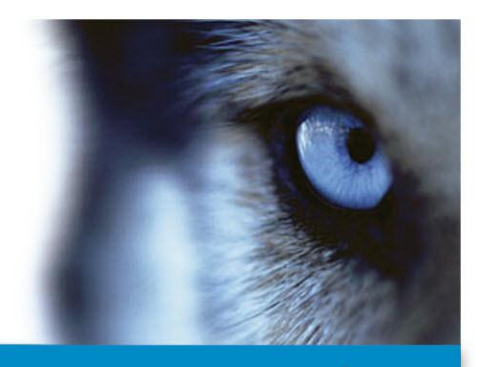

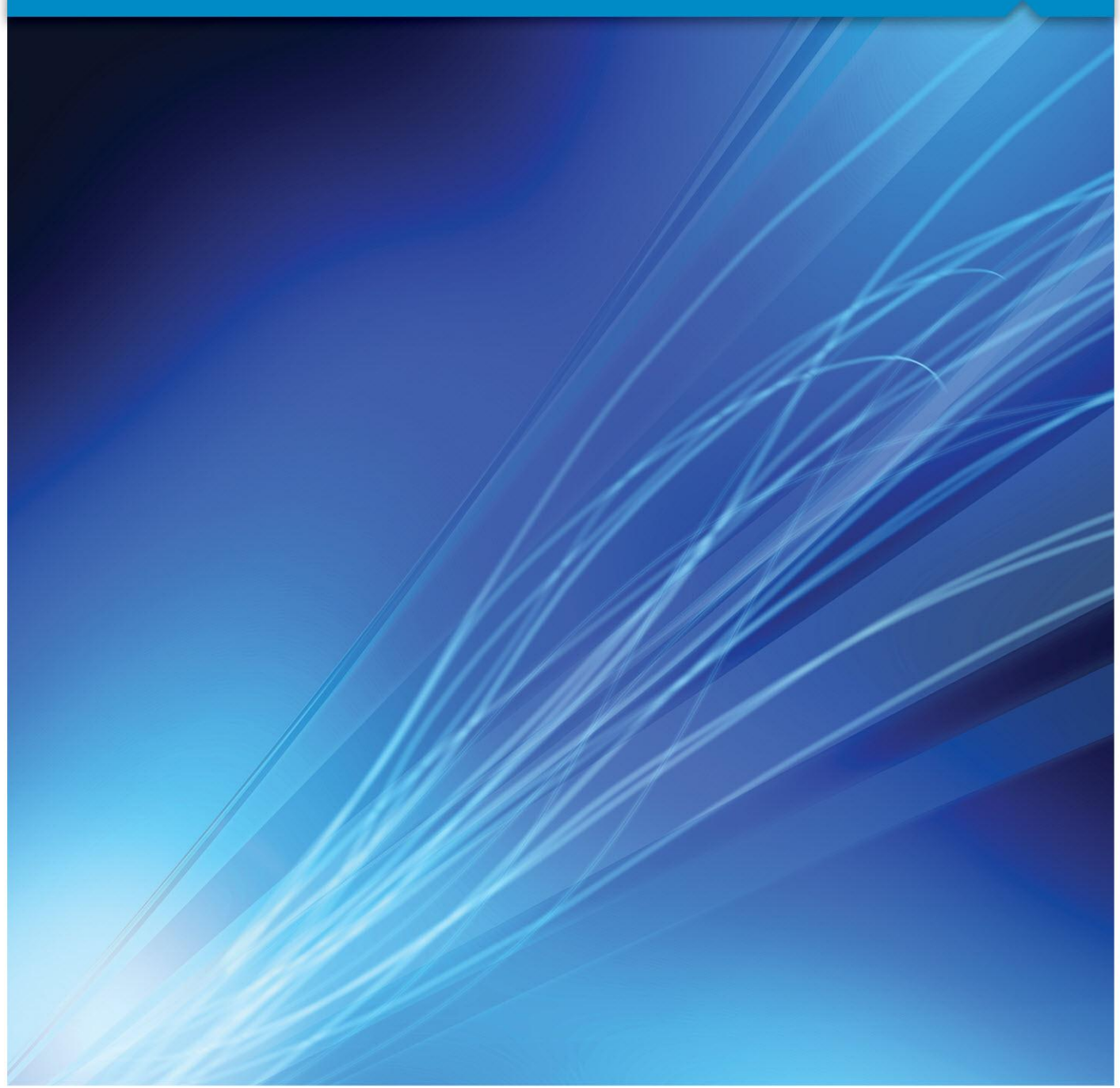

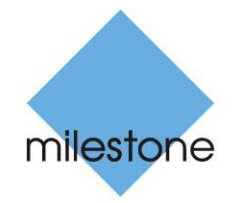

The Open Platform Company

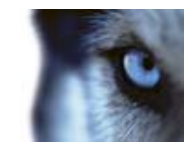

## **Contents**

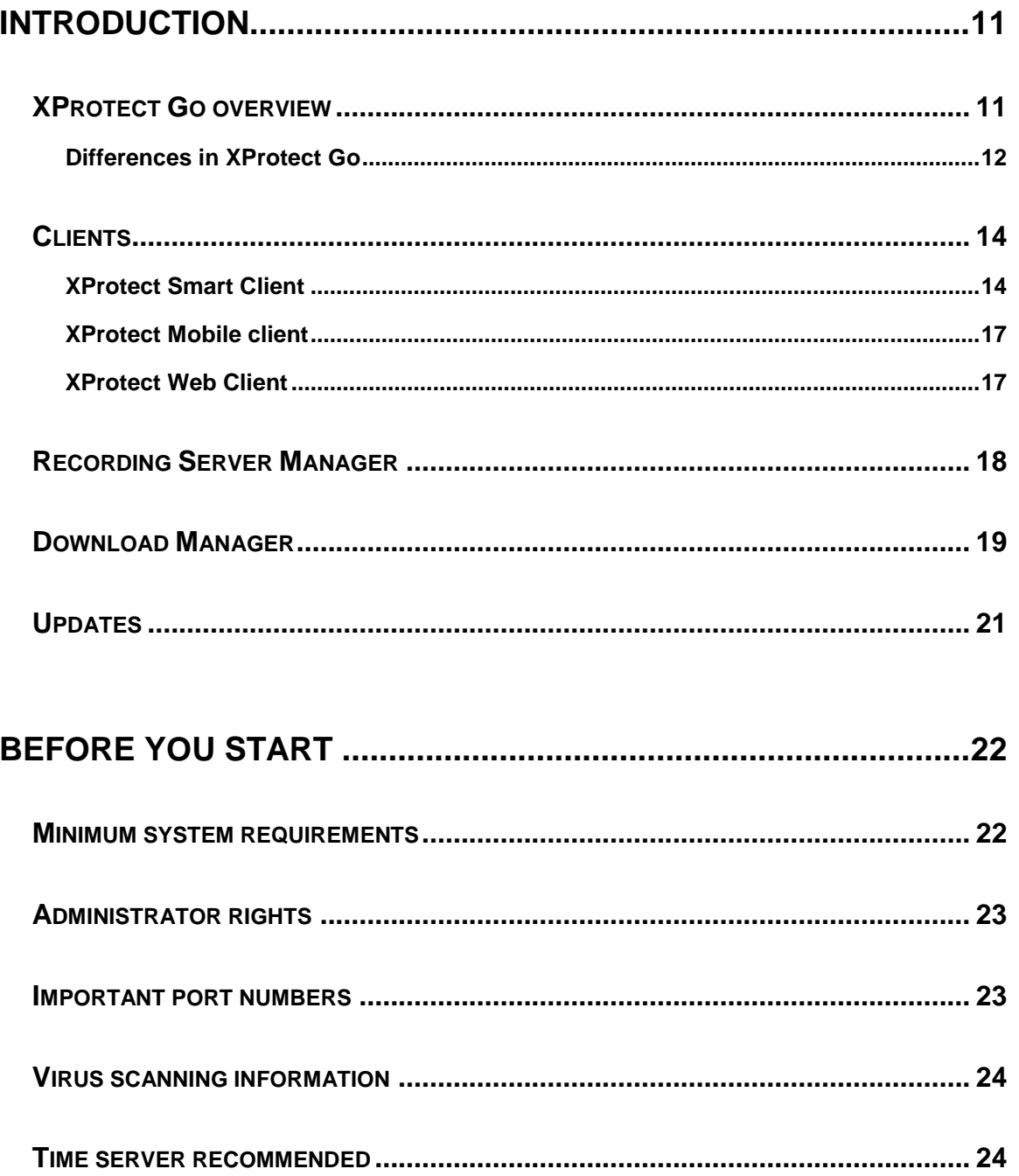

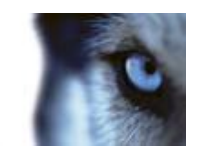

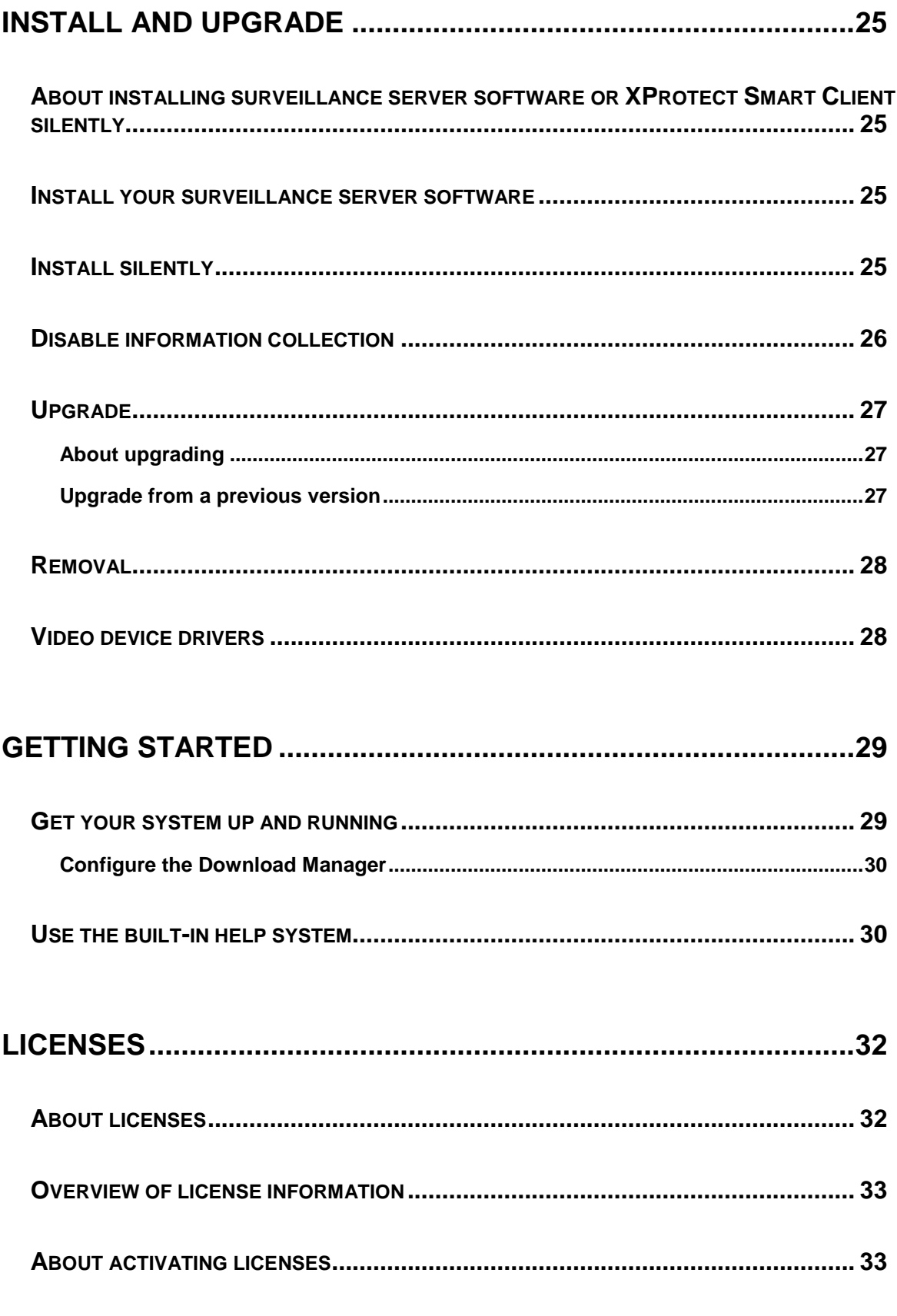

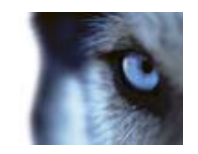

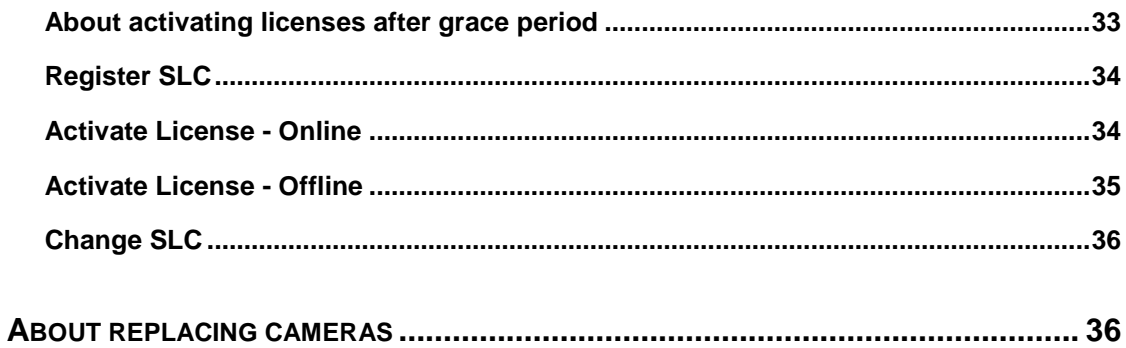

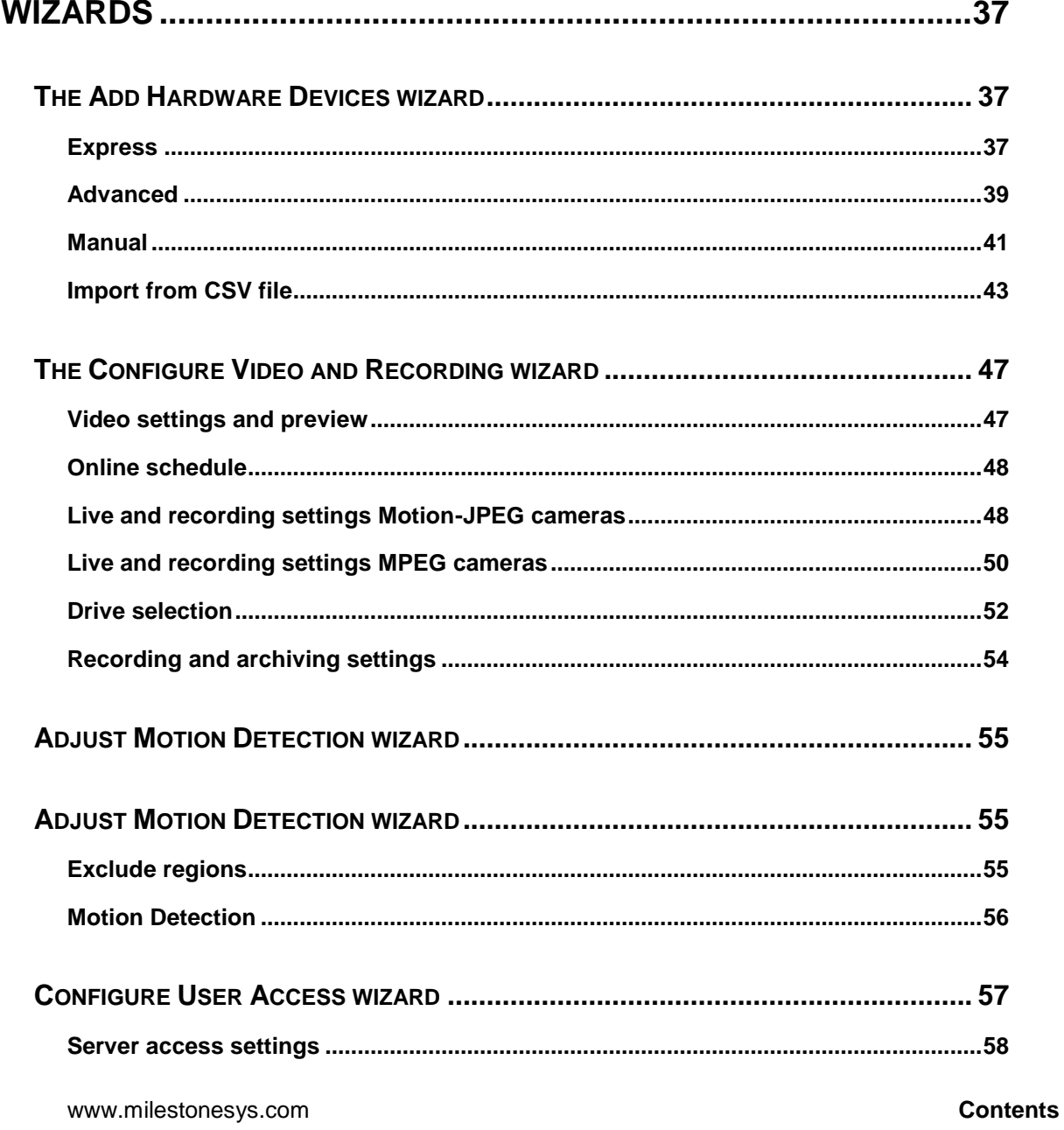

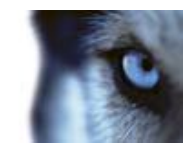

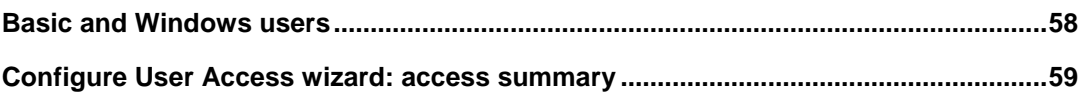

### 

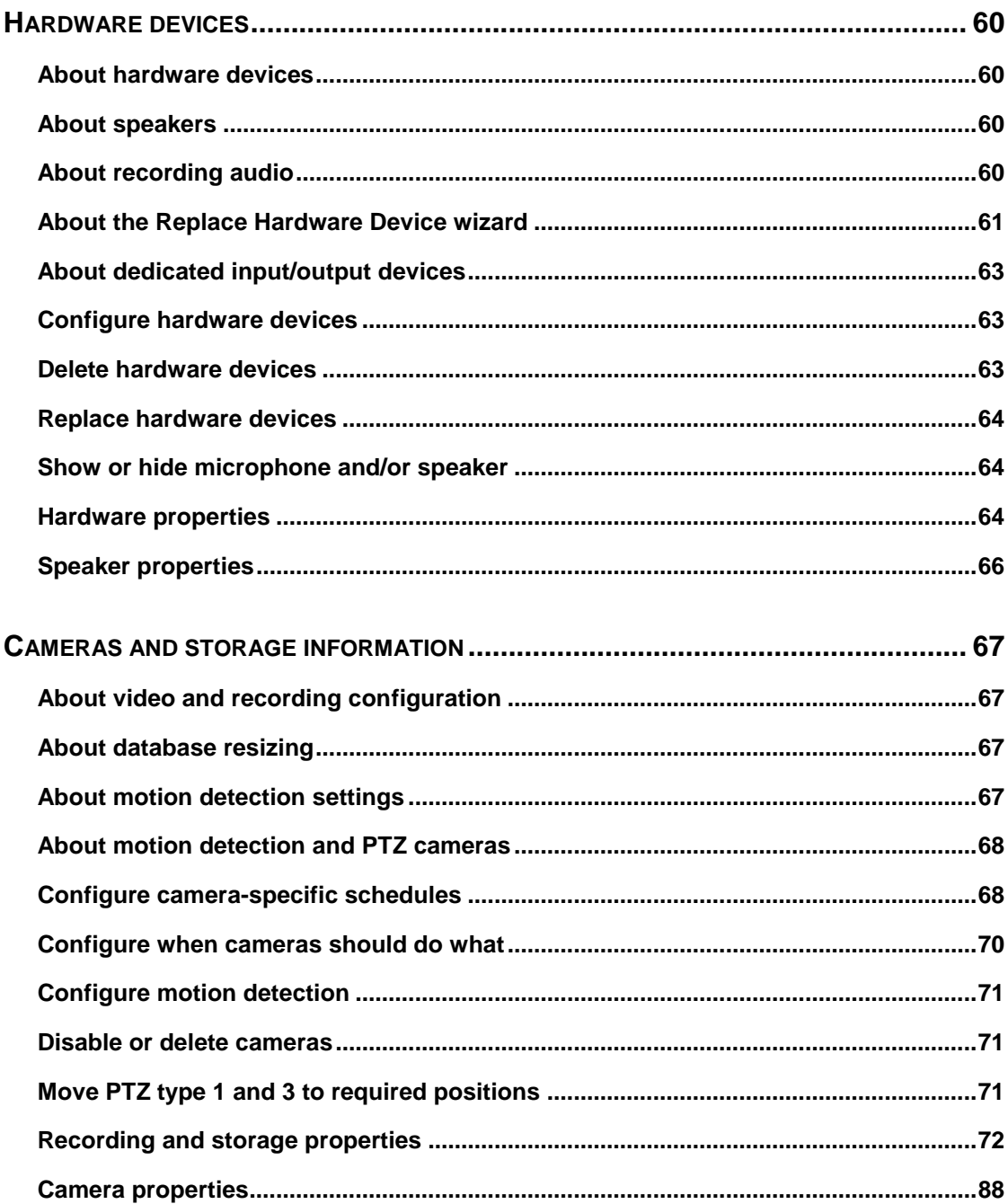

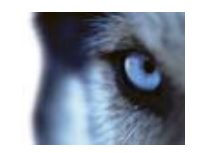

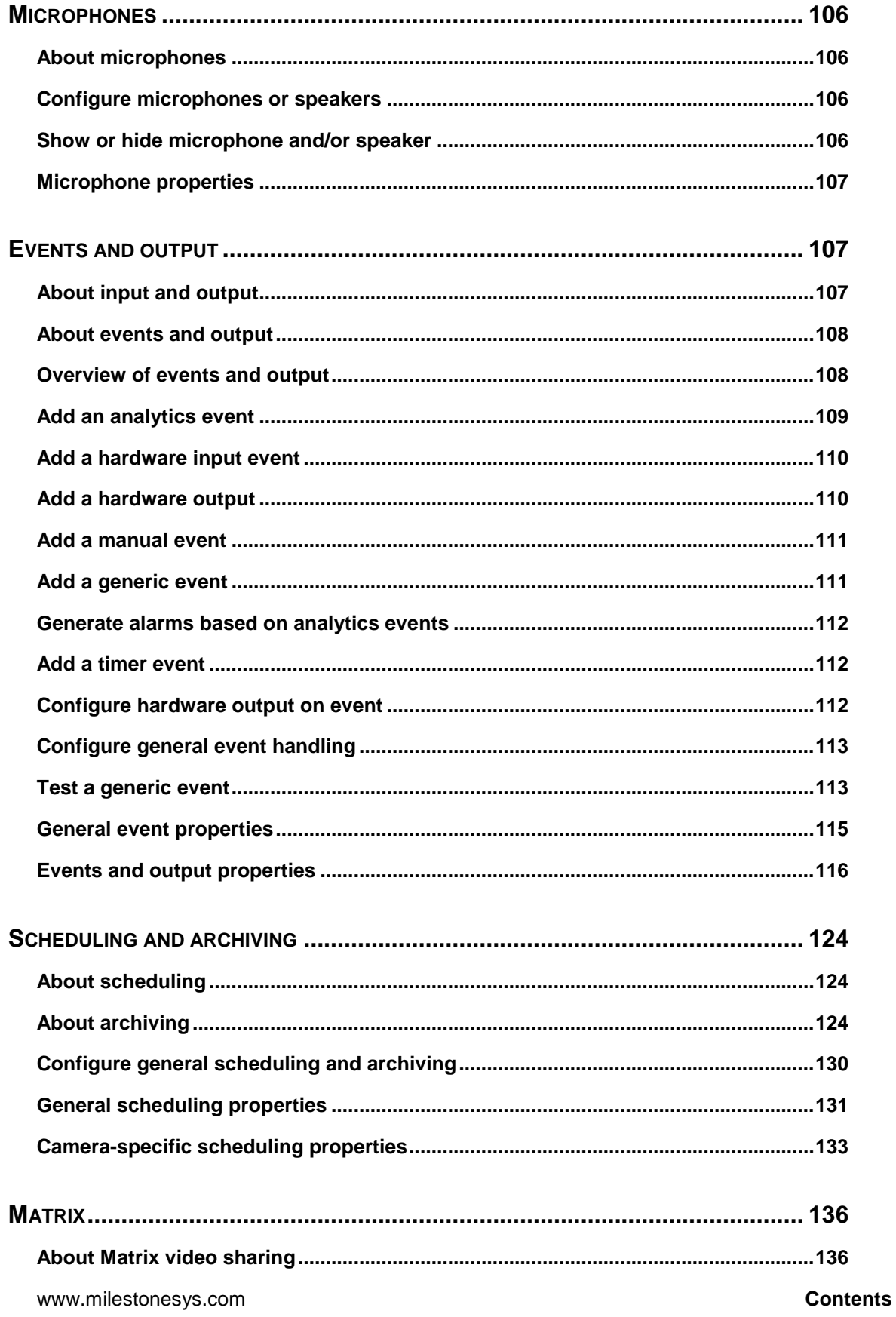

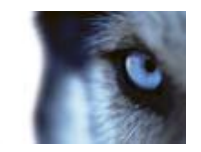

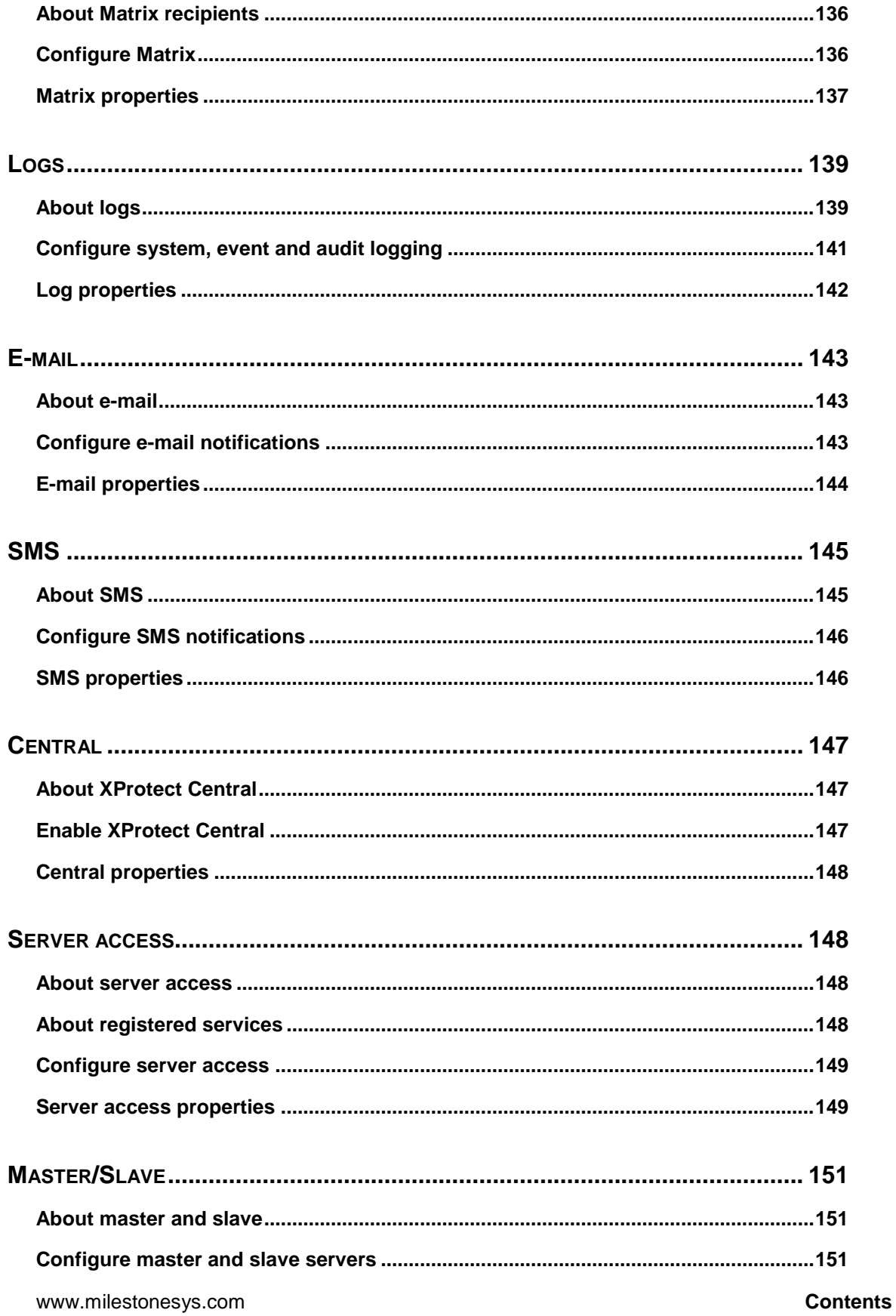

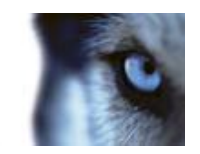

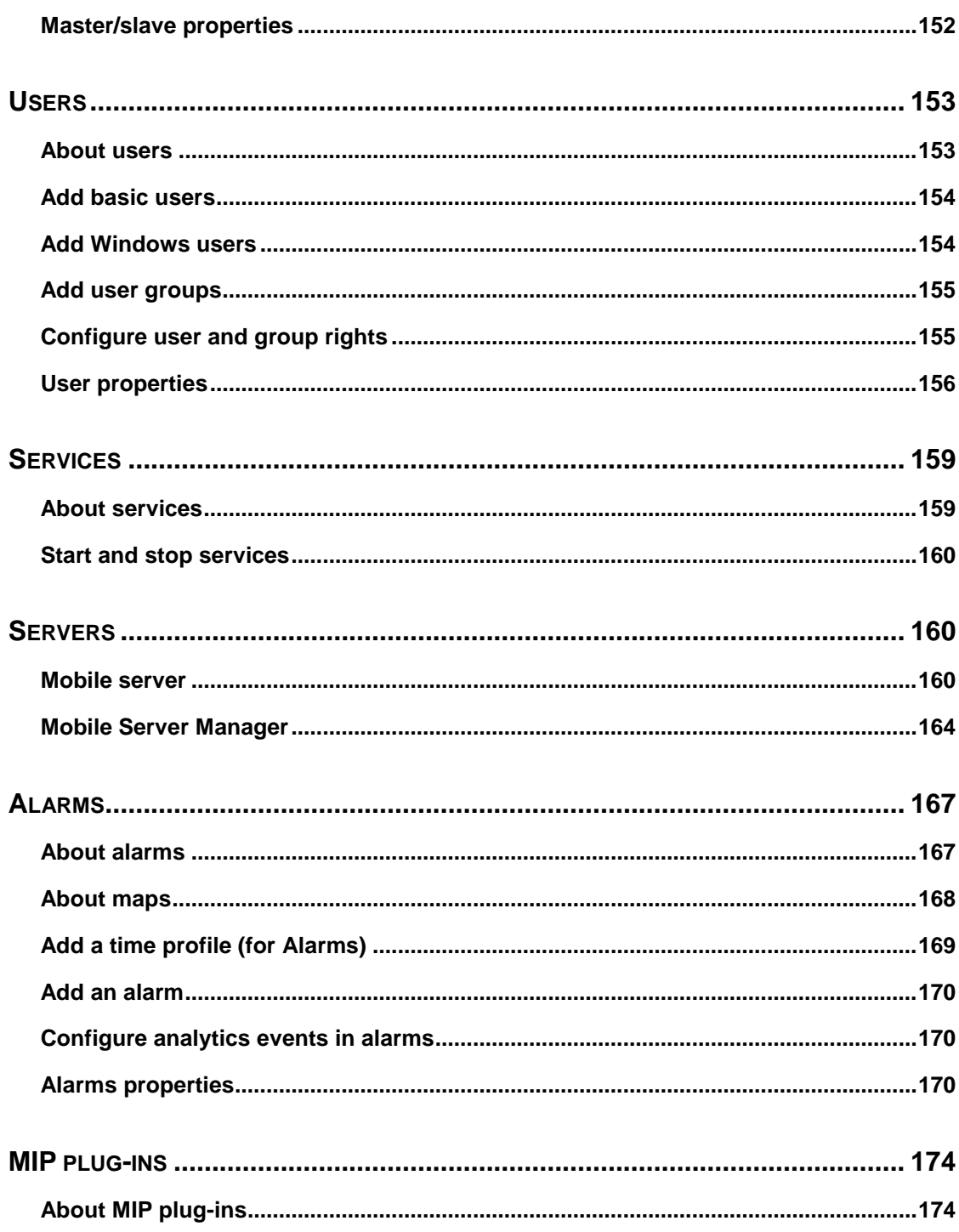

## BACKUP AND RESTORE CONFIGURATION ................................175

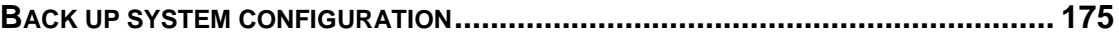

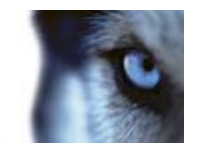

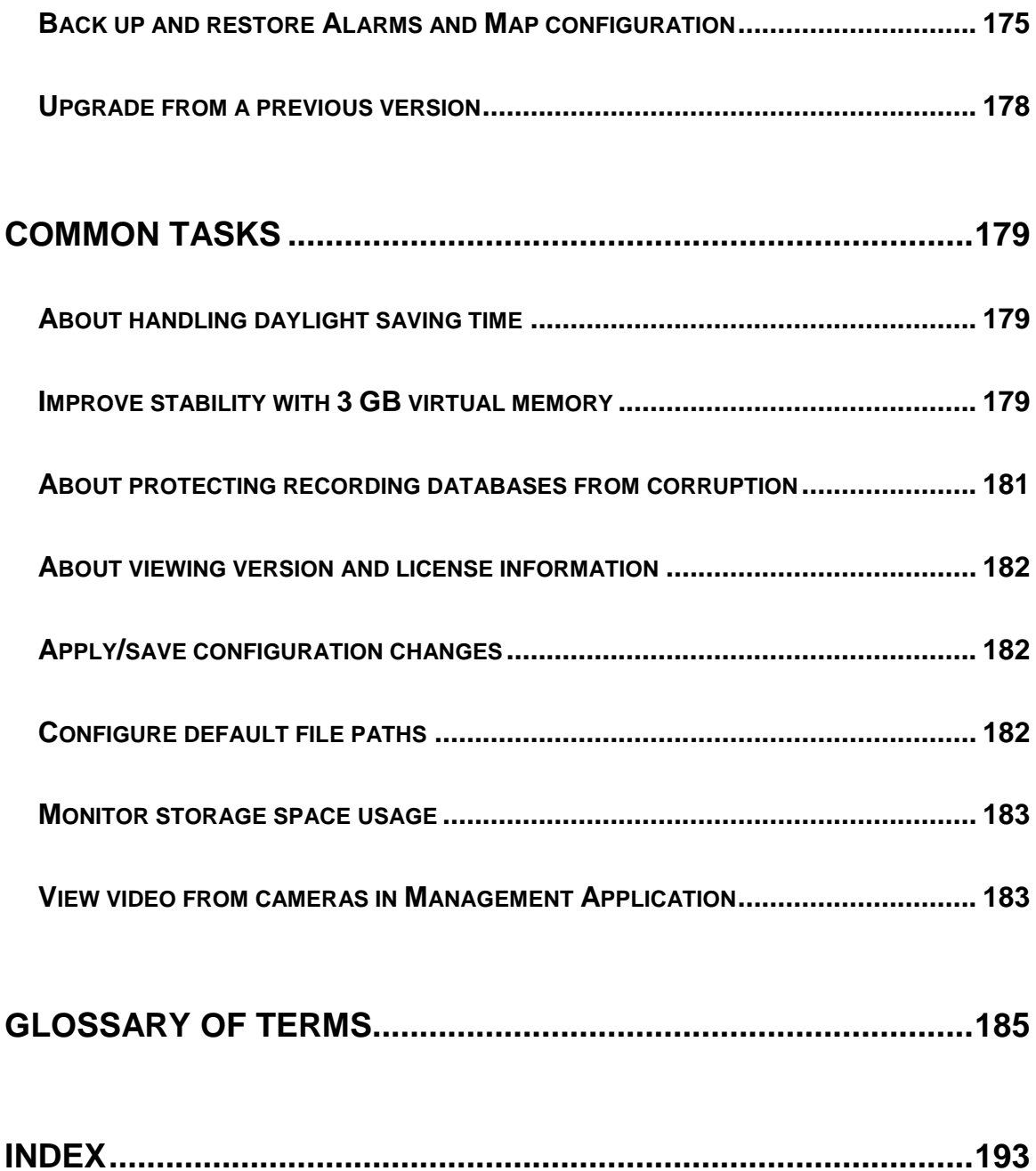

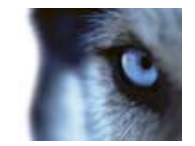

## **Copyright, trademarks and disclaimer**

#### Copyright

© 2012 Milestone Systems A/S.

#### **Trademarks**

XProtect is a registered trademark of Milestone Systems A/S.

Microsoft and Windows are registered trademarks of Microsoft Corporation. App Store is a service mark of Apple Inc. Android is a trademark of Google Inc.

All other trademarks mentioned in this document are trademarks of their respective owners.

#### **Disclaimer**

This text is intended for general information purposes only, and due care has been taken in its preparation.

Any risk arising from the use of this information rests with the recipient, and nothing herein should be construed as constituting any kind of warranty.

Milestone Systems A/S reserve the right to make adjustments without prior notification.

All names of people and organizations used in the examples in this text are fictitious. Any resemblance to any actual organization or person, living or dead, is purely coincidental and unintended.

This product may make use of third party software for which specific terms and conditions may apply. When that is the case, you can find more information in the file **3rd\_party\_software\_terms\_and\_conditions.txt** located in your Milestone surveillance system installation folder.

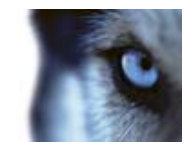

## **Introduction**

## *XProtect Go overview*

XProtect Go is the perfect choice for large installations. XProtect Go handles an unlimited number of cameras (up to 8 simultaneously used cameras per server), multiple servers and multiple sites. It is a top performance solution, well suited to the sophisticated high-end of the security market.

This documentation reflects the the functionality of a full and licensed version of XProtect Enterprise. Although much of that functionality applies for your XProtect Go version too, some functionality described here may not be available due to the differences in your version. This help covers the functionality of a full and licensed version of the product.

Certain functionality described does not apply to your version. (see ["Differences in XProtect Go"](#page-11-0) on pag[e 12\)](#page-11-0)

XProtect Go consists of a number of components, each targeted at specific tasks and user types:

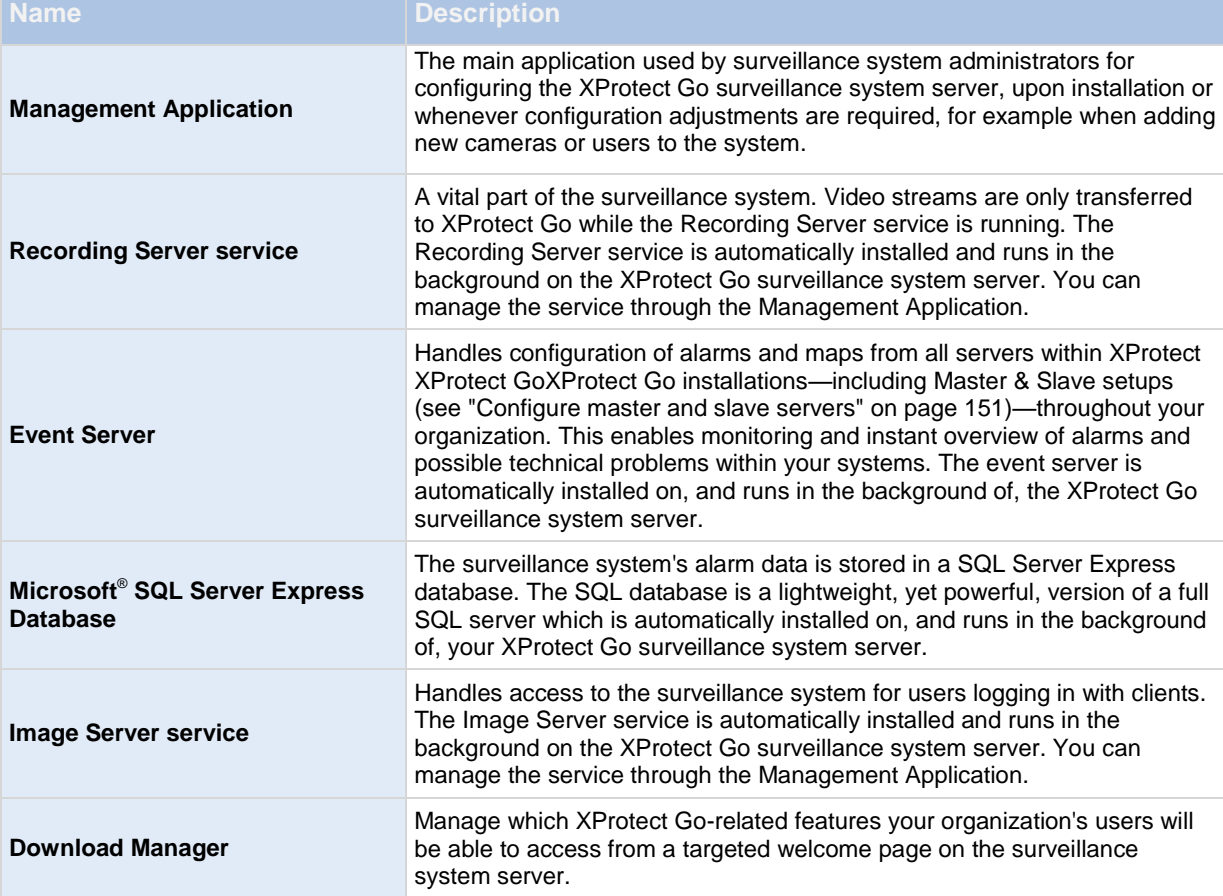

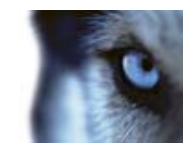

<span id="page-11-0"></span>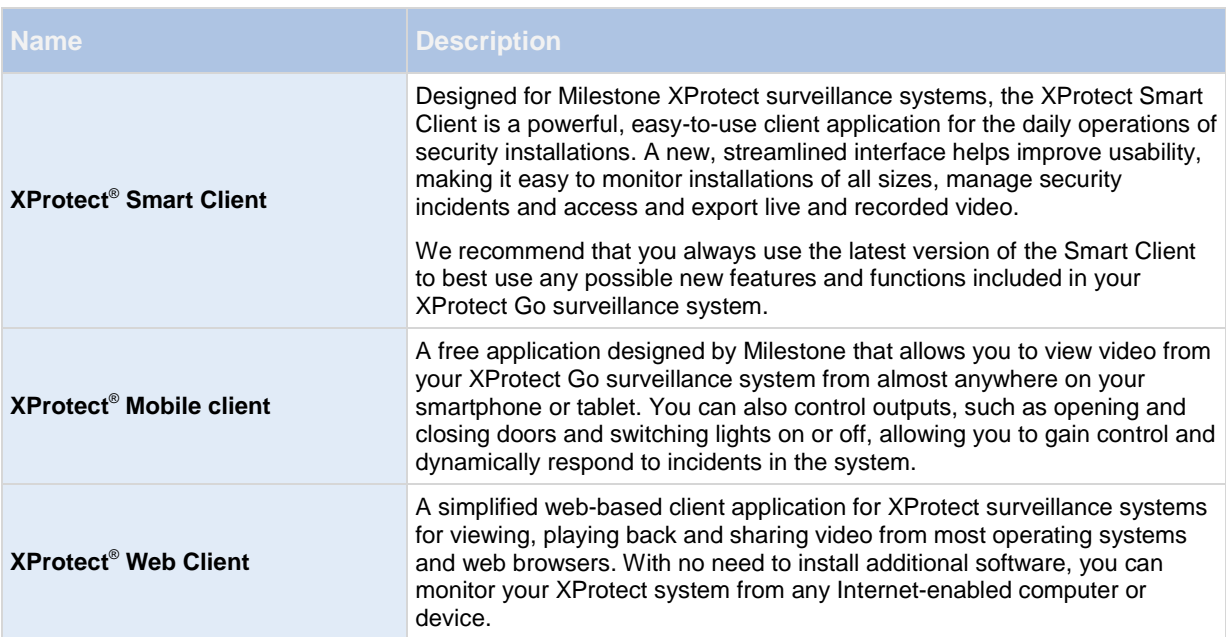

### **Differences in XProtect Go**

Use of XProtect Go requires a license file (.lic) which includes a Software License Code (SLC).

Compared with the full <XProtect> Enterprise version described in this help, XProtect Go has the following limitations:

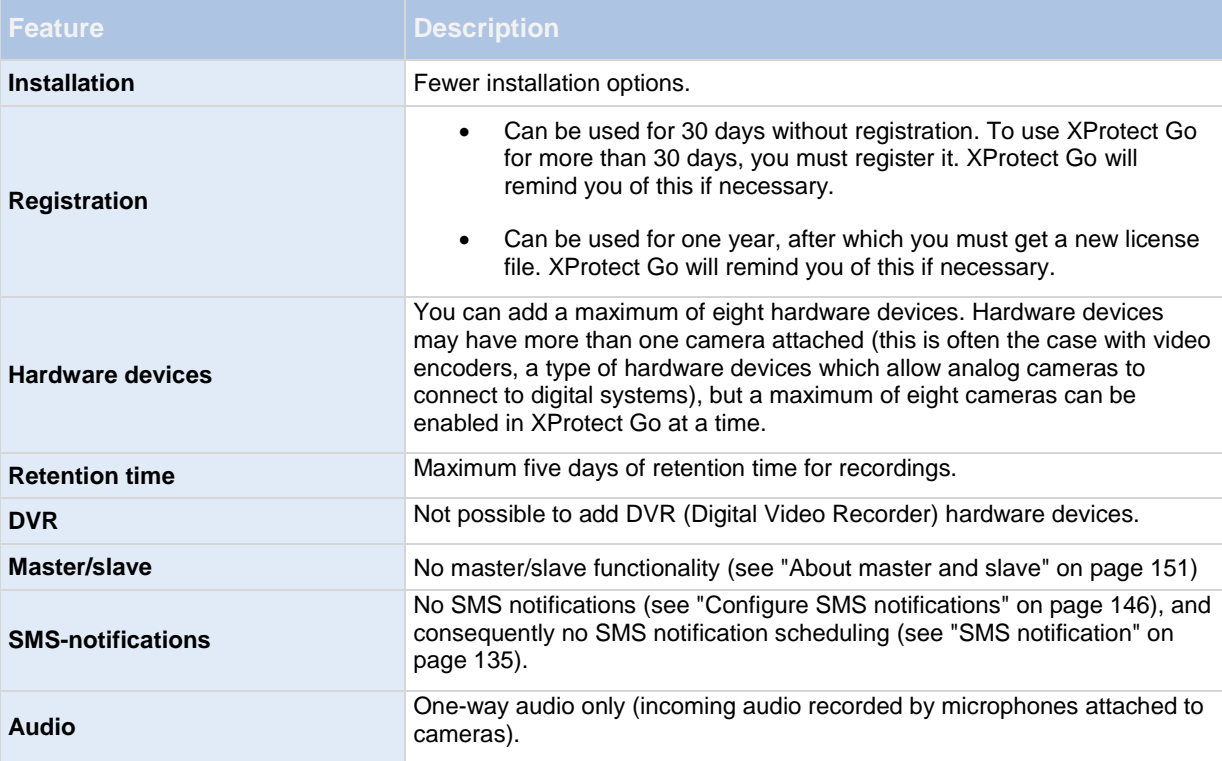

**www.milestonesys.com 12 Introduction**

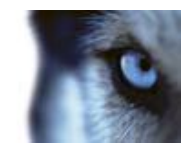

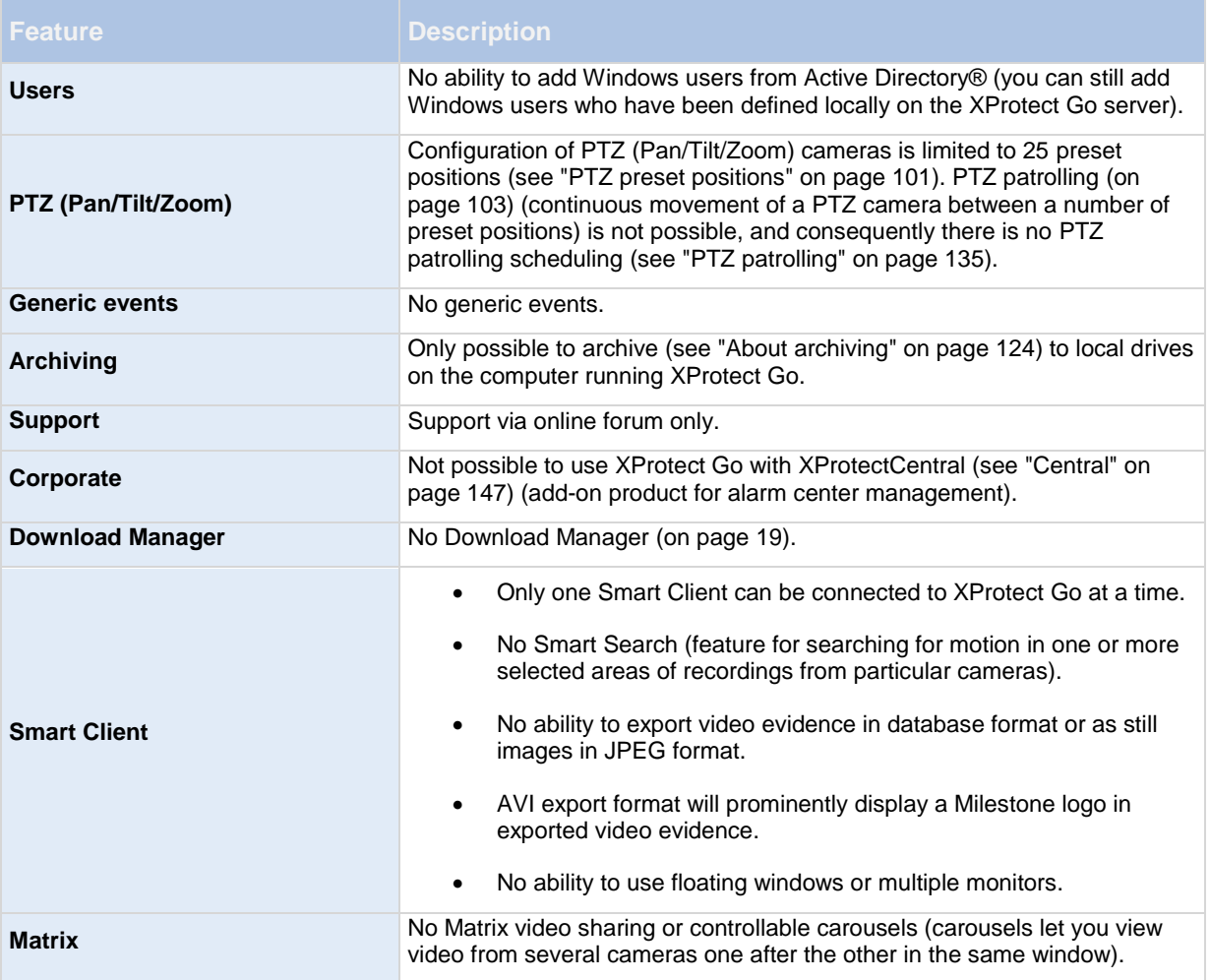

Tip: The Smart Client has its own built-in help system (remember the feature limitations listed here when you use the Smart Client with XProtect Go).

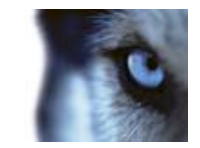

### <span id="page-13-0"></span>*Clients*

Clients are applications used for viewing live and recorded video from the hardware devices set up in the Management Application.

### **XProtect Smart Client**

### *About XProtect Smart Client*

The XProtect Smart Client has many features and prepares for future integration of plugins, etc. The Smart Client must be installed on users' computers.

Surveillance system administrators manage clients' access to the surveillance system through the Management Application. Recordings viewed by clients are provided by the surveillance system's Image Server service. The service runs in the background on the surveillance system server. It does not require separate hardware.

To download a Smart Client, users connect to the surveillance system server which will present them with a welcome page. The welcome page will list the available clients and language versions. Surveillance system administrators use the Download Manager to control which clients and language versions should be available to users on the welcome page.

The Smart Client is unlicensed and can be freely downloaded and installed as many times as needed.

### *Install the XProtect Smart Client*

The XProtect Smart Client must be installed on your computer before you can use it. Typically, you download the XProtect Smart Client from the surveillance system server, then install it on your computer. Alternatively, your surveillance system administrator may ask you to install the XProtect Smart Client from a DVD.

**Tip:** To uninstall the XProtect Smart Client, follow the normal Windows procedure for uninstalling programs (see the Windows Help for more information).

**Surveillance system administrators:** For information on silent installation (when available), see the separate administrator's documentation for your surveillance system's server software.

- **Install from the surveillance server** (on page [14\)](#page-13-0)
- **Install from a DVD** (on page [15\)](#page-14-0)

### **Install from the surveillance server**

- 1. Verify that your computer meets the XProtect Smart Client's minimum system requirements.
- 2. Open an Internet Explorer browser (version 6.0 or later) and connect to the surveillance system server using the URL or IP address specified by your system administrator.
- 3. On the Welcome page, click **Language** and select your required language.

**Tip:** You can easily change the language in the **Options** menu of the XProtect Smart Client. Under XProtect Smart Client **Installers**, click the relevant XProtect Smart Client link to start the installer.

4. If you receive a security warning (**Do you want to run or save this file?**, **Do you want to run this software?** or similar), accept this (by clicking **Run** or similar—the exact name depends on your browser version).

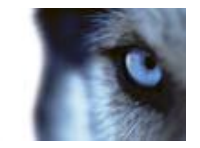

<span id="page-14-0"></span>5. The XProtect Smart Client **setup** wizard starts. In the wizard, follow the installation instructions.

The wizard suggests an installation path. Normally, you can use the suggested installation path. However, if you have previously used add-on products, such as XProtect Analytics or XProtect Transact, this path might not be valid anymore (see ["Install from a DVD"](#page-14-0) on page [15\)](#page-14-0).

### **Install from a DVD**

- 1. Verify that your computer meets the XProtect Smart Client's minimum system requirements.
- 2. Insert the surveillance system software DVD, select the required language, and then click **Install**  XProtect Smart Client.
- 3. If you receive a security warning (**Do you want to run or save this file?**, **Do you want to run this software?** or similar), accept this (by clicking **Run** or similar—the exact name depends on your browser version).
- 4. The XProtect Smart Client **installation** wizard starts. In the wizard, follow the installation instructions.

### **MIP Plug-ins**

Your XProtect Smart Client may contain a **MIP Plug-ins** pane. The pane is used for handling plug-in functionality, typically for third-party applications, for example an access control system or similar, which can be controlled through the XProtect Smart Client. If your **MIP Plug-ins** pane has no content, it is because your XProtect Smart Client has no plug-in functionality.

On some surveillance systems, you can add more types of content to views in your XProtect Smart Client. This may be the case if your organization uses add-on products for increasing the capabilities of its surveillance system.

Examples:

- XProtect Transact, which is used for tracking transactions from cash registers, ATMs, etc. linked with video recordings
- XProtect Analytics, which provides video content analysis tasks such as license plate recognition, perimeter protection, left-objects detection, etc.

The XProtect Go plug-in for XProtect Analytics can only run on a 32-bit version of the XProtect Go. The plug-in cannot run on a 64-bit installation. By default, in XProtect Go versions **earlier than 4.0a**, the XProtect Go is installed in:

C:\Program Files\Milestone\Milestone XProtect Go\

and plug-ins for add-on products are installed in:

C:\Program Files\Milestone\Milestone XProtect Go\plugin

By default, in XProtect Go **version 4.0a and later**, the XProtect Go is installed in:

C:\Program Files\Milestone\XProtect Go\

and plug-ins for add-on products are installed in:

C:\Program Files\Milestone\XProtect Go\plugin

The change to the default installation path means that if you have plug-ins for add-on products for XProtect Go versions earlier than 4.0a, these plug-ins will not work with your new XProtect Go because your new XProtect Go will look for plug-ins at a different location.

If you want your new XProtect Go to work with older plug-ins for add-on products, the solution is therefore either:

to copy the existing plug-ins from the old default installation path for plug-ins to the new default installation path for plug-ins

- or -

#### **www.milestonesys.com 15 Introduction**

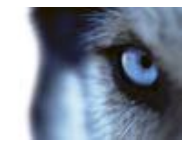

to change the XProtect Go installation path to the old default, C:\Program Files\Milestone\Milestone XProtect Go\, during the installation of your new XProtect Go.

### **Install silently**

1. Locate the Smart Client installation program (.exe) file - **MilestoneXProtectSmart Client.exe** or **MilestoneXProtectSmart Client\_x64.exe** for 32-bit and 64-bit versions respectively. You find the file in a subfolder under the folder **httpdocs**. The **httpdocs** folder is located under the folder in which your Milestone surveillance software is installed.

The path is typically: **C:\Program Files (x86)\Milestone\Milestone Surveillance\httpdocs\Smart Client Installer\[version number] [bit-version]\All Languages\en-US**

For example:

**C:\Program Files (x86)\Milestone\Milestone Surveillance\httpdocs\Smart Client Installer\6.0a (32-bit)\All Languages\en-US**

- 2. Run a silent installation using one of the following two options:
- **a** Run with default parameter settings:

To run a silent installation using the default values for all parameters, start a command prompt (cmd.exe) in the directory where the installation program is located and execute following command:

For XProtect Smart Client installation:

>MilestoneXProtectSmart Client.exe -–quiet

For XProtect Go installation:

> MilestoneXProtectXProtect GoInstaller.exe --quiet

This will perform a quiet installation of the XProtect Smart Client/XProtect Go using default values for parameters such as target directory etc. To change the default settings, please see next topic.

**b** Customize default parameters using an xml argument file as input:

In order to customize the default installation settings, an xml file with modified values must be provided as input. In order to generate the xml file with default values, open a command prompt in the directory where the installation program is located and execute following command:

For XProtect Smart Client:

> MilestoneXProtectSmart Client.exe --generateargsfile=args.xml

For XProtect Go:

> MilestoneXProtectXProtect GoInstaller.exe --generateargsfile=args.xml

Open the generated args.xml file, using for example Notepad.exe, and perform any changes needed. Then, in order to run silent installation using these modified values, execute following command in the same directory

For XProtect Smart Client:

>MilestoneXProtectSmart Client.exe --arguments=args.xml --quiet

For XProtect Go:

> MilestoneXProtectXProtect GoInstaller.exe --arguments=args.xml --quiet

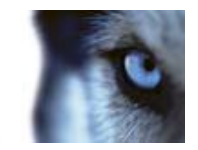

### **XProtect Mobile client**

### *About XProtect Mobile client*

XProtect® Mobile client is a mobile surveillance solution closely integrated with the rest of your XProtect surveillance setup. It runs on your Android tablet or smartphone or your Apple® device (tablet, smartphone or portable music player) and gives you access to cameras, views and other functionality set up in the Management Application.

In order to use XProtect Mobile client with XProtect Go, you must add a Mobile server (see ["About Mobile server"](#page-159-0) on page [160\)](#page-159-0) to establish the connection between the XProtect Mobile client and XProtect Go.

### *Install XProtect Mobile client*

- 1. Access Google Play or App Store<sup>st</sup> on your device.
- 2. Search for and download the application XProtect Mobile.
- 3. Once the download of the application is completed, the XProtect Mobile client application is ready for use on your mobile device.

For detailed information about how to set up your XProtect Mobile client, visit the Milestone website at www.milestonesys.com.

### **XProtect Web Client**

### *About XProtect Web Client*

XProtect Web Client is a web-based and touch-enabled surveillance solution that provides users access to view live video, play back recorded video, print and export evidence, and more (access to features depend on individual user rights).

In order to use XProtect Web Client with XProtect Go, you must add a Mobile server (see ["About Mobile server"](#page-159-0) on page [160\)](#page-159-0) to establish the connection between the XProtect Web Client and XProtect Go.

### *Access XProtect Web Client*

If you have an XProtect Mobile server (see ["About Mobile server"](#page-159-0) on pag[e 160\)](#page-159-0) installed on your computer, you can use the XProtect. Web Client to access your cameras and views. Since you do not need to install XProtect Web Client, you can access it from the local computer on which you installed the XProtect Mobile server or any other computer you want to use for this purpose.

To access the XProtect Web Client:

- 1. Set up the XProtect Mobile server in the Management Application.
- 2. Open an Internet browser (Internet Explorer, Mozilla Firefox, Google Chrome, Opera, or Safari) or click **Open XProtect Web Client** in the Mobile Server Manager (see ["About Mobile Server Manager"](#page-163-0) on page [164\)](#page-163-0).
- 3. Type in the IP address and port of the server on which the XProtect Mobile server is running.

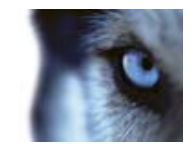

Example: The XProtect Mobile server is installed on a server with the IP address 127.2.3.4 and is configured to accept HTTP connections on port 8081 and HTTPS connections on port 8082 (these port settings are the default settings of the installer).

In the address bar of your browser, type: **http://127.2.3.4:8081/XProtectMobile/Web/** or **https://127.2.3.4:8082/XProtectMobile/Web/**, depending on whether you want to use a standard HTTP connection or a secure HTTPS connection. You can now begin using the XProtect Web Client.

4. Add the address as a favorite in your browser for easy future access to the XProtect Web Client. If you use the XProtect Web Client on the local computer on which you installed the XProtect Mobile server, you can also use the desktop shortcut created by the installer. When you click the shortcut, this launches your default browser and opens the XProtect Web Client.

### **Clear your Internet browser's cache upon upgrade**

Note that Internet browsers running the XProtect Web Client must have their cache cleared before a new version of the XProtect Web Client can be used. System administrators must ask their XProtect Web Client users to clear out their browser's cache upon upgrade or force this action remotely (this action can only be done in Internet Explorer in a domain).

## *Recording Server Manager*

The Recording Server service is a vital part of the surveillance system. Video streams are only transferred to XProtect Go while the Recording Server service is running. The Recording Server Manager informs you about the state of the Recording Server service. It also lets you manage the service.

In the notification area (the system tray), the Recording Server Manager's icon indicates whether the Recording Server service is running or not. Green indicates running (default), red indicates not running.

By right-clicking the icon, you can open the Management Application, start and stop the Recording Server service, view log files, and view version information.

A green icon in the notification area indicates that the Recording Server service is running.

### IJМ

A red icon in the notification area indicates that the Recording Server service has stopped.

### ĘF

### **Monitor System Status**

By right-clicking the notification area's Recording Server icon and then selecting **Show System Status**, you get access to the **Status** window.

#### **Tip:** Alternatively, simply double-click the icon to open the **Status** window.

The **Status** window lets you view the status of the image server(s) and connected cameras. The status of each server/camera is indicated by a color:

- **Green** indicates that the server or camera is running correctly.
- **Gray** indicates that the **camera** (not the server) is not running. Typically, a camera will be indicated in gray in the following situations:
	- o The camera is not online (as defined in the camera's online period schedule (see ["Online period"](#page-133-0) on pag[e 134\)](#page-133-0)).
	- o The Recording Server service has been stopped.

#### **www.milestonesys.com 18 Introduction**

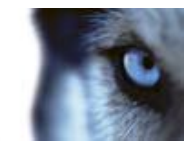

<span id="page-18-0"></span> **Red** indicates that the server or camera is not running. This may because it has been unplugged or due to a network or hardware error. Errors are listed in the Recording Server log file.

Place your mouse pointer over a camera in the status window to view details about the camera in question. The information appears as a pop-up and updates approximately every 10 seconds.

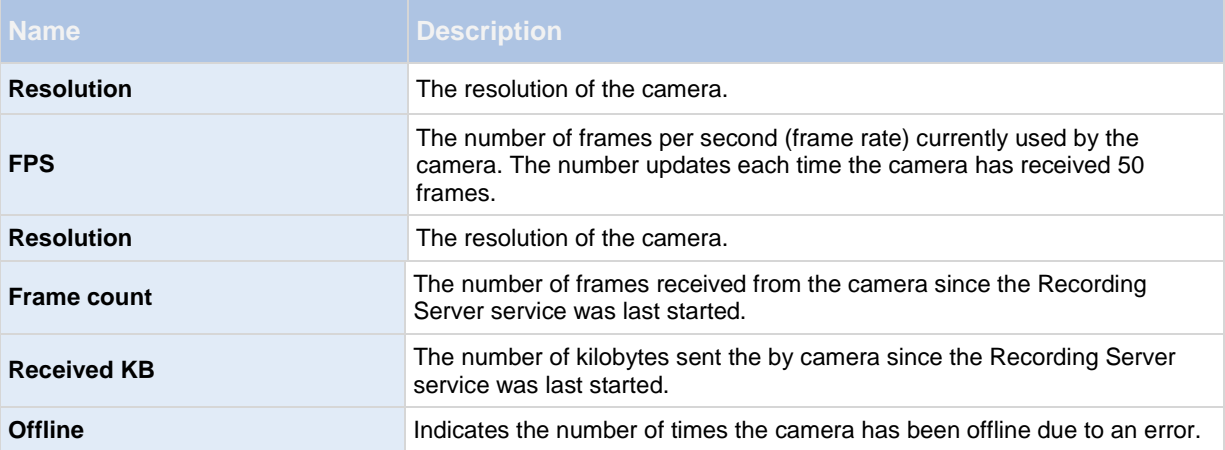

### *Download Manager*

The Download Manager lets you manage which XProtect Go-related features your organization's users can access from a targeted welcome page on the surveillance system server. You access the Download Manager from Windows' **Start** menu: Select **All Programs** > **Milestone XProtect Download Manager** > **Download Manager**.

### **Examples of user-accessible features**

- **The Smart Client**. With a regular Internet Explorer browser, users connect to the surveillance server where they are presented with a welcome page. From the welcome page, users download the Smart Client software and install it on their computers.
- **Language packs**, which let users add additional language versions to their existing Smart Clients. Users download such language packs from the welcome page.
- **Various plug-ins**. Downloading such plug-ins can be relevant for users if your organization uses add-on products with the XProtect Go system.

### **The welcome page**

The welcome page has links to downloads of various features. It is available in a number of languages; users select their required language from a menu in the top right corner of the welcome page.

To view the welcome page, simply open an Internet Explorer browser (version 6.0 or later) and connect to the following address:

http://[surveillance server IP address or hostname]

If the Image Server service has been configured with a port number other than the default port 80 (you configure this as part of the server access properties), users must specify the port number as well, separated from the IP address or hostname by a colon:

http://[surveillance server IP address or hostname]:[port number]

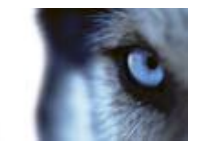

The content of the welcome page is managed through the Download Manager; therefore the welcome page will often look different in different organizations.

### **Initial look**

Immediately after you install XProtect Go, the welcome page will provide access to a Smart Client in all languages. In addition, the Smart Client can be downloaded in 32- or 64-bit if you run a 64-bit operating system and in 32-bit if you run a 32-bit operating system.

This initial look of the welcome page is automatically provided through the Download Manager's default configuration—for more information, see **Default configuration of Download Manager** in the following.

### **Default configuration of Download Manager**

The Download Manager has a default configuration. This ensures that your organization's users can access standard features without the surveillance system administrator having to set up anything.

The Download Manager configuration is represented in a tree structure.

### **Download Manager**'s Tree Structure Explained

- The **first level of the tree structure** simply indicates that you are working with a XProtect Go system.
- The **second level** indicates that this is the default setup.
- The **third level** refers to the languages in which the welcome page is available. In the example, the welcome page is available in a dozen languages (English, Arabic, Danish, Dutch, French, and more).
- The **fourth level** refers to the features which are—or can be made—available to users. For example, these features could be limited to the Smart Client.
- The **fifth level** ( **5** ) refers to particular versions of each feature, for example, version 4.0, 32-bit, etc. which are—or can be made—available to users.
- The sixth **level** ( **6** ) refers to the language versions of the features which are—or can be made—available to users. For the Smart Client, which is only available with all languages embedded, the only option is **All Languages**.

The fact that only standard features are initially available helps reduce installation time and save space on the server. There is simply no need to have a feature or language version available on the server if nobody is going to use it.

You can, however, easily make more features and/or languages available as required. See **Making new features available** in the following for more information.

### **Making new features available**

Making new features—plug-ins or special language versions—available to your organization's users involves two steps: first install the required features on the surveillance system server and then use the Download Manager to fine-tune which features you want available on the various versions of the welcome page.

Installing new features on the server

- 1. If the Download Manager is open, close it before installing new features on the server.
- 2. Download the relevant installation file(s) to to C:\Program Files\Milestone\Milestone Surveillance\[relevant subfolder, often **Installers** or relevant language folder]. Double-click the required installation (.exe) file.
- 3. When a new feature has been installed on the surveillance system server, you will see a confirmation dialog. If required, you can open the Download Manager from the dialog.

#### **www.milestonesys.com 20 Introduction**

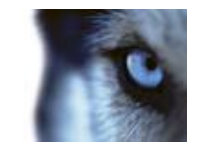

Making new features available through the Download Manager

When you have installed new features, by default they will be selected in the Download Manager, and immediately be available to users via the welcome page.

You can always show or hide features on the welcome page by selecting or clearing check boxes in the tree structure.

**Tip:** You can change the sequence in which features and languages are displayed on the welcome page by simply dragging items and dropping them in the required position.

### **Hiding and removing features**

You can remove features in several ways:

- You can **hide features** from the welcome page by clearing check boxes in the Download Manager's tree structure. In that case, the features will still be installed on the surveillance system server, and by selecting check boxes in the tree structure you can quickly make the features available again.
- You can **remove features** which have previously been made available through the Download Manager. This will remove the installation of the features on the surveillance system server. The features will disappear from the Download Manager, but installation files for the features will be kept in the surveillance system server's **Installers** or relevant language folder, so you can re-install them later if required.
	- 1. In the Download Manager, click **Remove features...**
	- 2. In the **Remove Features** window, select the features you want to remove.
	- 3. Click **OK** and then click **Yes**.

## *Updates*

Milestone Systems A/S regularly releases service updates for its products, offering improved functionality and support for new devices.

If you are a surveillance system administrator, we recommend that you check www.milestonesys.com for updates at regular intervals in order to make sure you are using the most recent version of your surveillance software.

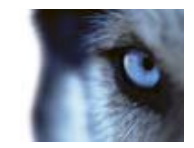

## **Before you start**

## *Minimum system requirements*

### **Surveillance system server:**

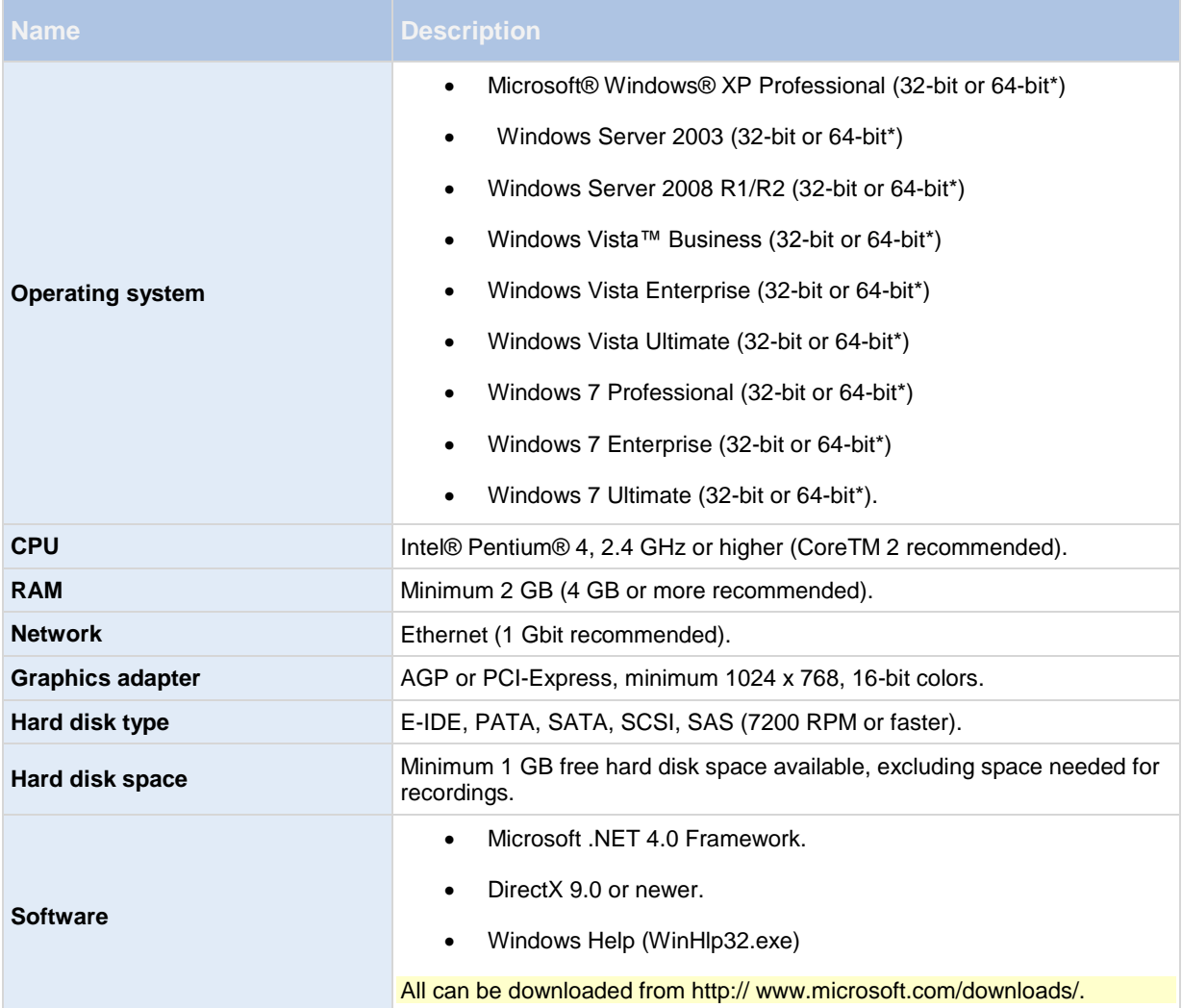

**XProtect Smart Client**

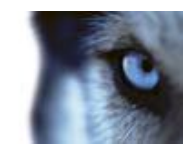

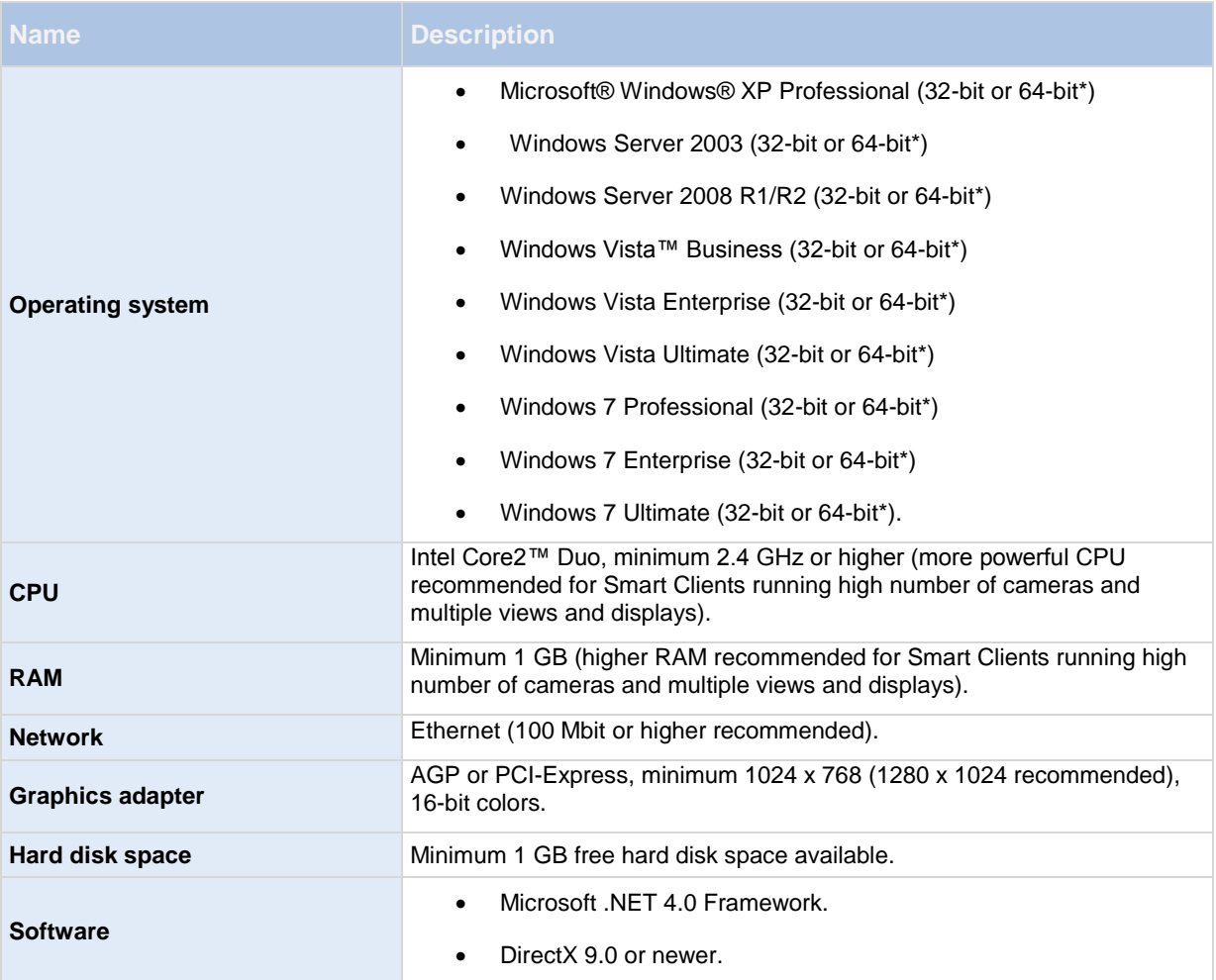

## *Administrator rights*

When you install XProtect Go, it is important that you have administrator rights on the computer that should run XProtect Go. If you only have standard user rights, you cannot configure the surveillance system.

## *Important port numbers*

XProtect Go uses particular ports when communicating with other computers, cameras, etc.

Make sure that the following ports are open for data traffic on your network when you use XProtect Go:

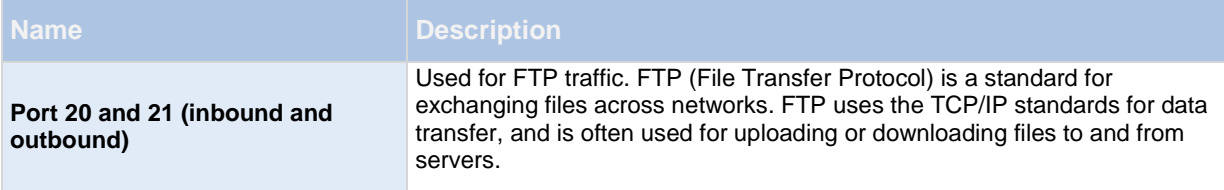

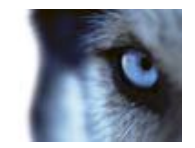

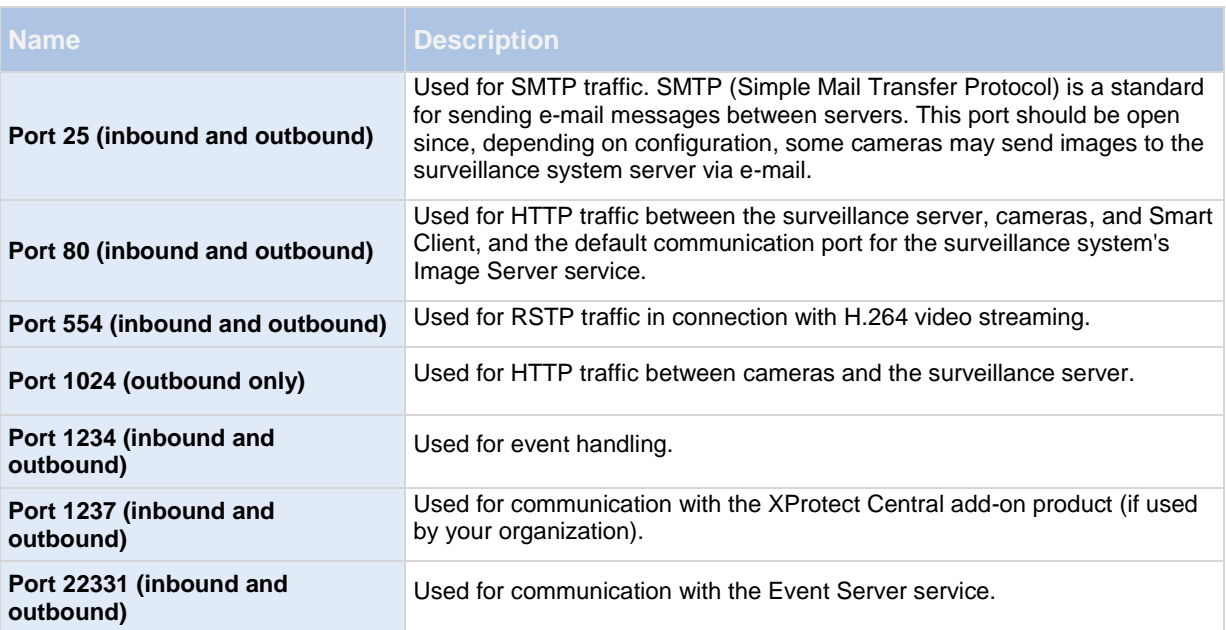

Your organization may also have selected to use any other port numbers, for example if you have changed the server access (on page [149\)](#page-148-0) port from its default port number (80) to another port number.

## *Virus scanning information*

Virus scanning uses a considerable amount of system resources on scanning all the data which is being archived or used by the Download Manager. The scanning process may temporarily lock each file it scans, which can further impact system performance negatively.

If allowed in your organization, you should therefore disable any virus scanning of affected areas (such as camera databases, etc.) on the XProtect Go server as well as on any archiving destinations.

### *Time server recommended*

All images are time-stamped by XProtect Go upon reception, but since cameras are separate units which may have separate timing devices, power supplies, etc., camera time and XProtect Go system time may not correspond fully, and this may occasionally lead to confusion.

If your cameras supports timestamps, we recommend that you auto-synchronize camera and system time through a time server for consistent synchronization.

For information about how to configure a time server, try searching www.microsoft.com (see http://www.microsoft.com/ - [http://www.microsoft.com/\)](http://www.microsoft.com/) for **time server**, **time service**, or similar.

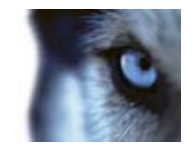

## <span id="page-24-0"></span>**Install and upgrade**

### *About installing surveillance server software or XProtect Smart Client silently*

If you are a surveillance system administrator, you can deploy the XProtect Smart Client or XProtect Go to users' computers by using tools such as Microsoft Systems Management Server (SMS). Such tools let you build up databases of hardware and software on local networks. You can then use the databases for distributing and installing software applications, such as the XProtect Smart Client, over local networks.

### *Install your surveillance server software*

Do not install XProtect Go on a mounted drive. A mounted drive is a drive that is attached to an empty folder on an NTFS (NT File System) volume, with a label or name instead of a drive letter. If you use mounted drives, critical system features may not work as intended. You will, for example, not receive any warnings if the system runs out of disk space.

**Prerequisites:** Shut down any existing surveillance software. If you are upgrading, read Upgrade from a previous version (on pag[e 27\)](#page-26-0) first.

- 1. Run the installation file. Depending on your security settings, you may receive one or more security warnings. Click the **Run** button if you receive a warning.
- 2. When the installation wizard starts, select language for the installer and then click **Continue**.
- 3. Select if you want to install a trial version of XProtect Go or indicate the location of your license file.
- 4. Read and accept the license agreement, and indicate if you want to participate in the Milestone data collection program.
- 5. Select **Typical** or **Custom** installation. If you select **Custom** installation, you can select application language, which features to install and where to install them.
- 6. Let the installation wizard complete.

**IMPORTANT:** If you are installing on a Windows Server 2003 and installation fails, installing a Microsoft hotfix might solve the issue and allow you to complete your XProtect Go installation. The Microsoft hotfix can be downloaded here:

http://www.microsoft.com/downloads/en/details.aspx?FamilyId=8EFFE1D9-7224-4586-BE2B-42C9AE5B9071&di splaylang=en

[http://www.microsoft.com/downloads/en/details.aspx?FamilyId=8EFFE1D9-7224-4586-BE2B-42C9AE5B9071&di](http://www.microsoft.com/downloads/en/details.aspx?FamilyId=8EFFE1D9-7224-4586-BE2B-42C9AE5B9071&displaylang=en) [splaylang=en](http://www.microsoft.com/downloads/en/details.aspx?FamilyId=8EFFE1D9-7224-4586-BE2B-42C9AE5B9071&displaylang=en)

When you have installed the hotfix, restart the XProtect Go installation.

You can now begin to configure your XProtect Go through its Management Application. See more under Get your system up and running (on pag[e 29\)](#page-28-0).

## *Install silently*

1. Locate the Smart Client installation program (.exe) file - **MilestoneXProtectSmart Client.exe** or **MilestoneXProtectSmart Client\_x64.exe** for 32-bit and 64-bit versions respectively. You find the file in

**www.milestonesys.com 25 Install and upgrade**

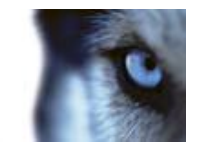

a subfolder under the folder **httpdocs**. The **httpdocs** folder is located under the folder in which your Milestone surveillance software is installed.

The path is typically:

**C:\Program Files (x86)\Milestone\Milestone Surveillance\httpdocs\Smart Client Installer\[version number] [bit-version]\All Languages\en-US**

#### For example:

**C:\Program Files (x86)\Milestone\Milestone Surveillance\httpdocs\Smart Client Installer\6.0a (32-bit)\All Languages\en-US**

- 2. Run a silent installation using one of the following two options:
- **a** Run with default parameter settings:

To run a silent installation using the default values for all parameters, start a command prompt (cmd.exe) in the directory where the installation program is located and execute following command:

For XProtect Smart Client installation:

>MilestoneXProtectSmart Client.exe -–quiet

For XProtect Go installation:

> MilestoneXProtectXProtect GoInstaller.exe --quiet

This will perform a quiet installation of the XProtect Smart Client/XProtect Go using default values for parameters such as target directory etc. To change the default settings, please see next topic.

**b** Customize default parameters using an xml argument file as input:

In order to customize the default installation settings, an xml file with modified values must be provided as input. In order to generate the xml file with default values, open a command prompt in the directory where the installation program is located and execute following command:

For XProtect Smart Client:

> MilestoneXProtectSmart Client.exe --generateargsfile=args.xml

For XProtect Go:

> MilestoneXProtectXProtect GoInstaller.exe --generateargsfile=args.xml

Open the generated args.xml file, using for example Notepad.exe, and perform any changes needed. Then, in order to run silent installation using these modified values, execute following command in the same directory

For XProtect Smart Client:

>MilestoneXProtectSmart Client.exe --arguments=args.xml --quiet

For XProtect Go:

> MilestoneXProtectXProtect GoInstaller.exe --arguments=args.xml --quiet

### *Disable information collection*

- 1. In the Management Application toolbar, click **Help**, **Privacy Options**.
- 2. On the **Privacy Options** tab, clear the Yes, I would like to improve Milestone XProtect Go information collection check box.

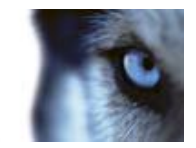

<span id="page-26-0"></span>3. Click **OK**.

## *Upgrade*

### **About upgrading**

When you upgrade from one product to a more advanced product, you get access to new functionality, but you can also expand the use of the functionality that were already available. Your settings from the previous product are transferred to the new product. This means that you will sometimes need to update the settings of your old product in order to make use of the expanded functionality.

For further information about the various differences between products, check the Milestone website at www.milestonesys.com.

Example: If you upgrade from XProtect Go to XProtect Go, you should, among other things, be aware of:

- Smart Client: In XProtect Go, only one Smart Client can be connected at a time. When you upgrade, you get the possibility of connecting more Smart Clients. Since you come from XProtect Go, the Management Application is set to only allow one Smart Client connection at a time. You can change this setting **manually** in the Management Application. In general, you will gain the full use of Smart Client functionality when upgrading.
- Number of Cameras: XProtect Go allows you to use up to eight cameras at the same time, while XProtect Go lets you use many more. The number of cameras added will be inherited by the upgraded product, but you must, of course, add any additional cameras to the Management Application yourself.

### **Upgrade from a previous version**

You can upgrade your entire XProtect Go system configuration from one XProtect Go version to another. The following information applies if you upgrade from one XProtect Go version to another and if you upgrade to XProtect Go from a streamlined product in the XProtect product range.

### *Back up your current configuration*

When you install the new version of XProtect Go, it inherits the configuration from your previous version.

We recommend that you make regular backups of your server configuration as a disaster recovery measure. You should also do this when you upgrade your server. While it is rare that you lose your configuration (cameras, schedules, views, etc), it **can** happen under unfortunate circumstances. Fortunately, it takes only a minute to back up your existing configuration.

The following describes backing up or earlier. If you need information about how to back up configuration for XProtect Go or newer, see Back up system configuration (on pag[e 175\)](#page-174-0).

- 1. Create a folder called **Backup** on a network drive, or on removable media.
- 2. On the XProtect Go server, open **My Computer**, and navigate to the XProtect Go installation folder.
- 3. Copy the following files and folders into your **Backup** folder:
	- o All configuration (.ini) files
	- o All scheduling (.sch) files
	- o The file **users.txt** (only present in a few installations)

#### **www.milestonesys.com 27 Install and upgrade**

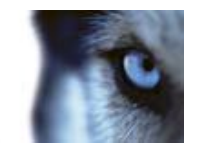

o Folders with a name ending with **...ViewGroup** and all their content

Note that some of the files/folders may not exist if upgrading from old software versions.

If you installed your XProtect Go as a custom version to a non-default file-path, make a backup of your existing configuration and restore it to a new installation folder called **[relevant folder]\Milestone Surveillance**. When you run the installer, select **Custom** installation and when you are prompted for an installation folder, select the **[relevant folder]** created for restoring.

### *Remove the current version*

You do not need to manually remove the old version of XProtect Go before you install the new version. The old version is removed when you install the new version.

## *Removal*

To remove the entire XProtect Go surveillance system (that is the surveillance server software and related installation files, the video device drivers, the Download Manager and the Smart Client) from your server, follow the normal Windows procedure for uninstalling programs (see the Windows Help for more information).

Individual components, such as Smart Client and video device drivers, can also be removed individually using the normal Windows procedure for uninstalling programs.

If you remove your XProtect Go surveillance system, your recordings will not be removed. They will remain on the server even after the server software has been removed. Likewise, the XProtect Go configuration files will remain on the server. This allows you to reuse your configuration if you install XProtect Go again at a later time.

## *Video device drivers*

Video device drivers are installed automatically during the initial installation of your XProtect Go system. New versions of video device drivers, known as XProtect Device Pack, are released from time to time and made available for free on the Milestone website [\(http://www.milestonesys.com\)](http://www.milestonesys.com/).

We recommend that you always use the latest version of video device drivers. When you update video device drivers, you can install the latest version on top of any version you may have installed.

**IMPORTANT:** When you install new video device drivers, your system cannot communicate with camera devices from the moment you begin the installation until the moment installation is complete and you have restarted the Recording Server service. Usually, the process takes no longer than a few minutes, but it is highly recommended that you perform the update at a time when you do not expect important incidents to take place.

- 1. On the XProtect Go server on which you want to install the new video device drivers version, shut down any running surveillance software, including any running Recording Server service.
- 2. Run the XProtect Device Pack installation file and follow the wizard.
- 3. When the wizard is complete, remember to start the Recording Server service again.

If you use the Add Hardware Devices Wizard's Import from CSV File (on page [43\)](#page-42-0) option, you must—if cameras and server are offline—specify a **HardwareDriverID** for each hardware device you want to add. To view a current list of IDs, view the release notes for the XProtect Device Pack used in your organization. Alternatively, visit the Milestone website [\(http://www.milestonesys.com\)](http://www.milestonesys.com/) for the latest information.

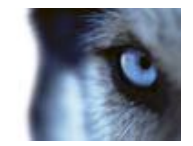

## <span id="page-28-0"></span>**Getting started**

### *Get your system up and running*

This checklist outlines the tasks typically involved when you set up a working XProtect Go system. Note that although information is presented as a checklist, a completed checklist does not in itself guarantee that the system matches the exact needs of your organization. To make the system match the needs of your organization, it is highly recommended that you monitor and adjust the system once it is running.

For example, it is often a good idea to spend time on testing and adjusting the motion detection sensitivity settings for individual cameras under different physical conditions (day/night, windy/calm, etc.). Do this once the system is running. The setup of events and associated actions typically also depends on your organization's needs.

You can print and use this checklist as you go along.

#### **Verify initial configuration of cameras and other hardware devices**

Before doing anything on XProtect Go, make sure the hardware devices (cameras, video encoders, etc.) that you want to use are correctly installed and configured with IP addresses, passwords, etc. as specified by the manufacturers. Such initial configuration is required in order to be able to connect the devices to the network and XProtect Go.

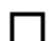

#### **Register your XProtect Go software**

This step may not be required; your XProtect Go vendor often takes care of the process for you.You must first register your software and next activate your licenses. See Manage licenses **(see "**[About](#page-32-0)  [activating licenses](#page-32-0)**" on pag[e 33\)](#page-32-0).**

#### **Install XProtect Go**

See Install surveillance server software **(see "**[Install your surveillance server software](#page-24-0)**" on pag[e 25\)](#page-24-0).** If you are upgrading an existing version of XProtect Go, see Upgrade from a previous version **(on page [27\)](#page-26-0).**

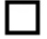

#### **Open the Management Application**

See Access the Management Application**.**

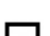

#### **Add hardware devices in XProtect Go**

XProtect Go can quickly scan your network for relevant hardware devices (cameras, video encoders, etc.), and add them to your system. See Add hardware devices (see ["The Add Hardware Devices](#page-36-0)  [wizard"](#page-36-0) on pag[e 37\)](#page-36-0).

#### **Configure cameras in XProtect Go**

You can specify a wide variety of settings for each camera connected to your XProtect Go system. Settings include video format, resolution, motion detection sensitivity, where to store and archive (see ["About archiving"](#page-123-0) on page [124\)](#page-123-0) recordings, any PTZ (Pan/Tilt/Zoom) preset positions, association with microphones , speakers etc. See About video and recording configuration (on page [67\)](#page-66-0).

**COL** 

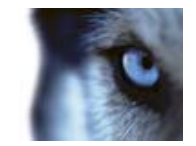

#### **Configure events, input and output**

If required, system events, for example based on input from sensors, can be used to automatically trigger actions in XProtect Go. Examples of actions: starting or stopping recording on cameras, switching to a particular video frame rate, making PTZ cameras move to specific preset positions. Events can also be used to activate hardware output, such as lights or sirens. See Overview of events.

#### **Configure scheduling**

When do you want to archive? Do you want some cameras to transfer video to XProtect Go at all times, and other cameras to transfer video only within specific periods of time, or when specific events occur? With the scheduling feature, you can specify this. You can also specify when you want to receive notifications from the system. See Configure general scheduling and archiving (on pag[e 130\)](#page-129-0) and Configure camera-specific schedules (on pag[e 68\)](#page-67-0).

#### **Configure clients' access to XProtect Go**

A number of different client applications (see About clients) is included with XProtect Go. You can specify whether you want clients to access the XProtect Go server from the internet, how many clients you want to be able to connect simultaneously, etc. (see Configure server access (on pag[e 149\)](#page-148-0)).

#### **Configure master/slave servers**

This step is only required if you want to run several XProtect Go servers together.

A master/slave setup allows you to combine several XProtect Go servers and thereby extend the number of cameras you can use beyond the maximum allowed number of cameras for a single server. In such a setup, clients will still have a single point of contact: they connect to the master server but also get access, transparently, to cameras and recordings on the slave servers. See Configure master and slave servers (on page [151\)](#page-150-0).

#### **Configure users**

Now specify who should be able to access your XProtect Go system, and how. Do you want password protection for the Management Application? Who should have client access, and with which rights? See Configure User Access wizard (on pag[e 57\)](#page-56-0), Add basic users (on page [154\)](#page-153-0), Add user groups (on pag[e 155\)](#page-154-0) and Configure user and group rights (on pag[e 155\)](#page-154-0).

### **Configure the Download Manager**

#### **Configure the Download Manager**

The Download Manager lets you manage which features users see on a targeted welcome page when they connect to the XProtect Go server. The features can include access to client applications, additional client language versions, plug-ins, etc. See Use the Download Manager.

#### **Tip:** The Download Manager comes with a default configuration that ensures that users get access to the Smart Client in the same language as your XProtect Go server.

The above list represents the configuration steps that most administrators are likely to cover. Additional configuration is of course possible, for example if your organization wants to use the Matrix (see ["Configure](#page-135-0)  [Matrix"](#page-135-0) on page [136\)](#page-135-0)video sharing feature or similar.

Note that the behavior of the Management Application can be customized. Descriptions here are, however, always based on the Management Application's default behavior.

### *Use the built-in help system*

To use the XProtect Go built-in help system, click the **Help** button in the Management Application's toolbar. Alternatively, press the F1 key on your keyboard.

#### **www.milestonesys.com 30 Getting started**

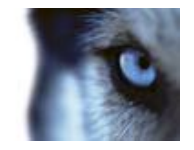

The help system opens in a separate window and allows you to easily switch between help and XProtect Go itself. The help system is context-sensitive. This means that when you press F1 for help while you work in a particular XProtect Go dialog, the help system displays help that matches that dialog.

### **Navigating the built-in help system**

To navigate between the contents of the help system, use the help window's tabs: **Contents**, **Search**, and **Favorites,** or use the links inside the help topics.

- Contents Tab: Navigate the help system based on a tree structure. Many users are familiar with this type of navigation from, for example, Windows Explorer.
- Search Tab: Search for help topics that contain particular terms of interest. For example, you can search for the term **zoom** and every help topic that contains the term **zoom** is listed in the search results. When you double-click a help topic title in the search results list, the required topic opens.
- Favorites Tab: Build a list of your favorite help topics. Whenever you find a help topic of particular interest to you, add the topic to your favorites list. You can then access the topic with a single click—also if you close the help window and return to it later.

Help topics contain various types of links, notably so-called expanding drop-down links. When you click such a link, detailed information is displayed immediately below the link itself and the content of the topic expands. Expanding drop-down links help save space.

**Tip:** To quickly hide all texts from expanding drop-down links in a help topic, click the title of the topic on the help system's **Contents** tab.

### **Printing help topics**

To print a help topic, navigate to the required topic and click the help window's **Print** button. A dialog box may ask you whether you wish to print the selected topic only or all topics under the selected heading; when this is the case, select **Print the selected topic** and then click **OK**.

**Tip:** When you print a help topic, it is printed as you see it on your screen. Therefore, if a topic contains expanding drop-down links, click each required drop-down link to display the text to include it when you print. This allows you to create targeted printouts that contain exactly the amount of information you require.

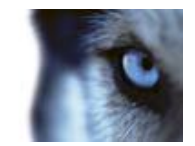

## **Licenses**

### *About licenses*

When you purchase XProtect Go, you also purchase a certain number of licenses for device channels. Device channels are typically cameras but could also be dedicated input/output boxes. One device channel license enables you to run one camera or one dedicated input/output box. You can use and define an unlimited number of microphones, , speakers inputs, and outputs.

When you have installed the various XProtect Go components, configured the system, and added recording servers and cameras through the Management Application, the surveillance system initially runs on temporary licenses that need to be activated before a certain period ends. This is called the grace period.

If grace periods have expired on one or more of your devices and no licenses have been activated, recording servers and cameras do not send data to the surveillance system. We therefore recommend that you activate your licenses (see ["About activating licenses"](#page-32-0) on page [33\)](#page-32-0) before you make final adjustments to your system and its devices.

If you want to add—or have already added—more device channels than you currently have licenses for, you must buy additional licenses before the cameras can send data to your XProtect Go system.

To get additional licenses for XProtect Go, contact your vendor, or visit www.milestonesys.com to log into the software registration service center. When your license file (.lic) is updated, you can activate your licenses. See Manage licenses for more information on activating.

**Tip:** If short of licenses—until you get additional ones—you can disable some less important cameras to allow some of the new cameras to run instead. To disable or enable a camera, expand **Hardware Devices** in the Management Application's navigation pane. Then select the relevant hardware device, right-click the required camera, and then select **Enable** or **Disable**.

### **Which devices require a license?**

### **About replacing cameras**

You can replace a camera that is licensed in XProtect Go and have the new camera activated and licensed instead. The total number of purchased device channels corresponds to the total number of cameras that can run on the surveillance system simultaneously. If you remove a camera from a recording server, you also free a license.

When you replace a camera, you must use the Management Application Replace Hardware Device wizard (see ["About the Replace Hardware Device wizard"](#page-60-0) on page [61\)](#page-60-0) to map all relevant databases of cameras, microphones, inputs, outputs, etc. Remember to activate the license once you are finished.

### **Overview of license information (on page [33\)](#page-32-0)**

### **About getting additional licenses**

If you want to add—or have already added—more device channels than you currently have licenses for, you must buy additional licenses before the cameras can send data to your XProtect Go system.

To get additional licenses for XProtect Go, contact your vendor, or visit www.milestonesys.com to log into the software registration service center. When your license file (.lic) is updated, you can activate your licenses. See Manage licenses for more information on activating.

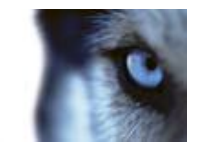

## <span id="page-32-0"></span>*Overview of license information*

You get an excellent overview of your XProtect Go licenses from the Management Application's navigation pane. Expand **Advanced Configuration** and select **Hardware Devices**. This presents you with the **Hardware Device Summary** table.

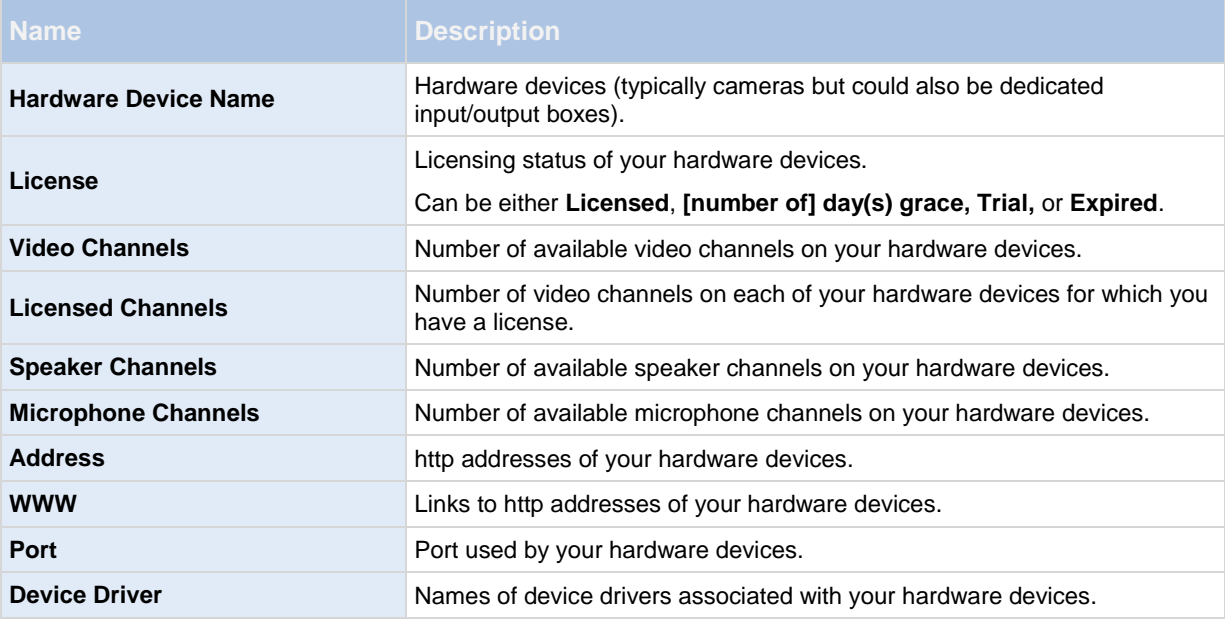

You can activate licenses online or offline. On the Management Application's toolbar**,** click **File** and either **Activate License Online** or **Manage License Offline**.

Cameras (or dedicated input/output boxes) for which you are missing a license will not send data to the surveillance system. Cameras added after all available licenses are used are unavailable.

## *About activating licenses*

When you purchase XProtect Go, you receive a temporary license file (.lic) including a Software License Code (SLC). You must use this temporary license file when you install your system. Also, in order to get your permanent license, you should register your SLC before you activate licenses.

When you have registered your SLC, you can activate your licenses in two ways: **online** or **offline**.

**Tip:** If the computer that runs the Management Application has internet access, use online activation.

You cannot activate more licenses than you have bought. If you have added more cameras than you have licenses for, you must buy additional licenses before you can activate them.

**Tip:** To get an overview of your licenses, go to the Management Application's navigation pane, expand **Advanced Configuration,** select **Hardware Devices** and view your **Hardware Device Summary** table. In the following examples, it is assumed that XProtect Go is installed with a temporary license (.lic) file.

### **About activating licenses after grace period**

If the grace period is exceeded before activation, all cameras that are not activated within the given period become unavailable and cannot send data to the surveillance system.

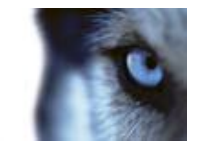

If you exceed the grace period before you activate a license, the license is not lost. You can activate the license as usual.

Configuration, added cameras, and other settings are not removed from the Management Application if a license is activated too late.

### **Register SLC**

If you do not have your SLC, contact your vendor.

- 1. Go to the Milestone website at www.milestonesys.com, and click the Software registration link in the menu.
- 2. Log in to the Software Registration Service Center with your user name (e-mail address) and password.

Tip: If you have not used the Software Registration Service Center before, click t<sup>he</sup> he **New to the system?** link, and follow the instructions for registering yourself as a user, then log into the Software Registration Service Center by using your registered user name and password.

- 3. In the Software Registration Service Center, click the **Add SLC** link.
- 4. Type your SLC. Confirm that you want to add the SLC to your account, and then click **OK**.
- 5. Once your SLC has been added, click the **Main menu** link.
- 6. Click the **Logout** link to log out of the Software Registration Service Center.

**Tip:** If you plan to use online activation when you activate your licenses, make sure you use the same user name (e-mail address) and password that you used when you registered the SLC.

### **Activate License - Online**

#### **Precondition**

Add at least one device (see ["The Add Hardware Devices wizard"](#page-36-0) on pag[e 37\)](#page-36-0) to your XProtect Go system.

This starts the grace period of 30 days for the device in question. You must activate a license for the device before the end of the grace period.

#### **Activate a license**

On the Management Application's toolbar, click **File**, **Activate License Online**.

- 1. Specify how many licenses you want for each device, and then click **OK.**
- 2. Next:
	- o If you are **an existing user**, enter your user name and password to log into the Software Registration Service Center.
	- o If you are **a new user,** click the **Create new user...** link to set up a new user account in the Software Registration Service Center and then follow the registration procedure. If you have not yet registered your SLC, you must do so, see earlier.
- 3. When done, click **Activate**.
- 4. When your temporary license file (.lic) is successfully updated, click **Close**. Your license file (.lic) is now updated and permanent. Updates are visible in your Hardware Device Summary table.

Activate by using this process each time you add a new device.

If you receive an online activation error message

#### **www.milestonesys.com 34 Licenses**

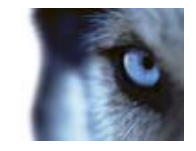

Under rare circumstances, you may receive one of the following error messages during online activation. Should you receive one, the following list of Problems and What to do will help you identify the problem:

- Unable to access license server, Error activating license, License not allowed, Feature not registered, Feature already in use, Failed to login.
	- o Problem: Online activation was not possible, either due to a problem on the online activation server itself, a problem with your connection to the online activation server, or to a problem with the specified information (such as username or password).
	- o What to do: Contact Milestone Support (support@milestonesys.com), who will investigate the issue for you. If activation has already taken place on another system, activation should not be necessary, as another system is already running with your activated licenses. If you believe that this is wrong, contact Milestone Support (support@milestonesys.com), who will investigate the issue for you.

### **Activate License - Offline**

#### **Precondition**

Add at least one device (see ["The Add Hardware Devices wizard"](#page-36-0) on pag[e 37\)](#page-36-0) to your XProtect Go system.

This starts the grace period of 30 days for the device in question. You must activate a license for the device before the end of the grace period.

#### **Step 1: Export license for activation (offline)**

To export a license file with your currently added devices for activation, do the following:

- 1. On the Management Application's toolbar, click **File**, **Manage License Offline, Export License for Activation.**
- 2. Specify a file name and a location for the license request (.lrq) file (automatically generated by XProtect Go). If your computer does not have internet access, use external, removable data storage.
- 3. If needed, move the external data storage with the .lrq file to a computer with internet access. Open an internet browser and go to Milestone's website at www.milestonesys.com. Select **Software Registration** from the top menu. If you have used the Software Registration Service Center before, log in with your e-mail and password. Otherwise, click **New to the System?** to create a new user account and register your SLC.
- 1. Under **Current SLCs**, select the SLC**.**
	- 2. In the menu for SLC properties, use the **Upload LRQ** function to upload the generated .lrq file.
- 4. Next, you receive the updated permanent license file (.lic) from Milestone via e-mail. Save it to a location accessible from the Management Application.

#### **Step 2: Import license (offline)**

When you have received your permanent license file (.lic) from Milestone via e-mail and saved it to a location accessible from the Management Application, you are ready to import it to your surveillance system.

#### **Tip:** The following procedure is also used for changing SLC/licenses.

- 1. On the Management Application's toolbar, click **File**, **Manage License Offline**, **Import License**, and select your saved .lic file to import it**.**
- 2. When the permanent license file is successfully imported, click **OK.**

Activate by using both step 1 and 2 in this process each time you add a new device.

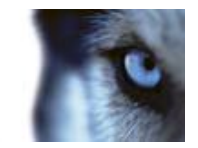

### **Change SLC**

If you need to change your SLC and you have received a new permanent license file (.lic) from Milestone via e-mail and saved it to a location accessible from the Management Application, you are ready to import it to your surveillance system.

- 1. On the Management Application's toolbar, click **File**, **Manage License Offline**, **Import License**, and select your saved .lic file to import it**.**
- 2. When the new permanent license file is successfully imported, click **OK.**

## *About replacing cameras*

You can replace a camera that is licensed in XProtect Go and have the new camera activated and licensed instead. The total number of purchased device channels corresponds to the total number of cameras that can run on the surveillance system simultaneously. If you remove a camera from a recording server, you also free a license.

When you replace a camera, you must use the Management Application Replace Hardware Device wizard (see ["About the Replace Hardware Device wizard"](#page-60-0) on page [61\)](#page-60-0) to map all relevant databases of cameras, microphones, inputs, outputs, etc. Remember to activate the license once you are finished.
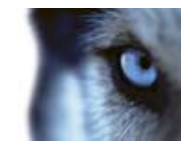

# <span id="page-36-0"></span>**Wizards**

# *The Add Hardware Devices wizard*

You add cameras and other hardware devices, such as video encoders, to your XProtect Go system through the **Add Hardware Devices...** wizard. If microphones or speakers are attached to a hardware device, they are automatically added as well.

You can use up to 8 cameras per XProtect Go server. Note that, if required, it is possible to add more cameras than you are allowed to use. If you use video encoder devices on your system, bear in mind that many video encoder devices have more than one camera connected to them. For example, a fully used four-port video encoder will count as four cameras.

The wizard offers you four different ways of adding cameras:

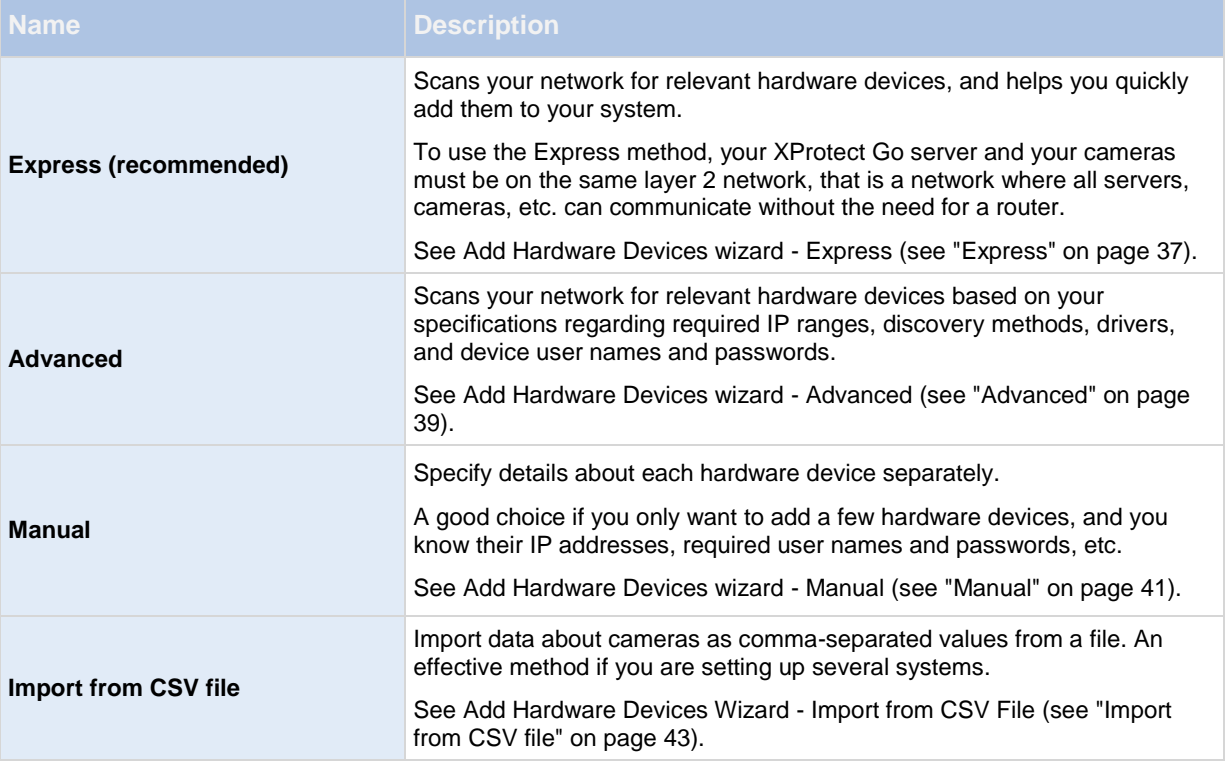

# **Express**

The Express option scans your network for relevant hardware devices, and helps you quickly add them to your system. With the Express option, the wizard only scans for hardware devices supporting device discovery, and only on the part of your network (subnet) where the XProtect Go server itself is located.

To use the Express method, **your XProtect Go server and your cameras must be on the same layer 2 network**; that is a network where all servers, cameras, etc. can communicate without the need for a router. The reason for this is that device discovery relies on direct communication between the XProtect Go server and the cameras. If you know that routers are used on your network, use the advanced (on pag[e 39\)](#page-38-0) or manual (on page [41\)](#page-40-0) method instead.

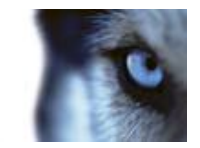

<span id="page-37-0"></span>When using the Express option, the wizard is divided into these pages:

- Hardware detection and verification (on pag[e 38\)](#page-37-0)
- Overview and names (on page [39\)](#page-38-0)

**What is device discovery?** Device discovery is a method with which hardware devices make information about themselves available on the network. Based on such information, XProtect Go can quickly recognize relevant hardware devices, such as cameras and video encoders, and include them in the scan.

### *Hardware detection and verification*

The wizard automatically scans your network for hardware devices, and lists devices real-time as they are detected. All properties on a white background are editable, properties on a **light blue background** cannot be edited.

Wait until the scan is complete. If the scan takes very long, you can stop it with the **Stop Scan** button. The wizard will remember any devices detected up to that point.

When the scan is complete:

- 1. Go through the list of detected hardware devices to see if it contains unwanted devices. If it does, clear the check box in the **Use** column for each unwanted device.
- 2. If any hardware devices are missing from the list, verify that the missing hardware devices support device discovery, verify that they are working and connected to the same part of the network as the XProtect Go server, then click the Rescan button. If hardware devices detected in the first scan cannot be detected in the second scan, the wizard will still remember them.
- 3. In the User name column, select or type the user name required to access the administrator account on each hardware device. The administrator account gives full access, and XProtect Go is going to need that for each hardware device. Many organizations use the hardware device manufacturer's default user names for their hardware devices. If that is the case in your organization, select <default> (do not type a manufacturer's default user name as this can be a source of error; trust that XProtect Go will know the manufacturer's default user name). Other typical user names, such as admin or root are also selectable from the list. If requiring a user name which is not on the list, simply type the required user name.

**Tip:** User names you type yourself will subsequently be added to the list, so you can easily select them later.

4. In the Password column, specify the password required to access the administrator account on each hardware device. The administrator account gives full access, and XProtect Go is going to need that for each hardware device. If the same password is used for all the hardware devices, use the Password field below the list, then click the Set on All button (which becomes available when you specify a password in the field).

**Tip:** If you are in doubt about which user name/password to use, ask yourself: Have I previously used a web page to connect to the hardware device and view video? While I did this, was I also able to configure camera settings, such as resolution, etc.? If you can answer yes to both questions, you were probably using the hardware device's administrator account, in which case you will also know the user name/password. If still in doubt, look in the XProtect Device Pack release notes.

- 5. When you have specified a password for all hardware devices on the list (except unwanted devices), click Next. This will verify that all passwords are correct, and mark each device in the Verified column. If any hardware devices cannot be verified, make sure you have specified the correct passwords.
- 6. Click Next.The next wizard page provides you with an overview where you can select names for cameras, etc.

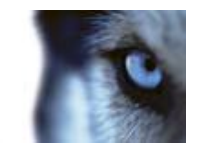

### <span id="page-38-0"></span>*Overview and names*

The wizard provides you with a detailed overview, listing each camera and microphone/speaker or attached to the hardware devices. All properties on a white background are editable, properties on a light blue background cannot be edited.

- All cameras, etc. are by default enabled (selected in the **Enable** column). This means that they can communicate with XProtect Go. If required, you can disable individual cameras or microphones/speaker or, to prevent them from communicating with XProtect Go.
- All cameras, etc. get automatically generated names based on their type plus a number (examples: Camera 1, Microphone 26). Such names are shown in the **Name** column. If required, you change names manually, or select another name format in the **Auto-generated name format** list.

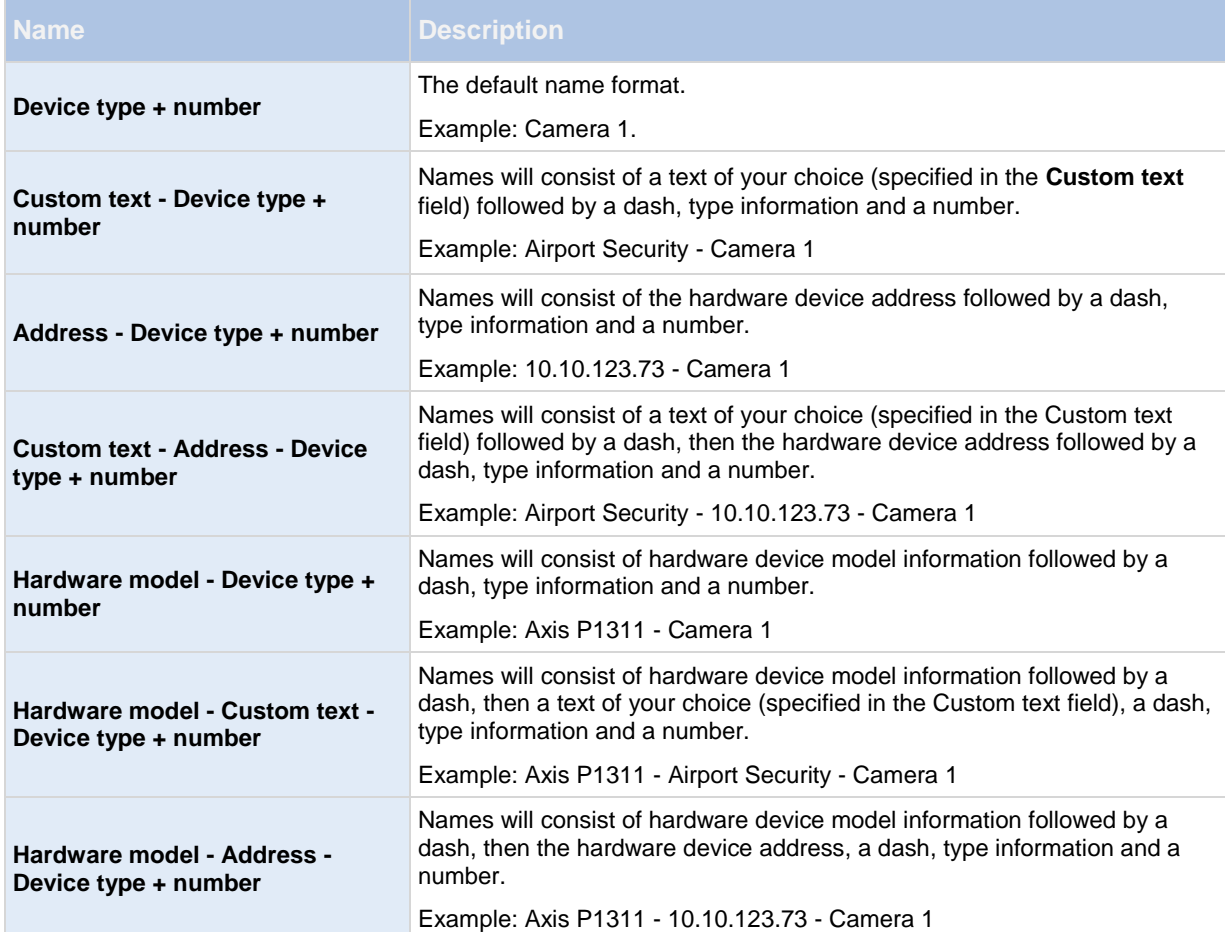

**Tip:** Need other name formats? Remember you can change names manually by overwriting all or parts of them in the **Name** column. Names must be unique, and must not contain any of these special characters: **< > & ' " \ / : \* ? | [ ]** When done, click **Finish**.

# **Advanced**

The Advanced option scans your network for relevant hardware devices based on your specifications regarding required IP ranges, discovery methods, drivers, and device user names and passwords.

#### **www.milestonesys.com 39 Wizards**

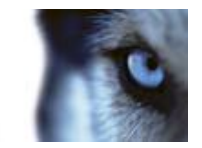

<span id="page-39-0"></span>When using the Advanced option, the wizard is divided into these pages:

- Device discovery, IP ranges, drivers and authentication (see ["IP ranges, drivers and authentication"](#page-39-0) on pag[e 40\)](#page-39-0)
- Detected and verified hardware devices (on pag[e 41\)](#page-40-0)
- Overview and names (on page [39\)](#page-38-0)

## *IP ranges, drivers and authentication*

All properties on a white background are editable, properties on a **light blue background** cannot be edited.

First specify which IP address ranges you want to scan. By default, the wizard suggests scanning the subnet on which the XProtect Go server is located. To add additional ranges, or edit existing ones, click the **Add** or **Edit** button as required, then specify:

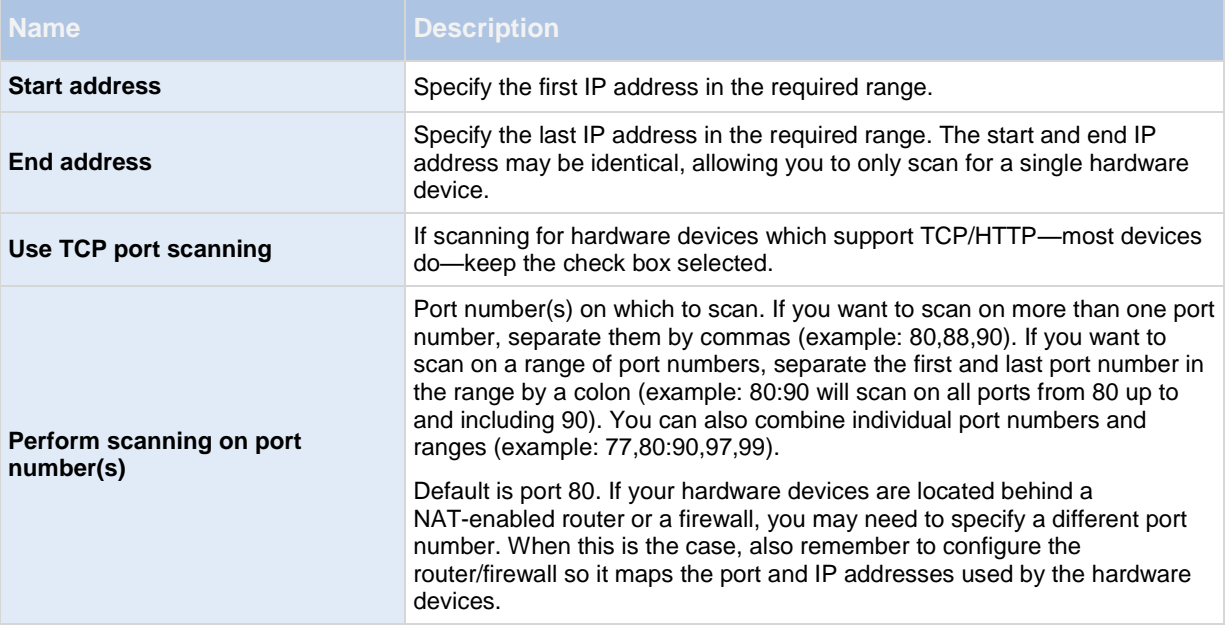

Then select which drivers to use when scanning. By default, XProtect Go will use all known drivers. If your organization only uses certain hardware device makes and/or models, you can achieve faster scanning by selecting only the drives required for those hardware devices. If that is the case, click **Select...**, then in the Select Drivers to Use for IP Scan, select the drivers you want to use when scanning.

**Tip:** The list of drivers is typically very long, and by default all drivers are selected. With the **Select All** and **Clear All** buttons, you can avoid having to select/clear all check boxes manually.

Next add user name/password combinations required to access the administrator account on each of your hardware devices. The administrator account gives full access, and XProtect Go will need that for each hardware device.

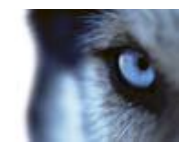

<span id="page-40-0"></span>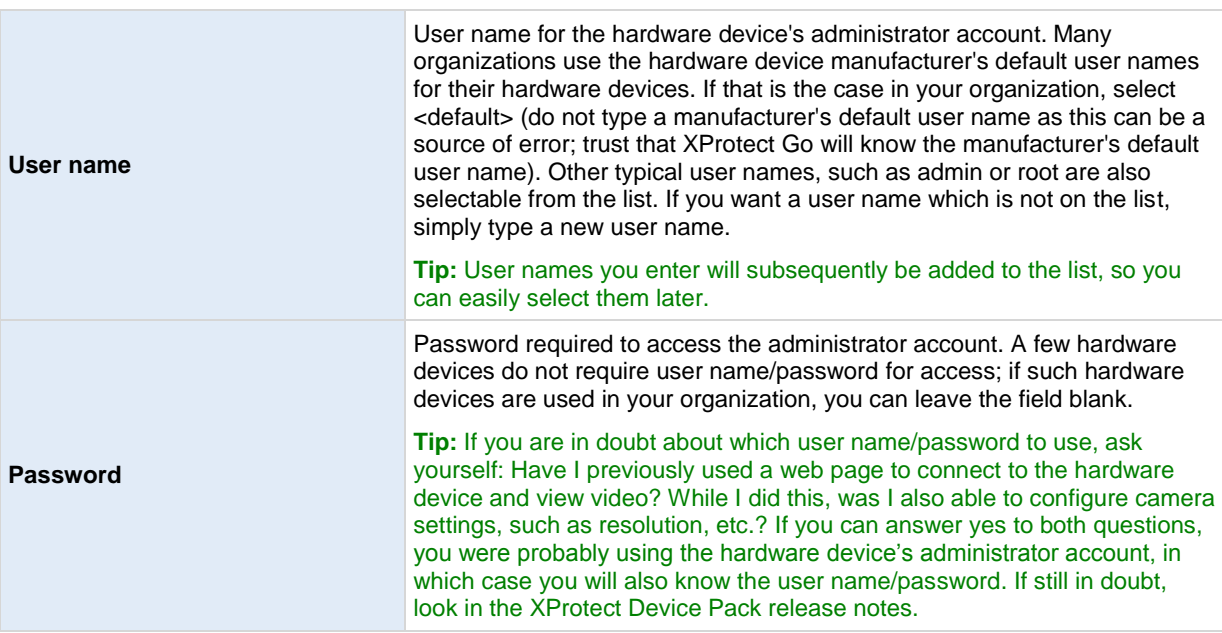

Click to add user a name/password combination.

When ready, click **Next**.

### *Detected and verified hardware devices*

The wizard automatically scans your network for hardware devices, and lists devices real-time as they are detected. All properties on a white background are editable, properties on a **light blue background** cannot be edited.

Wait until the scan is complete. If the scan takes very long, you can stop it with the **Stop Scan** button; the wizard will remember any devices detected up to that point.

When the scan is complete:

- 1. Go through the list of detected hardware devices to see if it contains unwanted devices. If it does, clear the check box in the **Use** column for each unwanted device.
- 2. If any hardware devices are missing from the list, verify that the missing hardware devices are working and that they are located within the specified IP address ranges, then click the **Rescan** button. If hardware devices detected in the first scan cannot be detected in the second scan, the wizard will still remember them.
- 3. For all detected hardware devices, XProtect Go has verified that user names/passwords are correct, and marked each device in the **Verified** column. If any hardware devices could not be verified, make sure you have specified the correct user names/passwords.
- 4. Click Next.The next wizard page provides you with an overview where you can select names for cameras, etc.

# **Manual**

The Manual option lets you specify details about each hardware device separately. A good choice if you only want to add a few hardware devices, and you know their IP addresses, required user names and passwords, etc.

When using the Manual option, the wizard is divided into these pages:

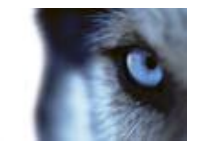

- <span id="page-41-0"></span> Hardware device information, driver selection and verification (see ["Information, driver selection and](#page-41-0)  [verification"](#page-41-0) on pag[e 42\)](#page-41-0)
- Overview and names (on page [39\)](#page-38-0)

## *Information, driver selection and verification*

Specify information about each hardware device you want to add. All properties on a white background are editable, properties on a light blue background cannot be edited.

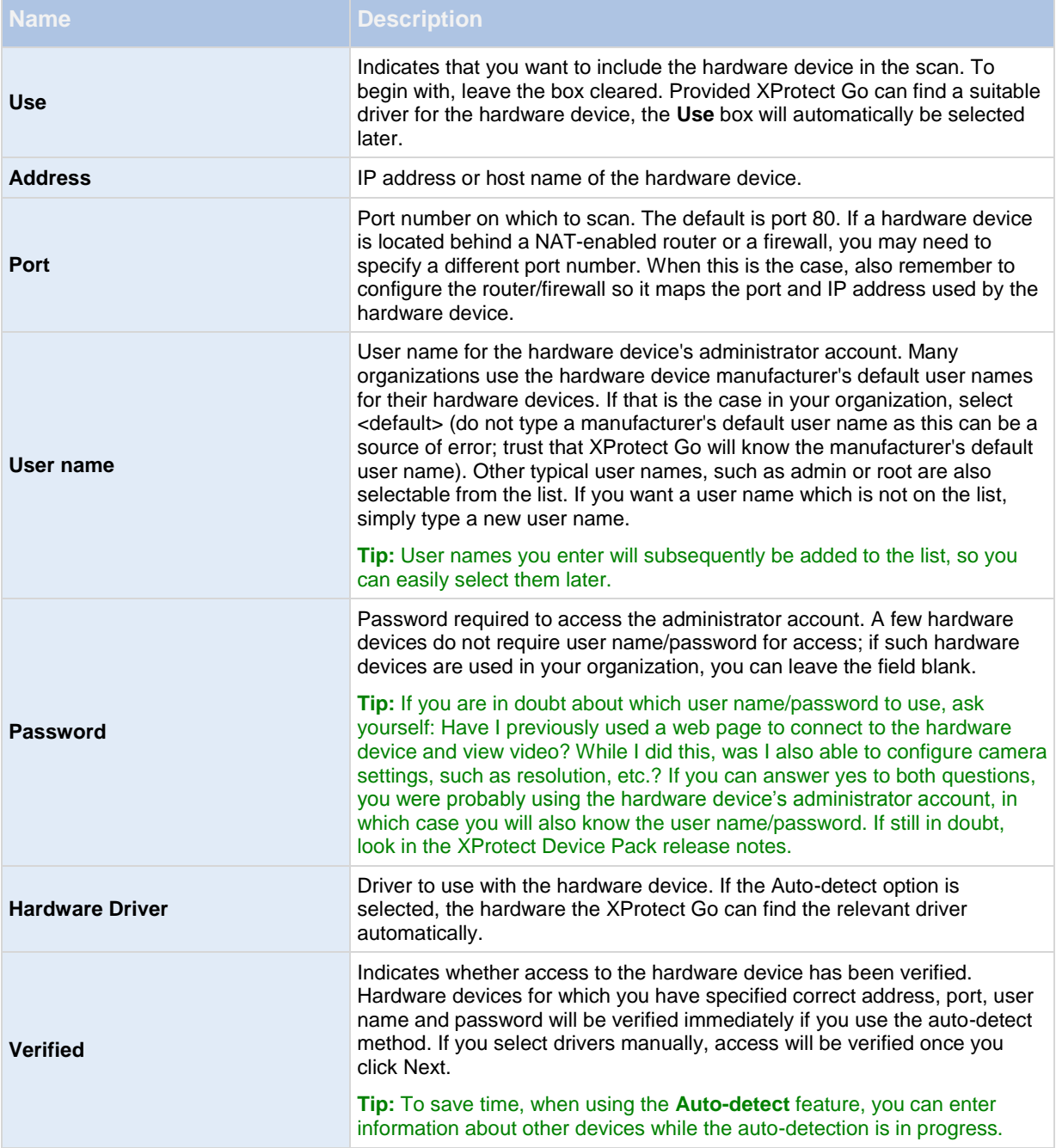

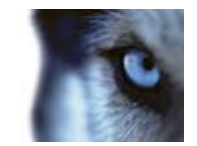

# <span id="page-42-0"></span>**Import from CSV file**

This option lets you import data about hardware devices and cameras as comma-separated values (CSV) (see ["CSV file format and requirements"](#page-43-0) on page [44\)](#page-43-0) from a file; a highly effective method if setting up several similar systems.

First select whether cameras and the XProtect Go server is online (that is having working network connections) or offline.

Then point to the CSV file, and click **Next**.

## *Add Hardware Devices wizard - Import from CSV File - example of CSV file*

The following is an example of a CSV file for use when cameras and server are **online**. It includes the mandatory parameters **HardwareAddress** and **HardwarePort** as well as the optional parameters **HardwarePassword** and **CameraName**.

Note that some of the hardware devices in the example have more than one camera attached. In the example, we therefore use four versions of the **CameraName** parameter (**CameraName1**, **CameraName2**, etc.). Had all the hardware devices only had one camera attached each, we would only have needed **CameraName1**. See Add Hardware Devices Wizard - Import from CSV File (see ["Import from CSV file"](#page-42-0) on pag[e 43\)](#page-42-0) for detailed descriptions of all mandatory and optional parameters.

```
HardwareAddress;HardwarePort;HardwarePassword;CameraName1;CameraName2;Camera
Name3;CameraName4
192.168.200.220;80;T0P53cr3T;Reception;;;
192.168.200.221;80;tOpSeCrEt;Staircase A;Fire Exit;Staircase B;Lobby
192.168.200.222;80;TOP53CR3T;Car Park East;;;
192.168.200.223;80;topZKRID;Car Park West;;;
192.168.200.224;80;TopsEcreT;Street Exit;Street Entrance;Station Exit;Station 
Entrance
192.168.200.225;80;tercespot;Production Level 2;;;
192.168.200.226;80;TOpsECreT;Production Level 3;;;
192.168.200.227;80;top$!cr!t;Storage Room;;;
192.168.200.228;80;ttooppssecrett;Canteen;;;
192.168.200.229;80;ecsotpert;Admin Office;;;
192.168.200.230;80;SECRETtop;Annex;;;
192.168.200.231;80;optescter;VIP Parking;;;
192.168.200.232;80;scteropte;Workshop;;;
192.168.200.233;80;scopetetr;Alleyway;;;
192.168.200.234;80;optescter;Demo Room;;;
192.168.200.235;80;oPtEscEr;Meeting Room 1;Meeting Room 2;Meeting Room3;Meeting 
Room 4
```
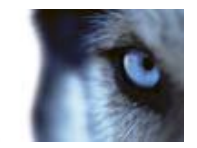

# <span id="page-43-0"></span>*CSV file format and requirements*

The CSV file must have a header line (determining what each value on the subsequent lines is about), and subsequent lines must each contain information about one hardware device only.A minimum of information is always required for each hardware device:

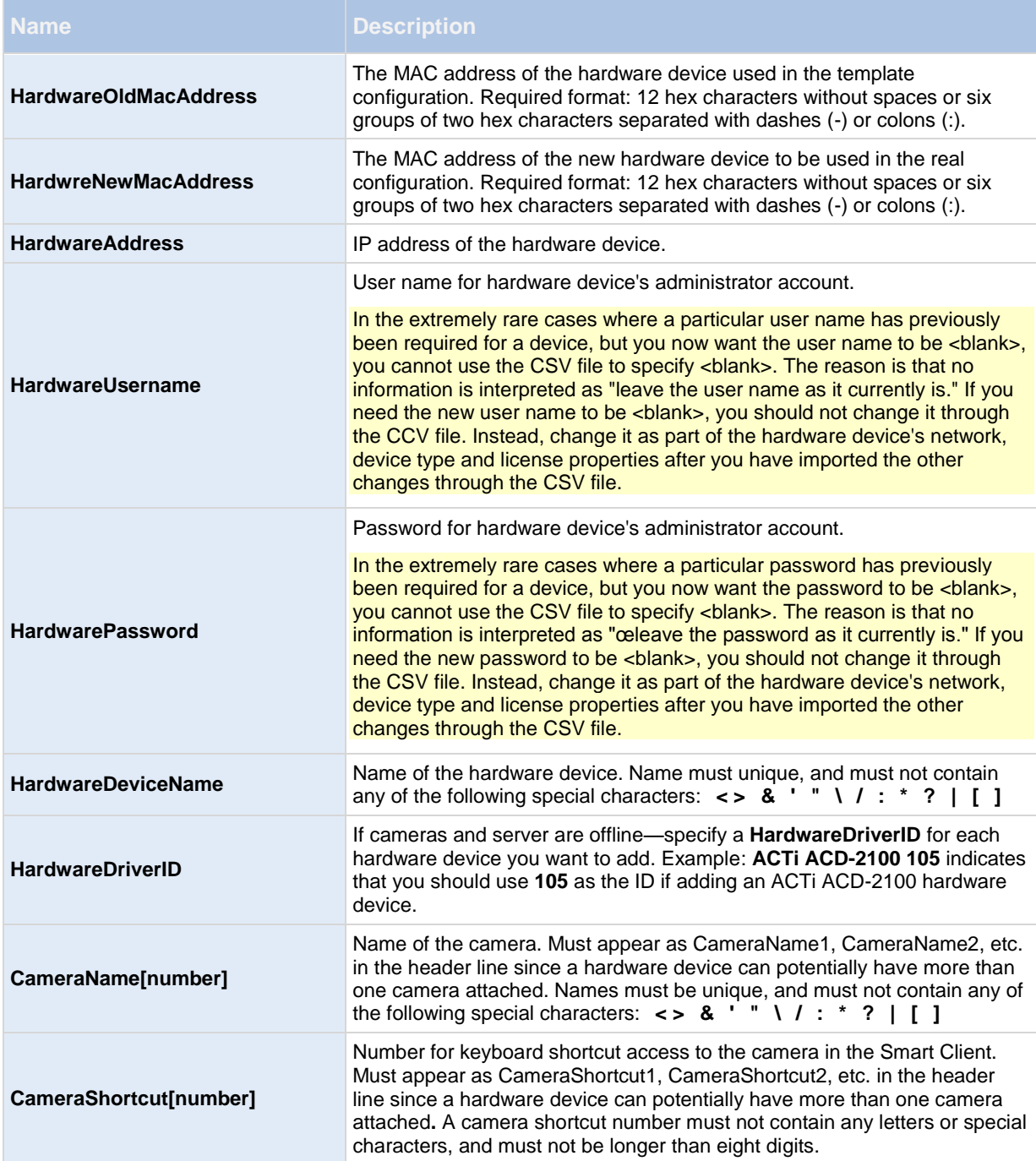

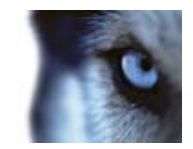

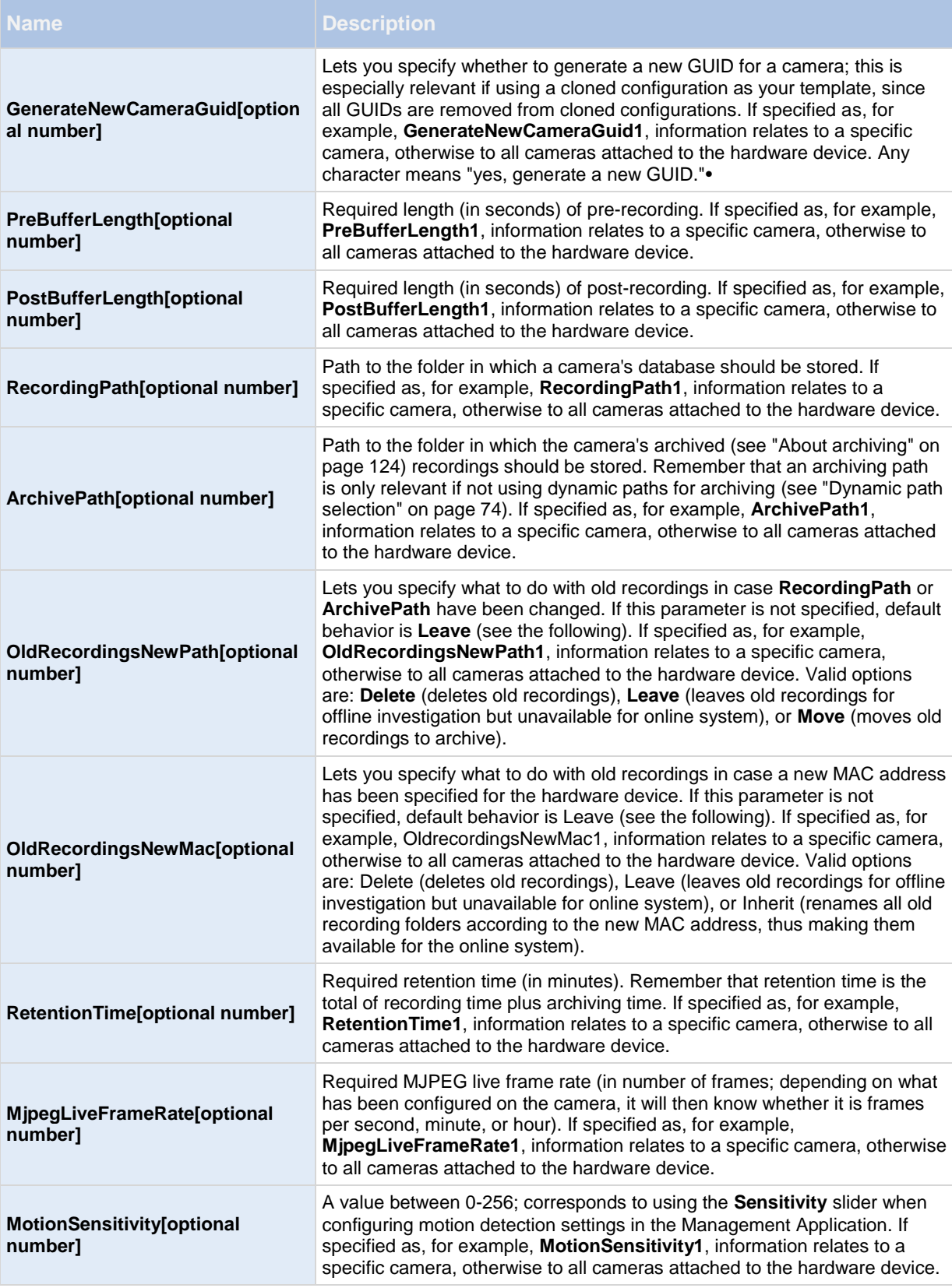

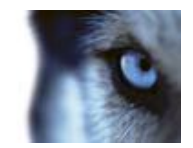

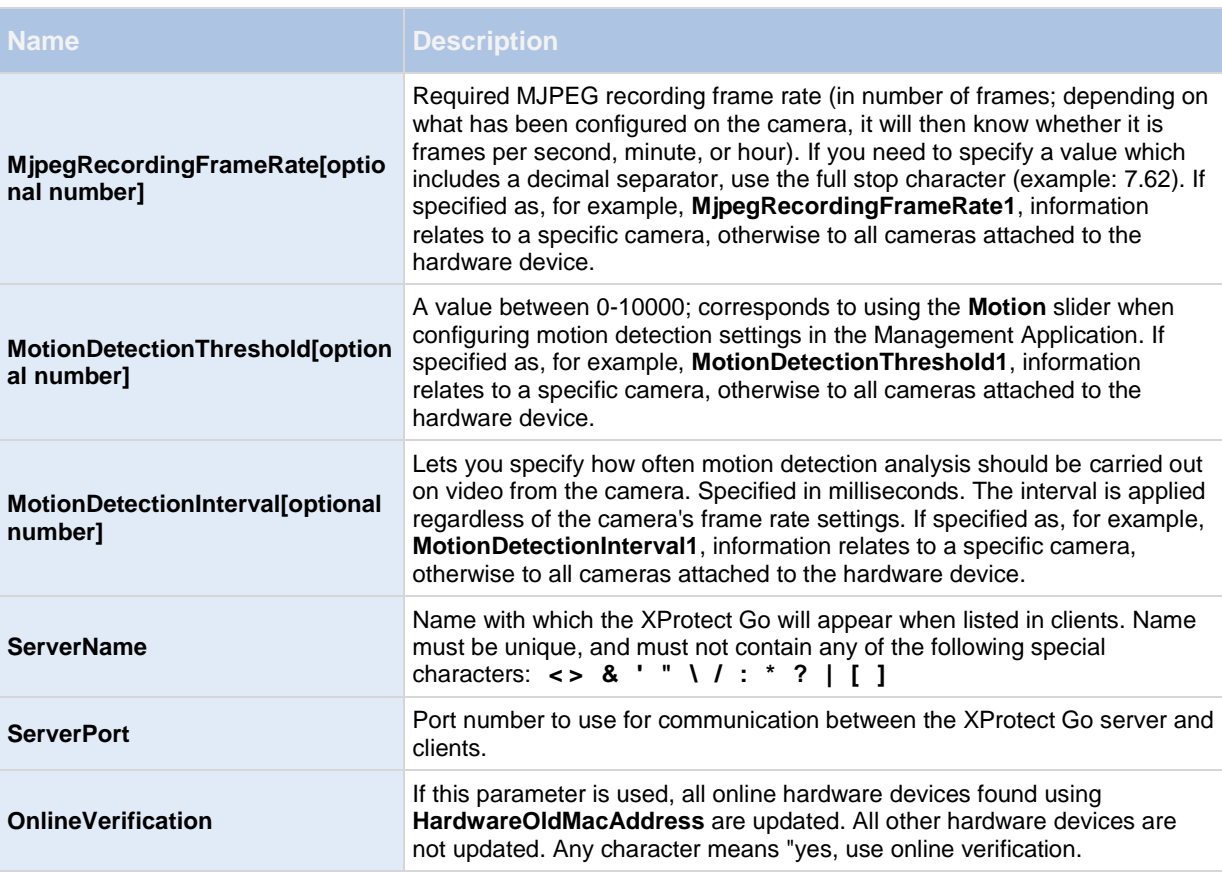

Existing configuration parameters that are not specified in CSV file will remain unchanged. If a parameter value for an individual camera in the CSV file is empty, the existing parameter value will remain unchanged on that camera.

Most system integrators store hardware device information in spreadsheets like Microsoft Excel, from which they can save the information as comma-separated values in a CSV file. These examples show hardware information in Excel ( **1** ) and when exported to a CSV file ( **2** ); note the header lines:

Whichever method is used, the following applies:

- The first line of the CSV file must contain the headers, and subsequent lines must contain information about one hardware device each
- Separators can be commas, semicolons or tabs, but cannot be mixed
- All lines must contain valid values—pay special attention to the fact that camera names, user names, etc. must be unique, and must not contain any of the following special characters: **< > & ' " \ / : \* ? | [ ]**
- There is no fixed order of values, and optional parameters can be omitted entirely
- Boolean fields are considered true unless set to 0, false or no
- Lines containing only separators are ignored
- Empty lines are ignored

Even though the CSV file format is generally ASCII only, Unicode identifiers are allowed; **even without Unicode identifiers, the entire file or even individual characters are allowed to be Unicode strings**

If you need to include separator characters in a value—for example if a camera name is Reception; Camera 1—you can encapsulate the value in quotes to indicate that the separator should not be interpreted as separating

#### **www.milestonesys.com 46 Wizards**

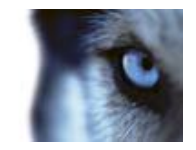

<span id="page-46-0"></span>values in the file. Such quote-encapsulated values are interpreted as they appear. If a separator, a quote or a space is needed in a value, the whole value has to be encapsulated in quotes. Leading and trailing spaces outside the quote-encapsulated value are removed, while spaces inside the quote-encapsulated value are maintained. No characters (except spaces) are allowed outside the quote-encapsulated value. A double quote inside a quote-encapsulated value is interpreted as a single quote. Nested quotes (quotes inside quotes) are not allowed.

Some examples (using semicolon as the separator):

- "camera"; is interpreted as camera
- "cam;""era"; is interpreted as cam;"era
- """camera"""; is interpreted as "camera"
- ""; is interpreted as an empty string
- ...; " cam"" era " ;... is interpreted as **|** cam" era **|** (where the character **|** is not part of the interpretation but only used to show the start and end of the interpretation)
- ""camera; is not valid as there are characters outside the quote-encapsulated value
- "cam" "era"; is not valid as the two quotes are separated with a space and quotes cannot be nested
- "cam"er"a"; is not valid as you cannot nest quotes
- cam"era"; is not valid as there are characters outside the quotes

# *The Configure Video and Recording wizard*

The **Configure Video and Recording** wizard helps you quickly configure your cameras' video and recording properties.

## **Pages in this wizard:**

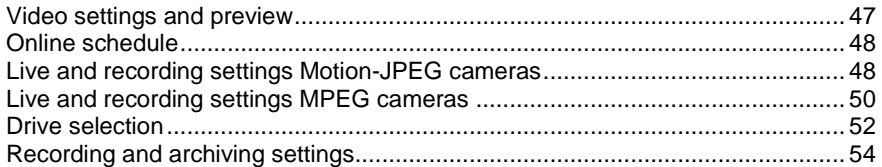

# **Video settings and preview**

Video settings typically let you control bandwidth, brightness, compression, contrast, resolution, rotation, etc.

All properties on a white background are editable, properties on a **light blue** background cannot be edited.

Use the list in the left side of the wizard window to select a camera and adjust its video settings. Then select the next camera and adjust its settings, and so on. Video settings are to a large extent camera-specific, and must therefore be configured individually for each camera.

Click **Open Settings Dialog** to configure the camera's settings in a separate dialog.

When you change video settings, they are applied immediately. This means that—for most cameras—you are immediately able to see the effect of your settings in a preview image. However, it also means that you cannot undo your changes by exiting the wizard.

#### **www.milestonesys.com 47 Wizards**

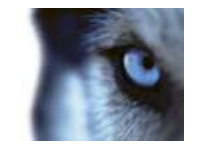

<span id="page-47-0"></span>For cameras set to use the video formats MPEG or H.264, you are typically able to select which live frame rate to use for the camera.

Video settings may feature an **Include Date and Time** setting. If set to **Yes**, date and time from the camera will be included in video. Note, however, that cameras are separate units which may have separate timing devices, power supplies, etc. Camera time and XProtect Go system time may therefore not correspond fully, and this may occasionally lead to confusion. As all frames are time-stamped by XProtect Go upon reception, and exact date and time information for each image is already known, it is recommended that the setting is set to **No**.

**Tip:** For consistent time synchronization, you may—if supported by the camera—automatically synchronize camera and system time through a time server.

# **Online schedule**

Specify when each camera should be online. An online camera is a camera that transfers video to the XProtect Go server for live viewing and further processing. The fact that a camera is online will not in itself mean that video from the camera is recorded (recording settings are configured on one of the wizard's next pages).

All properties on a white background are editable, properties on a **light blue** background cannot be edited.

By default, cameras added to XProtect Go will automatically be online (**Always on**), and you will only need to modify their online schedules if you require cameras to be online only at specific times or events. Note, however, that this default may be changed as part of the scheduling options (on pag[e 132\)](#page-131-0).

For each camera, you are initially able to select between two online schedules:

- **Always on:** The camera is always online.
- **Always off:** The camera is never online.

If these two options are too simple for your needs, use the **Create / Edit...** button to specify online schedules according to your needs, and then select these schedules for your cameras. This way, you can specify whether cameras should be online within specific periods of time, or whether they should start and stop transferring video when specific events occur within specific periods of time.

The **template** can help you configure similar properties quickly. For example, if you have 20 cameras and you want a particular frame rate on all of them, you can simply enter it once in the template, and then apply the template to the 20 cameras.

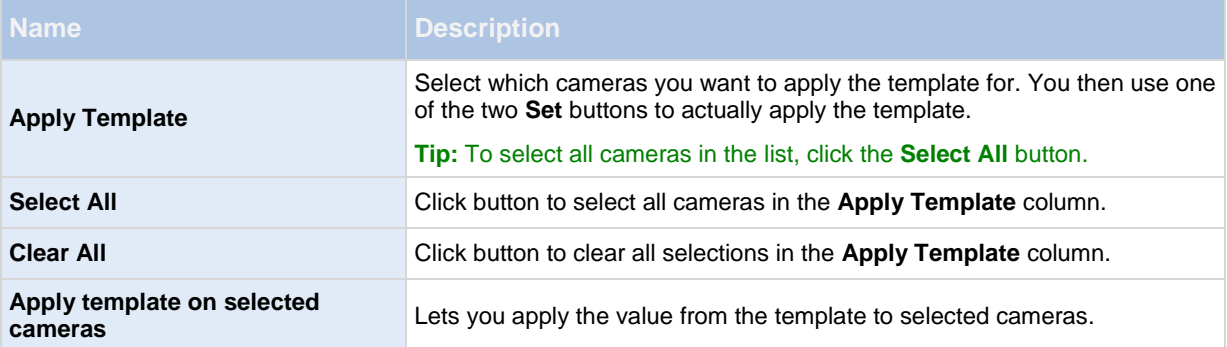

## **Live and recording settings Motion-JPEG cameras**

**This wizard page only appears if one or more of your cameras use the MJPEG video format.**

Specify which frame rates to use for each camera. You can also select pre- and post-recording, allowing you to store recordings from periods preceding and following detected motion and/or specified events.

All properties on a white background are editable, properties on a **light blue** background cannot be edited.

#### **www.milestonesys.com 48 Wizards**

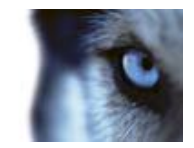

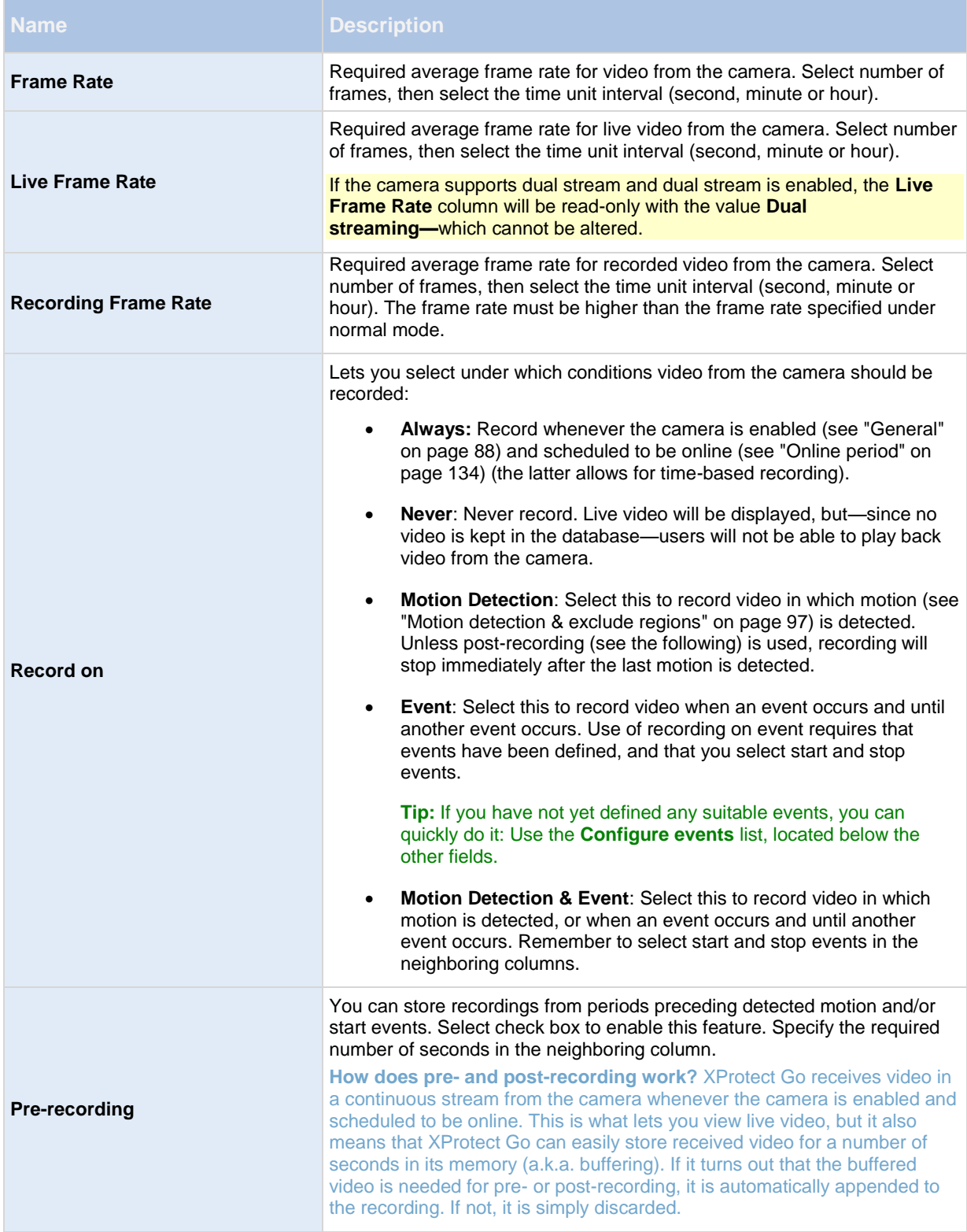

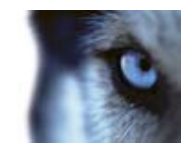

<span id="page-49-0"></span>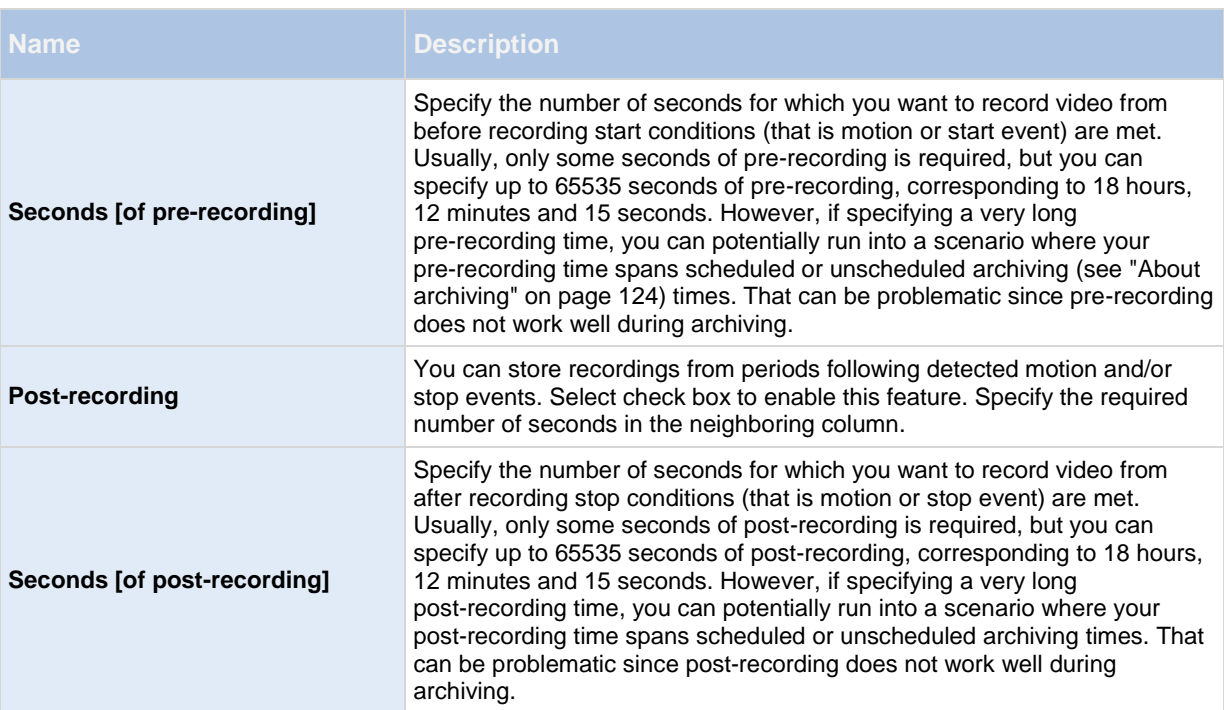

The **template** can help you configure similar properties quickly. For example, if you have 20 cameras and you want a particular frame rate on all of them, you can simply enter it once in the template, and then apply the template to the 20 cameras.

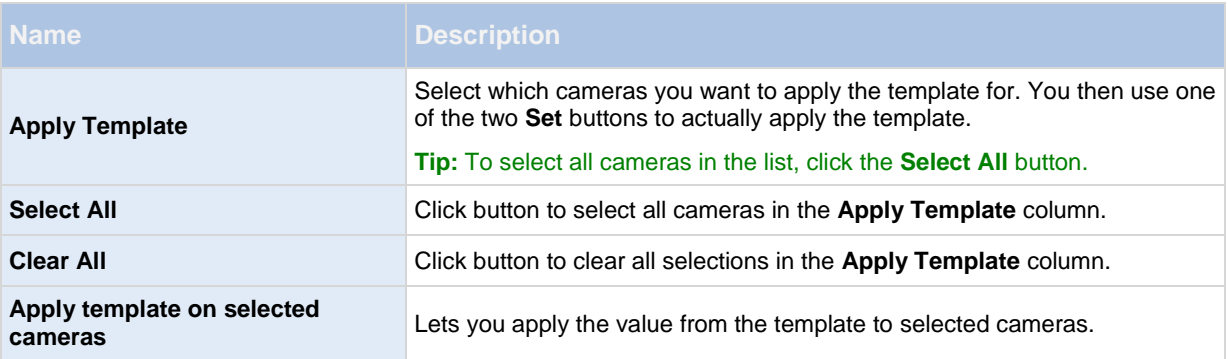

# **Live and recording settings MPEG cameras**

**This wizard page only appears if one or more of your cameras use the MPEG video format.**

Specify which frame rate to use for each camera, and whether to record all frames or keyframes only. You can also select pre- and post-recording, allowing you to store recordings from periods preceding and following detected motion and/or specified events.

Note that all of the properties can also be specified individually for each camera.

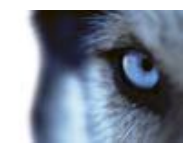

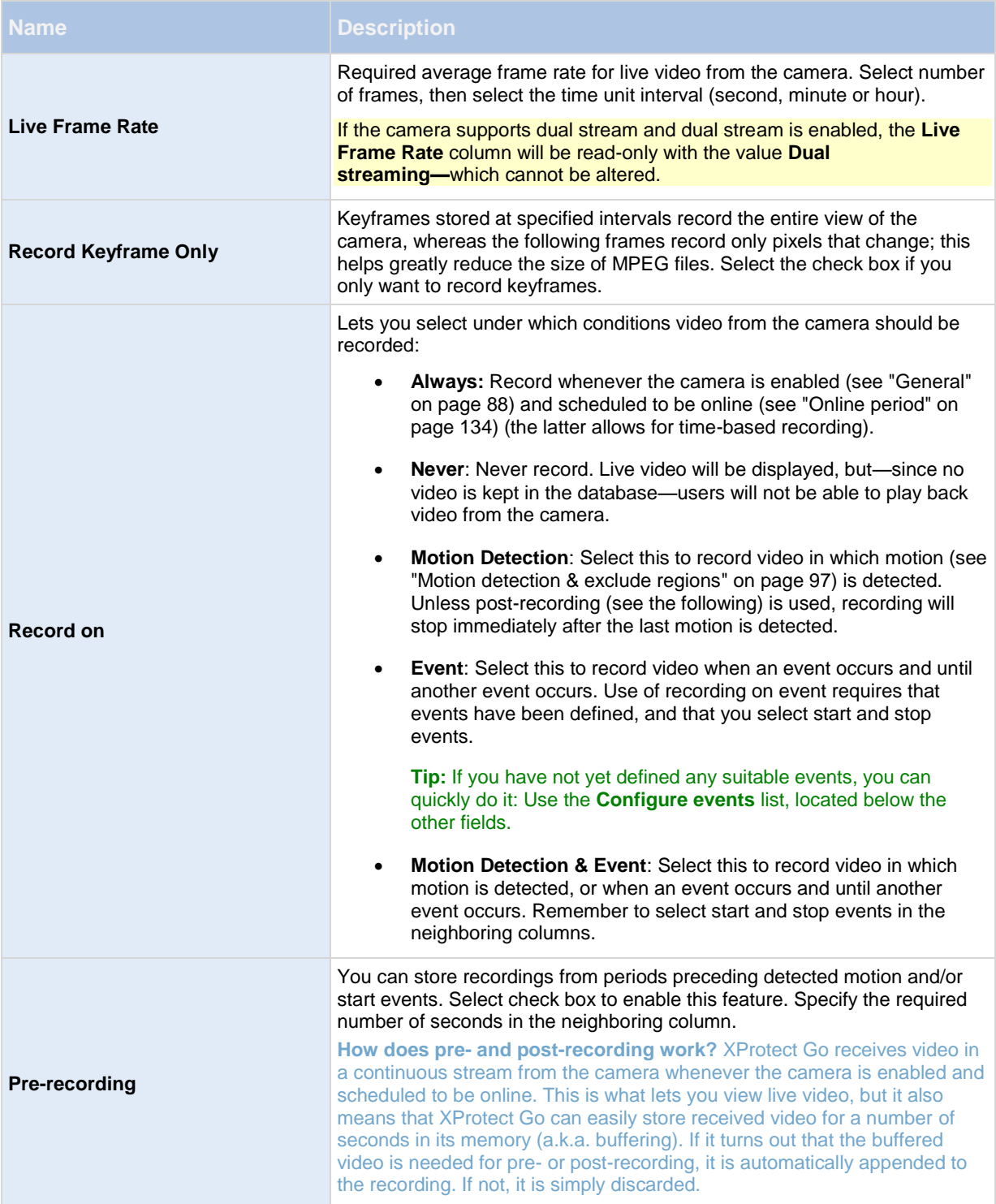

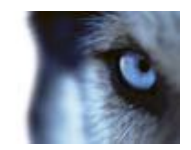

<span id="page-51-0"></span>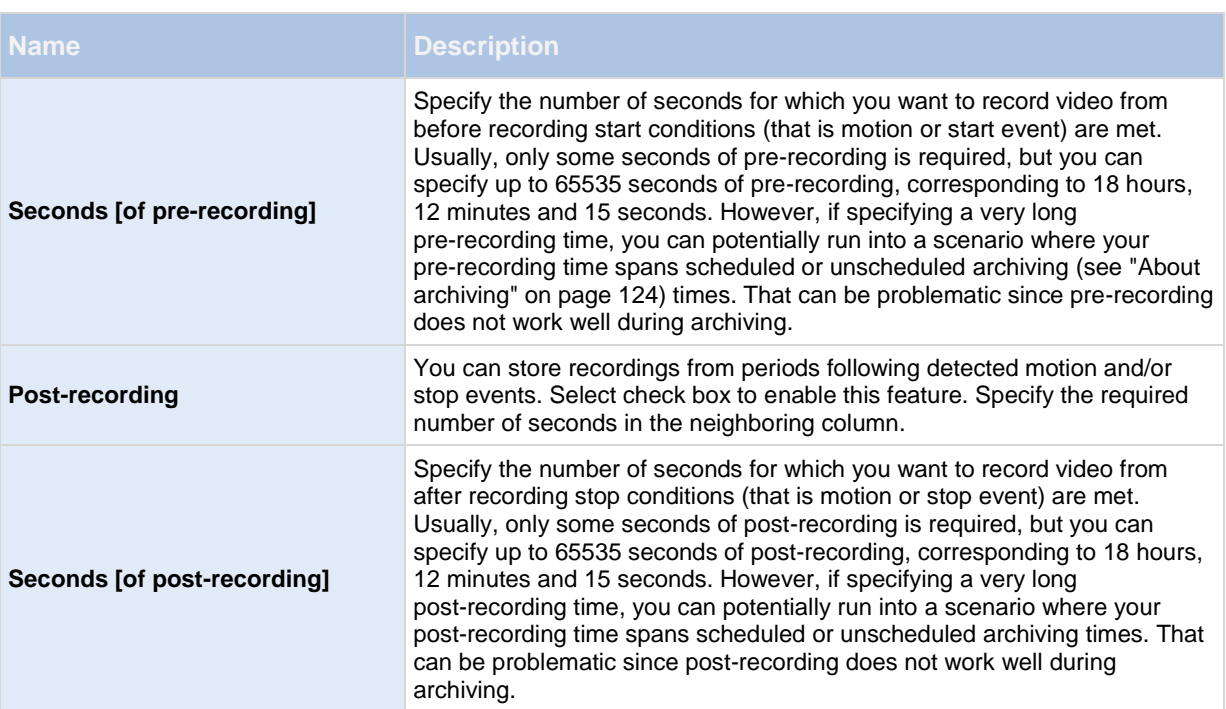

The **template** can help you configure similar properties quickly. For example, if you have 20 cameras and you want a particular frame rate on all of them, you can simply enter it once in the template, and then apply the template to the 20 cameras.

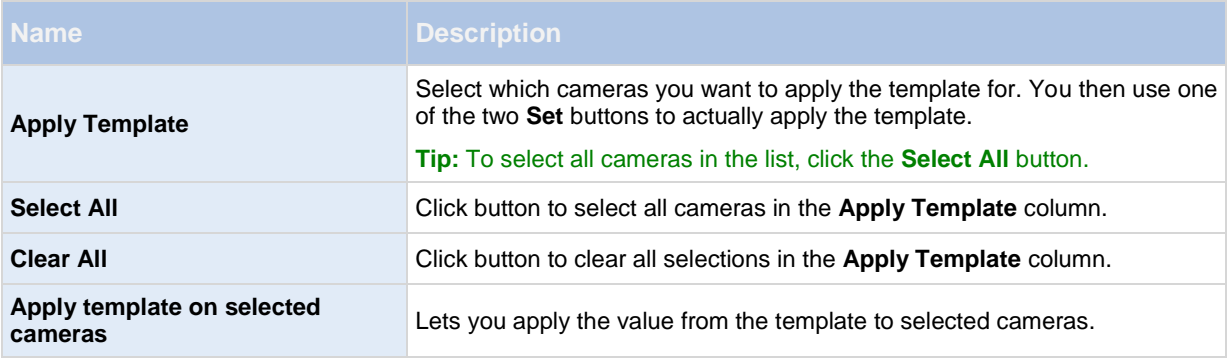

# **Drive selection**

Specify which drives you want to store cameras' recordings on. You can specify separate drives/paths for recording and archiving (see ["About archiving"](#page-123-0) on page [124\)](#page-123-0).

All properties on a white background are editable, properties on a **light blue** background cannot be edited.

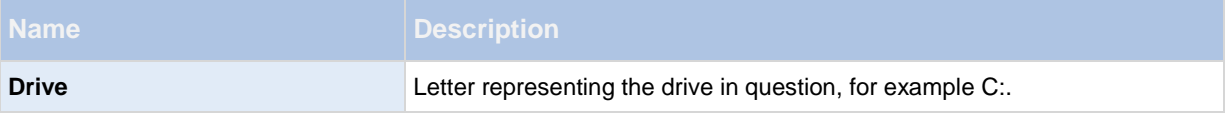

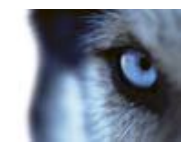

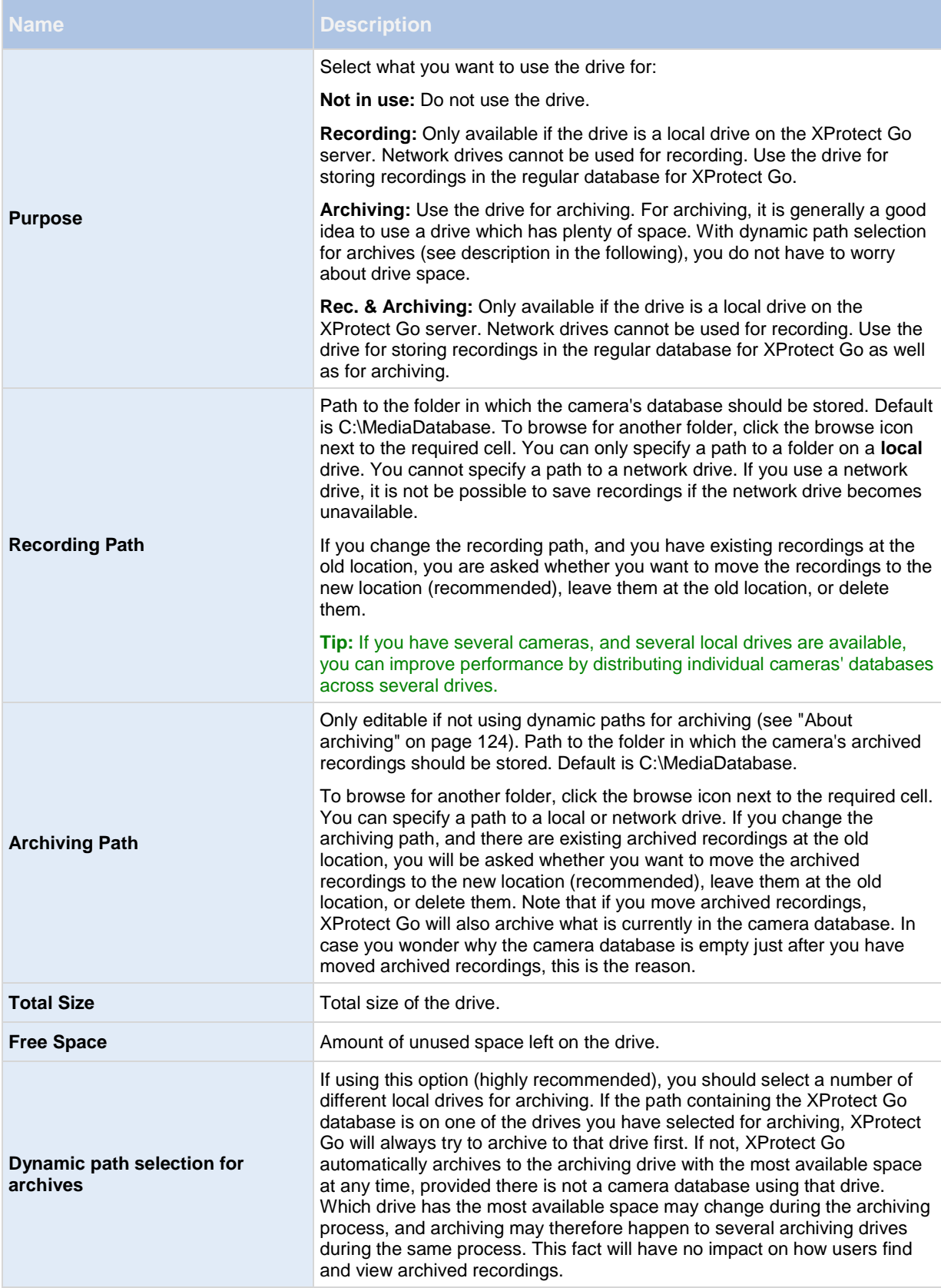

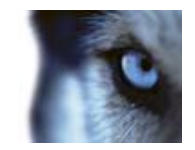

<span id="page-53-0"></span>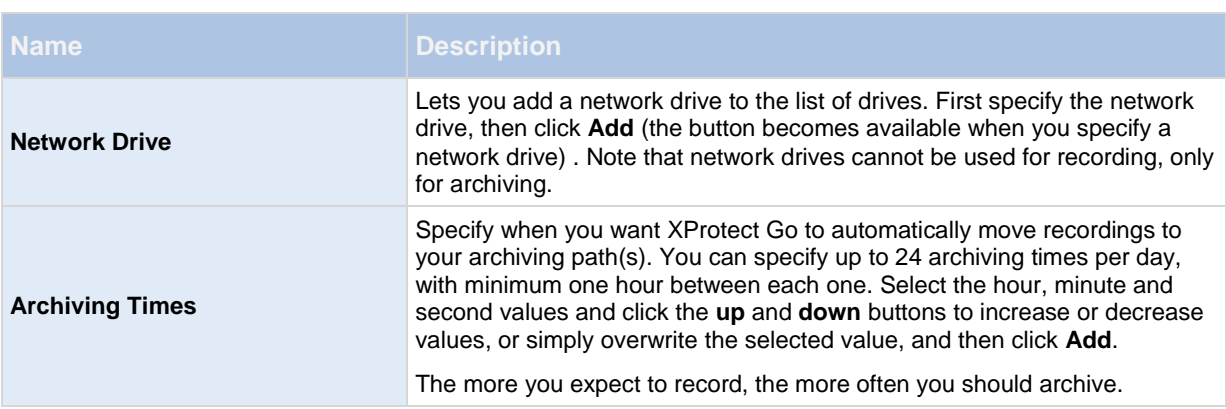

# **Recording and archiving settings**

Select recording and archiving (see ["About archiving"](#page-123-0) on page [124\)](#page-123-0) paths for each individual camera.

All properties on a white background are editable, properties on a **light blue** background cannot be edited.

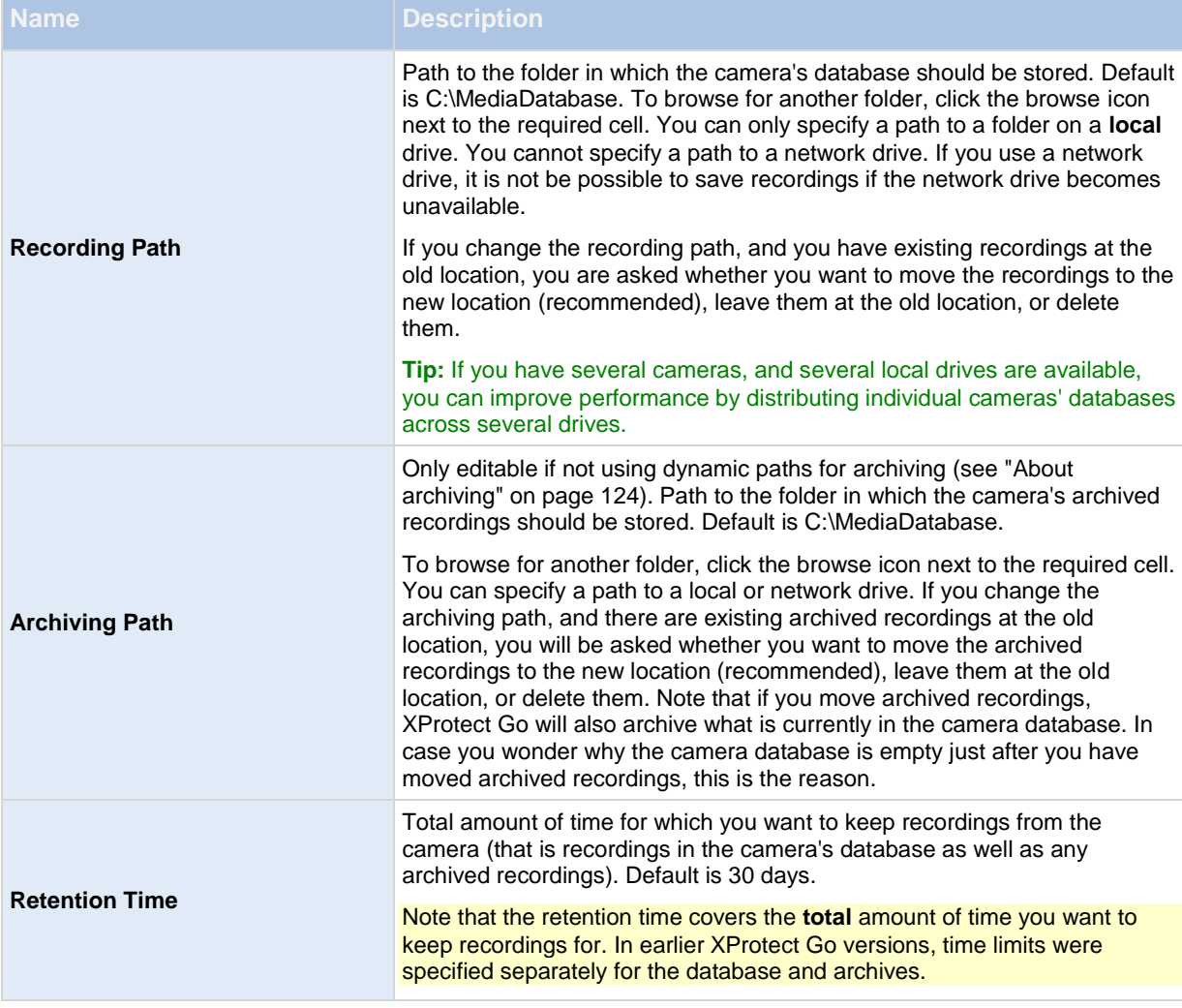

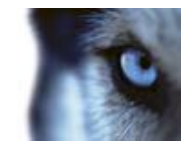

<span id="page-54-0"></span>The **template** can help you configure similar properties quickly. For example, if you have 20 cameras and you want a particular frame rate on all of them, you can simply enter it once in the template, and then apply the template to the 20 cameras.

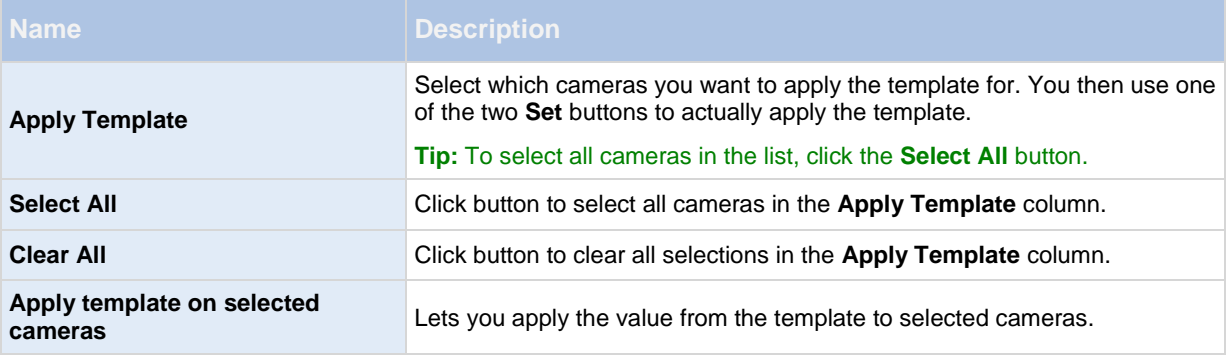

# *Adjust Motion Detection wizard*

The Adjust Motion Detection wizard helps you quickly configure your cameras' motion detection properties.

Cameras that do not support multiple simultaneous video streams cannot connect to the surveillance server and the Management Application at the same time. Therefore, we recommended stopping (see ["Start and stop](#page-159-0)  [services"](#page-159-0) on pag[e 160\)](#page-159-0) the Recording Server service when configuring such devices for motion detection and PTZ. See also View video from cameras in Management Application (on page [183\)](#page-182-0).

# *Adjust Motion Detection wizard*

The Adjust Motion Detection wizard helps you quickly configure your cameras' motion detection properties.

Cameras that do not support multiple simultaneous video streams cannot connect to the surveillance server and the Management Application at the same time. Therefore, we recommended stopping (see ["Start and stop](#page-159-0)  [services"](#page-159-0) on pag[e 160\)](#page-159-0) the Recording Server service when configuring such devices for motion detection and PTZ. See also View video from cameras in Management Application (on page [183\)](#page-182-0).

#### **Pages in this wizard:**

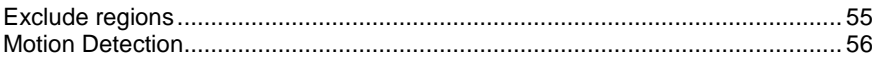

# **Exclude regions**

Exclude regions let you disable motion detection in specific areas of cameras' views. Disabling motion detection in certain areas may help you avoid detection of irrelevant motion, for example if a camera covers an area where a tree is swaying in the wind or where cars regularly pass by in the background.

Cameras that do not support multiple simultaneous video streams will not be able to connect to the surveillance server and the Management Application at the same time; therefore it is recommended to stop (see ["Start and](#page-159-0)  [stop services"](#page-159-0) on page [160\)](#page-159-0) the Recording Server service when you configure such devices for motion detection and PTZ. See also View video from cameras in Management Application (on pag[e 183\)](#page-182-0).

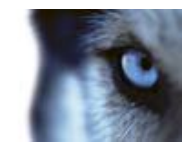

<span id="page-55-0"></span>For each camera for which exclude regions are relevant, use the list in the left side of the wizard window to select the camera and define its exclude regions. Exclude regions are camera-specific, and must therefore be configured individually for each camera on which they are required.

When you have selected a camera, you will see a preview from the camera. You define regions to exclude in the preview, which is divided into small sections by a grid.

- To make the grid visible, select the Show Grid check box.
- To define exclude regions, drag the mouse pointer over the required areas in the preview while pressing the mouse button down. Left mouse button selects a grid section; right mouse button clears a grid section. Selected areas are highlighted in blue.

**Tip:** With the **Include All** button, you can quickly select all grid sections in the preview. This can be advantageous if you want to disable motion detection in most areas of the preview, in which case you can clear the few sections in which you do not want to disable motion detection. With the **Exclude All** button you can quickly deselect them all.

# **Motion Detection**

Motion detection is a key element in most surveillance systems. Depending on your configuration, motion detection settings may determine when video is recorded (saved on the surveillance system server), when notifications are sent, when output (a light or siren) is triggered, etc.

It is important to find the best possible motion detection settings for each camera to avoid unnecessary recordings, notifications, etc. Depending on the physical location of your cameras, it is a good idea to test settings under different physical conditions (day/night, windy/calm weather, etc.).

Cameras that do not support multiple simultaneous video streams will not be able to connect to the surveillance server and the Management Application at the same time; therefore it is recommended to stop (see ["Start and](#page-159-0)  [stop services"](#page-159-0) on page [160\)](#page-159-0) the Recording Server service when you configure such devices for motion detection and PTZ. See also View video from cameras in Management Application (on pag[e 183\)](#page-182-0).

You can configure motion detection settings for each camera, or for several cameras at once. Use the list in the left pane of the wizard window to select cameras. To select several cameras at a time, press CTRL or SHIFT while selecting. When you select a camera, you will see a preview from that camera. If you select several cameras, you will see a preview from the last camera you select. A green area in the preview indicates motion.

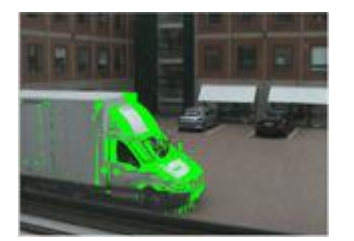

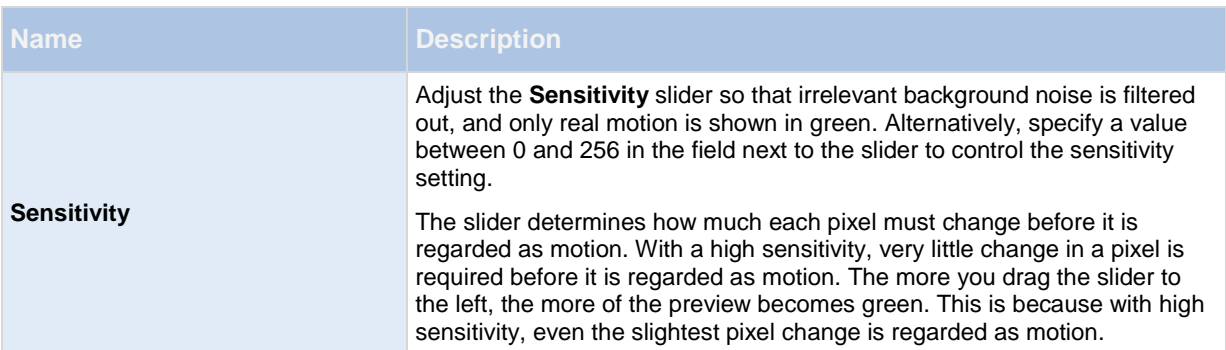

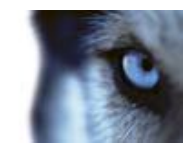

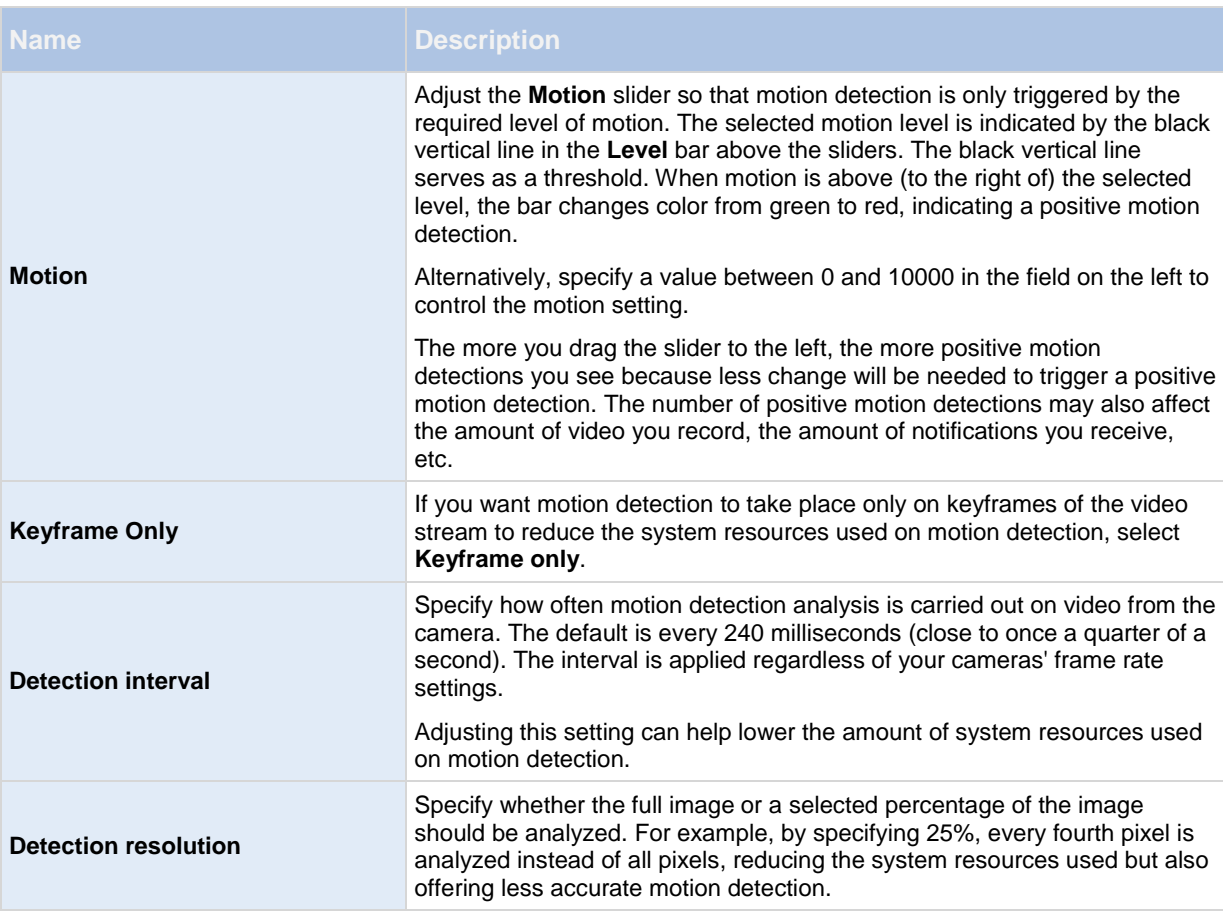

# *Configure User Access wizard*

The Configure User Access wizard helps you quickly configure clients' access to the XProtect Go server as well as which users should be able to use clients. The access summary at the end of the wizard lists the cameras your users have access to.

When you use the wizard, all users you add will have access to all cameras, including any new cameras added at a later stage. You can however, specify access settings, users and user rights (see ["Configure user and group](#page-154-0)  [rights"](#page-154-0) on pag[e 155\)](#page-154-0) separately. see Configure server access (on page [149\)](#page-148-0). You cannot add users to groups (see ["Add user groups"](#page-154-0) on page [155\)](#page-154-0) through the wizard.

## **Pages in this wizard:**

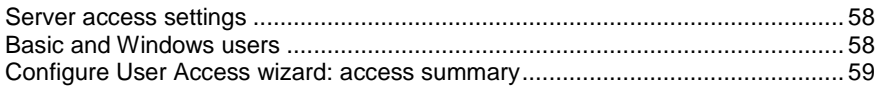

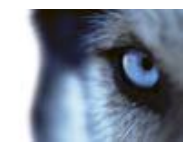

# <span id="page-57-0"></span>**Server access settings**

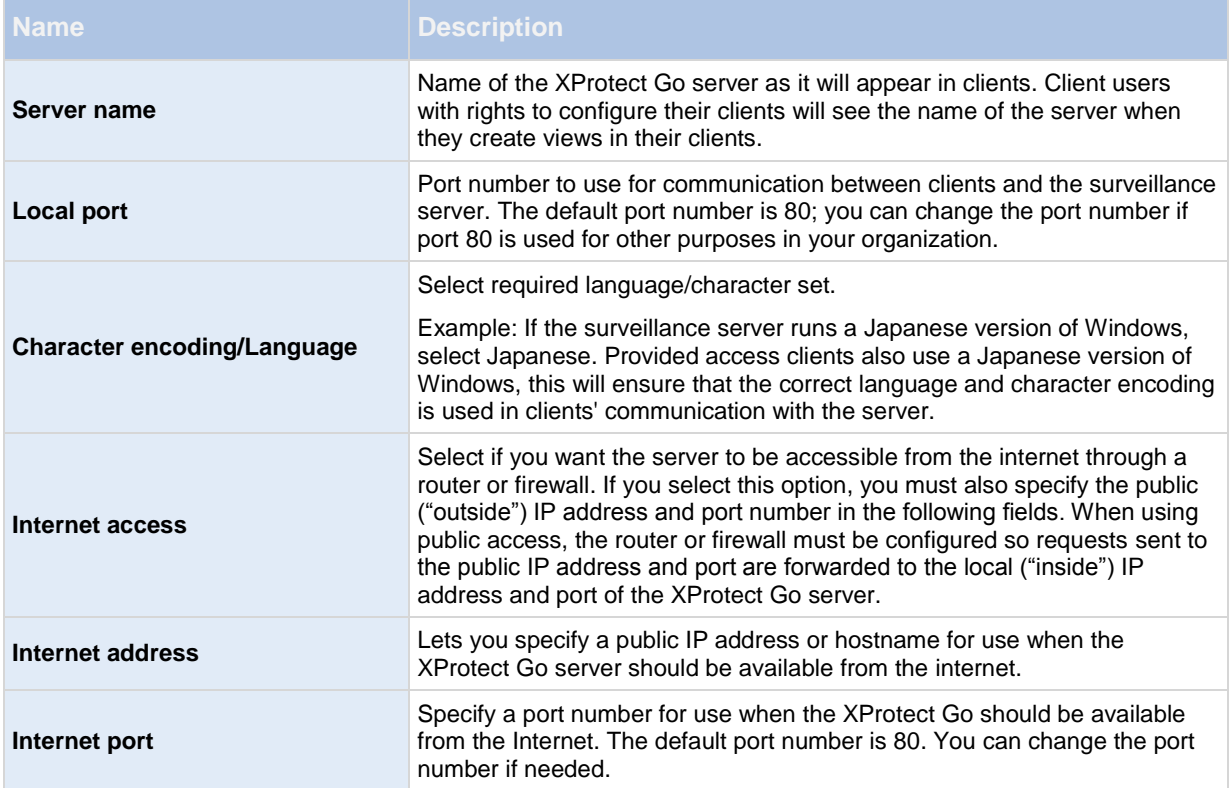

# **Basic and Windows users**

You can add client users in two ways, which may be combined.

- Basic user: Lets you create a dedicated surveillance system user account with basic user name and password authentication for each individual user. To add a basic user, specify required user name and password, and click the **Add Basic User** button. Repeat as required.
- Windows user: Lets you import users defined locally on the server, or users from Active Directory®, and authenticate them based on their Windows login. This generally provides better security, and is the recommended method.

The users must have been defined as local PC users on the server. Simple file sharing must be disabled on the server. Depending on your operative system, this can be done in different ways.

- Windows 7: click the Windows logo and type **file sharing** in the search results window and press **Enter**. Under **File and Printer Sharing**, make sure that **Turn off file and printer sharing** is selected. Under **Public Folder Sharing**, make sure that **Turn off public folder sharing** is cleared.
- Windows Vista: click **Start** > **Control Panel**. Under **Network and Internet**, select **Set up file sharing**. The **Network and Sharing Center** window appears. Under **Sharing and Discovery**, set the option for file sharing to **Off** by clicking the down arrow next to **File Sharing** and select the radio button to **Turn off file sharing**. Click **Apply** and continue through the warning messages.
- Windows XP: click **Start** > **My Computer**. In the **My Computer** window, select **Tools** and in the top menu, select **Folder Options**. A new **Folder Options** window opens. Click on the **View** tab and scroll down to find **Use simple file sharing (recommended)**. Clear the box to disable file sharing. Click **OK**.

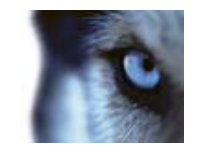

<span id="page-58-0"></span>Add Windows users the following way:

1. Click **Add Windows User...** to open the **Select Users or Groups** window.

By default, you will be able to make selections from your entire directory. If you want to narrow this, click the **Select Users and Groups** window's **Locations...** button, and select the location you require.

- 2. In **Enter the object names to select,** enter the required user name(s), then use the **Check Names** feature to verify that they are recognized. If you enter several user names, separate each name with a semicolon. Example: **Brian; Hannah; Karen; Wayne.**
- 3. When done, click **OK**.

When a user who has been added from a local database logs in with a client, the user should not specify any server name, PC name, or IP address as part of the user name. Example of a correctly specified user name: USER001, not: PC001/USER001. The user should of course still specify a password and any required server information.

# **Configure User Access wizard: access summary**

The access summary simply lists which cameras your users will have access to. When using the wizard, all users you have added will have access all to cameras, including any new cameras added at a later stage. You can, however, limit individual users' access to cameras by changing their individual rights (see ["Configure user and](#page-154-0)  [group rights"](#page-154-0) on page [155\)](#page-154-0).

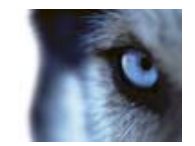

# **Advanced configuration**

# *Hardware devices*

## **About hardware devices**

You add cameras and other hardware devices, such as video encoders, to your XProtect Go system through the **Add Hardware Devices...** wizard (see ["The Add Hardware Devices wizard"](#page-36-0) on pag[e 37\)](#page-36-0). If microphones or speakers are attached to a hardware device, they are automatically added as well.

# **About speakers**

**Speakers** are attached to devices, and therefore also typically physically located next to cameras. They can typically transmit information to people near a camera. Operators, with the necessary rights, can talk through such speakers using their Smart Clients (provided the computer running the Smart Client has a microphone attached).

Example: An elevator is stuck. Through a camera mounted in the elevator, Smart Client operators can see that there is an elderly lady in the elevator. A microphone attached to the camera records that the lady says: "I am afraid; please help me out!" Through a speaker attached to the camera, operators can tell the lady that: "Help is on its way; you should be out in less than fifteen minutes."

# **About recording audio**

If you record audio, it is important that you note the following:

- Only audio from microphones is recorded. Only incoming audio, that is audio recorded by microphones attached to hardware devices, is recorded. Outgoing audio, that is what operators say when they talk through speakers attached to hardware devices, is not recorded.
- Audio recording affects video storage capacity. Audio is recorded to the associated camera's database. Therefore, it is important to bear in mind that the database is likely to become full earlier if you record audio and video than if you only record video. The fact that the database becomes full is not in itself a problem since XProtect Go automatically archives (see ["About archiving"](#page-123-0) on page [124\)](#page-123-0) data if the database becomes full. However, you may need additional archiving space if you record audio.
	- o Example: If you use MPEG4, each one-second video GOP (Group Of Pictures) will be stored in one record in the database. Each second of audio will also be stored in one record in the database. This reduces the database's video storage capacity to half its capacity, because half of the database's records is used for storing audio. Consequently, the database runs full sooner, and automatic archiving takes place more often than if you were only recording video.
	- o Example: If you use MJPEG, audio is stored in one record for every JPEG for as long as the audio block size does not exceed the time between the JPEGs. In extreme cases, this reduces the database's video storage capacity to half its capacity, because half of the database's records is used for storing audio. If you use very high frame rates, which means less time between each JPEG, a smaller portion of the database is used for storing audio records, and consequently a larger portion is available for storing video. The result is that the database runs full sooner, and automatic archiving takes place more often than if you were only recording video.

The above examples are simplified. The exact available video storage capacity also depends on GOP/JPEG and audio kilobyte size.

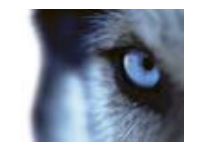

# <span id="page-60-0"></span>**About the Replace Hardware Device wizard**

The Replace Hardware Device wizard helps you replace a hardware device that you have previously added to and configured on your surveillance system. To open the Replace Hardware Device wizard, right-click the device that you want to replace and select **Replace Hardware Device**.

The wizard is divided into these pages:

- New hardware device information (on page [61\)](#page-60-0)
- Database action (see ["Camera and database action"](#page-61-0) on page [62\)](#page-61-0)

### *New hardware device information*

Specify details about the new hardware device:

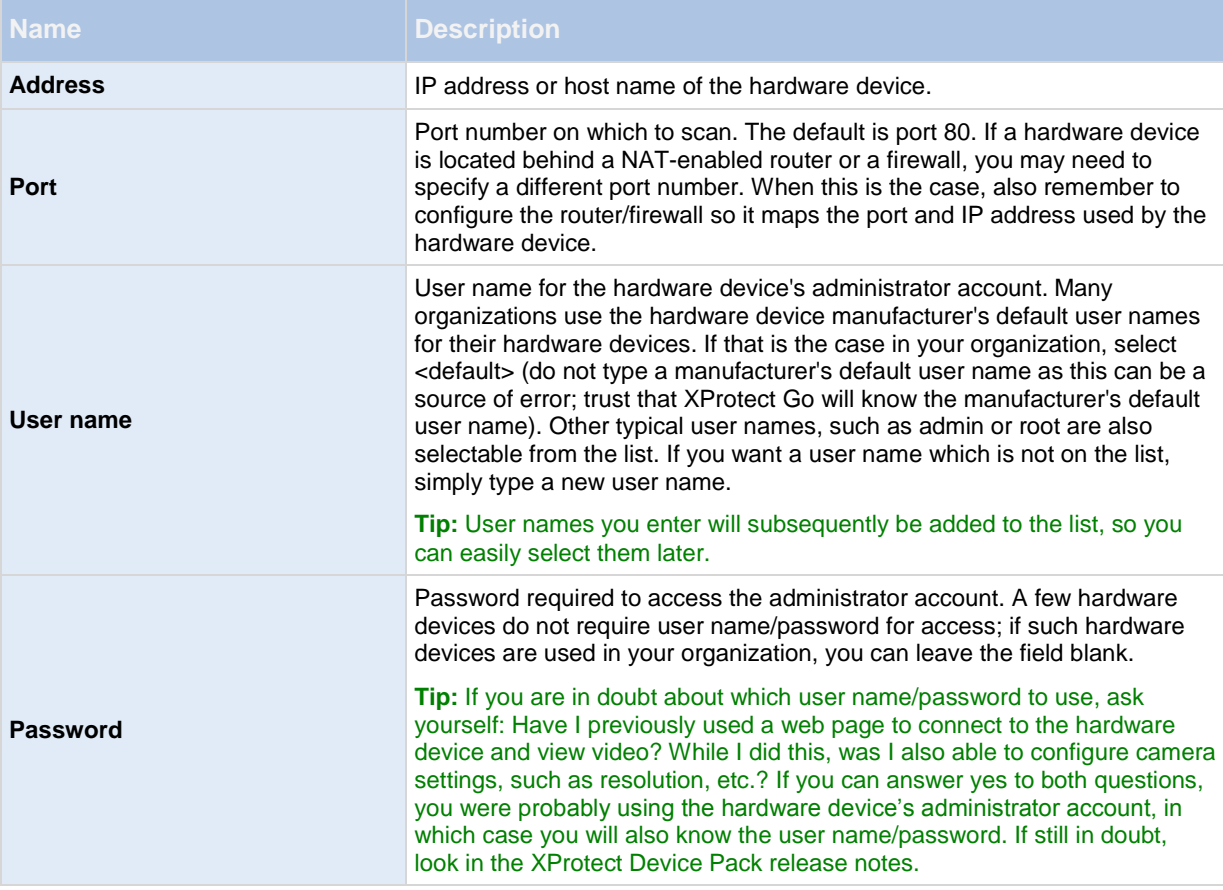

To specify which device driver to use for the new hardware device, you can:

 Select the video device driver in the **Hardware device type** list, and then click **Auto-detect/Verify Hardware Device Type** to verify that the driver matches the hardware device.

- or -

Click **Auto-detect/Verify Hardware Device Type** to automatically detect and verify the right driver.

When the right driver is found, the **Serial number (MAC address)** field will display the MAC address of the new hardware device.

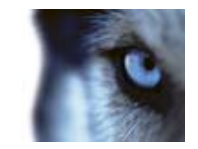

<span id="page-61-0"></span>When done, click **Next**.

## *Camera and database action*

The last page of the Replace Hardware wizard lets you decide what to do with the camera and the database containing recordings from the camera attached to the old hardware device. For multi-camera devices such as video encoders, you must decide what to do for each video channel on the new hardware device.

The table in the left side of the wizard page lists available video channels on the new hardware device. For a regular single-camera hardware device, there will only be one video channel. For video encoders, there will typically be several video channels.

- 1. For each video channel, use the table's **Inherit** column to select which camera from the old hardware device should be inherited by the new hardware device.
- 2. Then decide what to do with camera databases. You have three options:
	- **Inherit existing database(s):** The cameras you selected to be inherited by the new hardware device will inherit camera names, recordings databases as well as any archives from the old hardware device. Databases and archives (see ["About archiving"](#page-123-0) on page [124\)](#page-123-0) will be renamed to reflect the new hardware device's MAC address and video channels. The rights (see ["Configure user and group](#page-154-0)  [rights"](#page-154-0) on pag[e 155\)](#page-154-0) of users with access to the inherited cameras are automatically updated so they can view both old and new recordings. Users will basically not notice the hardware device replacement since camera names will remain the same.
	- o **Delete the existing database(s):** The databases of the cameras you selected to be inherited by the new hardware device will be deleted. New databases will be created for future recordings, but it will not be possible to view recordings from before the hardware replacement.
	- o **Leave the existing database(s):** The databases of the cameras you selected to be inherited by the new hardware device will not be deleted. New databases will be created for future recordings, but even though the old databases still exist on the XProtect Go server it will not be possible to view recordings from before the hardware replacement. Should you later want to delete the old databases, deletion must take place manually.
- 3. If the new hardware device has fewer video channels than the old hardware device, it will not be possible for the new hardware device to inherit all cameras from the old hardware device. When that is the case, you will be asked what to do with the databases of cameras that could not be inherited by the new hardware device. You have two options:
	- o **Delete the databases for the cameras that are not inherited:** The databases of the cameras that could not be inherited by the new hardware devices will be deleted. It will not be possible to view recordings from before the hardware replacement. New databases will of course be created for future recordings by the new hardware devices.
	- o **Leave the databases for the cameras that are not inherited:** The databases of the cameras that could not be inherited by the new hardware devices will not be deleted. Even though the old databases still exist on the XProtect Go server it will not be possible to view recordings from before the hardware replacement. Should you later want to delete the old databases, deletion must take place manually. New databases will of course be created for future recordings by the new hardware devices.
- 4. Click **Finish**.

When ready, restart (see ["Start and stop services"](#page-159-0) on page [160\)](#page-159-0) the Recording Server service. The hardware replacement will not be evident in clients until you restart the Recording Server service.

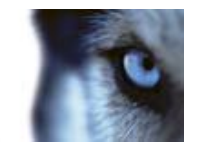

# <span id="page-62-0"></span>**About dedicated input/output devices**

You can add a number of dedicated input/output (I/O) hardware devices to XProtect Go (see Add hardware devices (see ["The Add Hardware Devices wizard"](#page-36-0) on pag[e 37\)](#page-36-0)). For information about which I/O hardware devices are supported, see the release notes.

When you add I/O hardware devices, input on them can be used for generating events in XProtect Go, and events in XProtect Go can be used for activating output on the I/O hardware devices. This means that you can use I/O hardware devices in your events-based system setup in the same way as a camera.

With certain I/O hardware devices it is necessary for the surveillance system to regularly check the state of the hardware devices' input ports to detect whether input has been received. Such state checking at regular intervals is called **polling**. The interval between state checks, called a **polling frequency**, is specified as part of the general ports & polling properties (see ["Ports and polling"](#page-114-0) on pag[e 115\)](#page-114-0). For such I/O hardware devices, the polling frequency should be set to the lowest possible value (one tenth of a second between state checks). For information about which I/O hardware devices require polling, see the release notes.

# **Configure hardware devices**

Once you have added hardware devices (see ["The Add Hardware Devices wizard"](#page-36-0) on page [37\)](#page-36-0), you can specify/edit device-specific properties, such as the IP address, which video channels to use, which COM ports to use for controlling attached PTZ (Pan/Tilt/Zoom) cameras, whether to use 360° lens technology, etc.

- 1. In the Management Application's navigation pane, expand **Advanced Configuration**, expand **Hardware Devices**, right-click the required hardware device, and select Properties.
- 2. Specify Name & Video channels, Network, Device type and license (see ["Network, device type, and](#page-64-0)  [license"](#page-64-0) on pag[e 65\)](#page-64-0), PTZ device (on pag[e 65\)](#page-64-0), and 360° Lens (see ["Fisheye"](#page-99-0) on page [100\)](#page-99-0) properties as required.
- 3. Save your configuration changes by clicking the **Save Configuration** button on the Management Application toolbar.

# **Delete hardware devices**

**IMPORTANT:** If you delete a hardware device you will not only delete all cameras , speakers and microphones attached to the hardware device. You will also delete any recordings from cameras on the hardware device.

- 1. In the Management Application's navigation pane, expand **Advanced Configuration**, expand **Hardware Devices**, right-click the hardware device you want to delete, and select **Delete Hardware device**.
- 2. Confirm that you want to delete the hardware device and all its recordings.
- 3. Save your configuration changes by clicking the **Save Configuration** button on the Management Application toolbar.
- 4. Restart (see ["Start and stop services"](#page-159-0) on page [160\)](#page-159-0) the Recording Server service.

If deleting a hardware device is not the right thing to do, consider disabling the individual cameras , speakers or microphones connected to the hardware device:

- 1. In the Management Application's navigation pane, expand **Advanced Configuration**, expand **Hardware Devices**, and expand the hardware device in question.
- 2. Right-click the camera or microphone or speaker that you want to disable, and select **Disable**.
- 3. Save your configuration changes by clicking the **Save Configuration** button on the Management Application toolbar.
- 4. Restart (see ["Start and stop services"](#page-159-0) on page [160\)](#page-159-0) the Recording Server service.

**www.milestonesys.com 63 Advanced configuration 63** 

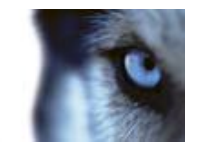

# <span id="page-63-0"></span>**Replace hardware devices**

If required, you can replace a hardware device—which you have previously added to and configured on your surveillance system—with a new one. This can typically be relevant if you replace a physical camera on your network.

- Open the Replace Hardware Device wizard (see ["About the Replace Hardware Device wizard"](#page-60-0) on page [61\)](#page-60-0), which helps you through the entire replacement process on the surveillance system server, including:
	- o Detecting the new hardware device
	- o Specifying license for the new hardware device
	- o Deciding what to do with existing recordings from the old hardware device

# **Show or hide microphone and/or speaker**

If you have added more microphone and/or speaker to your XProtect Go system than you need, you can hide the ones you do not need by right-clicking the relevant microphone and/or speaker and select **Hide**. If you need the hidden microphone again, you can right-click the overall microphone and/or speaker icon and select **Show Hidden Items**.

# **Hardware properties**

### **Properties in this window:**

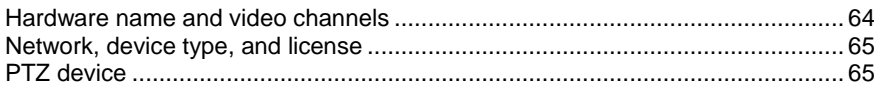

## *Hardware name and video channels*

When you configure hardware devices (on pag[e 63\)](#page-62-0), specify the following properties:

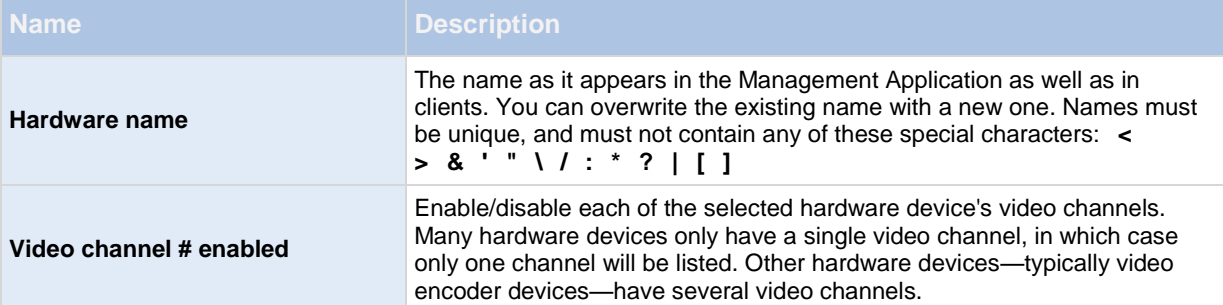

If some of the channels are unavailable, this is because you are not licensed to use all of a video encoder device's channels. Example: You have a video encoder device with four channels, but your license for the device only allows you to use two of them. In that case, you can only have two channels enabled at a time; the two other channels will be disabled. Note that you are free to select which two channels you want to enable. Contact your Milestone vendor if you need to change your number of licenses.

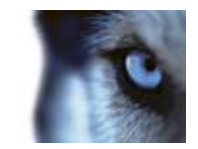

# <span id="page-64-0"></span>*Network, device type, and license*

When you configure hardware devices (on pag[e 63\)](#page-62-0), specify the following properties:

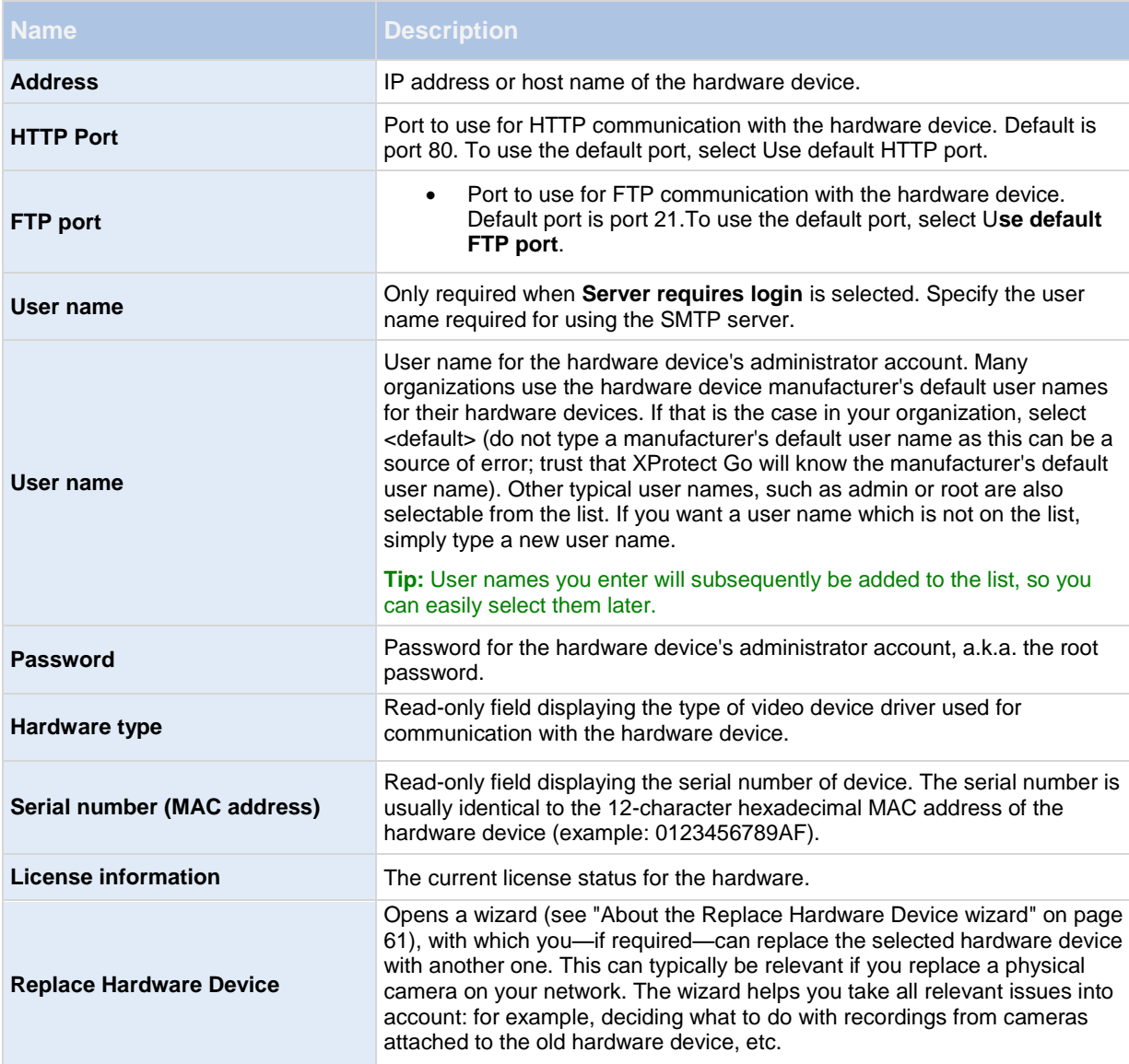

# *PTZ device*

The PTZ Device tab is only available if you configure (see ["Configure hardware devices"](#page-62-0) on page [63\)](#page-62-0) video encoder hardware devices on which the use of PTZ (Pan/Tilt/Zoom) cameras is possible:

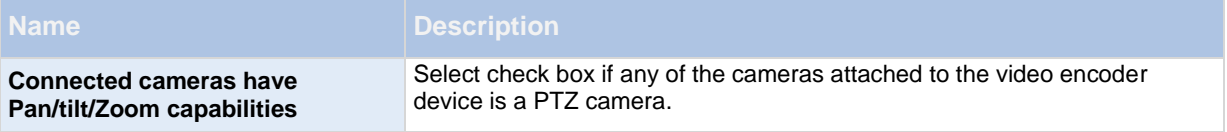

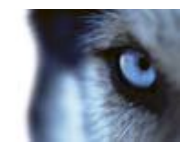

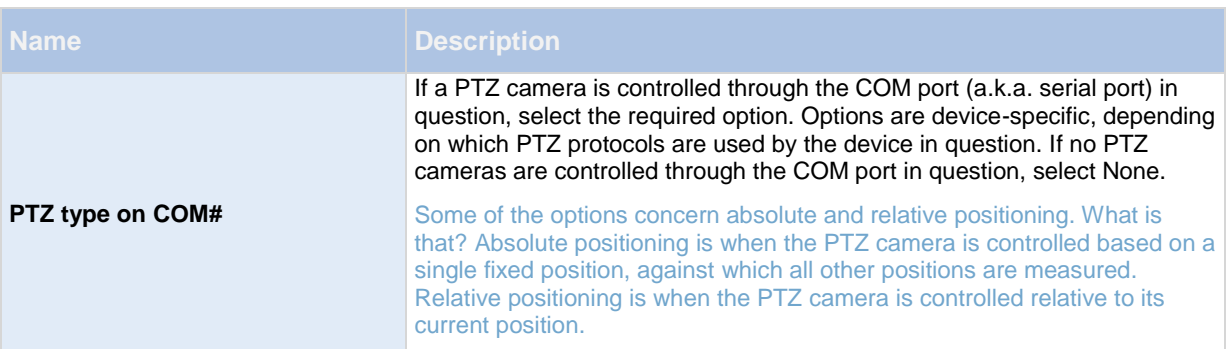

The table in the lower half of the dialog contains a row for each video channel on the hardware device. First row from the top corresponds to video channel 1, second row from the top corresponds to video channel 2, etc.

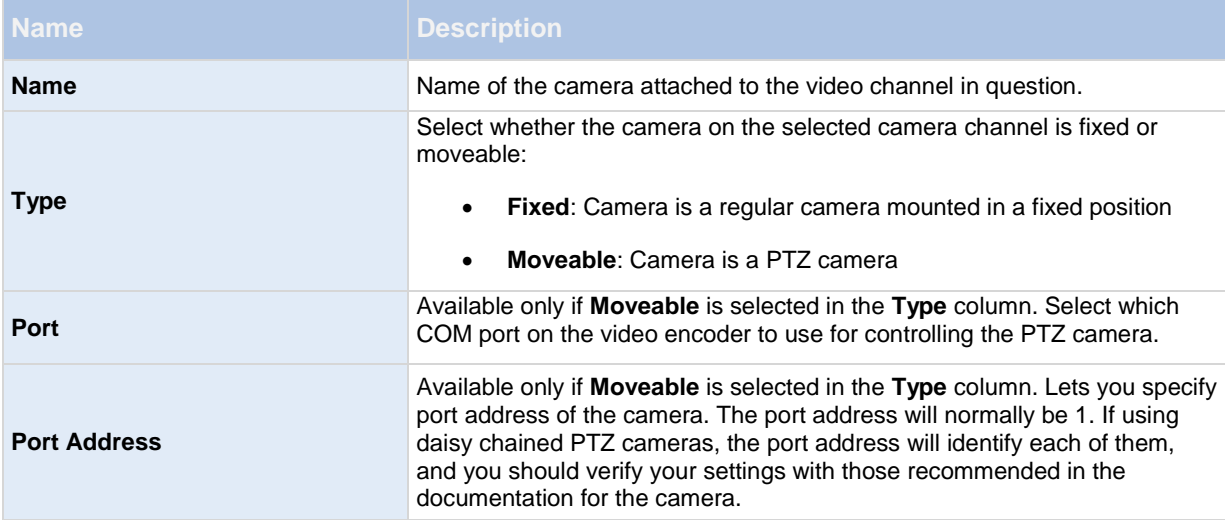

# **Speaker properties**

When you configure video and recording (see ["About video and recording configuration"](#page-66-0) on page [67\)](#page-66-0) for specific cameras, you can determine when audio should be recorded or not. Your choice applies for all cameras on your XProtect Go system.

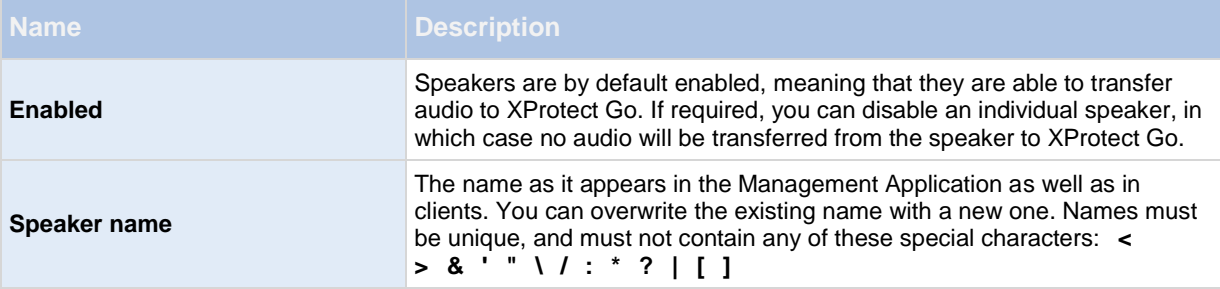

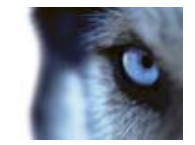

# <span id="page-66-0"></span>*Cameras and storage information*

# **About video and recording configuration**

Once you have added hardware devices and attached cameras, you can configure video and recording settings in three ways:

- **Wizard-driven:** Guided configuration which lets you specify video, recording and archiving settings for all your cameras. See Configure Video and Recording wizard and Adjust Motion Detection wizard.
- **General:** Specify video, recording and shared settings (such as dynamic archiving paths and whether audio should be recorded or not) for all your cameras.
	- o In the Management Application navigation pane, expand Advanced Configuration, right-click Cameras and Storage Information, and select Properties.
- **Camera-specific:** Specify video, recording and camera-specific settings (such as event notification, PTZ preset positions, and fisheye view areas) for each individual camera.
	- $\circ$  In the Management Application navigation pane, expand Advanced Configuration, and expand Cameras and Storage Information, right-click the required camera, and select Properties.

# **About database resizing**

In case recordings for a camera get bigger than expected, or the available drive space is suddenly reduced in another way, an advanced database resizing procedure will automatically take place:

If archives (see ["About archiving"](#page-123-0) on pag[e 124\)](#page-123-0) are present on the same drive as the camera's database, the oldest archive for all cameras archived on that drive will be moved to another drive (moving archives is only possible if you use dynamic archiving (see ["Dynamic path selection"](#page-73-0) on page [74\)](#page-73-0), with which you can archive to several different drives) or—if moving is not possible—deleted.

If no archives are present on the drive containing the camera's database, the size of all camera databases on the drive will be reduced by deleting a percentage of their oldest recordings, temporarily limiting the size of all databases.

When the Recording Server service (see ["About services"](#page-158-0) on page [159\)](#page-158-0) is restarted upon such database resizing, the original database sizes will be used. You should therefore make sure that the drive size problem is solved.

Should the database resizing procedure take place, you will be informed on-screen in the Smart Client, in log files, and (if set up) through an e-mail and/or SMS notification.

# **About motion detection settings**

Motion detection settings are linked to the Recording properties (see ["Recording"](#page-91-0) on pag[e 92\)](#page-91-0) settings for the camera. Motion detection is enabled as default. Disabling it will improve CPU and RAM performance of your XProtect Go system, but will—depending on your system settings—also affect your motion detection, event and alarm management. In the following two tables, You can see the differences between enabling (table 1) and disabling (table 2) built-in motion detection for a camera.

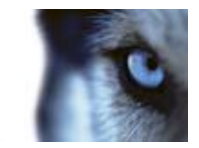

#### <span id="page-67-0"></span>**Enabled motion detection**

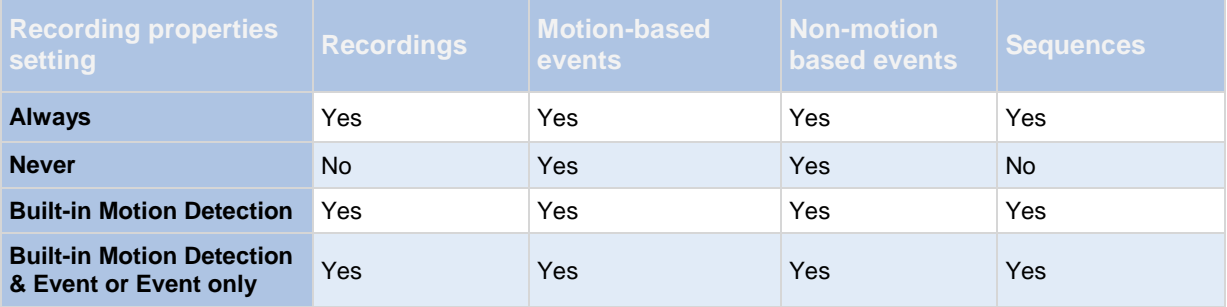

#### **Disabled motion detection**

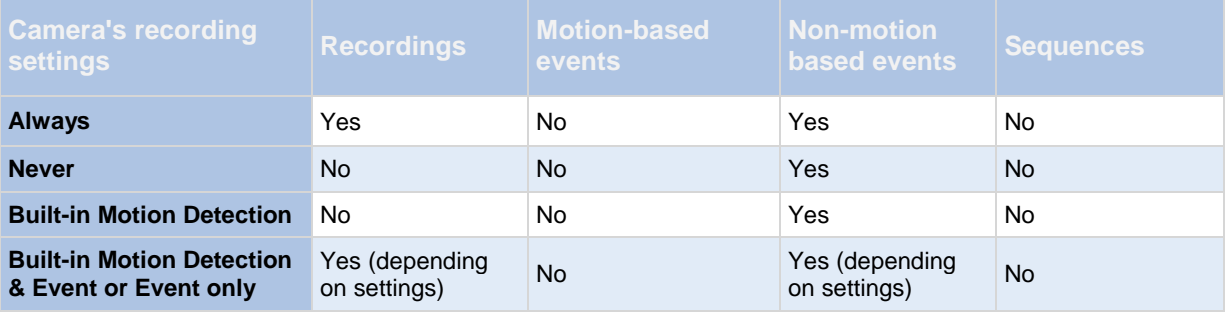

# **About motion detection and PTZ cameras**

Motion detection generally works the same way for PTZ (Pan/Tilt/Zoom) cameras as it does for regular cameras. However:

- It is not possible to configure motion detection separately for each of a PTZ camera's preset positions.
- In order to activate unwanted recordings, notifications, etc., motion detection is automatically disabled while a PTZ camera moves between two preset positions. After a number of seconds, the so-called transition time, specified as part of the PTZ camera's PTZ patrolling properties (see ["PTZ patrolling"](#page-102-0) on pag[e 103\)](#page-102-0), motion detection is automatically enabled again.

# **Configure camera-specific schedules**

If you base your schedule profile—or parts of it—on events within periods of time, remember to select **Start event** and **Stop event** from the lists below the calendar section.

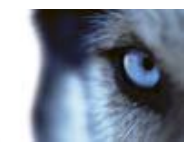

**Tip:** If you have not yet defined any suitable events, you can quickly do it: Use the **Configure events** list, located below the other fields.

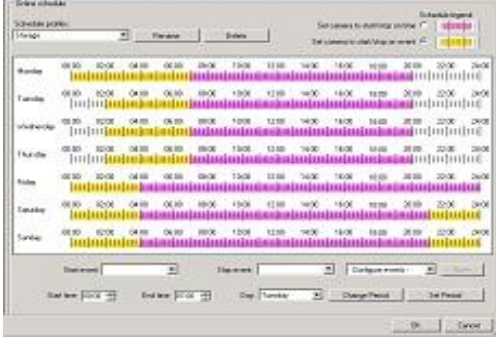

The fact that a camera transfers video to XProtect Go does not necessarily mean that video from the camera is recorded. Recording is configured separately; see Configure video and recording (see ["About video and recording](#page-66-0)  [configuration"](#page-66-0) on page [67\)](#page-66-0).

For each camera, you can create schedule profiles based on:

#### **Online periods**

- Periods of time (example: Mondays from 08.30 until 17.45), shown in pink: |||||||||||||||||
- Events within periods of time (example: from Event A occurs until Event B occurs Mondays from 08.30 until 17.45), shown in yellow: **HIL HILLI**

The two options can be combined  $\| \mathbf{H} \| \mathbf{H} \| \mathbf{H} \|$ , but they cannot overlap in time.

#### **Speedup**

Periods of time (example: Mondays from 08.30 until 17.45), shown in olive green: **In Hugh Hugh** 

#### **E-mail notification**

Periods of time (example: Mondays from 08.30 until 17.45), shown in blue: **In Holding** 

#### **SMS notification**

• Periods of time (example: Mondays from 08.30 until 17.45), shown in green:

#### **PTZ patrolling**

- Periods of time (example: Mondays from 08.30 until 17.45), shown in red: **All an all an**
- If use of one patrolling profile is followed immediately by use of another, run your mouse pointer over the red bar to see which patrolling profile applies when.

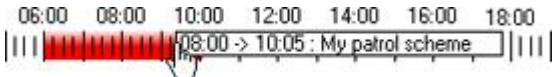

XProtect Go comes with two simple schedule profiles, **Always on** and **Always off,** which cannot be edited or deleted. If these do not meet your needs, you can create any number of customized schedule profiles for each

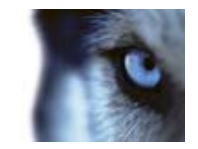

camera. When you create a customized schedule profile for one camera, you can reuse it with other cameras if required.

- 1. In the **Schedule Profiles** list, select **Add new...**.
- 2. In the **Add Profile** dialog, enter a name for the profile. Names must not contain any of these special characters:  $\langle \rangle$  **8**  $\cdot$  "  $\setminus$  / : \* ? | [ ] characters: **< > & ' " \ / : \* ? | [ ]**
- 3. In the top right corner of the dialog, select **Set camera to start/stop on time** (to base subsequent settings on periods of time) or **Set camera to start/stop on event** (to base subsequent settings on events within periods of time).

**Tip:** You can combine the two, so you may return to this step in order to toggle between the two options.

- 4. In the calendar section, place your mouse pointer at a required start point, then hold down the left mouse button, drag the mouse pointer and release at the required end point.
	- o You specify each day separately.
	- $\circ$  You specify time in increments of five minutes. XProtect Go helps you by showing the time over which your mouse pointer is positioned.

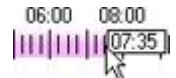

If you base your schedule profile—or parts of it—on events within periods of time, remember to select **Start event** and **Stop event** from the lists below the calendar section.

- o **Tip:** If you have not yet defined any suitable events, you can quickly do it: Use the **Configure events** list, located below the other fields.
- o To delete an unwanted part of a schedule profile, right-click it and select **Delete**.
- o To quickly fill or clear an entire day, double-click the name of the day.
- o As an alternative to dragging inside the calendar section, use the **Start time**, **End time** and **Day** fields, then the **Change Period** or **Set Period** button as required. When using the **Start time** and **End time** fields, remember that time is specified in increments of five minutes. You cannot specify a period shorter than five minutes, and you can only use times like 12:00, 12.05, 12:10, 12:15, etc. If you specify a time outside of the five-minute intervals, such as 12:13, you will get an error message.

### **Configure when cameras should do what**

Use the scheduling feature to configure when:

- Cameras should be online (that is transfer video to XProtect Go)
- Cameras should use speedup (that is use a higher than normal frame rate)
- You want to receive any e-mail and/or SMS notifications regarding cameras
- PTZ cameras should patrol, and according to which patrolling profile
- Archiving should take place

See Configure general scheduling and archiving (on page [130\)](#page-129-0) and Configure camera-specific schedules (on pag[e 68\)](#page-67-0).

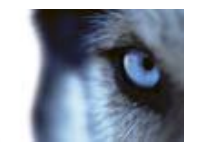

# **Configure motion detection**

Do the following:

- 1. In the Management Application navigation pane, expand **Advanced Configuration**, expand **Cameras and Storage Information**, right-click the required camera, and select **Properties**.
- 2. In the **Camera Properties** window, select the **Recording Properties** tab, and select the relevant settings (see ["About motion detection settings"](#page-66-0) on pag[e 67\)](#page-66-0).
- 3. Select the **Motion Detection** tab.

If there are any areas that should be excluded from motion detection (for example if the camera covers an area where a tree is swaying in the wind), you can exclude that area (see ["Exclude regions"](#page-54-0) on page [55\)](#page-54-0) by selecting it with your mouse.

4. Fill in the relevant properties (see ["Motion detection & exclude regions"](#page-96-0) on pag[e 97\)](#page-96-0).

There are some differences in motion-detection behavior for PTZ cameras (see ["About motion detection](#page-67-0)  [and PTZ cameras"](#page-67-0) on page [68\)](#page-67-0).

5. Click OK.

# **Disable or delete cameras**

All cameras are by default enabled. This means that video from the cameras can be transferred to XProtect Go provided that the cameras are scheduled to be online (see ["Online period"](#page-133-0) on page [134\)](#page-133-0).

To **disable** a camera:

- 1. In the Management Application's navigation pane, expand **Advanced Configuration**, expand **Cameras and Storage Information**, double-click the camera you want to disable, and clear the **Enabled** box.
- 2. Save your configuration changes by clicking the **Save Configuration** button on the Management Application toolbar.

To **delete** a camera, you have to delete the hardware device (see ["Delete hardware devices"](#page-62-0) on pag[e 63\)](#page-62-0). If you delete the hardware device, you also delete any attached microphones and speakers. If you do not want this, consider disabling the camera instead.

# **Move PTZ type 1 and 3 to required positions**

For PTZ types 1 and 3, you can move the PTZ camera to required positions in several different ways:

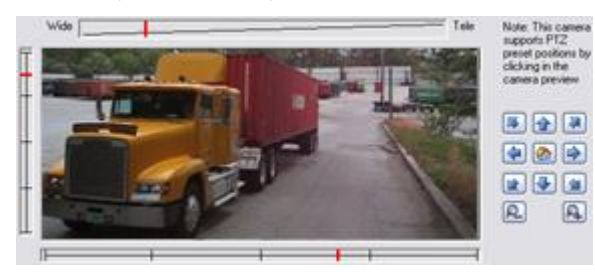

- 1. Click the required position in the camera preview (if supported by the camera).
- 2. Use the sliders located near the camera preview to move the PTZ camera along each of its axes: the X-axis (for panning left/right), the Y-axis (for tilting up/down), and the Z-axis (for zooming in and out; to zoom in, move the slider towards **Tele;** to zoom out, move the slider towards **Wide**).

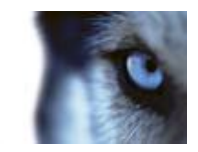

<span id="page-71-0"></span>3. Use the navigation buttons:

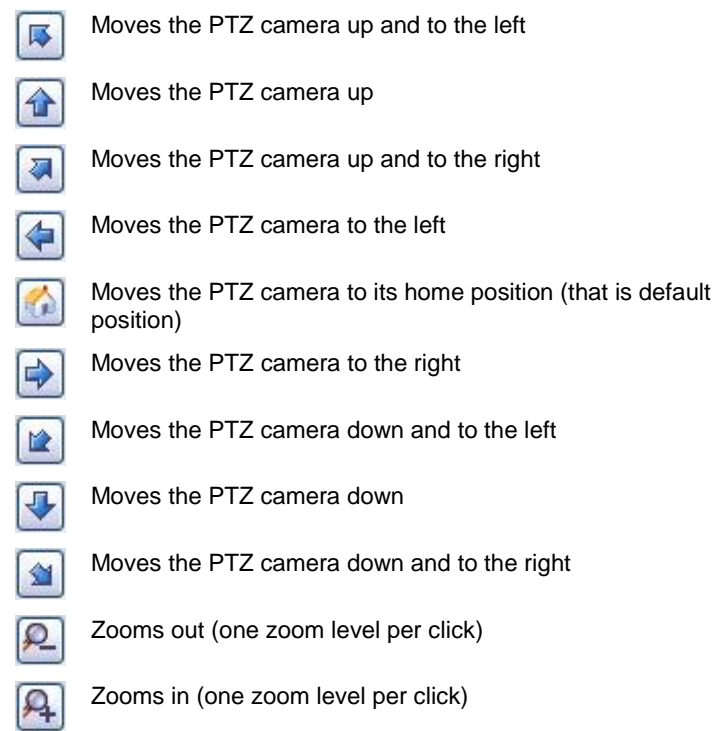

# **Recording and storage properties**

## **Properties in this window:**

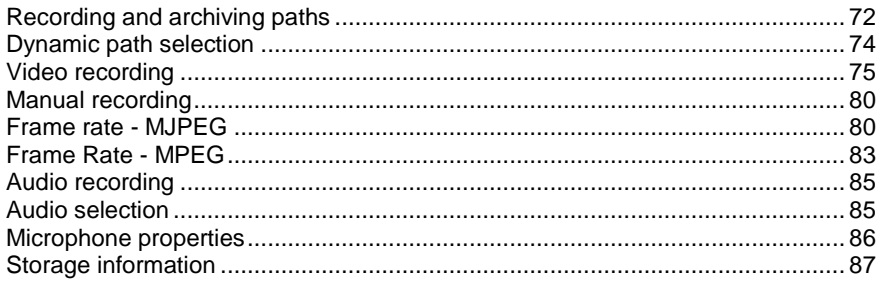

# *Recording and archiving paths*

When you configure video and recording (see ["About video and recording configuration"](#page-66-0) on page [67\)](#page-66-0), you can specify certain properties for many cameras in one go. Either in order to speed up things, or because the properties in question are shared by all cameras rather than being specific to individual cameras.

All properties on a white background are editable, properties on a light blue background cannot be edited. Note that all of the properties can also be specified individually for each camera.
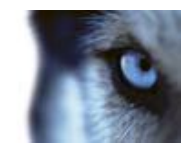

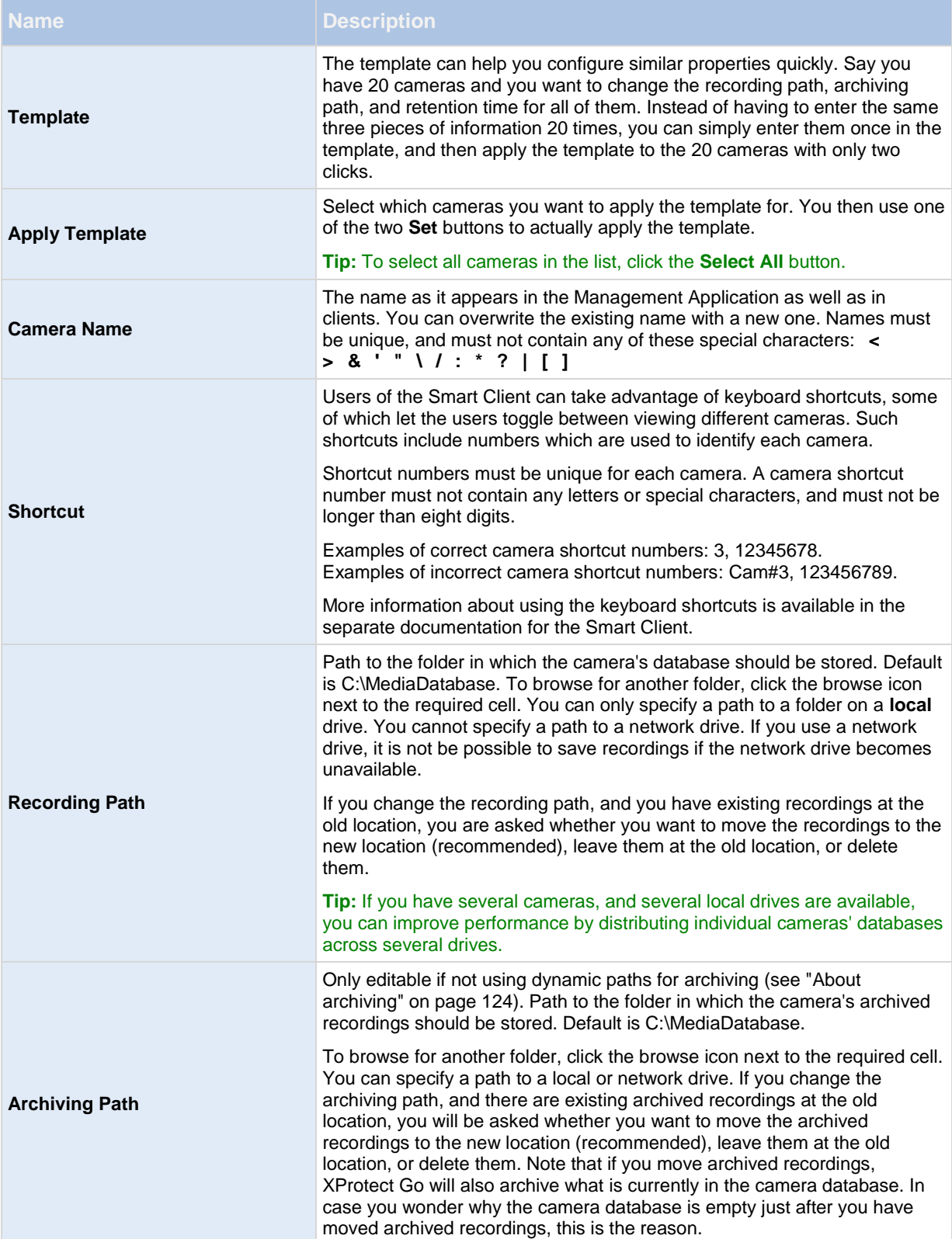

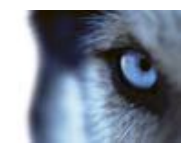

<span id="page-73-0"></span>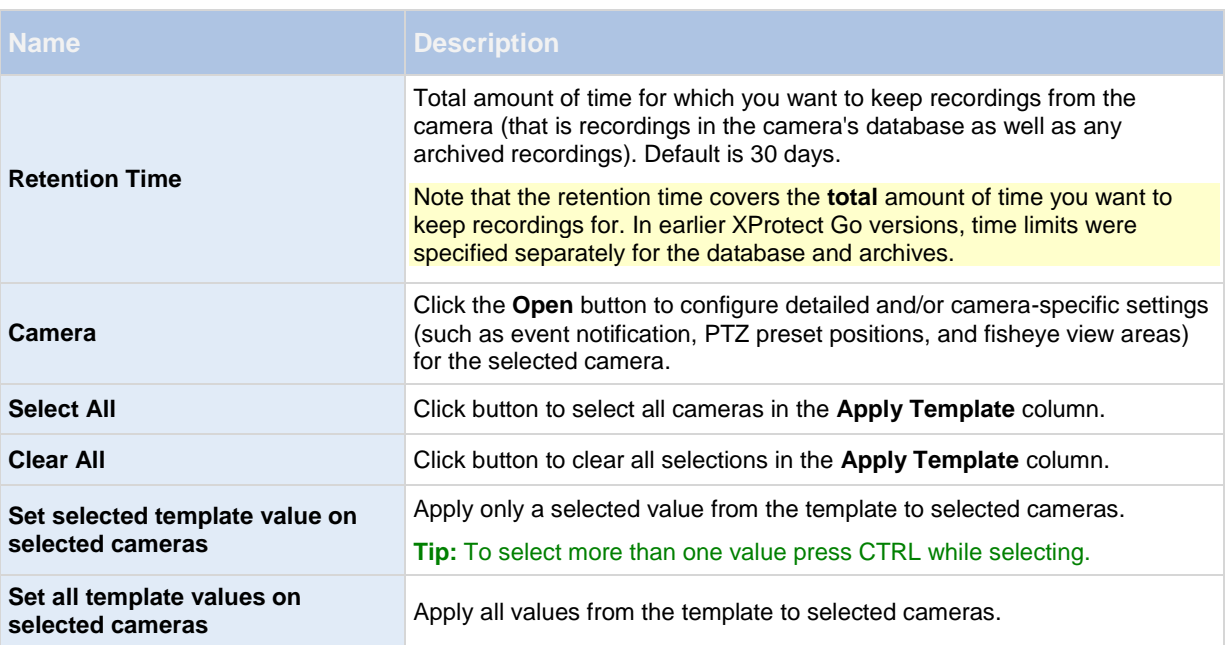

## *Dynamic path selection*

When you configure video and recording (see ["About video and recording configuration"](#page-66-0) on page [67\)](#page-66-0), you can specify certain properties for many cameras in one go. In the case of Dynamic Path Selection, it is because the properties are shared by all cameras.

With dynamic archiving (see ["About archiving"](#page-123-0) on page [124\)](#page-123-0) paths, you specify a number of different archiving paths, usually across several drives. If the path containing the XProtect Go database is on one of the drives you have selected for archiving, XProtect Go will always try to archive to that drive first. If not, XProtect Go automatically archives to the archiving drive with the most available space at any time, provided there is not a camera database using that drive. Which drive has the most available space may change during the archiving process, and archiving may therefore happen to several archiving drives during the same process. This fact will have no impact on how users find and view archived recordings.

Dynamic archiving paths are general for all your cameras; you cannot configure dynamic archiving paths for individual cameras.

All properties on a white background are editable, properties on a light blue background cannot be edited.

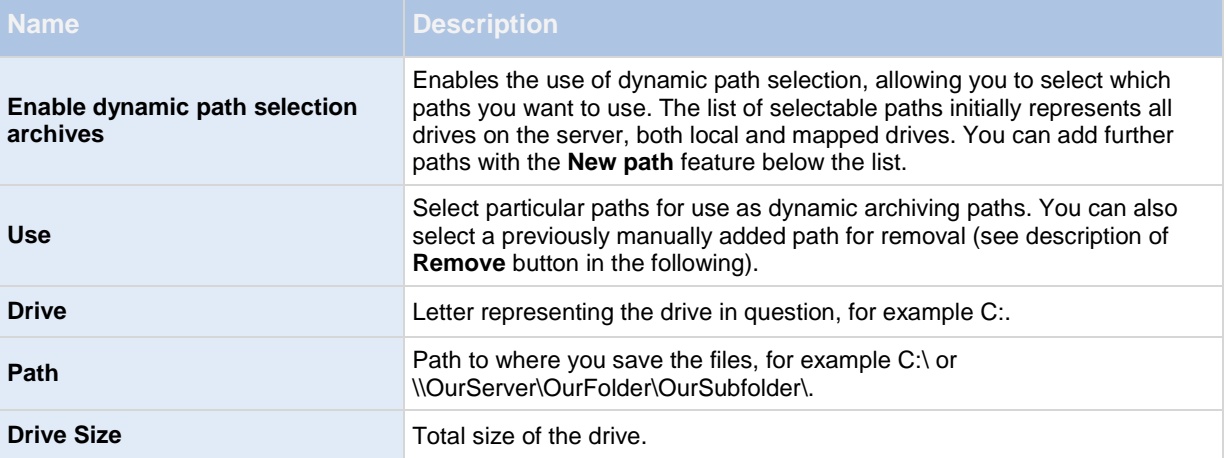

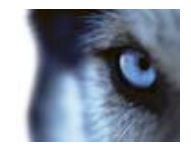

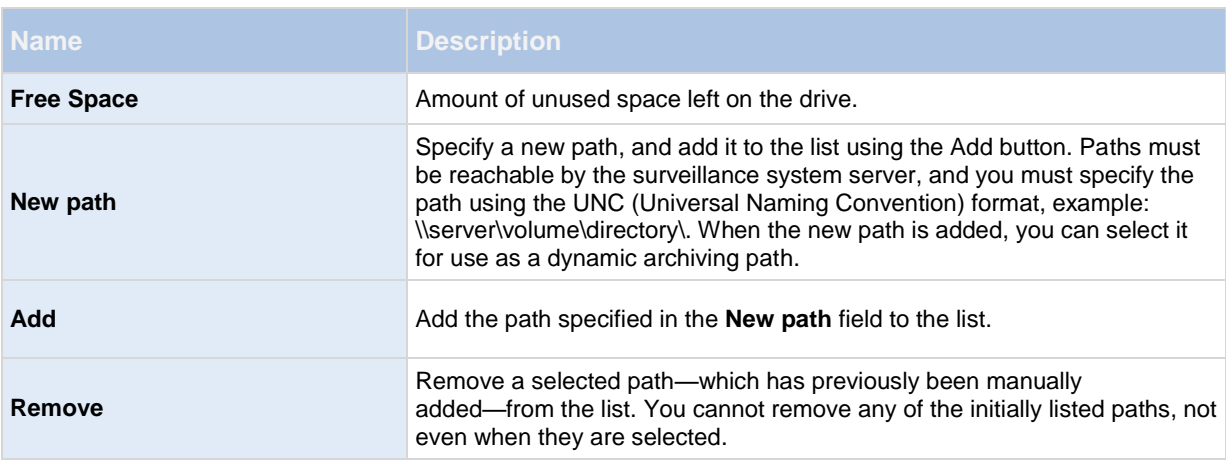

## *Video recording*

When you configure video and recording (see ["About video and recording configuration"](#page-66-0) on page [67\)](#page-66-0), you can specify certain properties for many cameras in one go. Either in order to speed up things, or because the properties in question are shared by all cameras rather than being specific to individual cameras.

In XProtect Go, the term **recording** means **saving video and, if applicable, audio from a camera in the camera's database on the surveillance system server**. Video/audio is often saved only when there is a reason to do so, for example as long as motion is detected, when an event occurs and until another event occurs, or within a certain period of time.

All properties on a white background are editable, properties on a light blue background cannot be edited. Note that all of the Video Recording properties can also be specified individually for each camera (see ["Recording"](#page-91-0) on pag[e 92\)](#page-91-0).

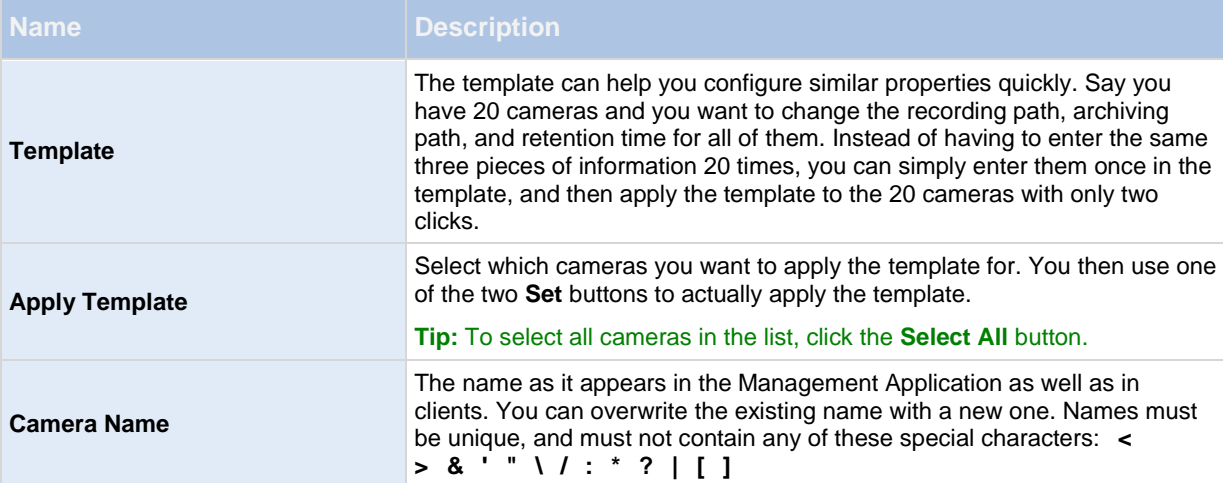

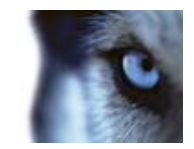

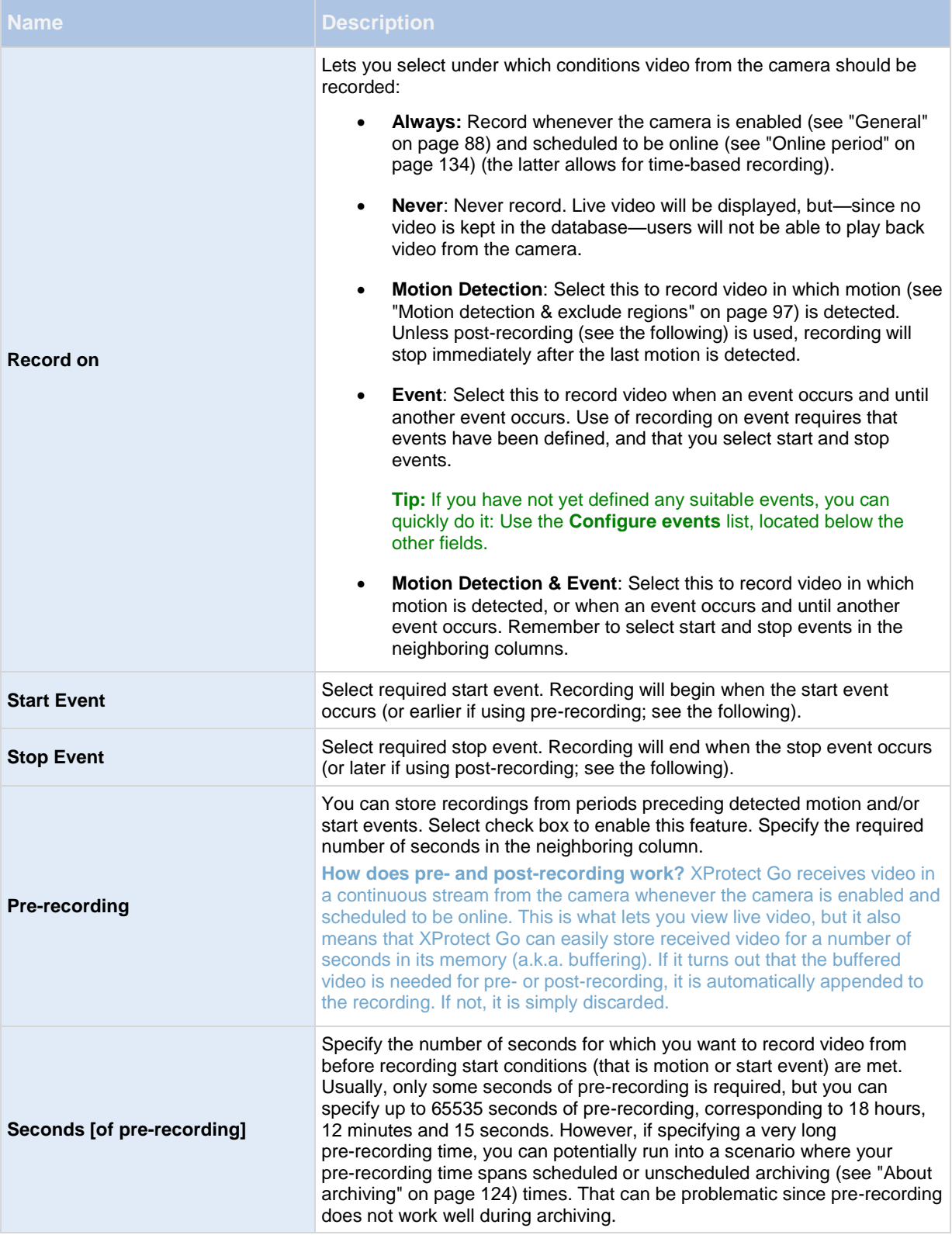

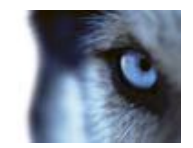

<span id="page-76-0"></span>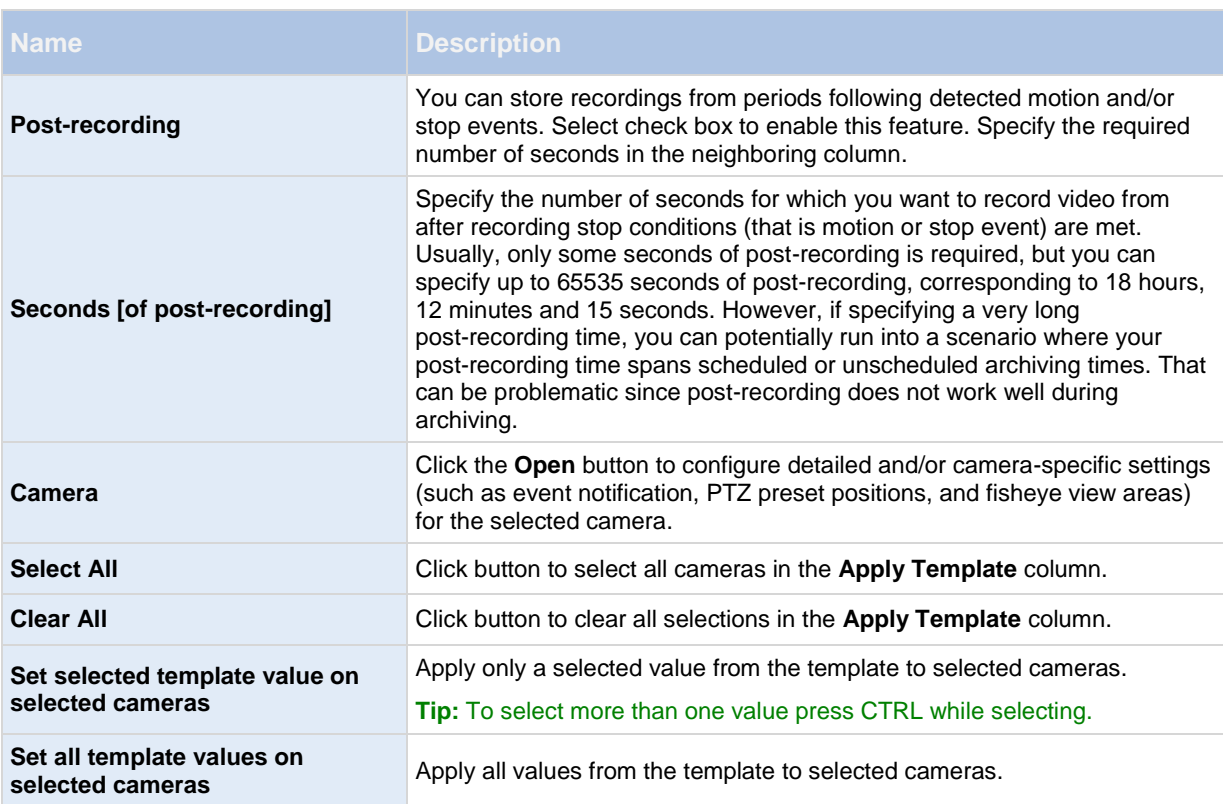

# **Properties in this window:**

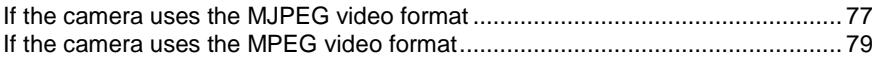

#### **If the camera uses the MJPEG video format**

With MJPEG, you can define frame rates for regular as well as speedup modes. If the camera offers dual stream, you can also enable this:

#### **Regular frame rate mode:**

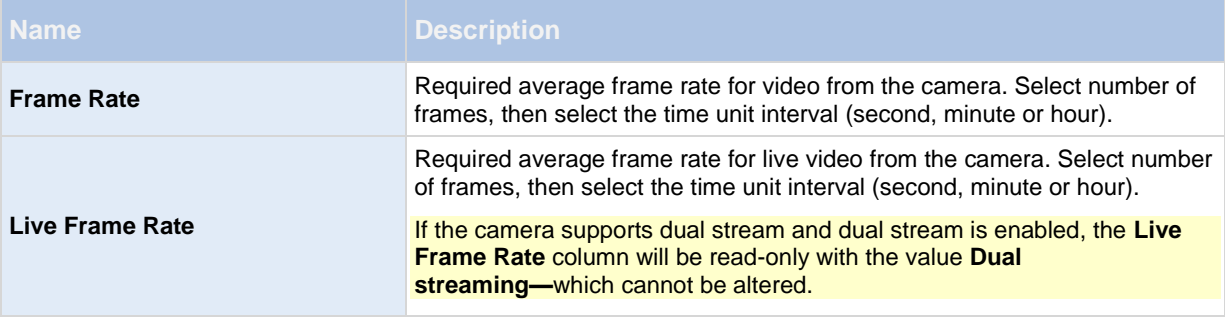

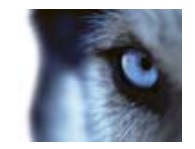

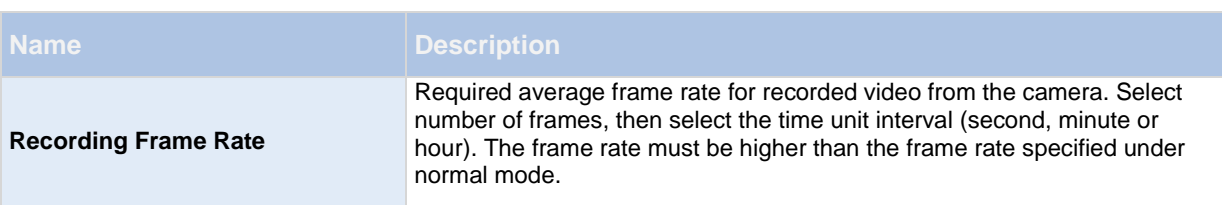

#### **Speedup frame rate mode:**

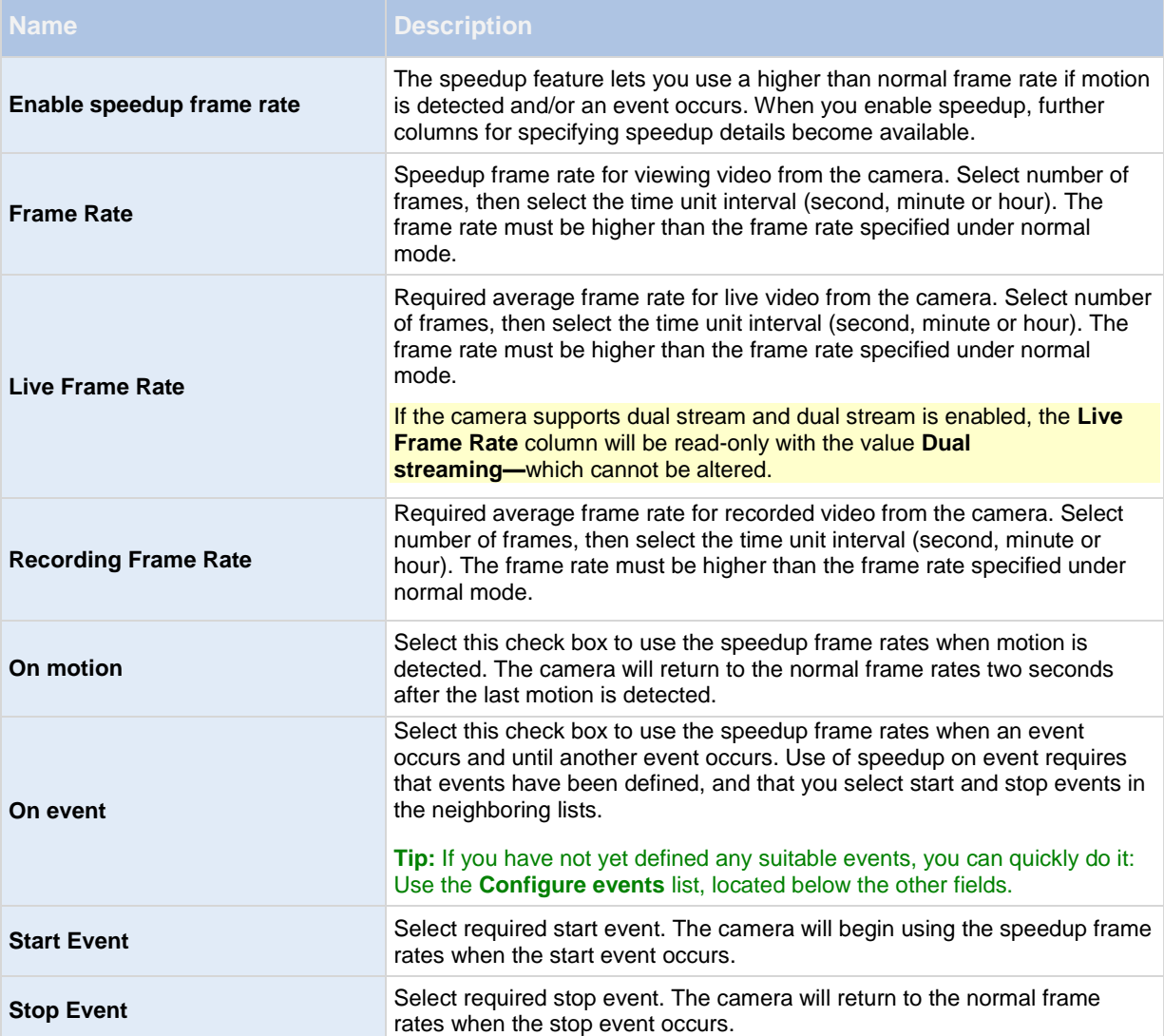

Tip: Speedup does not necessarily have to be based on motion- or events, you can also use scheduling (see ["Speedup"](#page-133-0) on page [134\)](#page-133-0) to configure speedup based on particular periods of time. If you prefer such time-based speedup, you should still enable the use of speedup by selecting the **Enable speedup** check box.

#### **Dual stream:**

This feature is only available on cameras supporting dual stream.

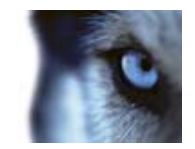

<span id="page-78-0"></span>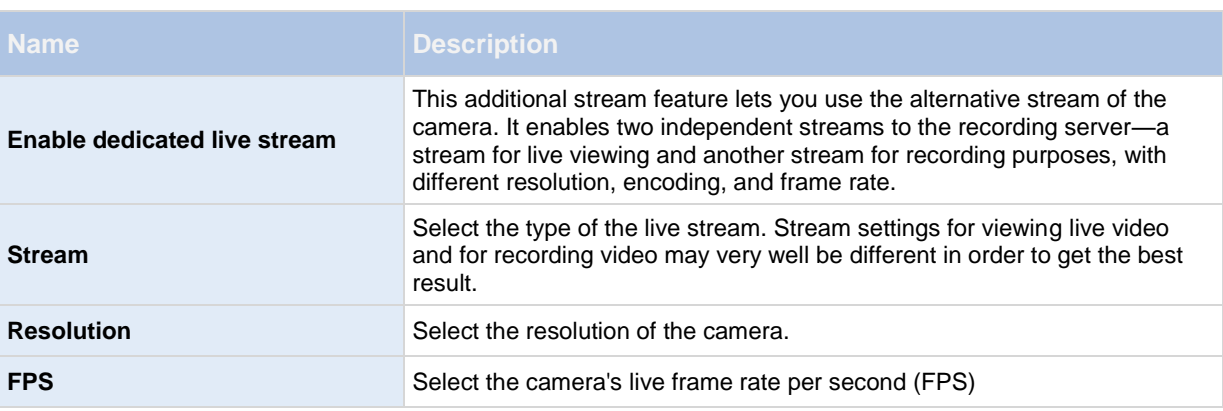

Why are there three different places where I can configure frame rates for video? The first, Live frame rate, is for the regular recording stream. The second, Live frame rate, is for when speeding up recordings in connection with motion detection or similar. And the third, FPS, is for the additional stream used for live viewing.

#### **If the camera uses the MPEG video format**

With MPEG, you can define frame rate and other settings:

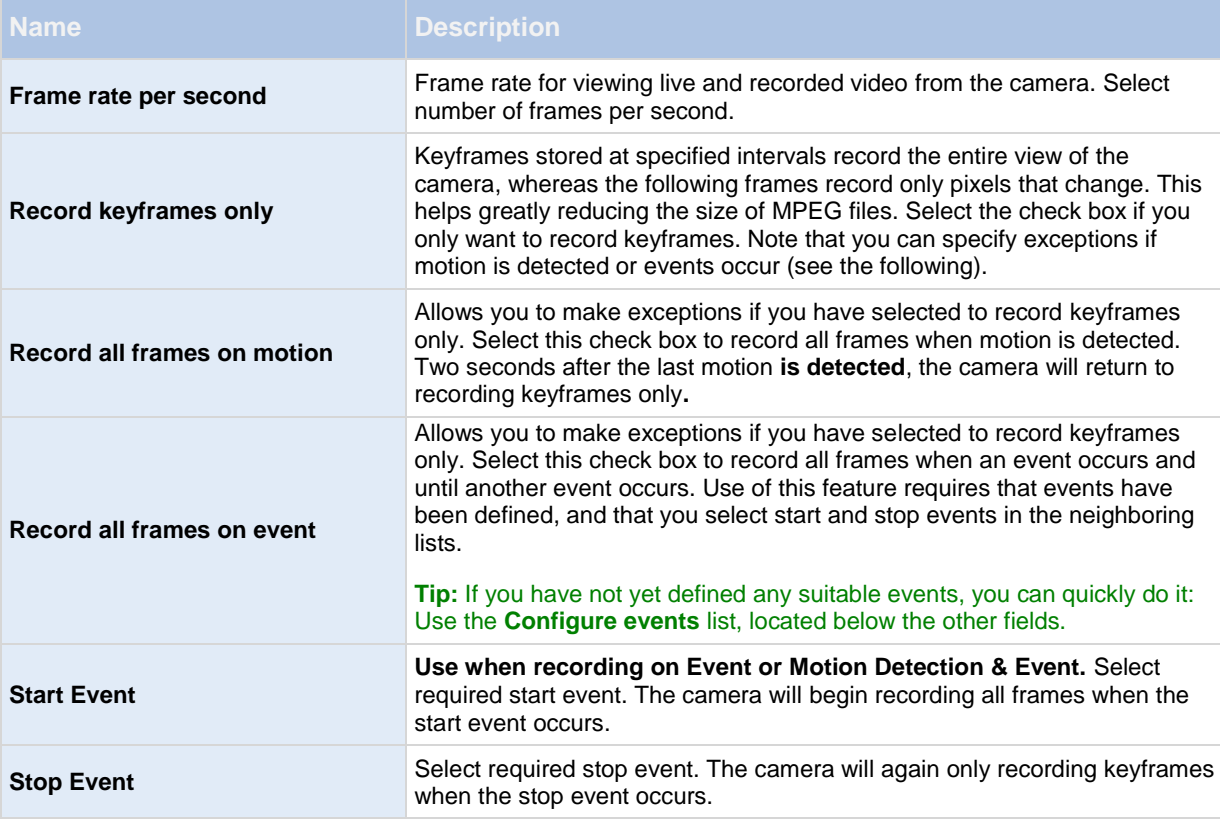

#### **Dual stream:**

This feature is only available on cameras supporting dual stream.

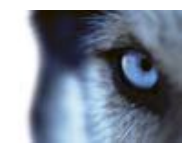

<span id="page-79-0"></span>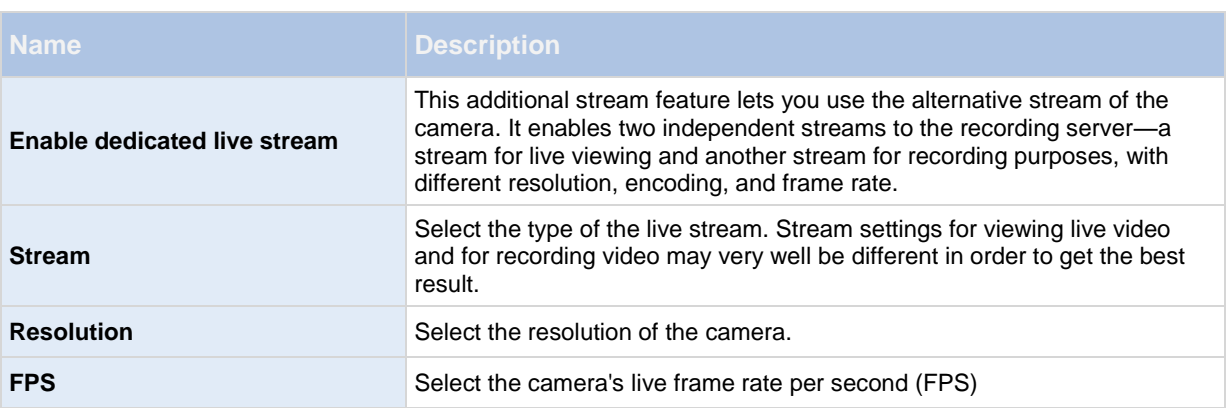

## *Manual recording*

When you configure video and recording (see ["About video and recording configuration"](#page-66-0) on page [67\)](#page-66-0), you can specify certain properties for many cameras in one go. In the case of Manual recording, it is because the properties are shared by all cameras.

When manual recording is enabled, Smart Client users with the necessary rights (see "Configure user and group [rights"](#page-154-0) on pag[e 155\)](#page-154-0) can manually start recording if they see something of interest while viewing live video from a camera which is not already recording.

If enabled, manual recording can take place even if recording for individual cameras (see ["Recording"](#page-91-0) on page [92\)](#page-91-0) is set to **Never** or **Conditionally**.

When started from the Smart Client, such user-driven recording will always take place for a fixed time, for example for five minutes.

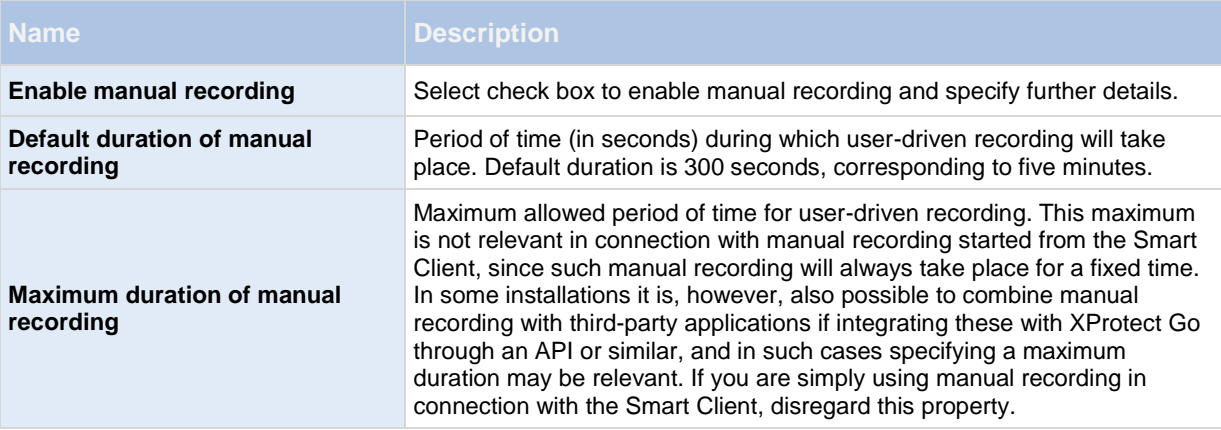

## *Frame rate - MJPEG*

When you configure video and recording (see ["About video and recording configuration"](#page-66-0) on page [67\)](#page-66-0), you can specify certain properties for many cameras in one go. Either in order to speed up things, or because the properties in question are shared by all cameras rather than being specific to individual cameras.

All properties on a white background are editable, properties on a light blue background cannot be edited. Note that all of the Frame Rate - MJPEG properties can also be specified individually for each camera (see ["Recording"](#page-91-0) on page [92\)](#page-91-0) using MJPEG.

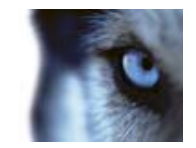

# <span id="page-80-0"></span>**Properties in this window:**

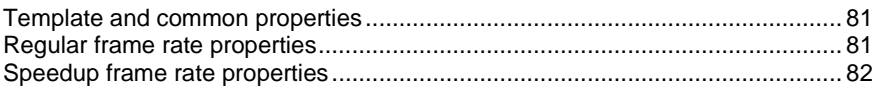

# **Template and common properties**

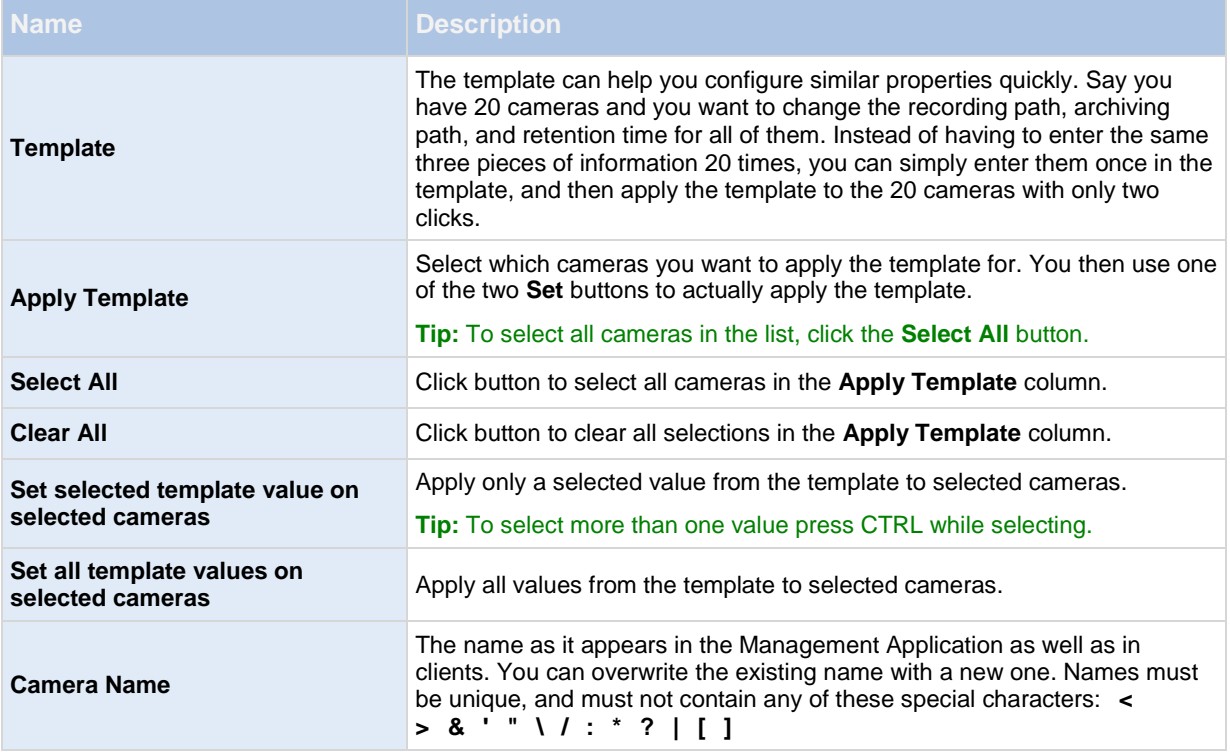

## **Regular frame rate properties**

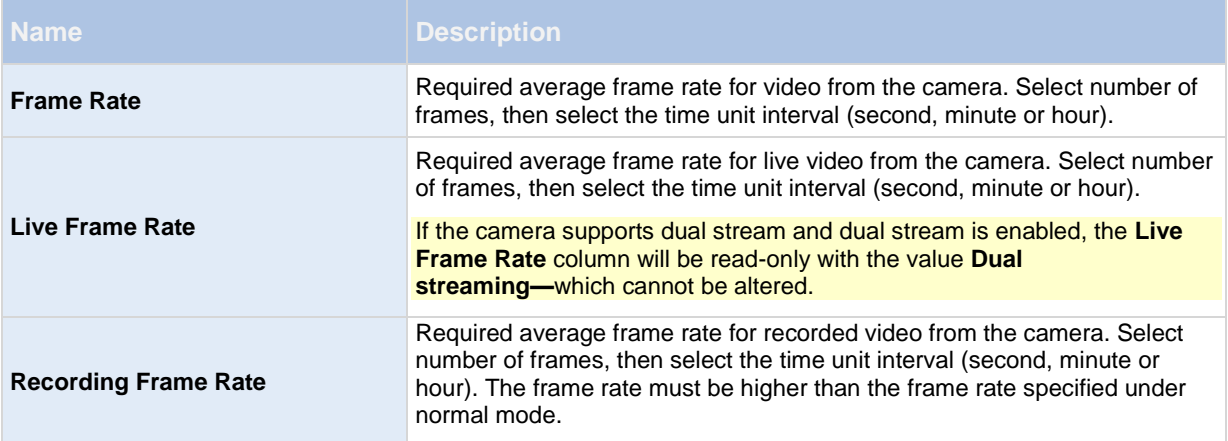

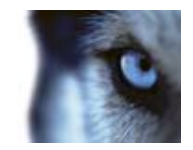

<span id="page-81-0"></span>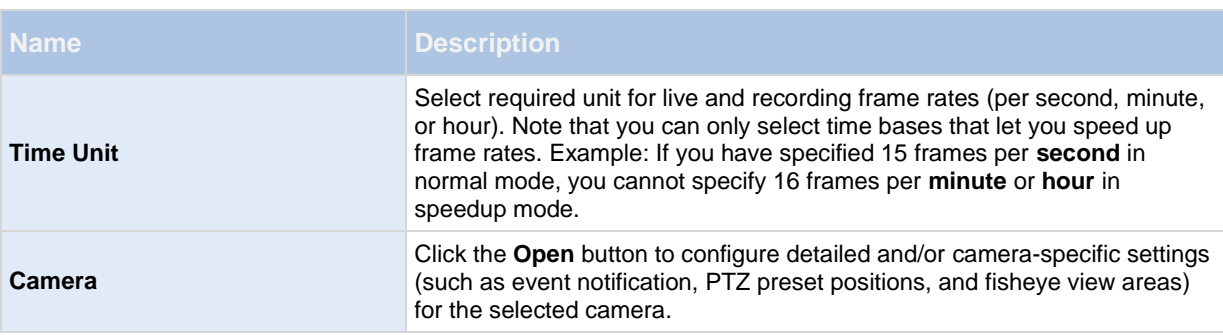

# **Speedup frame rate properties**

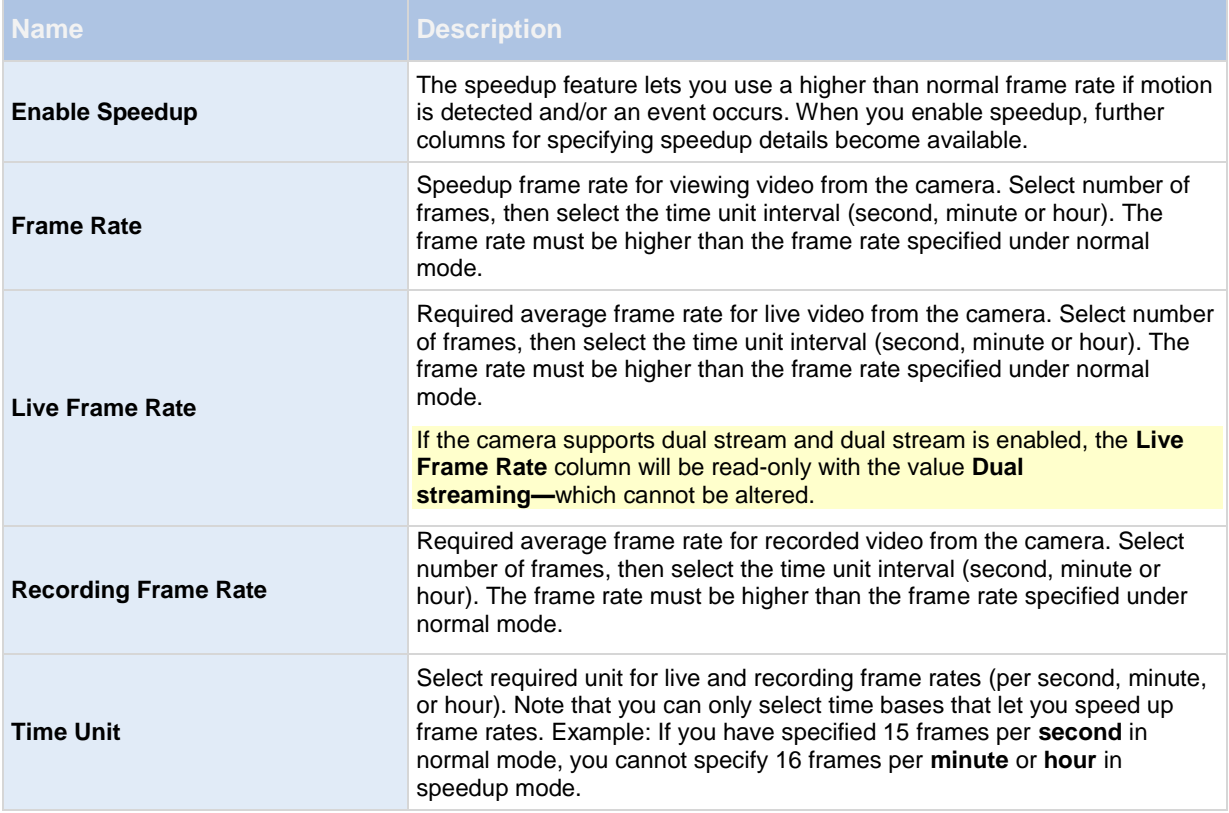

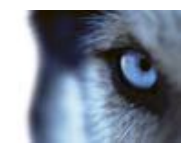

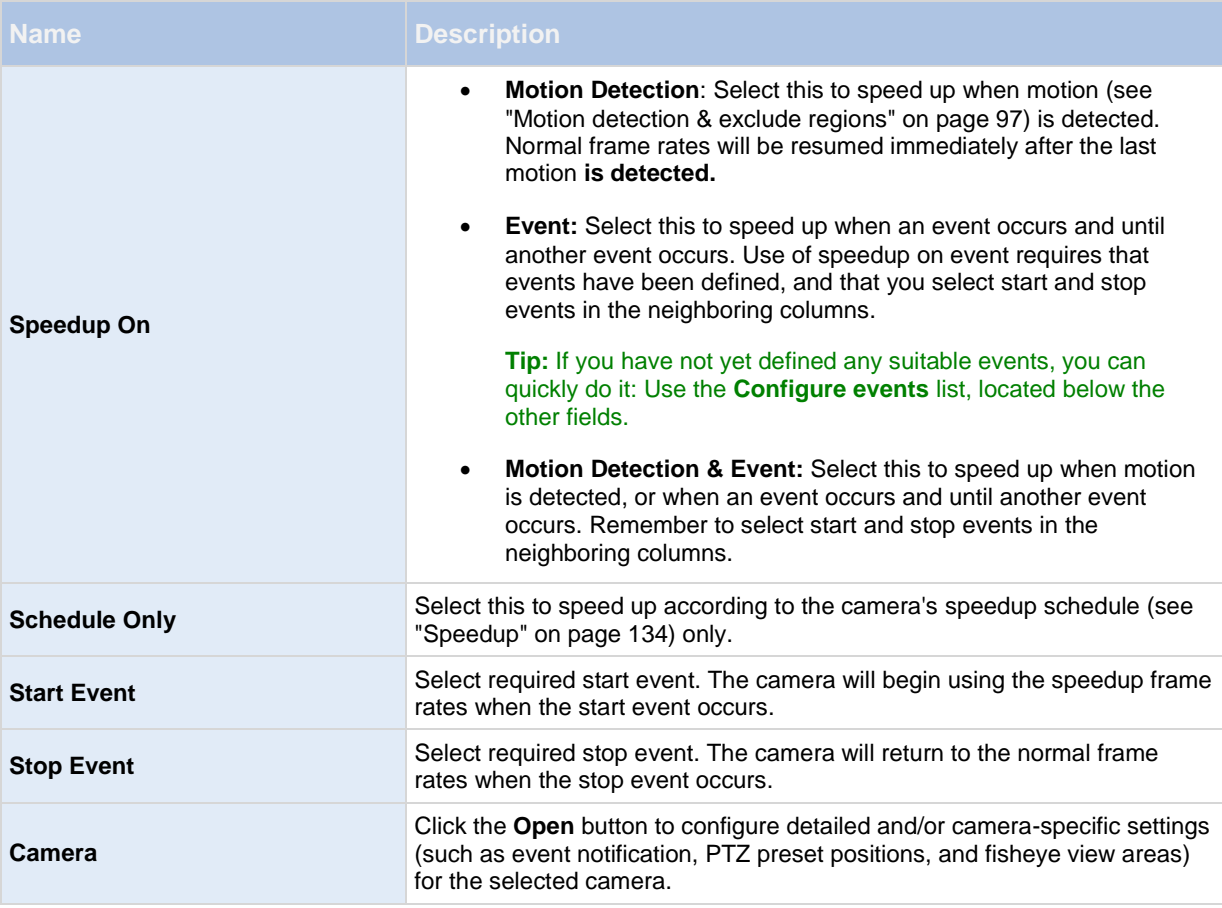

## *Frame Rate - MPEG*

When you configure video and recording (see ["About video and recording configuration"](#page-66-0) on page [67\)](#page-66-0), you can specify certain properties for many cameras in one go. Either in order to speed up things, or because the properties in question are shared by all cameras rather than being specific to individual cameras.

All properties on a white background are editable, properties on a light blue background cannot be edited. Note that all of the Frame Rate - MPEG properties can also be specified individually for each camera (see ["Recording"](#page-91-0) on page [92\)](#page-91-0) using MPEG.

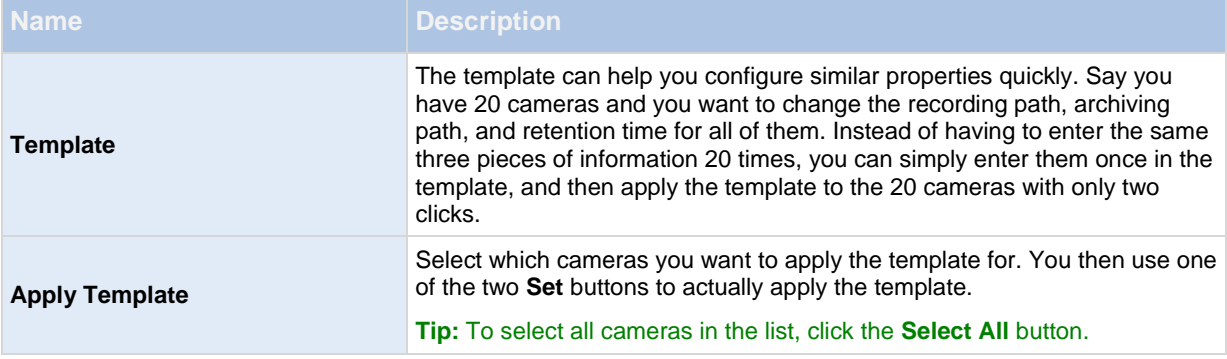

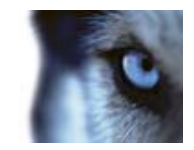

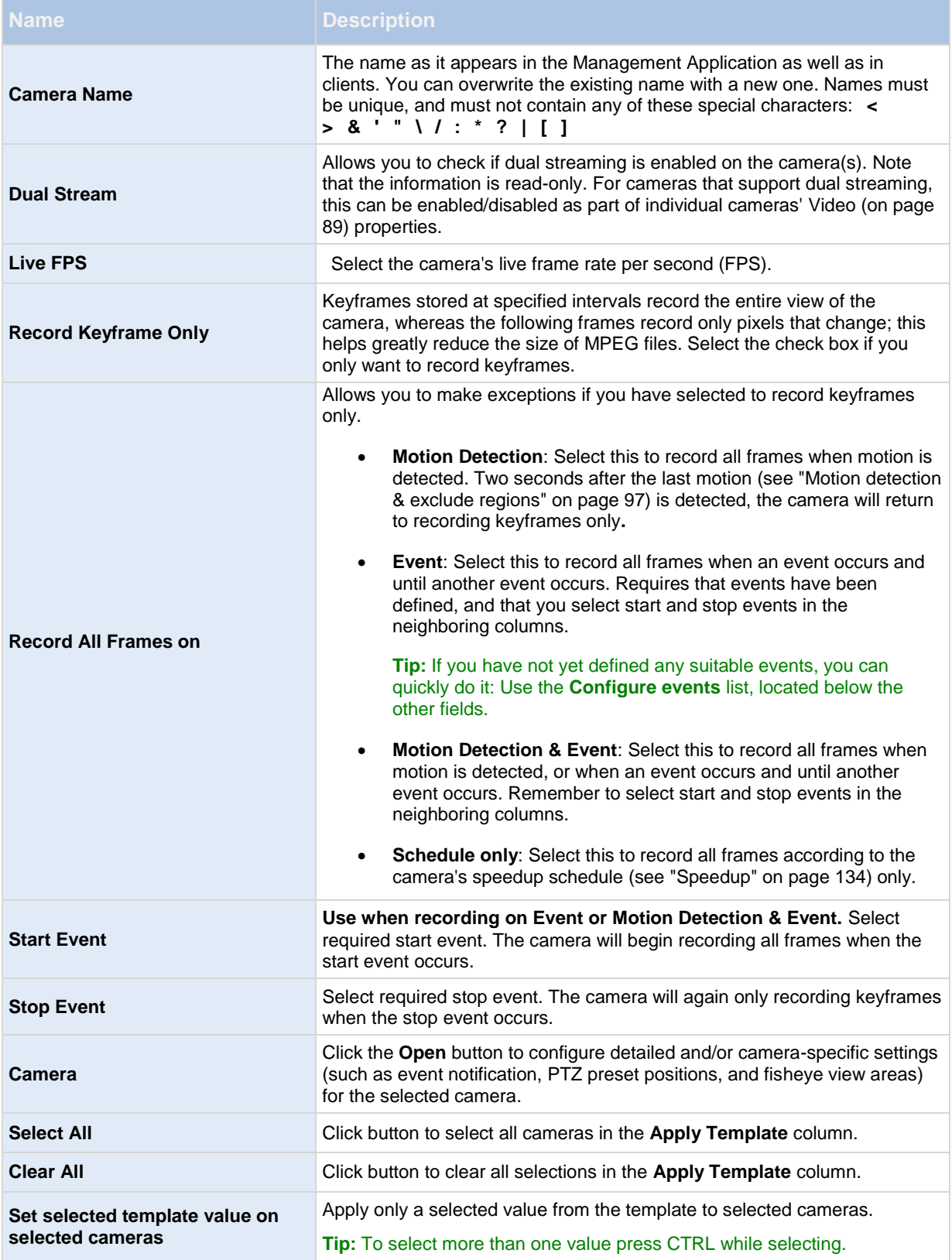

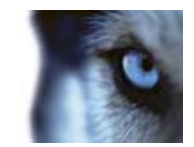

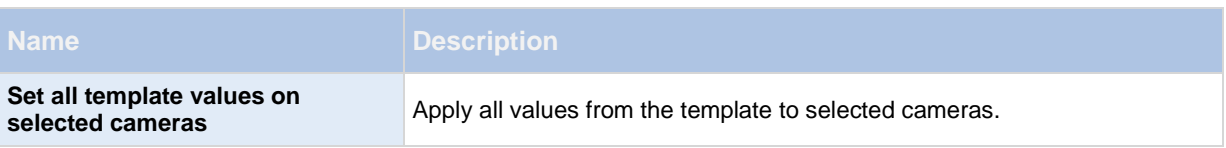

## *Audio recording*

When you configure video and recording (see ["About video and recording configuration"](#page-66-0) on page [67\)](#page-66-0) for specific cameras, you can determine whether audio should be recorded or not. Your choice applies for all cameras on your XProtect Go system.

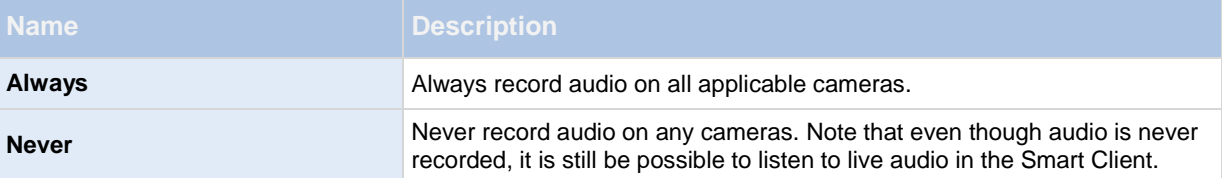

If you record audio, it is important that you note the following:

- Audio recording affects video storage capacity: Audio is recorded to the associated camera's database. Therefore, it is important to bear in mind that the database is likely to become full earlier if you record audio and video than if you only record video. The fact that the database becomes full is not in itself a problem since XProtect Go automatically archives (see ["About archiving"](#page-123-0) on page [124\)](#page-123-0) data if the database becomes full. However, you may need additional archiving space if you record audio.
	- o Example: If you use MPEG4, each one-second video GOP (Group Of Pictures) will be stored in one record in the database. Each second of audio will also be stored in one record in the database. This reduces the database's video storage capacity to half its capacity, because half of the database's records is used for storing audio. Consequently, the database runs full sooner, and automatic archiving takes place more often than if you were only recording video.
	- Example: If you use MJPEG, audio is stored in one record for every JPEG for as long as the audio block size does not exceed the time between the JPEGs. In extreme cases, this reduces the database's video storage capacity to half its capacity, because half of the database's records is used for storing audio. If you use very high frame rates, which means less time between each JPEG, a smaller portion of the database is used for storing audio records, and consequently a larger portion is available for storing video. The result is that the database runs full sooner, and automatic archiving takes place more often than if you were only recording video.

Above examples are simplified. The exact available video storage capacity also depends on GOP/JPEG and audio kilobyte size.

## *Audio selection*

When you configure video and recording (see ["About video and recording configuration"](#page-66-0) on page [67\)](#page-66-0), you can specify certain properties for many cameras in one go. Either in order to speed up things, or because the properties in question are shared by all cameras rather than being specific to individual cameras.

With a default microphone and/or speaker selected for a camera, audio from the microphone and/or speaker will automatically be used when video from the camera is viewed. Note that all of the properties can also be specified individually for each camera.

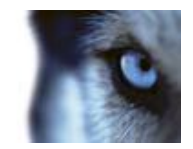

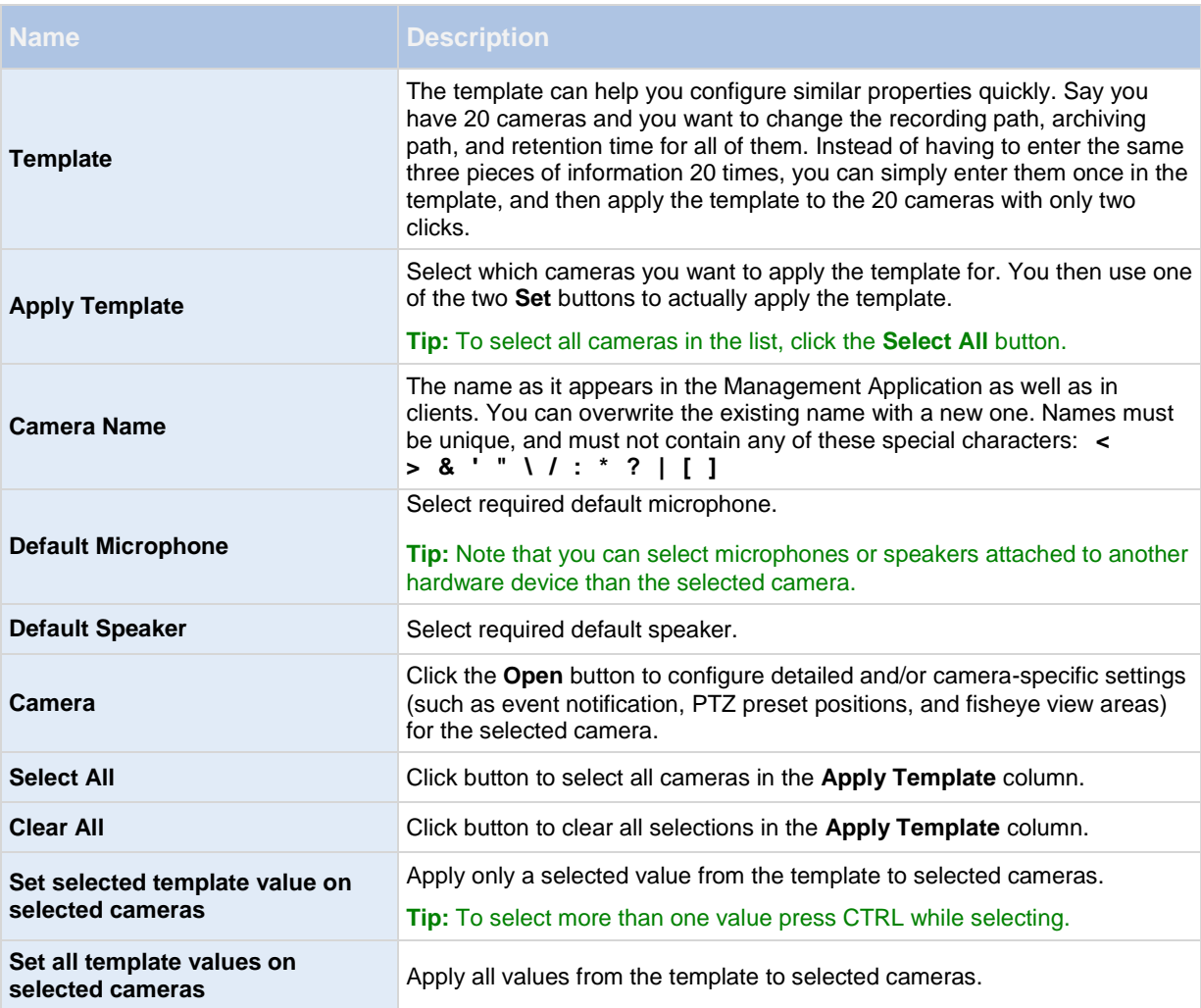

## *Microphone properties*

When you configure video and recording (see ["About video and recording configuration"](#page-66-0) on page [67\)](#page-66-0) for specific cameras, you can determine when audio should be recorded or not. Your choice applies for all cameras on your XProtect Go system.

#### **Microphone properties**

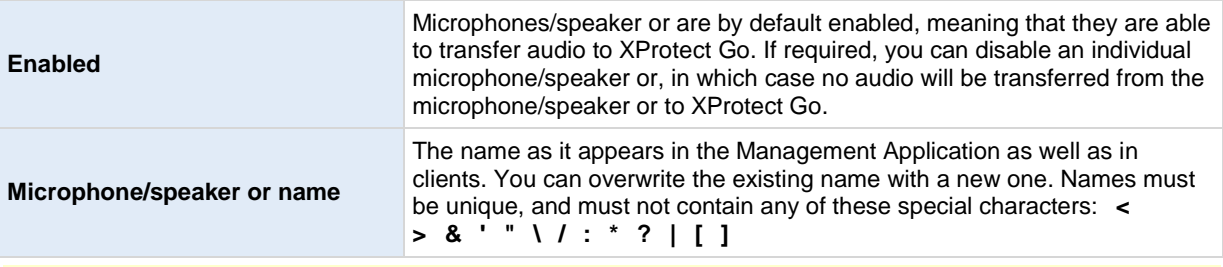

On some hardware devices, audio can also be enabled/disabled on the hardware device itself, typically through the hardware device's own configuration web page. If audio on a hardware device does not work after enabling it

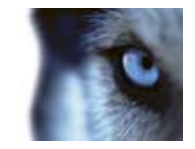

in the Management Application, you should verify whether the problem may be due to audio being disabled on the hardware device itself.

#### **Recording settings**

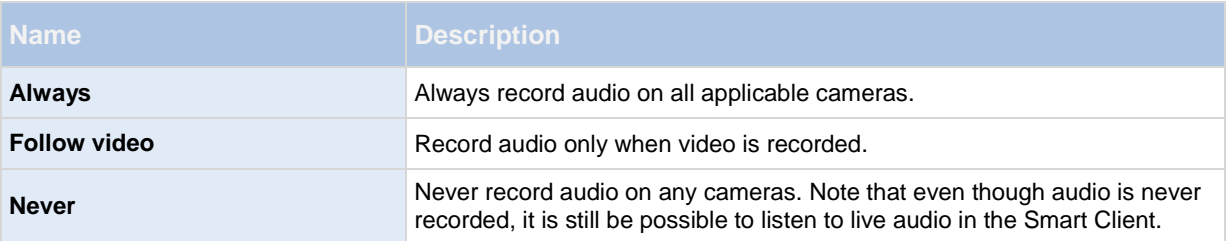

## *Storage information*

The storage information lets you view how much storage space you have on your XProtect Go system—and, not least, how much of it is free:

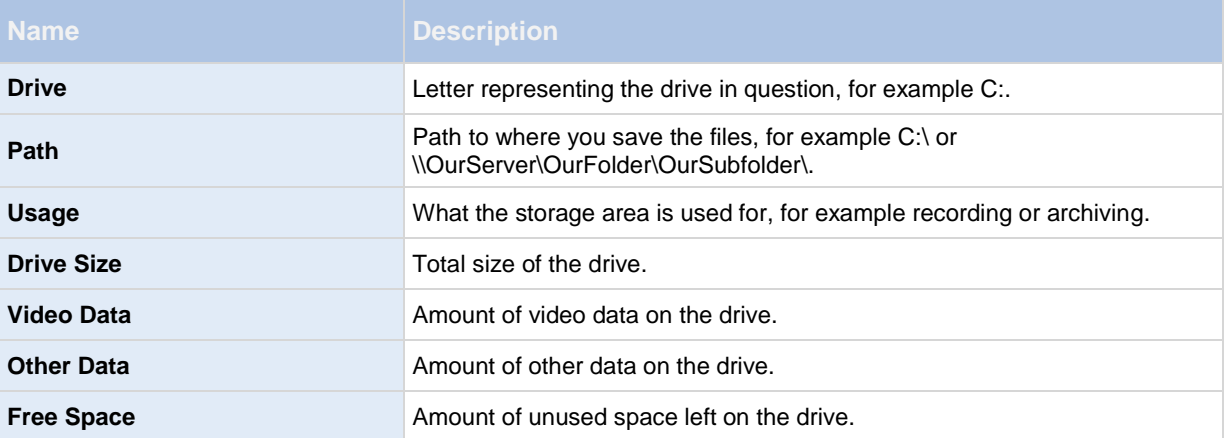

Tip: To quickly view disk space usage in a pie chart format, select the line representing the drive you are interested in.

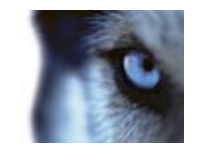

# <span id="page-87-0"></span>**Camera properties**

## **Properties in this window:**

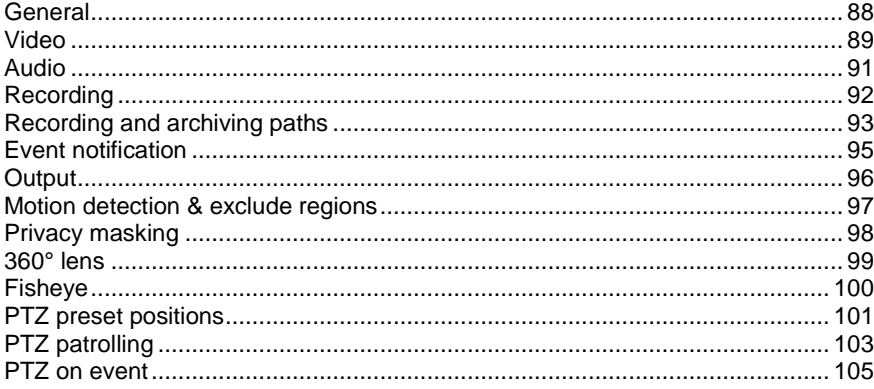

## *General*

When you configure video and recording (see ["About video and recording configuration"](#page-66-0) on page [67\)](#page-66-0) for specific cameras, properties include:

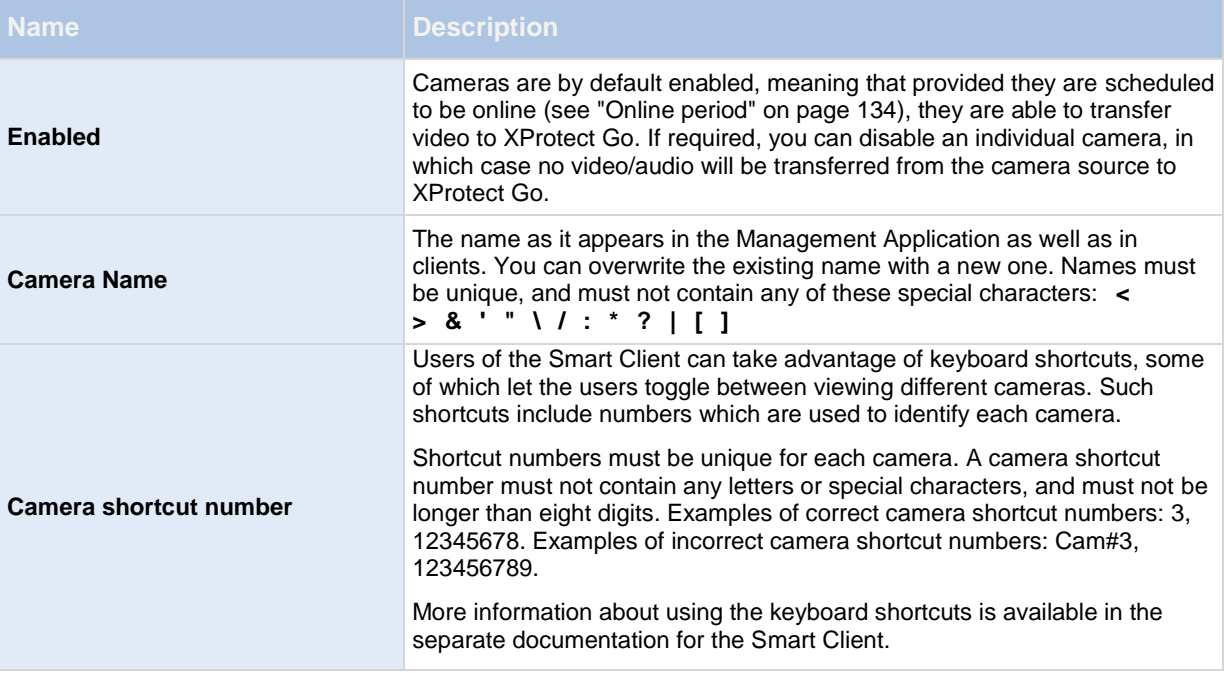

These properties are to a large extent camera-specific. Since such properties vary from camera to camera, descriptions in the following are for guidance only. If the selected camera is accessible, a live preview is displayed. Click the **Camera Settings...** button to open a separate window with properties for the selected camera.

The video properties typically let you control bandwidth, brightness, compression, contrast, resolution, rotation, etc. by overwriting existing values of selecting new ones. When you adjust video settings, you can—for most cameras—preview the effect of your settings in an image below the fields.

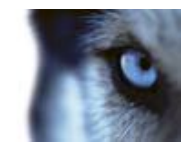

<span id="page-88-0"></span>Video settings may feature an **Include Date and Time** setting. If set to **Yes**, date and time from the camera will be included in video. Note, however, that cameras are separate units which may have separate timing devices, power supplies, etc. Camera time and XProtect Go system time may therefore not correspond fully, and this may occasionally lead to confusion. As all frames are time-stamped by XProtect Go upon reception, and exact date and time information for each image is already known, it is recommended that the setting is set to **No**.

**Tip:** For consistent time synchronization, you may—if supported by the camera—automatically synchronize camera and system time through a time server.

#### *Video*

When you configure video and recording (see ["About video and recording configuration"](#page-66-0) on page [67\)](#page-66-0) for specific cameras, properties include:

#### **If the camera uses MJPEG video format**

With MJPEG, you can define frame rates for regular as well as speedup modes. If the camera offers dual stream, you can also enable this:

#### **Regular frame rate mode:**

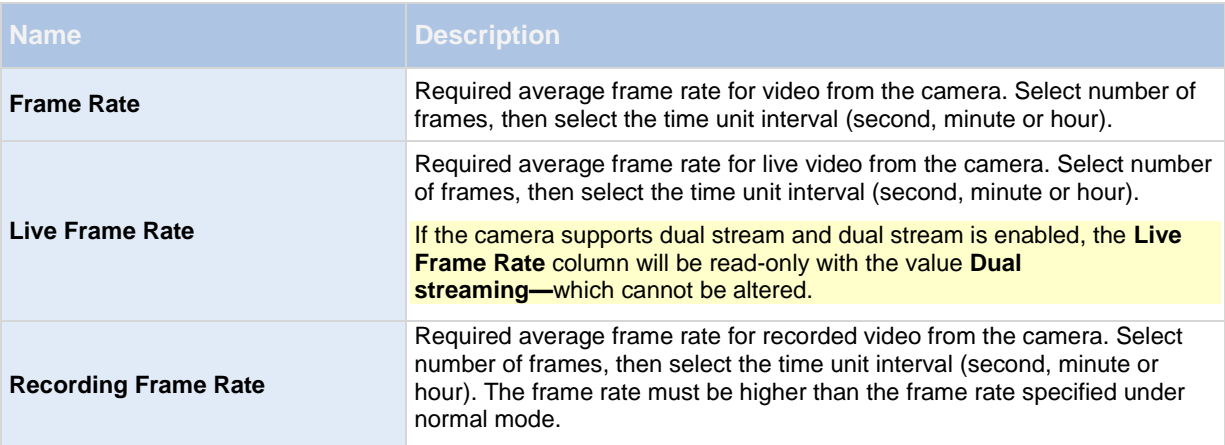

#### **Speedup frame rate mode:**

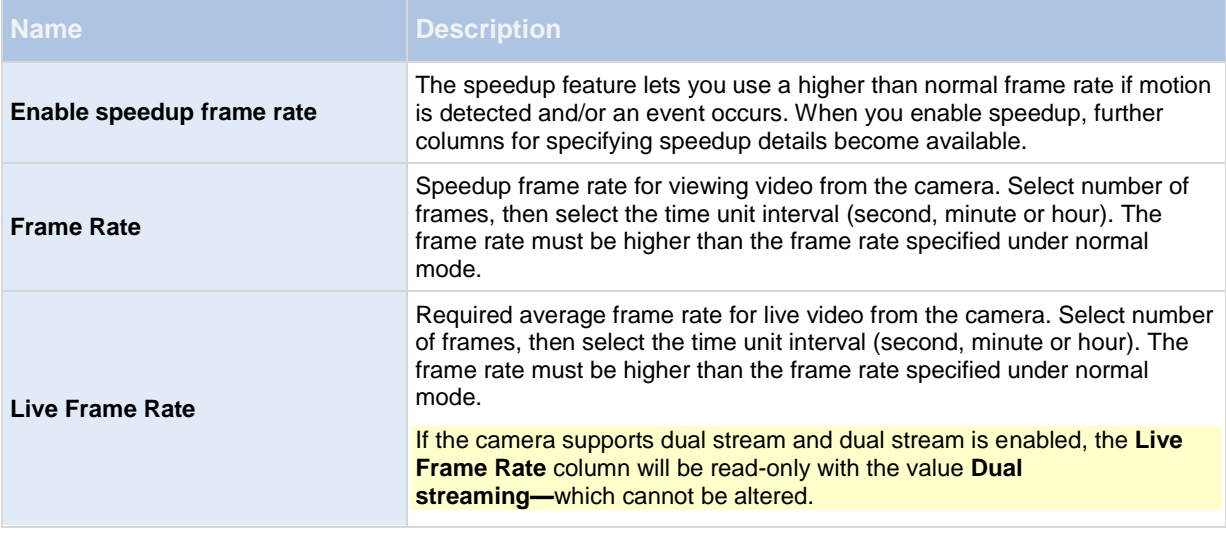

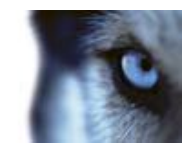

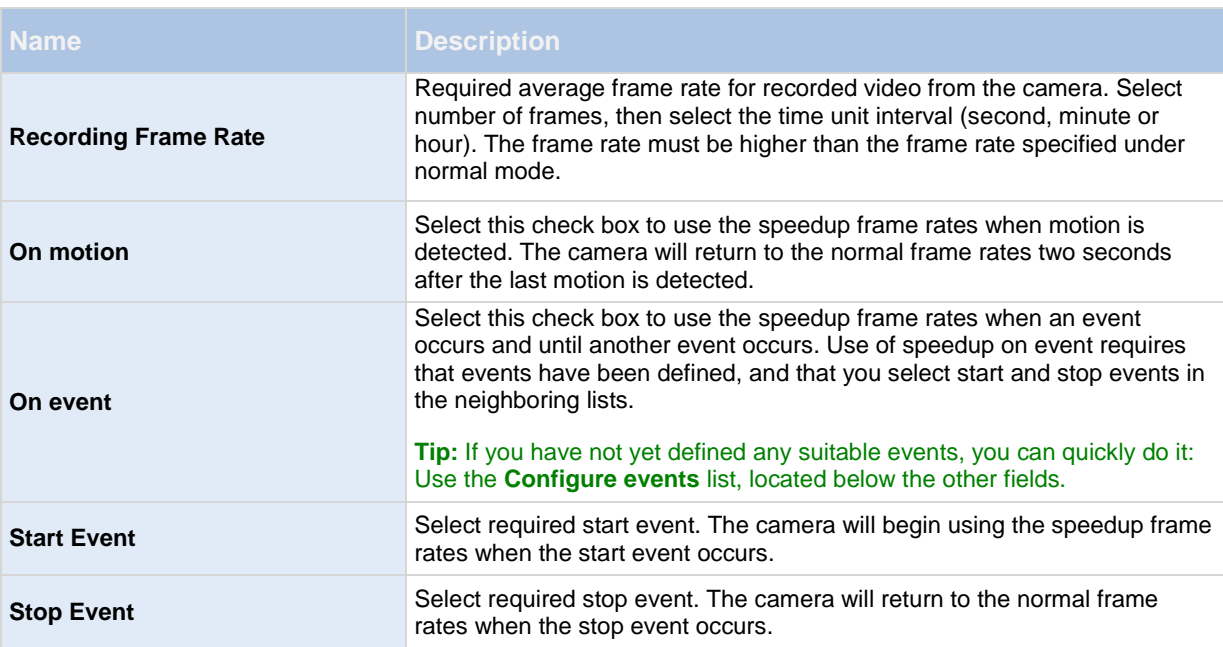

Tip: Speedup does not necessarily have to be based on motion- or events, you can also use scheduling (see ["Speedup"](#page-133-0) on page [134\)](#page-133-0) to configure speedup based on particular periods of time. If you prefer such time-based speedup, you should still enable the use of speedup by selecting the **Enable speedup** check box.

#### **Dual stream:**

This feature is only available on cameras supporting dual stream.

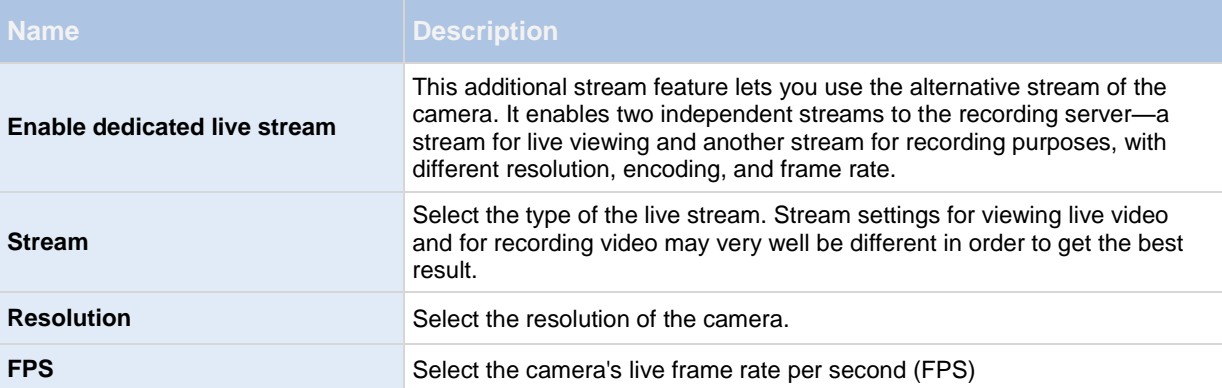

Why are there three different places where I can configure frame rates for video? The first, Live frame rate, is for the regular recording stream. The second, Live frame rate, is for when speeding up recordings in connection with motion detection or similar. And the third, FPS, is for the additional stream used for live viewing.

#### **If the camera uses MPEG video format**

With MPEG, you can define frame rate and other settings:

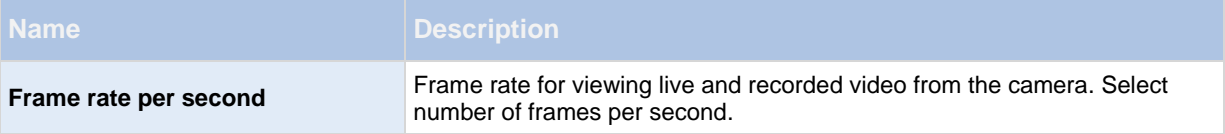

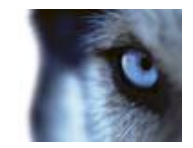

<span id="page-90-0"></span>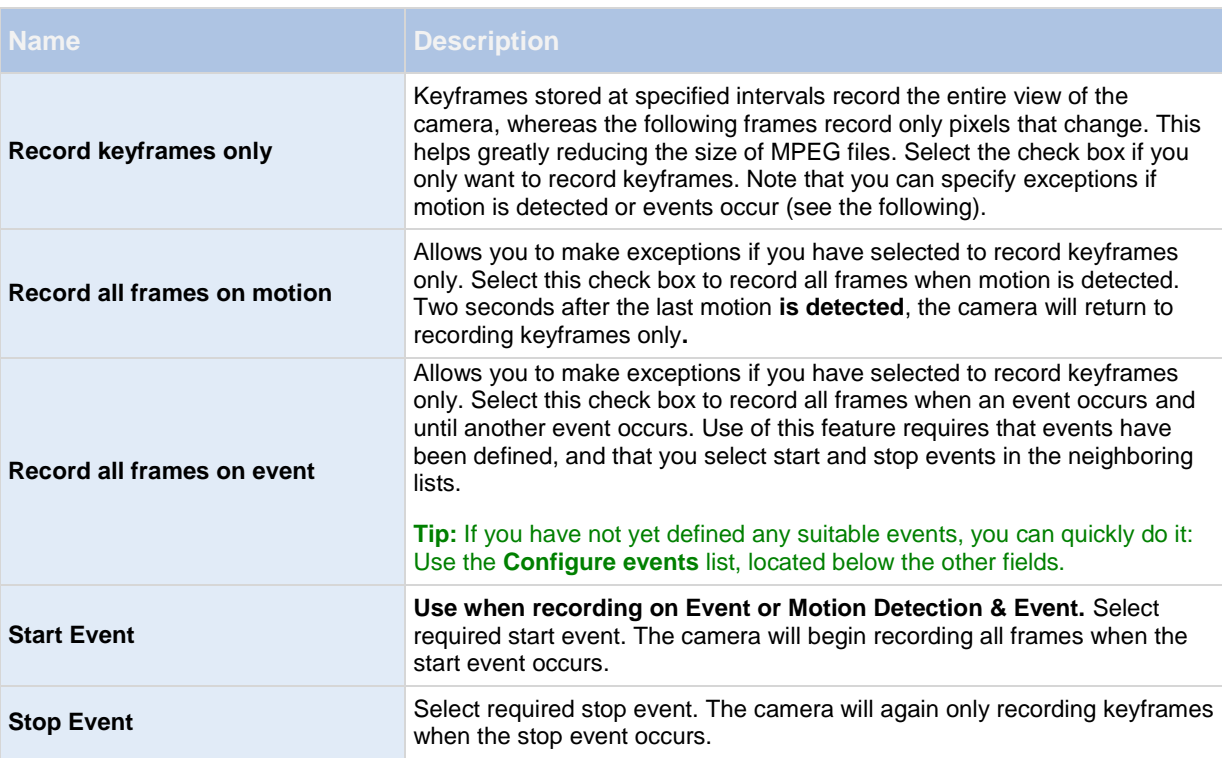

#### **Dual stream:**

This feature is only available on cameras supporting dual stream.

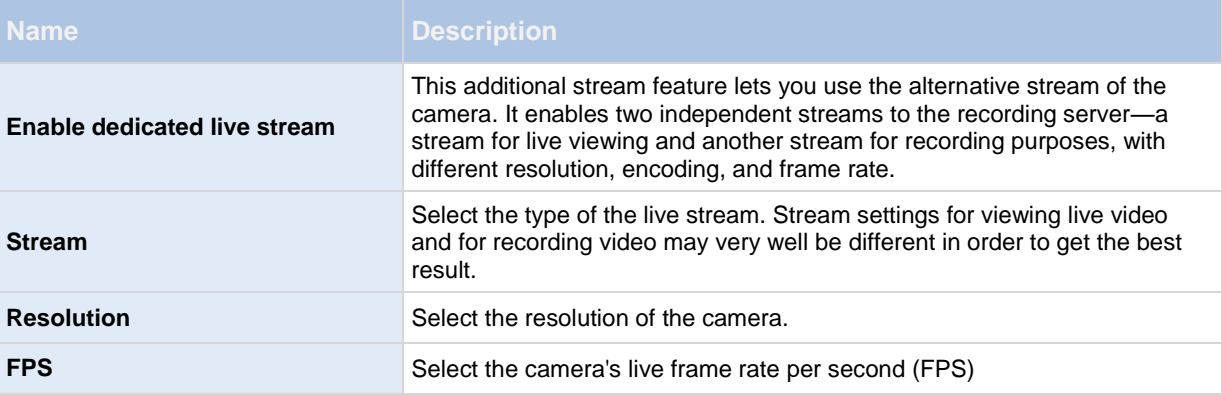

#### *Audio*

When you configure video and recording (see ["About video and recording configuration"](#page-66-0) on page [67\)](#page-66-0) for specific cameras, properties include the possibility of selecting a default microphone and/or speaker for the camera.

With a default microphone and/or speaker selected for a camera, audio from the microphone and/or speaker will automatically be used when video from the camera is viewed.

If a microphone and/or a speaker is attached to the same hardware device as the camera, that microphone and/or speaker will be the camera's default microphone and/or speaker if you do not select otherwise.

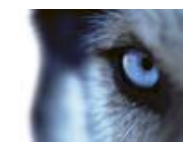

<span id="page-91-0"></span>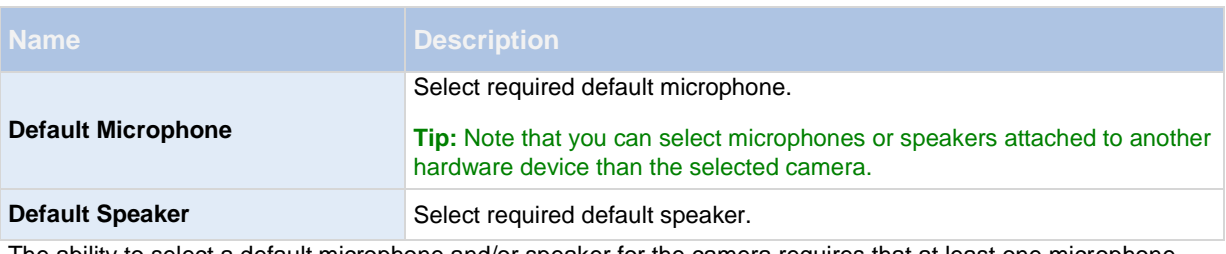

The ability to select a default microphone and/or speaker for the camera requires that at least one microphone and/or speaker has been attached to a hardware device on the surveillance system.

## *Recording*

In XProtect Go, the term **recording** means **saving video and, if applicable, audio from a camera in the camera's database on the surveillance system server**. Video/audio is often saved only when there is a reason to do so, for example as long as motion is detected, when an event occurs and until another event occurs, or within a certain period of time.

When you configure video and recording (see ["About video and recording configuration"](#page-66-0) on page [67\)](#page-66-0) for specific cameras, recording properties include:

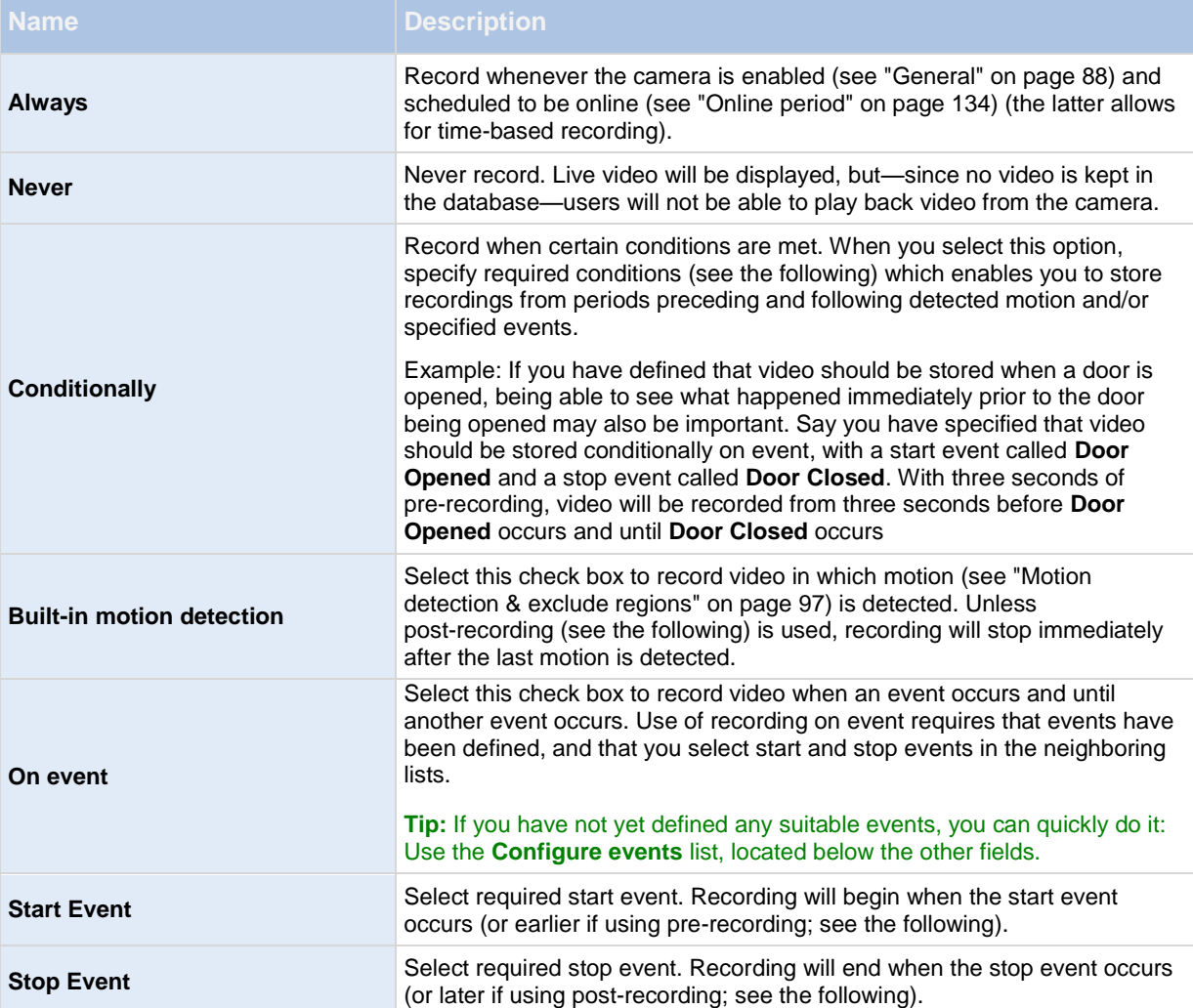

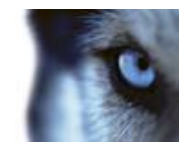

<span id="page-92-0"></span>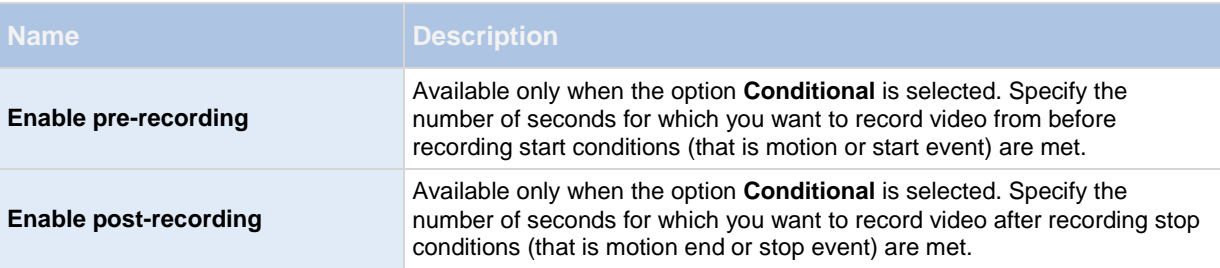

**How does pre- and post-recording work?** XProtect Go receives video in a continuous stream from the camera whenever the camera is enabled and scheduled to be online. This is what lets you view live video, but it also means that XProtect Go can easily store received video for a number of seconds in its memory (a.k.a. buffering). If it turns out that the buffered video is needed for pre- or post-recording, it is automatically appended to the recording. If not, it is simply discarded.

Note that manual recording (on page [80\)](#page-79-0) may be enabled. With manual recording, Smart Client users with the necessary rights (see ["Configure user and group rights"](#page-154-0) on pag[e 155\)](#page-154-0) can manually start recording if they see something of interest while viewing live video from a camera which is not already recording. If enabled, manual recording can take place even if recording for individual cameras is set to **Never** or **Conditionally**.

## *Recording and archiving paths*

When you configure video and recording (see ["About video and recording configuration"](#page-66-0) on page [67\)](#page-66-0) for specific cameras, properties include:

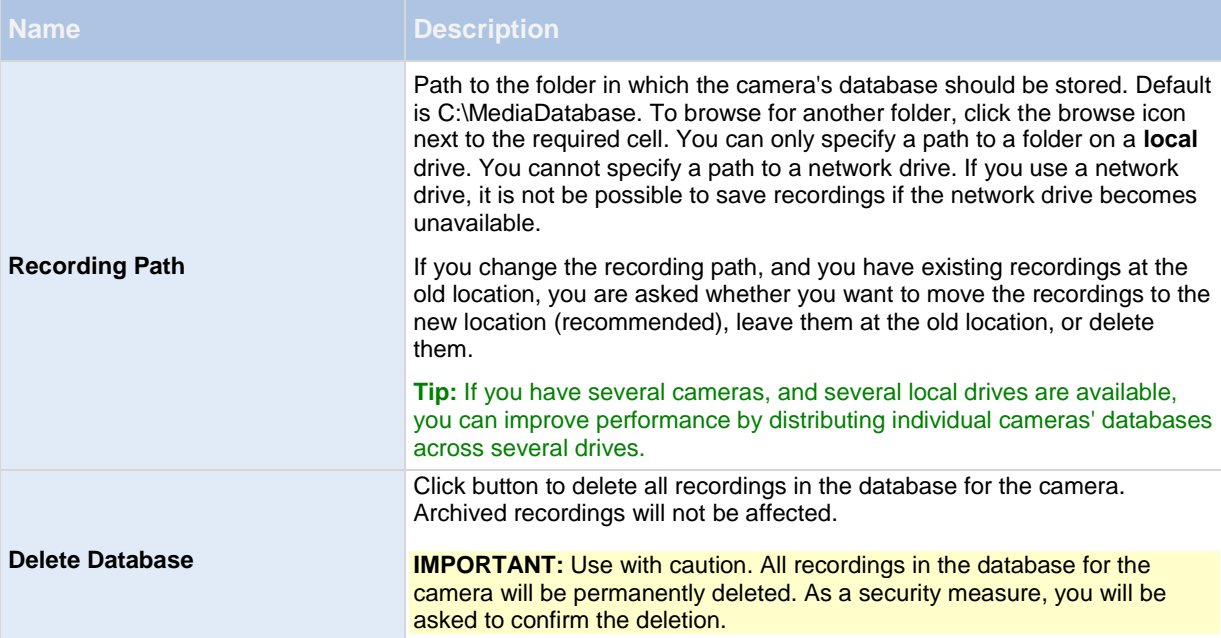

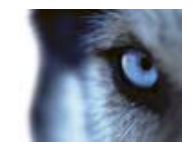

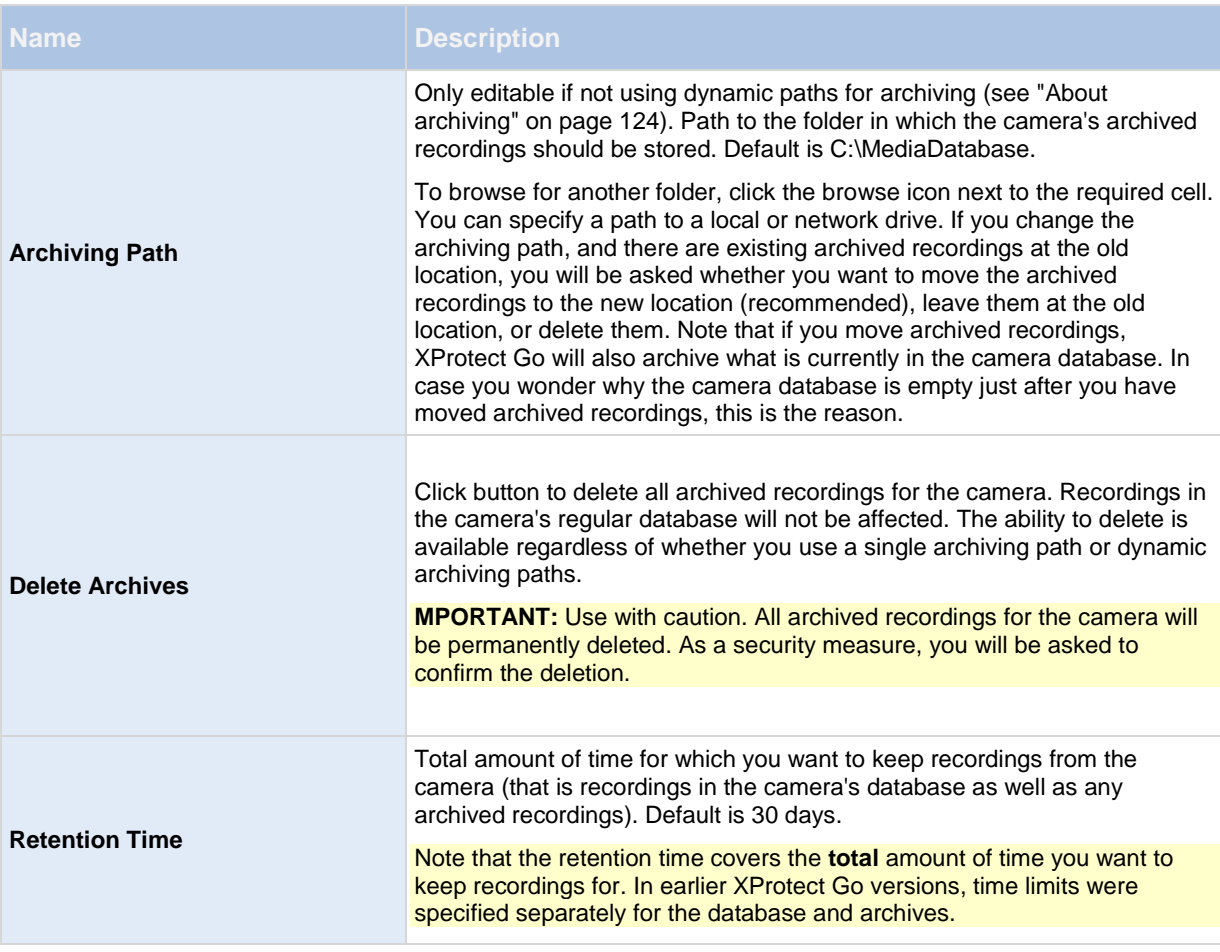

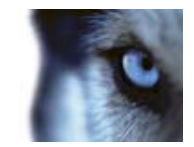

<span id="page-94-0"></span>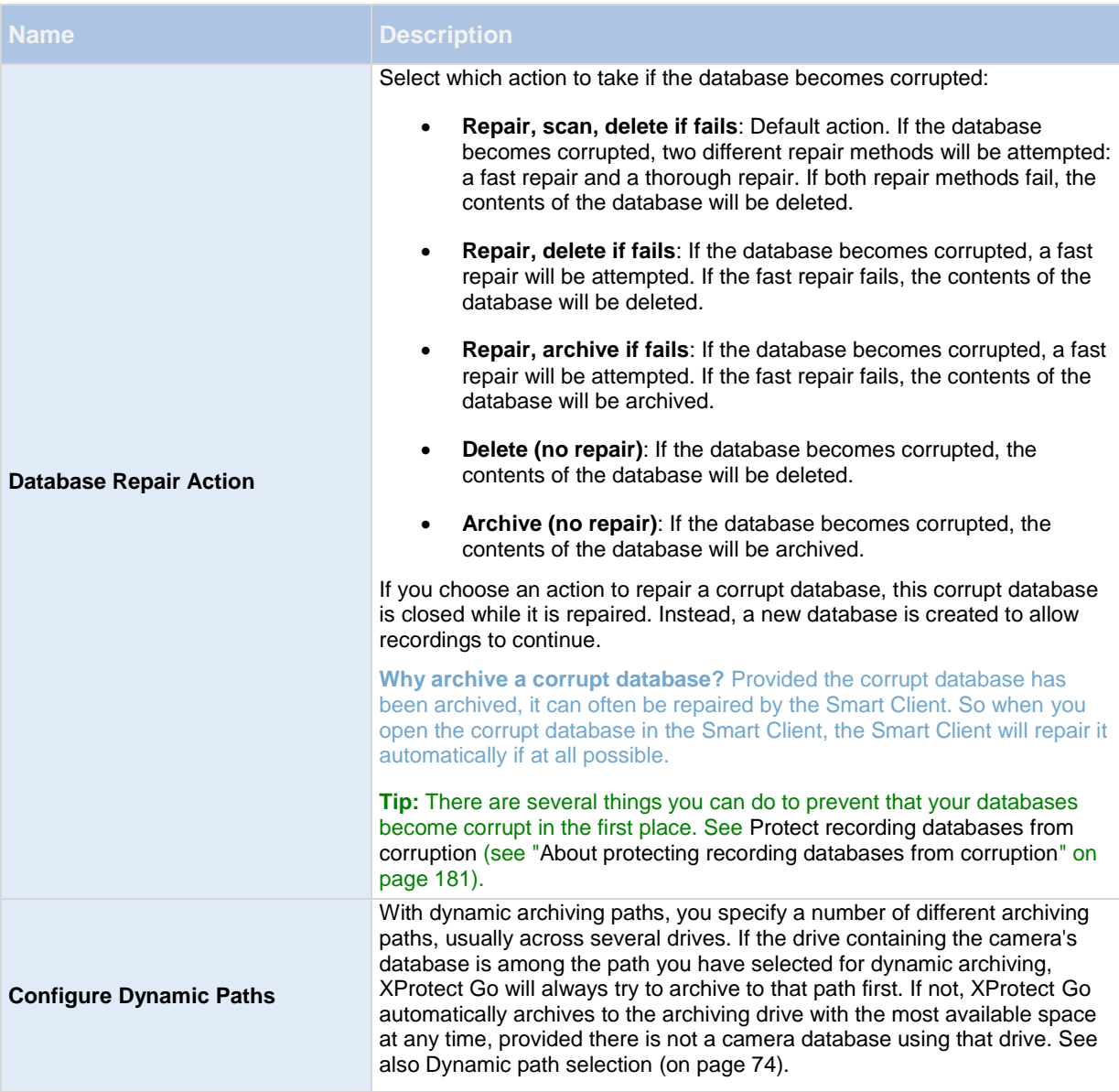

## *Event notification*

When you configure video and recording (see ["About video and recording configuration"](#page-66-0) on page [67\)](#page-66-0) for specific cameras, properties include event notification:

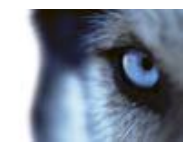

#### <span id="page-95-0"></span>**About event notifications**

Event notification lets you inform Smart Client users that an event has occurred on the XProtect Go system. Event notification can be valuable for client users, as they will be able to quickly detect that an event has occurred, even though their focus was perhaps on something else the moment the event occurred.

**Tip:** Even though event notification is configured separately for each camera, you can select between all events on your XProtect Go system, regardless whether events are manual, generic, or originate on another hardware device than the camera itself.

In the Smart Client, event notification is given by a yellow indicator which lights up when a relevant event has taken place. An optional sound on event notification can furthermore be configured in the Smart Client itself.

In the clients, three differently colored indicators are available for each camera:

- The yellow  $\blacksquare$  event indicator. When event notification is used for a camera, the yellow indicator will light up when a relevant event has occurred.
- A red **motion indicator**; lights up when motion has been detected.
- An optional green  $\blacksquare$  video indicator; lights up when video is received from the camera.

In the Smart Client, all three indicators are in effect optional since the blue bar in which the indicators are displayed can be turned off in the Smart Client. If Smart Client users in your organization are going to rely on event notification, make sure they do not switch the blue bars off.

#### **How to select required events**

1. In the **Available events** list, select the required event. It is only possible to select one event at a time.

**Tip:** If you have not yet defined any suitable events, you can quickly do it: Use the **Configure events** list, located below the other fields.

- 2. Click the **>>** button to copy the selected event to the **Selected Events** list.
- 3. Repeat for each required event.

If you later want to remove an event from the **Selected Events** list, simply select the event in question, and click the **<<** button.

## *Output*

When you configure video and recording (see ["About video and recording configuration"](#page-66-0) on page [67\)](#page-66-0) for specific cameras, you can also associate a camera with particular hardware output (see ["Add a hardware output"](#page-109-0) on page [110\)](#page-109-0), for example the sounding of a siren or the switching on of lights.

Associated output can then be activated automatically when motion is detected in video from the camera, or manually when Smart Client users with the necessary rights (see ["Configure user and group rights"](#page-154-0) on page [155\)](#page-154-0) view live video from the camera.

1. In the **Available output** list, select the required output. It is only possible to select one output at a time.

**Tip:** If you have not yet defined any suitable output, you can quickly do it: Use the **Configure Output** button, located below the other fields.

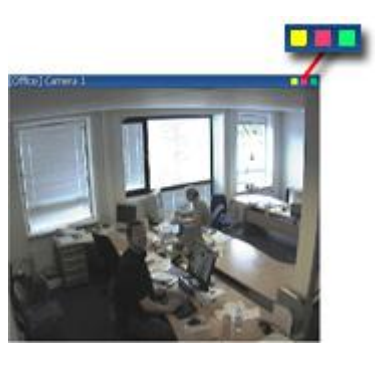

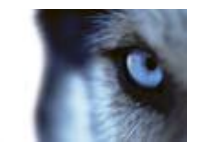

<span id="page-96-0"></span>**Tip:** Even though output is configured separately for each camera, you can select between all output on your XProtect Go system, regardless whether output originates on another hardware device than the camera itself.

- 2. Click the **>>** button to copy the selected output to the:
	- o **On manual activation** list, in which case the output will be available for manual activation in the Smart Client.

- and/or -

o **On motion detected** list, in which case the output will be activated when motion is detected in video from the camera.

If required, the same output can appear on both lists.

3. Repeat for each required output.

If you later want to remove an output from the one of the lists, select the output in question, and click the **<<** button.

## *Motion detection & exclude regions*

When you configure video and recording (see ["About video and recording configuration"](#page-66-0) on page [67\)](#page-66-0) for specific cameras, adjusting motion detection is important because it may determine when video from the camera is recorded, when e-mail notifications are generated, when hardware output (such as lights or sirens) is activated, etc. Time spent on finding the best possible motion detection settings for each camera may help you later avoid unnecessary recordings, notifications, etc. Depending on the physical location of the camera, it may be a very good idea to test motion detection under different physical conditions (day/night, windy/calm weather, etc.).

Before you configure motion detection for a camera, you should configure the camera's video properties (see ["General"](#page-87-0) on page [88\)](#page-87-0), such as compression, resolution, etc.

Cameras that do not support multiple simultaneous video streams cannot connect to the surveillance server and the Management Application at the same time. Therefore, we recommended stopping (see ["Start and stop](#page-159-0)  [services"](#page-159-0) on pag[e 160\)](#page-159-0) the Recording Server service when configuring such devices for motion detection and PTZ. See also View video from cameras in Management Application (on page [183\)](#page-182-0).

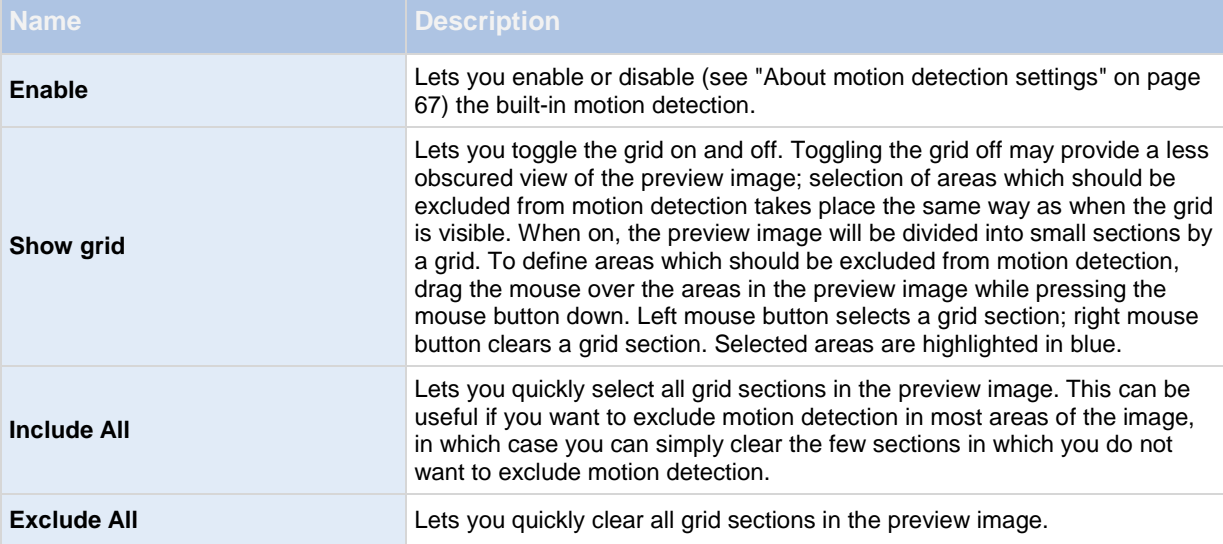

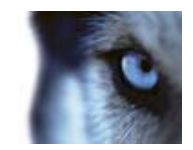

<span id="page-97-0"></span>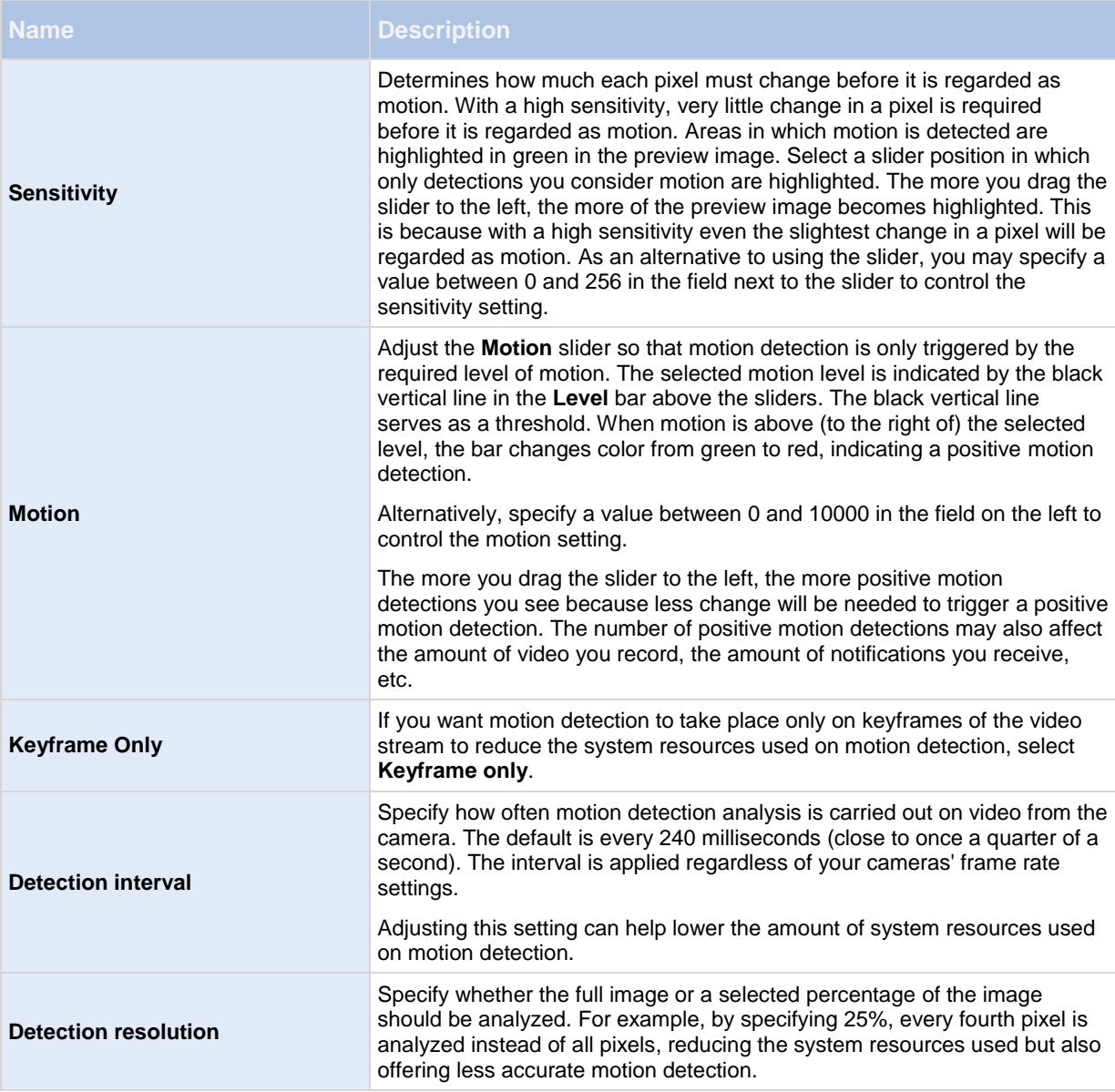

## *Privacy masking*

Ask yourself whether there are any areas of the camera image that must be masked from viewing. For example, if the camera points in a way so that it catches the window of a private building, the privacy of the residents must be respected. In that case, you can mask areas of the image by configuring the settings below.

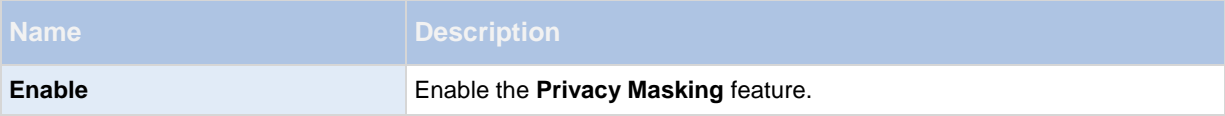

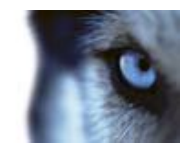

<span id="page-98-0"></span>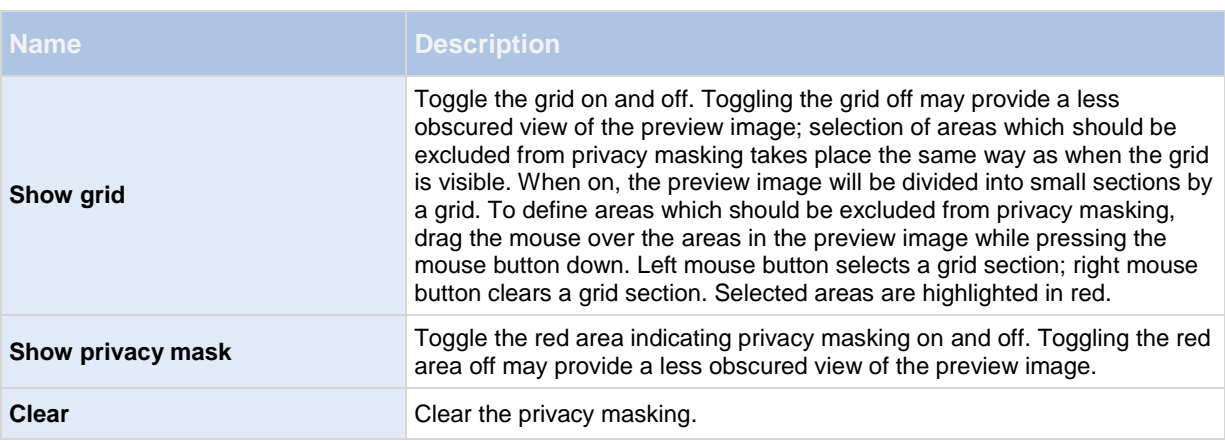

## *360° lens*

360° lens technology allows you to view 360° panoramic video through an advanced lens. If a camera is going to use 360° lens technology, you must enable the technology and, in some cases, enter a special license key.

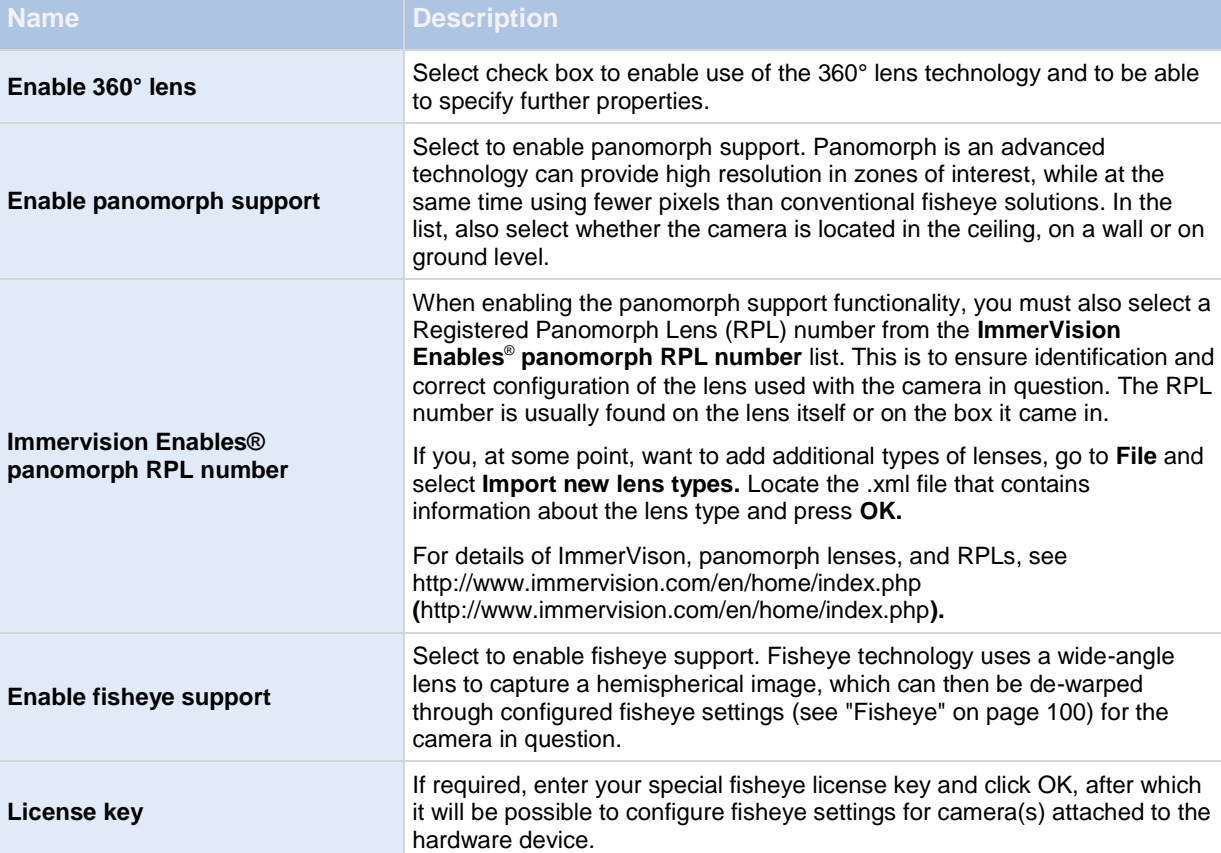

Do I need the special fisheye license key, and where do I get it? Contact your XProtect Go vendor for further information.

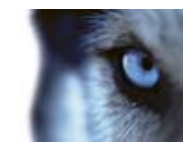

## <span id="page-99-0"></span>*Fisheye*

When you configure video and recording (see ["About video and recording configuration"](#page-66-0) on page [67\)](#page-66-0) for specific cameras, fisheye properties may be available. Fisheye is a technology that allows viewing of 360-degree panoramic video through an advanced lens.

You will not see the fisheye properties until certain conditions are met: The camera must be either a dedicated fisheye camera or be equipped with a special fisheye lens. A special fisheye license key is also required; you enter the key when you configure the hardware device (see ["Configure hardware devices"](#page-62-0) on pag[e 63\)](#page-62-0) to which the fisheye camera is attached.

You configure the camera's fisheye functionality by adjusting its fisheye view field, indicated by a green circle in the fisheye view, until the circle encloses the actual image area of the fisheye lens. Your settings are then used by the fisheye technology for converting the circular fisheye view into a flattened rectangular view.

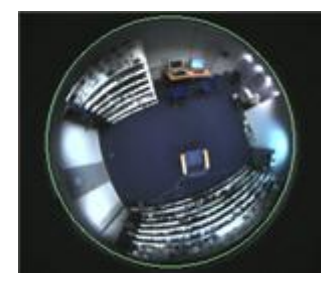

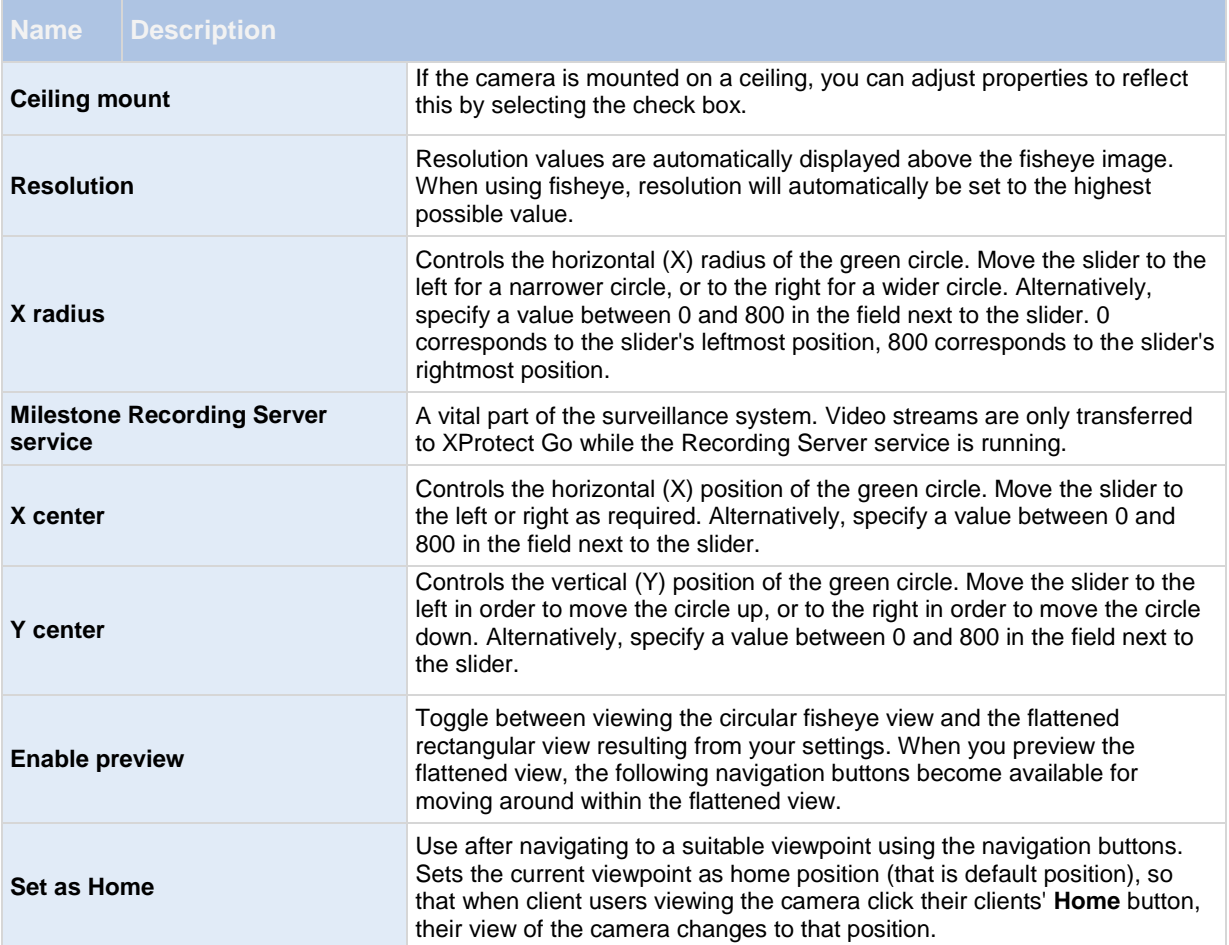

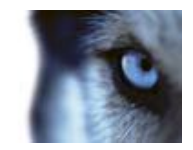

<span id="page-100-0"></span>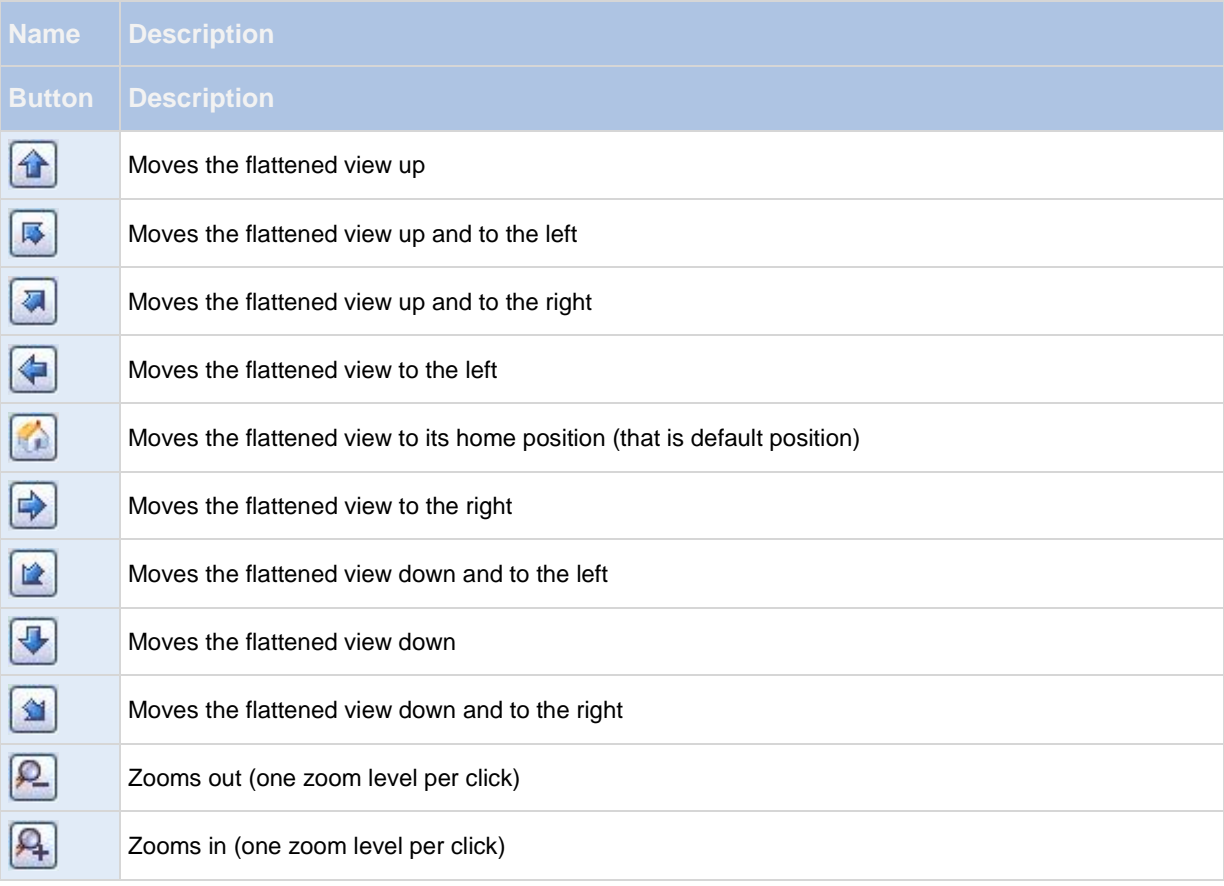

## *PTZ preset positions*

PTZ-related properties are only available when you are dealing with a PTZ (Pan/Tilt/Zoom) camera. PTZ preset positions can be used for making the PTZ camera automatically go to a particular position when particular events occur, and when setting up PTZ patrolling profiles. Preset positions also become selectable in clients, allowing users with required rights (see ["Configure user and group rights"](#page-154-0) on pag[e 155\)](#page-154-0) to move the PTZ camera between preset positions.

Names of preset positions must contain only the characters A-Z, a-z and the digits 0-9. If you import preset positions from cameras (see the following), verify that their names do not contain other characters. If they do, change the preset position names before you import them.

Restart services (see ["Start and stop services"](#page-159-0) on pag[e 160\)](#page-159-0) after having made changes to PTZ settings.

Cameras that do not support multiple simultaneous video streams cannot connect to the surveillance server and the Management Application at the same time. Therefore, we recommended stopping (see ["Start and stop](#page-159-0)  [services"](#page-159-0) on pag[e 160\)](#page-159-0) the Recording Server service when configuring such devices for motion detection and PTZ. See also View video from cameras in Management Application (on page [183\)](#page-182-0).

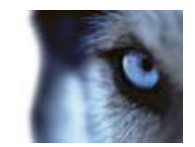

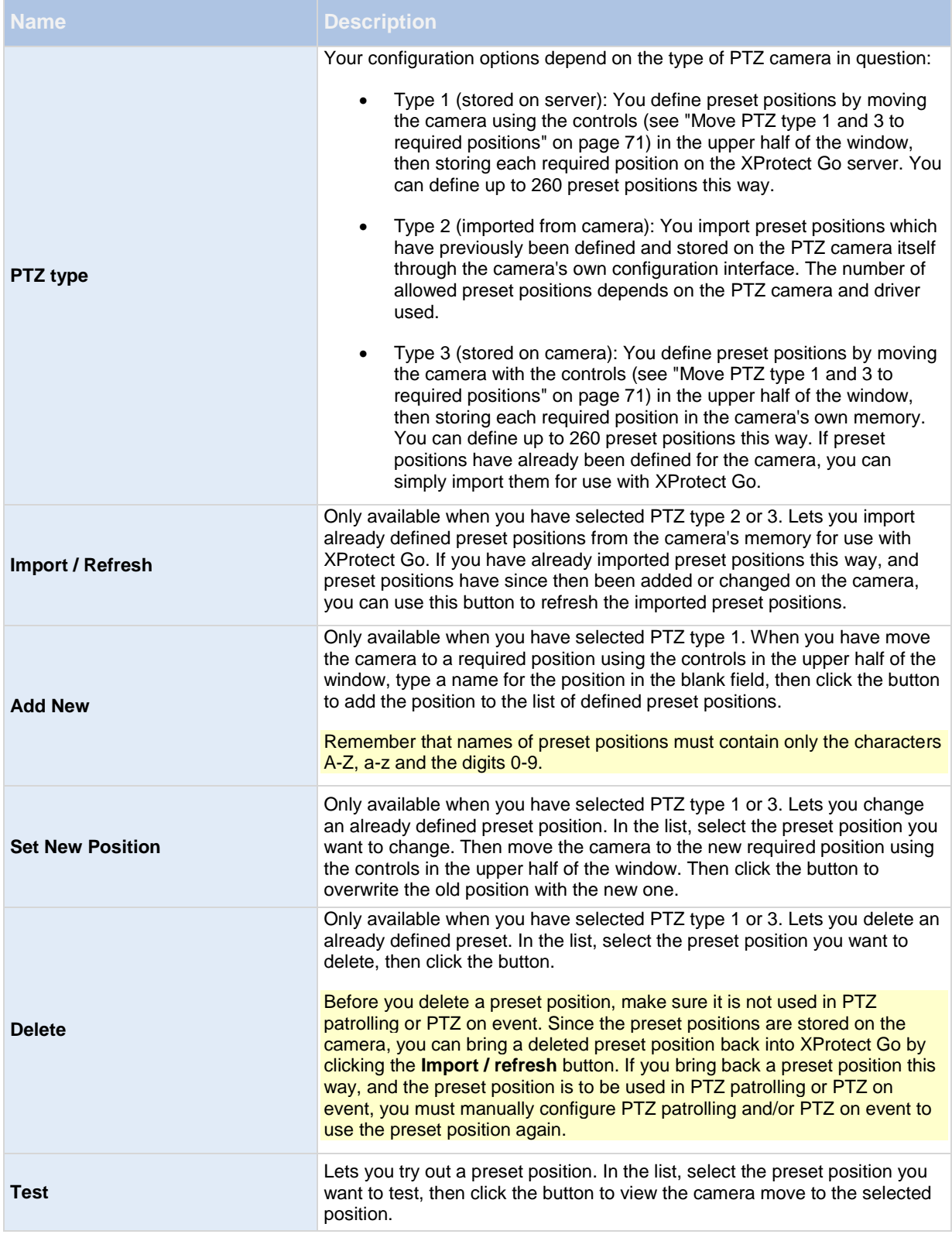

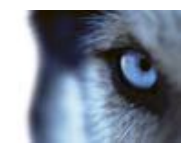

<span id="page-102-0"></span>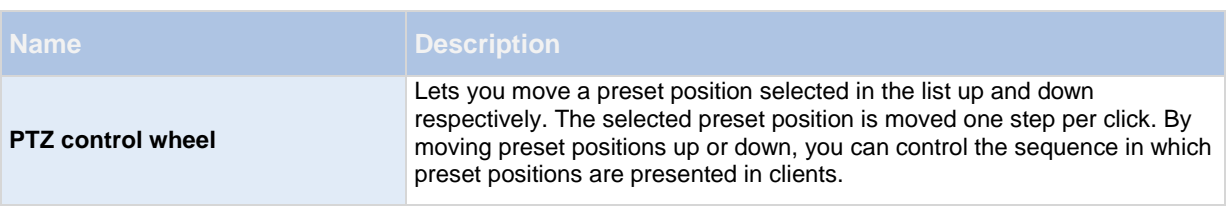

## *PTZ patrolling*

PTZ-related properties are only available when you are dealing with a PTZ (Pan/Tilt/Zoom) camera. PTZ patrolling is the continuous movement of a PTZ camera between a number of preset positions (see ["PTZ preset](#page-100-0)  [positions"](#page-100-0) on page [101\)](#page-100-0). To use patrolling, you should normally have specified at least two preset positions for the PTZ camera in question.

To configure PTZ patrolling, you basically select a patrolling profile in the **Patrolling profiles** list, then specify required properties to define the exact behavior of the patrolling profile.

**Tip:** Although it is technically not patrolling, specifying a patrolling profile with only one preset position is possible. A patrolling profile with only one preset position can, when combined with scheduling, be useful in two cases: For moving a PTZ camera to a specific position at a specific time, and for moving a PTZ camera to a specific position upon manual control of the PTZ camera.

Restart services (see ["Start and stop services"](#page-159-0) on pag[e 160\)](#page-159-0) after having made changes to PTZ settings. When you have defined your patrolling profiles, also remember to schedule (see ["PTZ patrolling"](#page-134-0) on page [135\)](#page-134-0) the use of patrolling profiles. Bear in mind that patrolling can be overridden if users (with the required rights (see ["Configure user and group rights"](#page-154-0) on pag[e 155\)](#page-154-0)) manually operate PTZ cameras.

Cameras that do not support multiple simultaneous video streams cannot connect to the surveillance server and the Management Application at the same time. Therefore, we recommended stopping (see ["Start and stop](#page-159-0)  [services"](#page-159-0) on pag[e 160\)](#page-159-0) the Recording Server service when configuring such devices for motion detection and PTZ. See also View video from cameras in Management Application (on page [183\)](#page-182-0).

#### **Patrolling profiles**

A PTZ camera may patrol according to several different patrolling profiles. For example, a PTZ camera in a supermarket may patrol according to one patrolling profile during opening hours, and according to another patrolling profile when the supermarket is closed. The **Patrolling profiles** list lets you select which patrolling profile to configure.

 Add New: Lets you add a new patrolling profile to the list. When you add a new patrolling profile, you can either give it a unique name, or reuse an existing name from another PTZ camera with PTZ patrolling.

Using several identically named patrolling profiles can be advantageous when you later configure scheduling. Example: If you have configured patrolling profiles identically named Night Patrolling on 25 different cameras, you can schedule the use of Night Patrolling on all 25 cameras in one go, even though Night Patrolling covers individual preset positions on each of the 25 cameras.

 Delete: Lets you delete an existing patrolling profile. Note that the selected patrolling profile will be removed from the list without further warning.

**There are already some patrolling profiles listed, why?** Names of patrolling profile defined for other cameras can be reused. This allows you to use a single patrolling profile name across several PTZ cameras, and this can make scheduling (see ["PTZ patrolling"](#page-134-0) on page [135\)](#page-134-0) of PTZ patrolling much easier. Despite the fact that several PTZ cameras share a patrolling profile name, the movement between preset positions is of course individual for each camera.

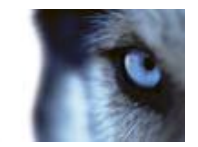

#### **Preset positions to use in a patrolling profile**

Having selected a patrolling profile in the **Patrolling profiles** list, you can specify which of the PTZ camera's preset positions should be used for the selected patrolling scheme:

1. In the **Preset Positions** list, select the preset positions you want to use. A preset position can be used more than once in a patrol scheme, for example if the preset position covers an especially important location.

**Tip:** By pressing the CTRL button on your keyboard while selecting from the **Preset Positions** list, you can select several or all of list's preset positions in one go.

- 2. Click the **button to copy the selected preset positions to the Patrolling list.**
- 3. The camera will move between preset positions in the sequence they appear in the **Patrolling list**, starting at the preset position listed first. If you want to change the sequence of preset positions in the **Preset Positions** list, select a preset position, and use the **a** or **a** buttons to move the selected preset position up or down in the list. The selected preset position is moved one step per click.

If you later want to remove a preset position from the Patrolling list, select the preset position in question, and  $click$  the  $\bullet$  button.

#### **Wait and transition timing for a patrolling profile**

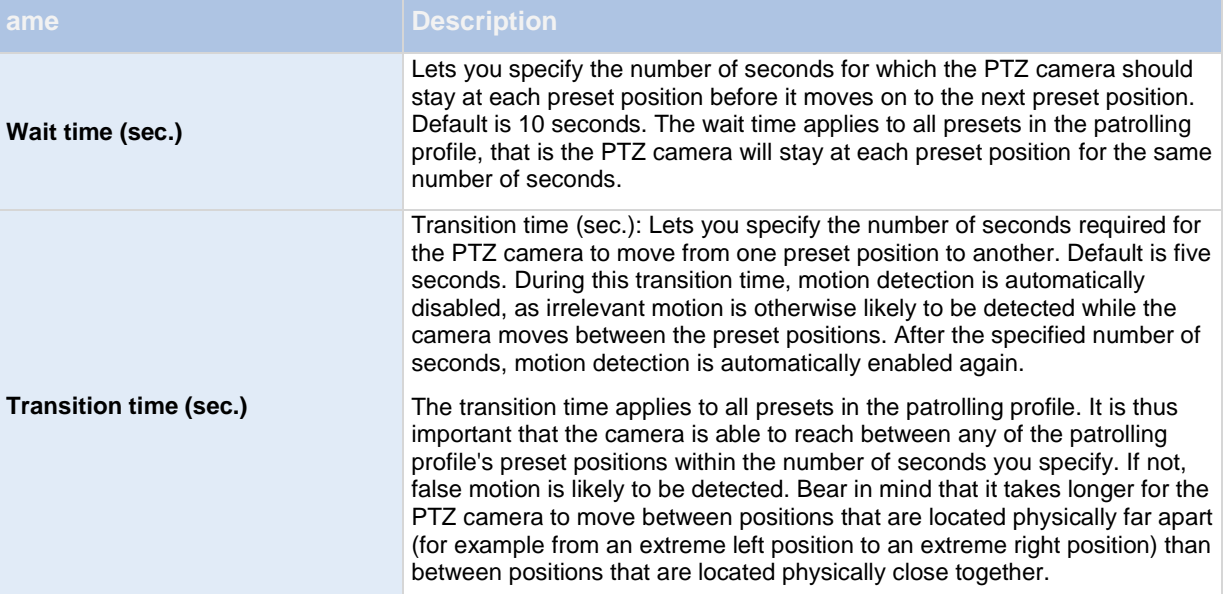

Tip: Note that wait time and transition time settings are tied to the selected patrolling profile. This allows you the flexibility of having different wait time and transition time settings for different patrolling profiles on the same camera.

#### **PTZ scanning**

PTZ scanning (continuous panning) is supported on a few PTZ cameras only.

 **PTZ scanning:** Only available if your camera supports PTZ scanning. Lets you enable PTZ scanning and select a PTZ scanning speed from the list below the check box.

Note that PTZ scanning only works for PTZ type 1 cameras (where preset positions are configured and stored on the XProtect Go server). If the camera is a PTZ type 2 camera, and you import preset positions which have

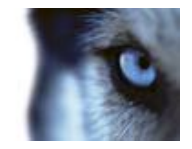

<span id="page-104-0"></span>previously been defined and stored on the PTZ camera itself through the camera's own configuration interface, PTZ scanning will stop working. For more information about PTZ types, see PTZ preset positions (on pag[e 101\)](#page-100-0).

#### **Pause PTZ patrolling**

PTZ patrolling is automatically paused when the camera is operated manually as well as if PTZ on Event (on pag[e 105\)](#page-104-0) is used. PTZ patrolling can also be paused if motion is detected.

**Tip:** Note that pause settings are tied to the selected patrolling profile. This allows you the flexibility of having different pause settings for different patrolling profiles on the same camera.

#### **Pause patrolling if motion is detected**

To pause PTZ patrolling when motion is detected, so that the PTZ camera will remain at the position where motion was detected for a specified period of time, do the following:

- 1. Select the **Pause patrolling if motion is detected** check box.
- 2. Select whether the PTZ camera should resume patrolling:
	- o After a certain number of seconds has passed since first detection of motion, regardless whether further motion is detected

 $-$  or  $-$ 

- o After a certain number of seconds has passed without further detection of motion
- 3. Specify the required number of seconds for the selected option (default is ten and five seconds respectively).

Unless transition time (see the previous information under **Wait and Transition Timing ...**) is set to zero, motion detection is automatically disabled while the camera moves between preset positions, as irrelevant motion is otherwise likely to be detected while the camera moves between the preset positions.

#### Resume PTZ patrolling

PTZ patrolling is automatically paused when the camera is operated manually as well as if PTZ on Event is used. You can specify how many seconds should pass before the regular patrolling is resumed after a manual or event-based interruption. Default is 30 seconds.

Users of the Smart Client are—in addition to manual control—able to stop a selected PTZ camera's patrolling entirely. This takes place through a context menu in the Smart Client view. For Smart Client users, the number of seconds specified in the **Patrolling settings** section therefore only applies when users manually control a PTZ camera; not when users stop a PTZ camera's patrolling entirely. When Smart Client users stop a PTZ camera's patrolling entirely, the camera's patrolling will resume only when the Smart Client user selects to resume it.

## *PTZ on event*

PTZ-related properties are only available when you are dealing with a PTZ (Pan/Tilt/Zoom) camera. When a PTZ camera supports preset positions (see ["PTZ preset positions"](#page-100-0) on pag[e 101\)](#page-100-0), it is possible to make the PTZ camera automatically go to a particular preset position when a particular event occurs.

When associating events with preset positions on a PTZ camera, you can select between **all** events defined on your XProtect Go system; you are not limited to selecting events defined on a particular hardware device.

1. In the **Events** list in the left side of the window, select the required event.

**Tip:** If you have not yet defined any suitable events, you can quickly do it: Use the **Configure events** list, located below the other fields.

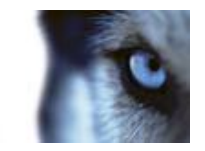

2. In the **PTZ Preset Position** list in the right side of the window, select the required preset position.

For this purpose, you can only use an event once per PTZ camera. However, different events can be used for making the PTZ camera go to the same preset position. Example:

- o Event 1 makes the PTZ camera go to preset position A
- o Event 2 makes the PTZ camera go to preset position B
- o Event 3 makes the PTZ camera go to preset position A

If later you want to end the association between a particular event and a particular preset position, clear the field containing the event.

After you have made the PTZ setting changes, restart services (see ["Start and stop services"](#page-159-0) on page [160\)](#page-159-0).

Cameras that do not support multiple simultaneous video streams cannot connect to the surveillance server and the Management Application at the same time. Therefore, we recommended stopping (see ["Start and stop](#page-159-0)  [services"](#page-159-0) on pag[e 160\)](#page-159-0) the Recording Server service when configuring such devices for motion detection and PTZ. See also View video from cameras in Management Application (on page [183\)](#page-182-0).

# *Microphones*

# **About microphones**

**Microphones** are attached to hardware devices, and therefore typically physically located next to cameras. They can typically record what people near a camera are saying. Operators, with the necessary rights, can then listen to these recordings through their Smart Clients (provided the computer running the Smart Client has speakers attached).

When you manage microphones in XProtect Go, you can always manage the microphones attached to cameras; **not** microphones attached to Smart Client operators' computers.

If you have added more microphones and speakers to your XProtect Go system than you need, you can hide the ones you do not need by right-clicking the relevant microphone and/or speaker and select **Hide**. If you need the hidden microphone again, you can right-click the overall microphone and/or speaker icon and select **Show Hidden Items**.

# **Configure microphones or speakers**

- 1. In the Management Application's navigation pane, expand **Advanced Configuration**, expand **Hardware Devices**, and expand the hardware device to which the relevant microphones or speakers is attached.
- 2. Right-click the required microphones or speakers, and select **Properties**.
- 3. Specify properties (see ["Speaker properties"](#page-65-0) on pag[e 66\)](#page-65-0) as required.

Configuration of microphones or speakers in XProtect Go is very basic. Settings such as volume, etc. are controlled on the microphones or speakers units themselves.

# **Show or hide microphone and/or speaker**

If you have added more microphone and/or speaker to your XProtect Go system than you need, you can hide the ones you do not need by right-clicking the relevant microphone and/or speaker and select **Hide**. If you need the

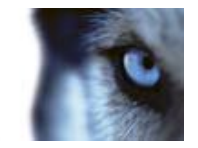

hidden microphone again, you can right-click the overall microphone and/or speaker icon and select **Show Hidden Items**.

## **Microphone properties**

When you configure video and recording (see ["About video and recording configuration"](#page-66-0) on page [67\)](#page-66-0) for specific cameras, you can determine when audio should be recorded or not. Your choice applies for all cameras on your XProtect Go system.

#### **Microphone properties**

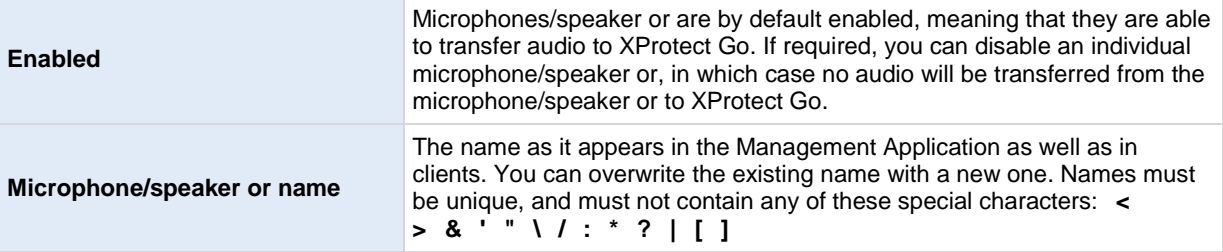

On some hardware devices, audio can also be enabled/disabled on the hardware device itself, typically through the hardware device's own configuration web page. If audio on a hardware device does not work after enabling it in the Management Application, you should verify whether the problem may be due to audio being disabled on the hardware device itself.

#### **Recording settings**

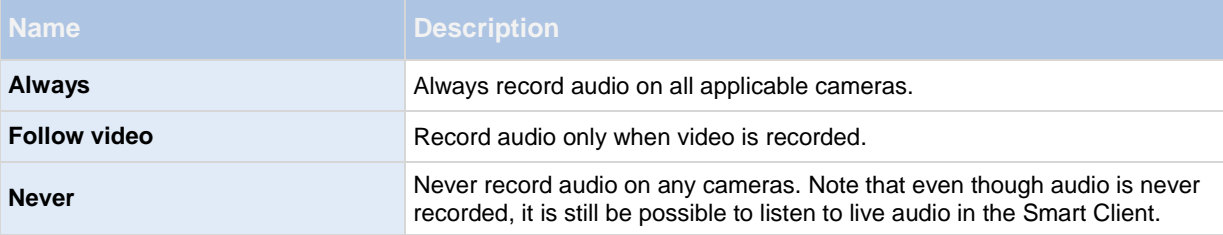

# *Events and output*

## **About input and output**

**Hardware input,** such as door sensors, can be attached to input ports on hardware devices. Input from such external hardware input units can be used for generating events in XProtect Go.

**Hardware output** units can be attached to output ports on many hardware devices, allowing you to activate lights, sirens, and more from XProtect Go. Such hardware output can be activated automatically by events, or manually from clients.

Before you specify use of hardware input and hardware output units on a hardware device, verify that sensor operation is recognized by the hardware device. Most hardware devices are capable of showing this in their configuration interfaces, or via CGI script commands. Also check the XProtect Go release notes to verify that input and output controlled operations are supported for the hardware device and firmware used.

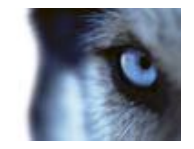

<span id="page-107-0"></span>You do not have to configure hardware input units separately, any hardware input units connected to hardware devices are automatically detected when you add the hardware devices to XProtect Go. The same goes for hardware output, but hardware output does require some simple configuration in XProtect Go.

If you want to **configure hardware output** and **automatically trigger output when events occur**, so that, for example, lights are switched on when a door is opened or when motion is detected in video, see Add a hardware output (on page [110\)](#page-109-0) and Configure hardware output on event (on pag[e 112\)](#page-111-0).

# **About events and output**

Events and output of various types can be used for automatically triggering actions in XProtect Go. Examples of actions: starting or stopping recording on cameras, switching to a particular video frame rate, triggering e-mail and/or SMS notifications, making PTZ cameras move to specific preset positions, etc. Events can also be used for activating hardware output.

You can also configure events and output to generate alarms (see ["About alarms"](#page-166-0) on pag[e 167\)](#page-166-0).

Events can be divided in to:

- **Internal events (system-related):** for example, motion, server responding/not responding, archiving problems, lack of disk space, etc.
- **External events (integrated):** for example, MIP plug-in events.

# **Overview of events and output**

**Types of events:**

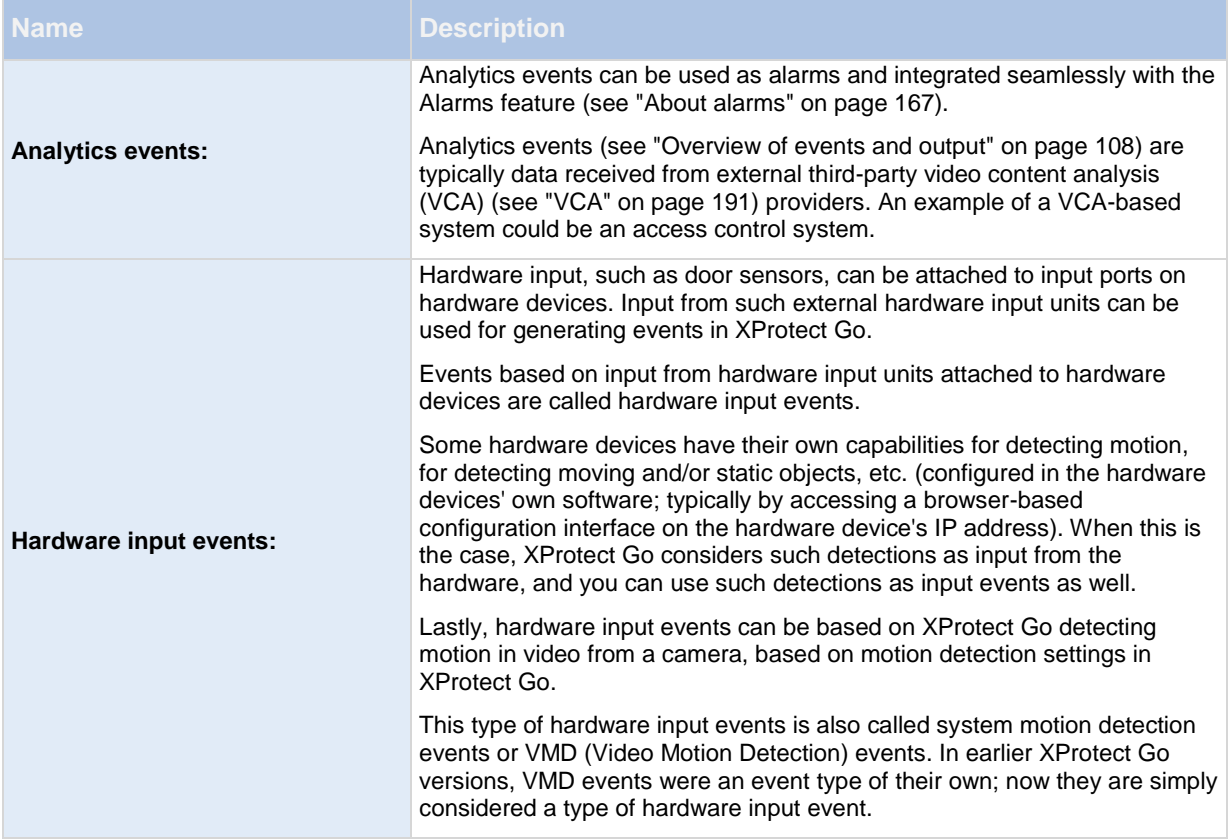
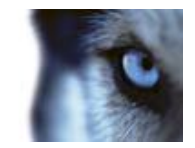

<span id="page-108-0"></span>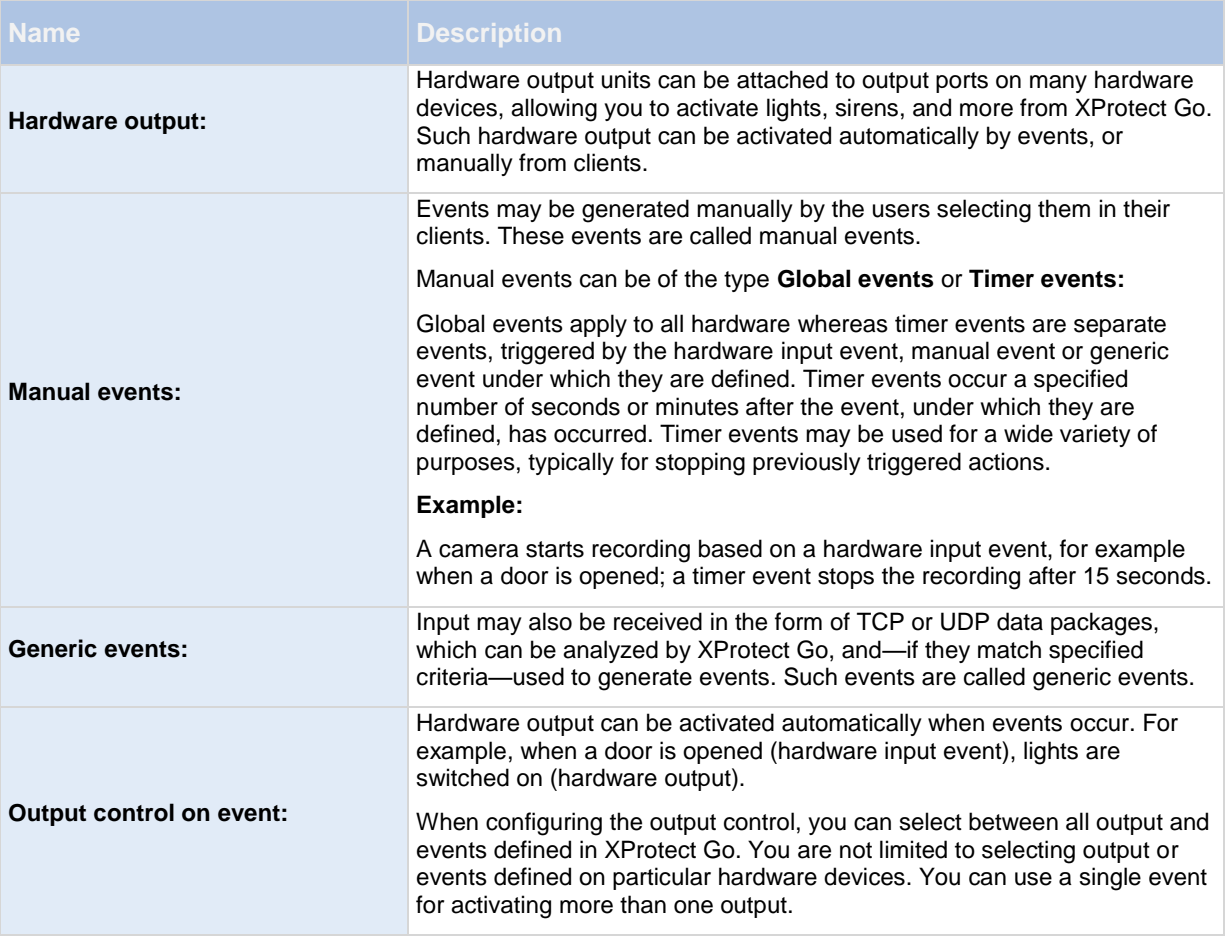

Before you configure events of any type, **configure general event handling**, such as which ports XProtect Go should use for event data. Normally, you can just use the default values, but it is a good idea to verify that your organization is not already using the ports for other purposes. See Configure general event handling (on page [113\)](#page-112-0).

Before you specify use of hardware input and hardware output units on a hardware device, verify that sensor operation is recognized by the hardware device. Most hardware devices are capable of showing this in their configuration interfaces, or via CGI script commands. Also check the XProtect Go release notes to verify that input and output controlled operations are supported for the hardware device and firmware used.

You do not have to configure hardware input units separately, any hardware input units connected to hardware devices are automatically detected when you add the hardware devices to XProtect Go. The same goes for hardware output, but hardware output does require some simple configuration in XProtect Go.

If you want to **configure hardware output** and **automatically trigger output when events occur**, so that, for example, lights are switched on when a door is opened or when motion is detected in video, see Add a hardware output (on page [110\)](#page-109-0) and Configure hardware output on event (on pag[e 112\)](#page-111-0).

When you are ready to **configure events**, see Add a hardware input event (on page [110\)](#page-109-0), Add a generic event (on page [111\)](#page-110-0), and Add a manual event (on page [111\)](#page-110-0). If you want to use timer events with your other events, see Add a timer event (on page [112\)](#page-111-0).

# **Add an analytics event**

To add an analytics event, do the following:

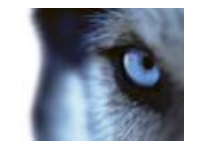

- <span id="page-109-0"></span>1. In the Management Application's navigation pane, expand **Events and Output**, right-click **Analytics Events** and select **Create New**.
- 2. Specify required properties (see ["Analytics event"](#page-115-0) on page [116\)](#page-115-0).
- 3. Click **OK**.
- 4. Save your configuration changes by clicking the **Save Configuration** button on the Management Application toolbar.

### **Add a hardware input event**

With hardware input events, you can turn input received from input units attached to hardware devices into events in XProtect Go.

Before you specify input for a hardware device, verify that sensor operation is recognized by the hardware device. Most hardware devices are capable of showing this in their configuration interfaces, or via CGI script commands. Also check the release notes to verify that input-controlled operation is supported for the hardware device and firmware used.

To add and/or configure a hardware input event, do the following:

- 1. In the Management Application navigation pane, expand **Advanced Configuration,** then expand **Events and Output.** Right-click **Hardware Input Events** and select **Enable New Input Event**.
- 2. In the **Hardware Input Event Properties** window's list of hardware devices, expand the required hardware device to see a list of pre-defined hardware input.
- 3. Select the required types of input to use them as events. The types of input often vary from camera to camera. If motion detection (see ["Motion detection & exclude regions"](#page-96-0) on page [97\)](#page-96-0) is enabled in XProtect Go for the camera in question, note the input type **System Motion Detection**, which lets you turn detected motion in the camera's video stream into an event. In earlier XProtect Go versions, this was known as a VMD event.

Note that some types of input are mutually exclusive. When you select one type of input, you may therefore note that other types of input become unavailable for selection.

- 4. For each selected type of input, select required properties (see ["Hardware input event"](#page-116-0) on pag[e 117\)](#page-116-0). When ready, click **OK**, or click the **Add button** to add a timer event (on page [112\)](#page-111-0) to the event you have just created.
- 5. Save your configuration changes by clicking the **Save Configuration** button on the Management Application toolbar.

### **Add a hardware output**

With hardware output, you can add external output units, such as lights, sirens, door openers, etc., to your XProtect Go system. Once added, output can be activated automatically by events or detected motion, or manually by client users.

Before you specify output, verify that sensor operation is recognized by the hardware device with which you are going to use the output. Most hardware devices are capable of showing this in their configuration interfaces, or via CGI script commands. Also check the release notes to verify that output-controlled operation is supported for the hardware device and firmware used.

To add a hardware output event, do the following:

1. In the Management Application navigation pane, expand **Advanced Configuration,** then expand **Events and Output.** Right-click **Hardware Output** and select **Add New Output**.

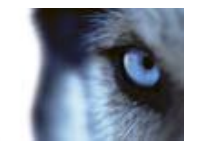

- <span id="page-110-0"></span>2. In the **Hardware Output Properties** window's list of hardware devices, select the required hardware device, and click the **Add** button below the list.
- 3. Specify required properties (see ["Hardware input event"](#page-116-0) on pag[e 117\)](#page-116-0).
- 4. Click **OK**.
- 5. Save your configuration changes by clicking the **Save Configuration** button on the Management Application toolbar.

For information about how to configure automatic activation of hardware output when events occur, see Configure hardware output on event (on pag[e 112\)](#page-111-0). You configure output for manual activation in clients as well as for automatic activation on detected motion individually for each camera (see ["Output"](#page-95-0) on page [96\)](#page-95-0).

### **Add a manual event**

With manual events, your users with required rights (see ["Configure user and group rights"](#page-154-0) on pag[e 155\)](#page-154-0) can trigger events manually from their clients. Manual events can be global (shared by all cameras) or tied to a particular camera (only available when the camera is selected). You can use manual events for a wide variety of purposes, for example:

- As start and stop events for use when scheduling cameras' online periods (see ["Online period"](#page-133-0) on page [134\)](#page-133-0). For example, you can make a camera start or stop transferring video to the surveillance system based on a manual event.
- As start and stop events for controlling other camera settings. For example, you can make a camera use a higher frame rate based on a manual event or you can use a manual event for triggering PTZ on event (on page [105\)](#page-104-0).
- For triggering output. Particular output can be associated (see ["Configure hardware output on event"](#page-111-0) on pag[e 112\)](#page-111-0) with manual events.
- For triggering event-based e-mail and/or SMS notifications.
- In combinations. For example, a manual event could make a camera start transferring video to the surveillance system while an output is triggered and an e-mail notification is sent to relevant people.

To add a manual event, do the following:

- 1. In the Management Application navigation pane, expand **Advanced Configuration,** then expand **Events and Output.** Right-click **Manual Events** and select **Add New Manual Event**
- 2. In the list in the left side of the **Manual Event Properties**, select global or a camera as required.
- 3. Click the **add** button and specify required properties (see ["Hardware input event"](#page-116-0) on pag[e 117\)](#page-116-0). When ready, click **OK**, or click the **Add** button again to add a timer event (on pag[e 112\)](#page-111-0) to the event you have just created.
- 4. Save your configuration changes by clicking the **Save Configuration** button on the Management Application toolbar.

### **Add a generic event**

XProtect Go can analyze received TCP and/or UDP data packages, and automatically trigger events when specified criteria are met. This way, you can easily integrate your XProtect Go surveillance system with a very wide range of external sources, for example access control systems and alarm systems and more. Events based on the analysis of received TCP and/or UDP packets are called generic events.

1. In the Management Application navigation pane, expand **Advanced Configuration**, then expand **Events and Output**. Right-click **Generic Events** and select **Add New Generic Event**.

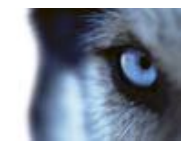

- <span id="page-111-0"></span>2. In the Generic Event Properties window, click the **Add** button, and specify required properties (see ["Generic event"](#page-119-0) on page [120\)](#page-119-0). When ready, click **OK**, or click the **Add** button to add a timer event to the event you have just created.
- 3. Save your configuration changes by clicking the **Save Configuration** button on the Management Application toolbar.

# **Generate alarms based on analytics events**

Generating alarms based on analytics events is normally a three-step process:

- 1. Enable the analytics events feature and set up its security. A list of allowed addresses can be used to control who can send event data to the system and on which port the server listens.
- 2. Create the analytics event, possibly with a description of the event, and test it.
- 3. Use the analytics event as the source of an alarm definition (see ["Alarms definition"](#page-169-0) on page [170\)](#page-169-0).

As indicated, to use VCA-based events (see ["VCA"](#page-190-0) on page [191\)](#page-190-0), most often a third-party VCA tool is required for supplying data to XProtect Go. Which VCA tool to use is entirely up to you, as long as the data supplied by the tool adheres to the applied formatting rules described in the Milestone Analytics Events Developers Manual. Contact Milestone for more details.

### **Add a timer event**

Timer events are separate events, triggered by the type of event under which they are defined. Timer events occur a specified number of seconds or minutes after the event under which they are defined has occurred. Timer events may be used for a wide variety of purposes, typically for stopping previously triggered actions. Examples:

- A camera starts recording based on a hardware input event, for example when a door is opened; a timer event stops the recording after 15 seconds
- Lights are switched on and a camera starts recording based on a manual event; a timer event stops the recording after one minute, and another timer event switches the lights off after two minutes

To add a timer event, select any event you have previously configured, click the **Add** button, and specify required properties (see ["Timer event"](#page-119-0) on page [120\)](#page-119-0). XProtect Go comes with two simple schedule profiles, **Always on** and **Always off,** which cannot be edited or deleted. If these do not meet your needs, you can create any number of customized schedule profiles for each camera. When you create a customized schedule profile for one camera, you can reuse it with other cameras if required. Save your configuration changes by clicking the **Save Configuration** button on the Management Application toolbar.

**Tip:** You can add as many timer events as required under an event. This way, you can, for example, make one timer event trigger something 10 seconds after the main event, another timer event trigger something else 30 seconds after the main event, and a third timer event trigger something else 2 minutes after the main event.

### **Configure hardware output on event**

Once you have added hardware output (see ["Add a hardware output"](#page-109-0) on page [110\)](#page-109-0), such as lights, sirens, door openers, etc., you can associate the hardware output with events. This way, particular hardware output can be activated automatically when events occur. Example: When a door is opened (hardware input event), lights are switched on (hardware output).

When making the associations, you can select between **all** output and events defined on your XProtect Go server; you are not limited to selecting output or events defined on particular hardware devices.

1. In the Management Application's navigation pane, expand **Advanced Configuration,** then expand **Events and Output.** Right-click **Output Control on Event** and select **Properties**.

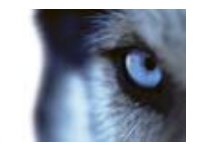

- <span id="page-112-0"></span>2. Fill in the relevant properties (see ["Output control on event \(Events and Output-specific properties\)"](#page-123-0) on pag[e 124\)](#page-123-0).
- 3. Click **OK**.
- 4. Save your configuration changes by clicking the **Save Configuration** button on the Management Application toolbar.

You can use a single event for activating more than one output.

You cannot delete associations, but you can change your selections or select **None** in both columns as required.

**Tip:** If you have not yet defined any suitable event or output, you can quickly do it: Use the **Configure events** list and/or **Configure Output...** button, located below the list of associations.

# **Configure general event handling**

Before configuring events of any type, configure general event handling, such as which ports XProtect Go should use for event data. Normally, you can just use the default values, but it is a good idea to verify that your organization is not already using the ports for other purposes.

- 1. In the Management Application's navigation pane, expand **Advanced Configuration**, right-click **Events and Output**, and select **Properties.**
- 2. Specify required properties (see ["Ports and polling"](#page-114-0) on page [115\)](#page-114-0). XProtect Go comes with two simple schedule profiles, **Always on** and **Always off,** which cannot be edited or deleted. If these do not meet your needs, you can create any number of customized schedule profiles for each camera. When you create a customized schedule profile for one camera, you can reuse it with other cameras if required.
- 3. Save your configuration changes by clicking the **Save Configuration** button on the Management Application toolbar.

# **Test a generic event**

If you have added a generic event, a quick and easy way to test your generic event is to first set up an event notification and then use Telnet to send a small amount of data which will trigger the generic event and in turn the event notification.

For this example, we have created a generic event called **Video**. Our generic event specifies that if the term **video** appears in a received TCP data package, the generic event should be triggered. Your generic event may be different, but you can still use the principles outlined in the following:

- 1. In the Management Application navigation pane, expand **Advanced Configurations**, then expand **Cameras and Storage Information**, right-click a camera to which you have access in the Smart Client, and select **Properties**.
- 2. Select **Event Notification** and select the required generic event. XProtect Go comes with two simple schedule profiles, **Always on** and **Always off,** which cannot be edited or deleted. If these do not meet your needs, you can create any number of customized schedule profiles for each camera. When you create a customized schedule profile for one camera, you can reuse it with other cameras if required.

Make sure that your generic event is the **only** event appearing in the **Selected Events** list while you are performing the test, otherwise you cannot be sure that it is your generic event which triggers the event notification. Once you are done testing, you can move any temporarily removed events back to the **Selected Events** list.

3. Save your configuration changes by clicking the **Save Configuration** button in the Management Application toolbar.

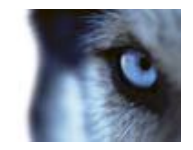

- 4. Make sure the Recording Server service is running. Also make sure that the camera for which you just configured the event notification is displayed in your Smart Client, and that you have camera title bars enabled in your Smart Client so that you can see the yellow event indicator.
- 5. In Windows' **Start** menu, select **Run...**, and type the following in the **Open** field:
	- o If you are performing the test on the XProtect Go server itself:

telnet localhost 1234

o **If you are performing the test from a remote computer:** Substitute **localhost** with the IP address of the XProtect Go server. Example: If the IP address of the XProtect Go server is 123.123.123.123, type:

telnet 123.123.123.123 1234

This will open a **Telnet** window.

In the above examples, the number **1234** indicates the port on which the XProtect Go server listens for generic events. Port 1234 is the default port for this purpose, but it is possible to change this by specifying another port number as part of the general event handling configuration (see "Configure" [general event handling"](#page-112-0) on pag[e 113\)](#page-112-0). If the alert and generic event port number has been changed on your system, type your system's alert and generic event port number instead of **1234**.

6. In the **Telnet** window, type the terms (so-called **event substring**) required to trigger your generic event. In our case, a single term, **video**, is required:

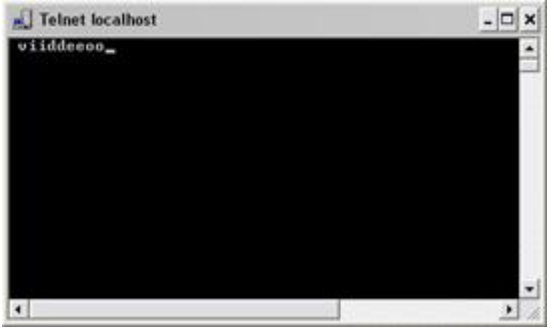

While you type in the Telnet window, you may experience so-called echo. This is the server repeating some or all of the characters it receives. It will not have any impact as long as you are sure you type the required characters.

7. Close the Telnet window  $\leq$ . It is important that you close the window, since your input is not sent to the surveillance system until you close the window.

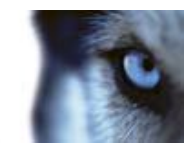

<span id="page-114-0"></span>8. Go to your Smart Client. If the yellow event indicator lights up for the required camera, your generic event works as intended.:

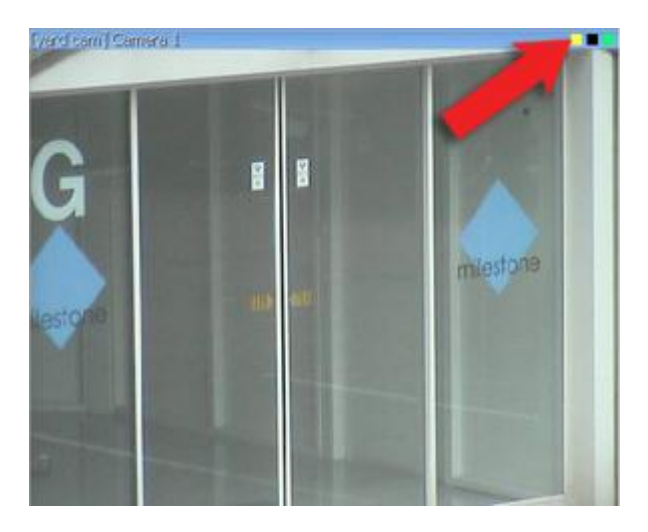

**What is Telnet? Telnet is a terminal emulation program used on TCP/IP networks. With Telnet, you can connect to a server from a computer on the network, and execute commands through Telnet as if you were entering them directly on the server. Windows includes a client for use with Telnet.**

# **General event properties**

### *Ports and polling*

The **General Event Properties** window lets you specify network settings to be used in connection with event handling.

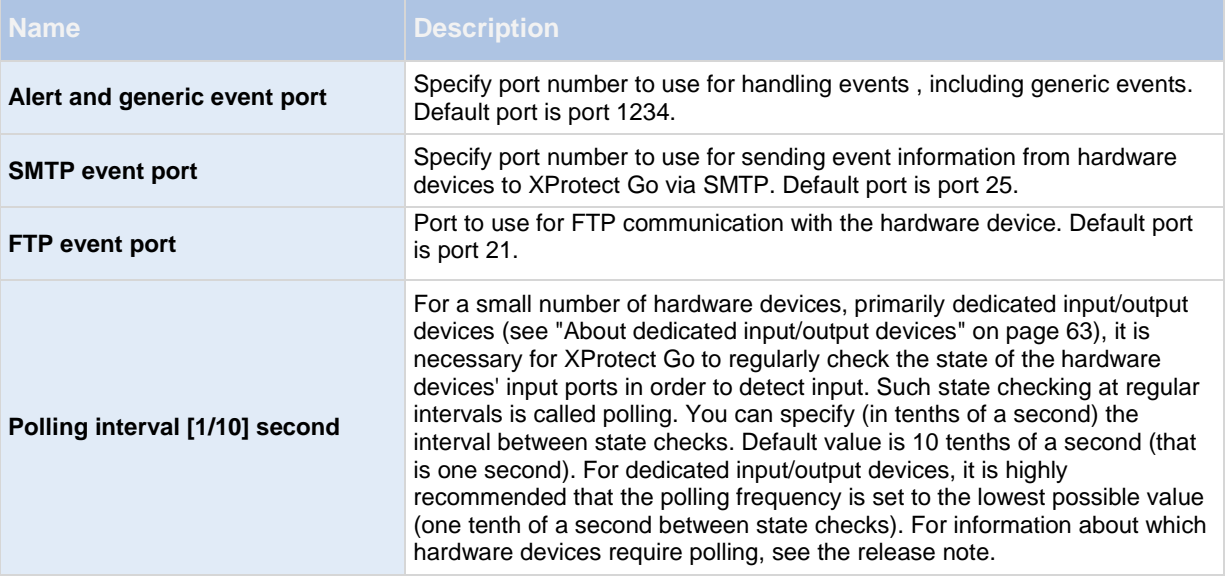

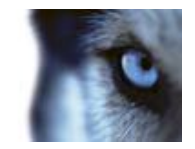

# <span id="page-115-0"></span>**Events and output properties**

### **Properties in this window:**

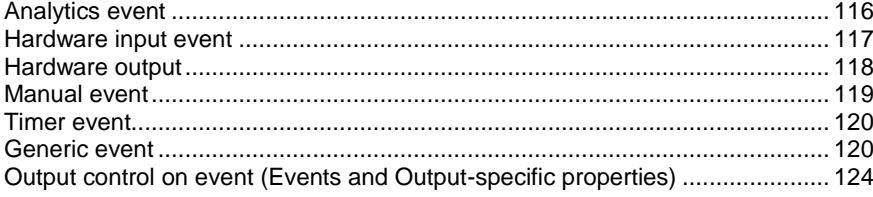

### *Analytics event*

When you configure analytics events (see ["Add an analytics event"](#page-108-0) on pag[e 109\)](#page-108-0), specify the following:

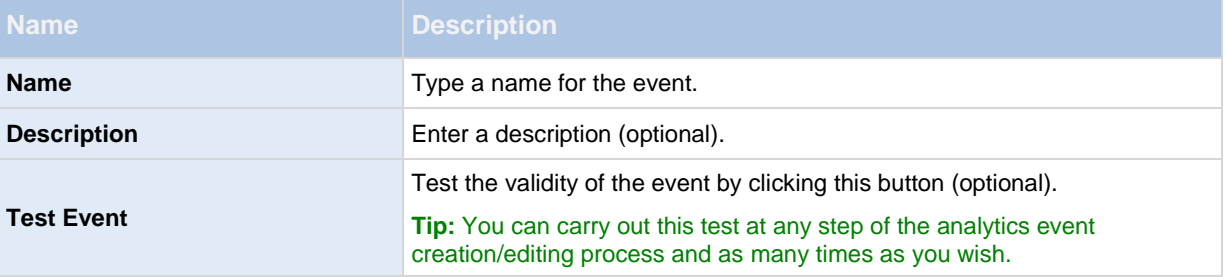

When you click **Test Event**, a window opens which goes through a number of conditions that must be met for analytics events to work. The window consists of two tabs: **Tasks** and **Errors**.

The Tasks tab lists the conditions that are tested and mark them failed: **X** or success:  $\blacktriangle$ . The **Errors** tab shows a list of errors corresponding to any failed conditions.

Remember to save any changes made during the test.

When done, check the presence of your test event in the Smart Client's **Alarm list**. Sort by type **Test Alarm** to make your test event appear at the top of the **Alarm list**. See the Smart Client documentation for more details.

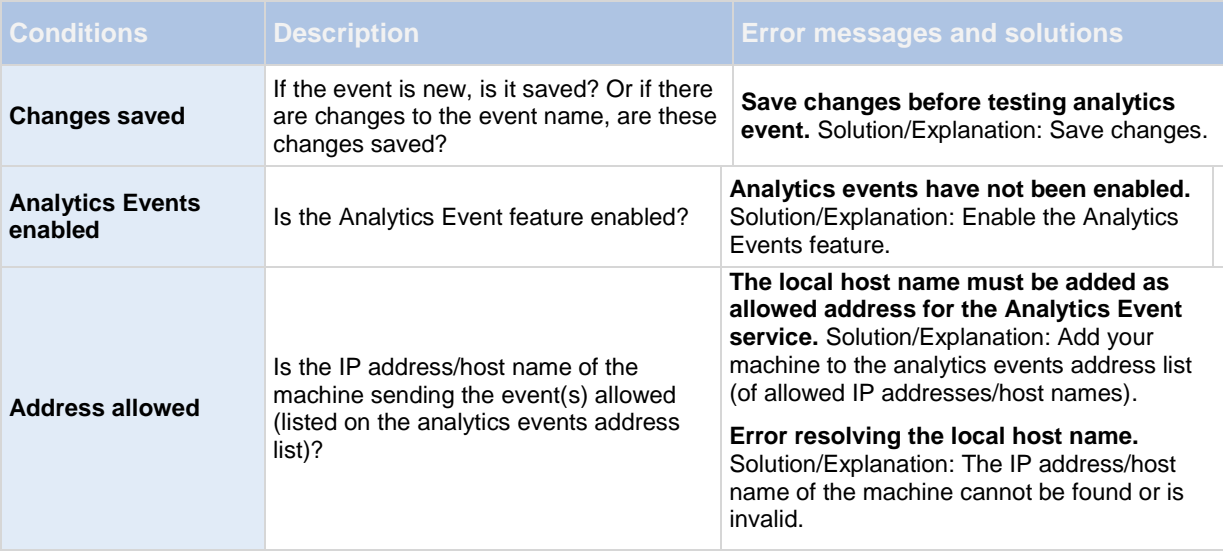

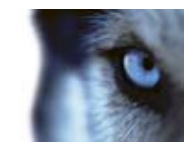

<span id="page-116-0"></span>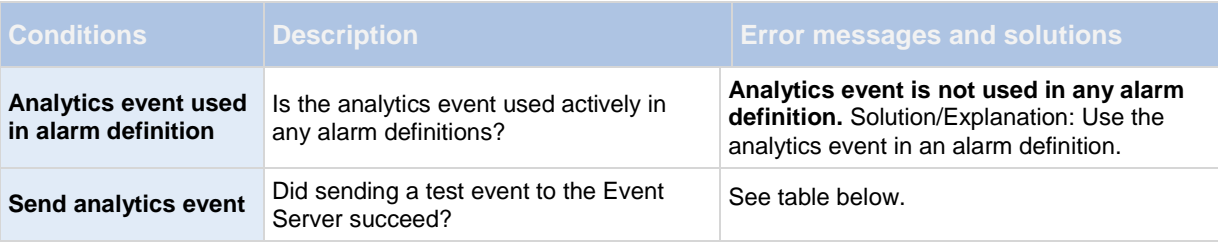

Error messages and solutions for the condition **Send analytics event**:

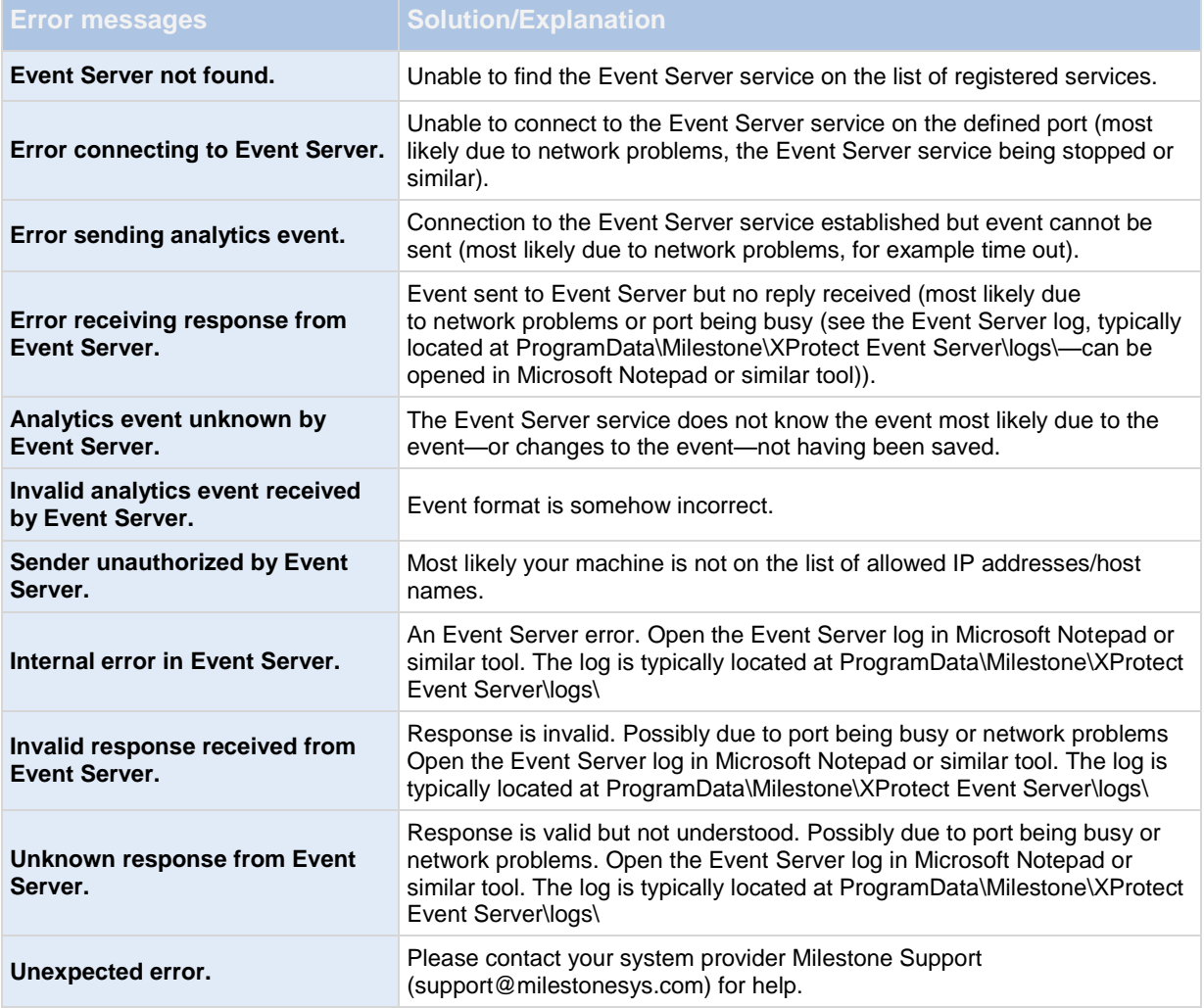

# *Hardware input event*

When you add hardware input events (see ["Add a hardware input event"](#page-109-0) on pag[e 110\)](#page-109-0), some properties depend on the selected type of input:

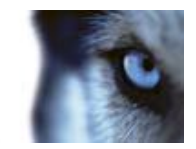

<span id="page-117-0"></span>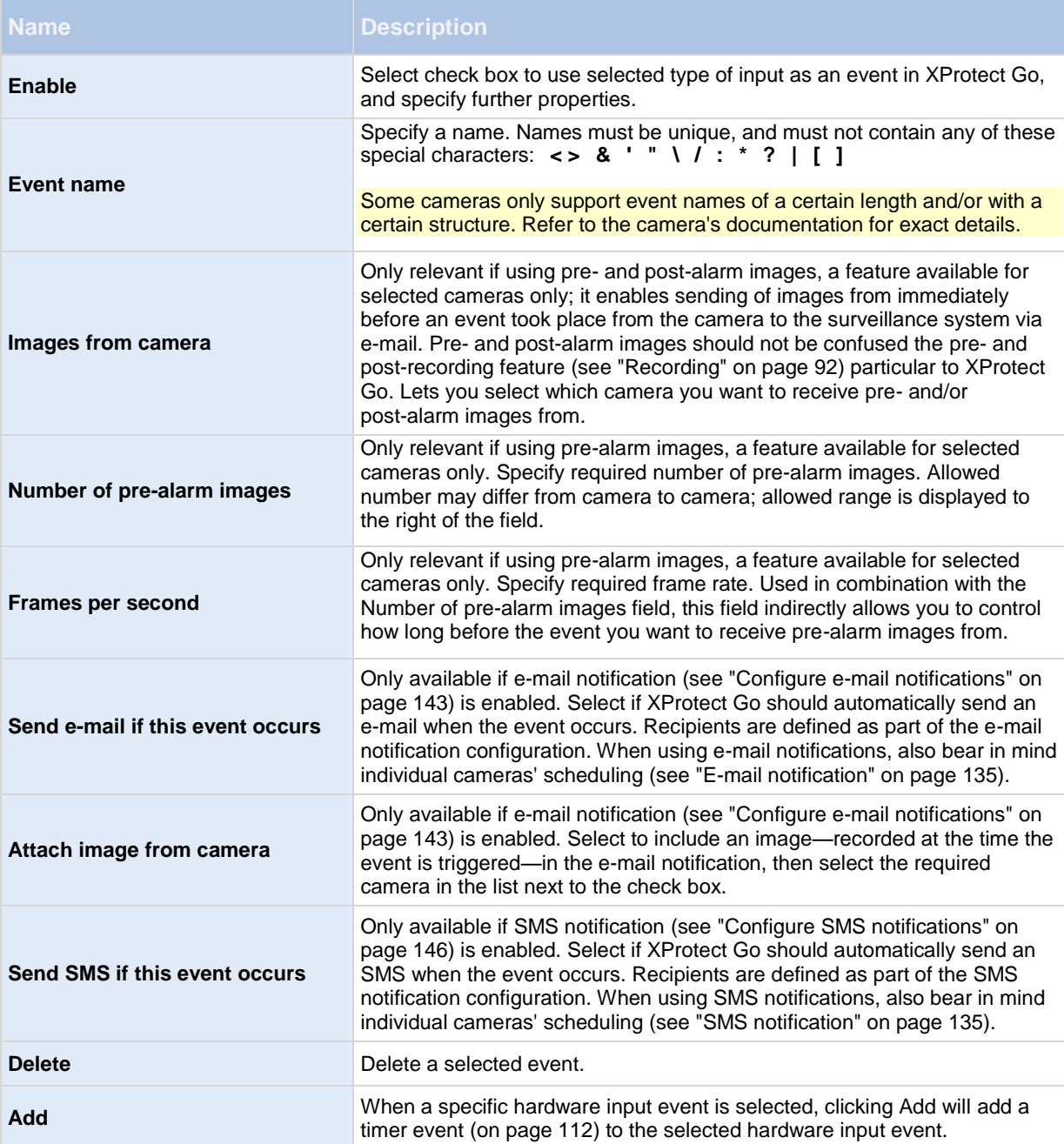

### *Hardware output*

When you add hardware output (see ["Add a hardware output"](#page-109-0) on page [110\)](#page-109-0), specify the following properties:

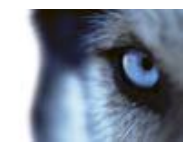

<span id="page-118-0"></span>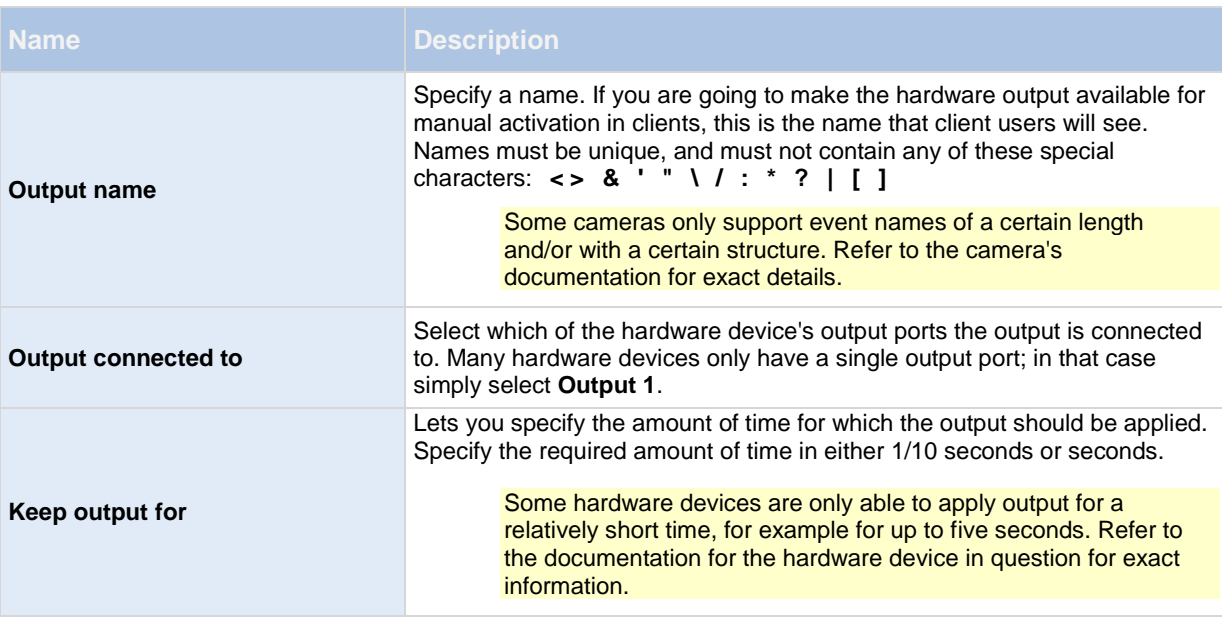

Tip: To verify that your hardware output works, click the **Test Output** button.

## *Manual event*

When you add manual events (see ["Add a manual event"](#page-110-0) on pag[e 111\)](#page-110-0), specify the following properties:

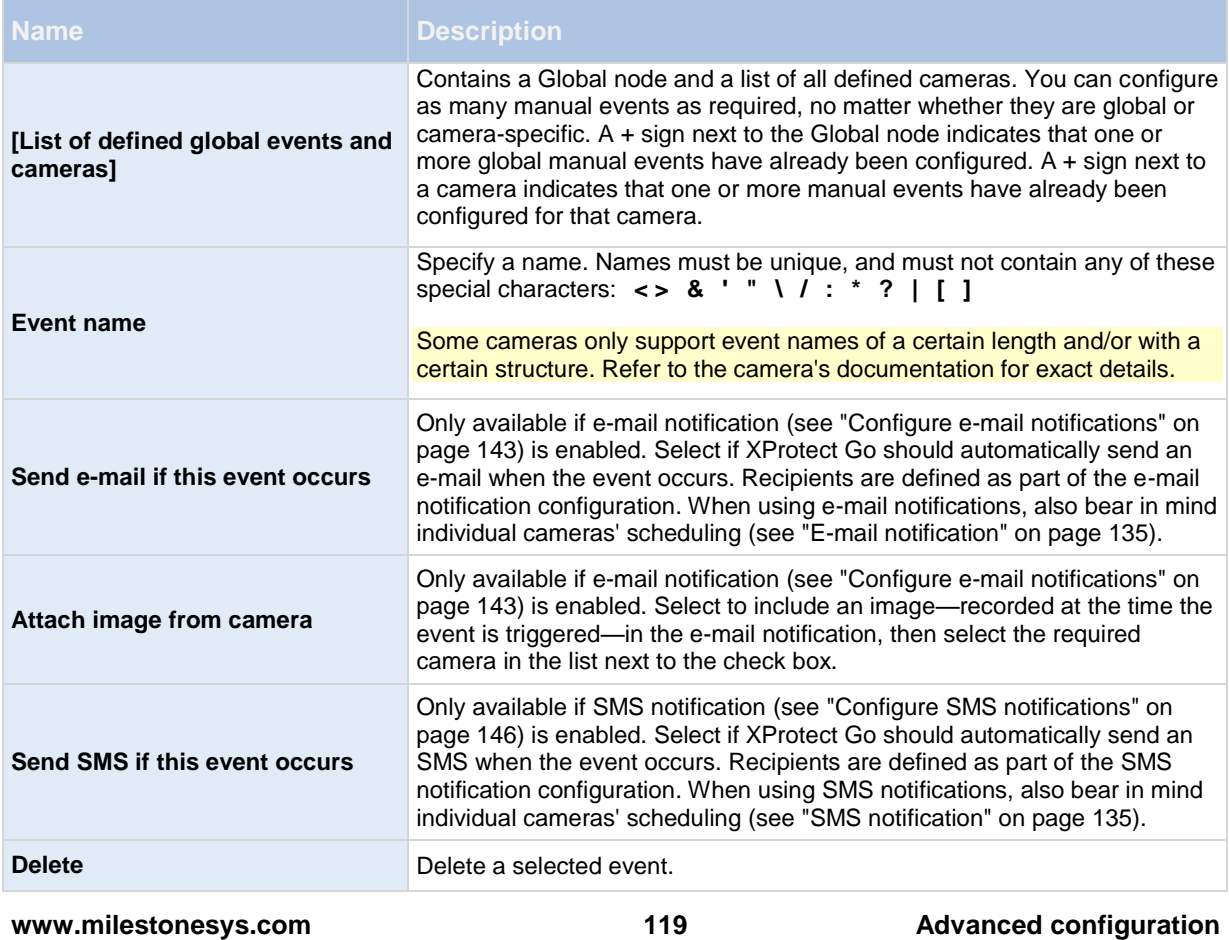

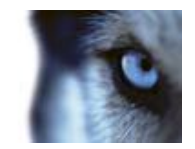

<span id="page-119-0"></span>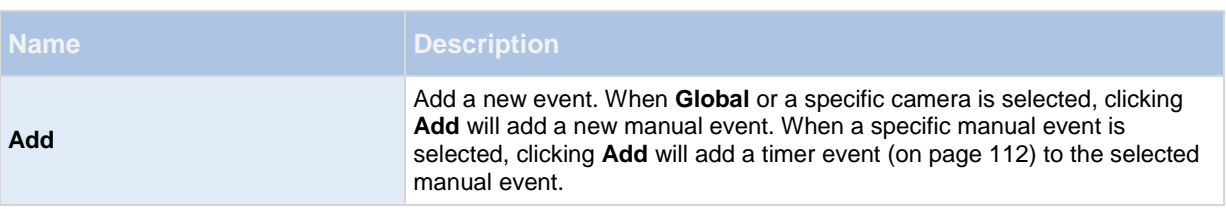

### *Timer event*

When you add timer events (see ["Add a timer event"](#page-111-0) on page [112\)](#page-111-0), specify the following properties:

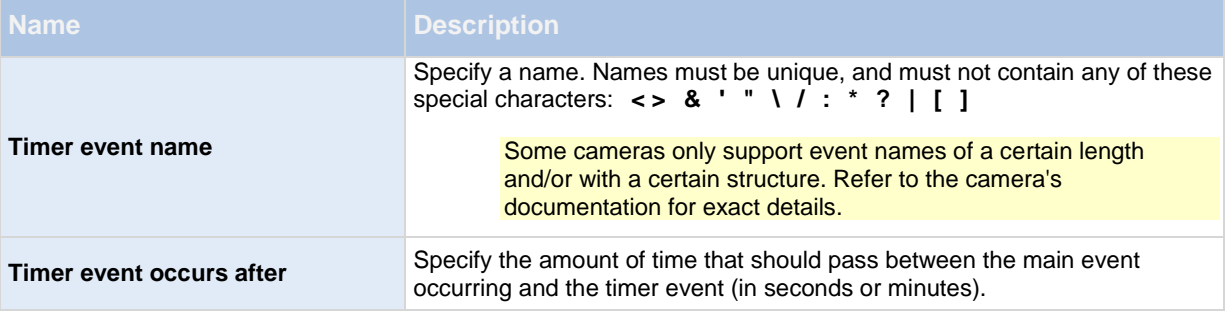

### *Generic event*

When you add generic events (see ["Test a generic event"](#page-112-0) on page [113\)](#page-112-0), specify the following properties:

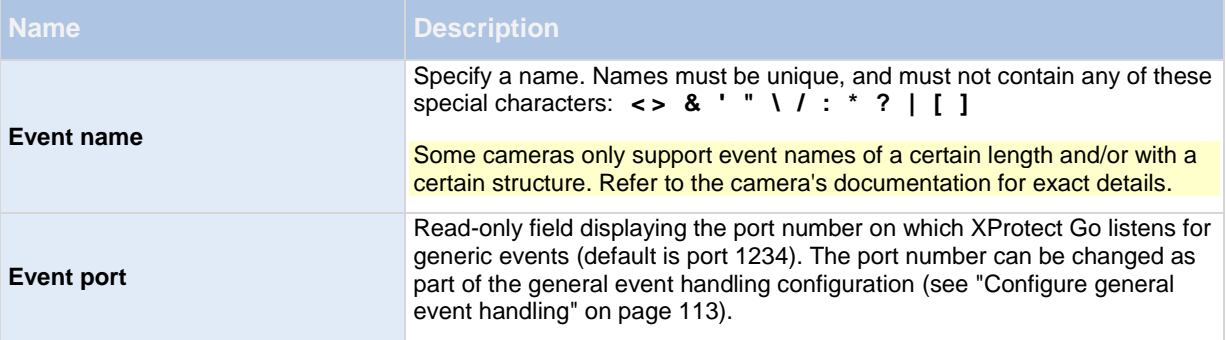

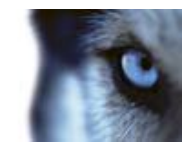

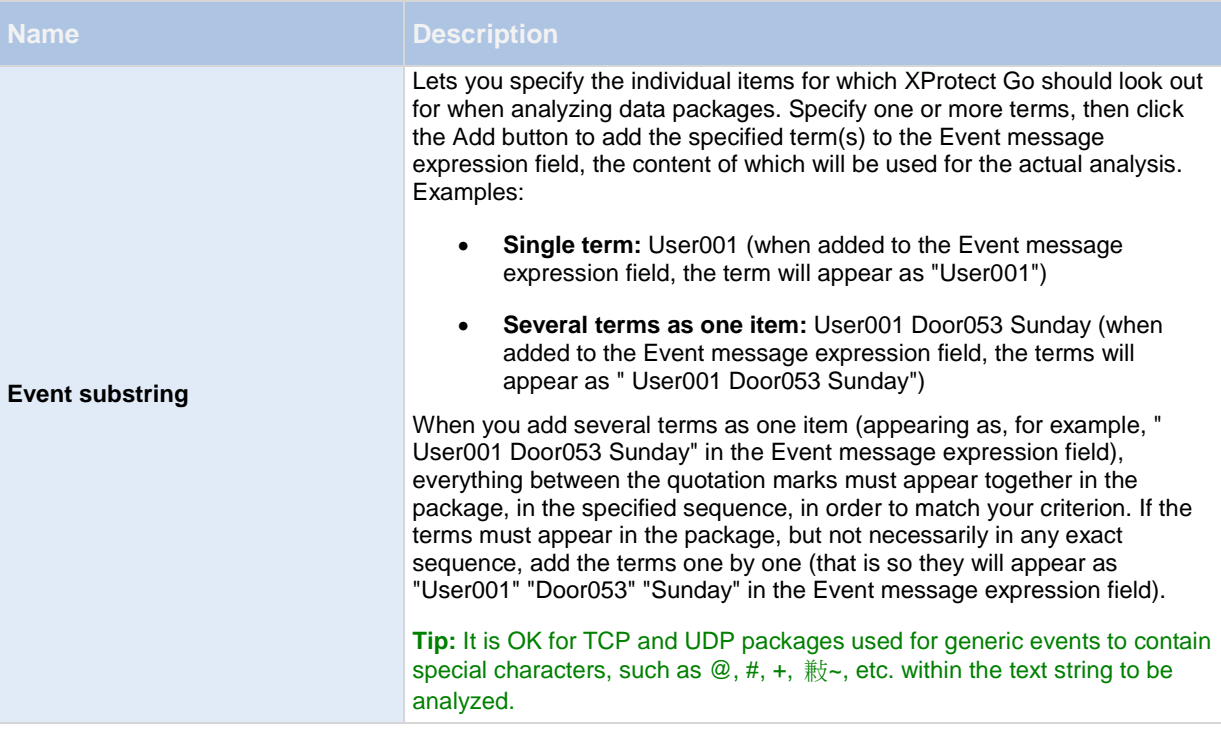

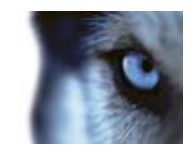

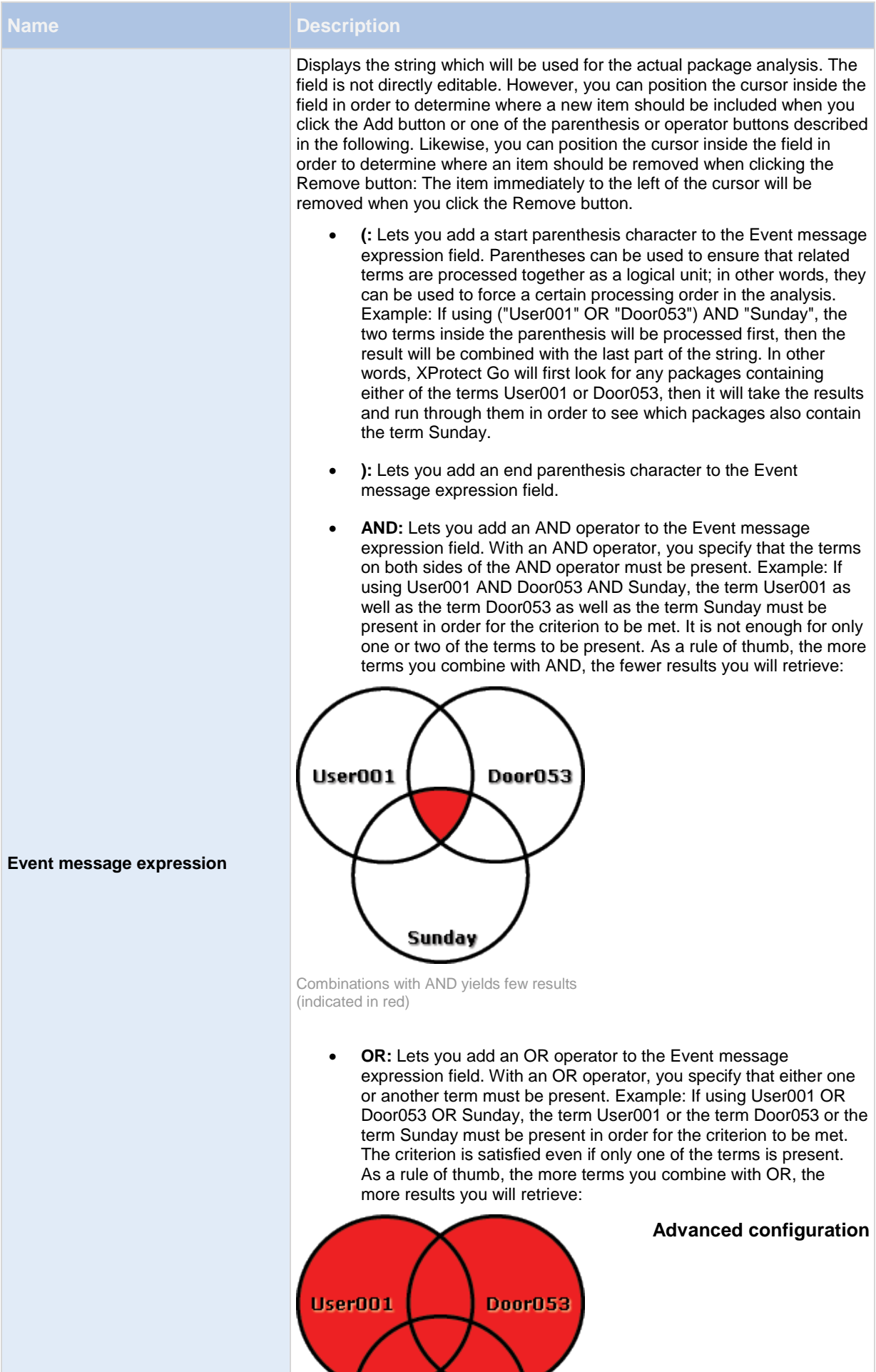

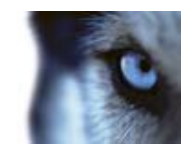

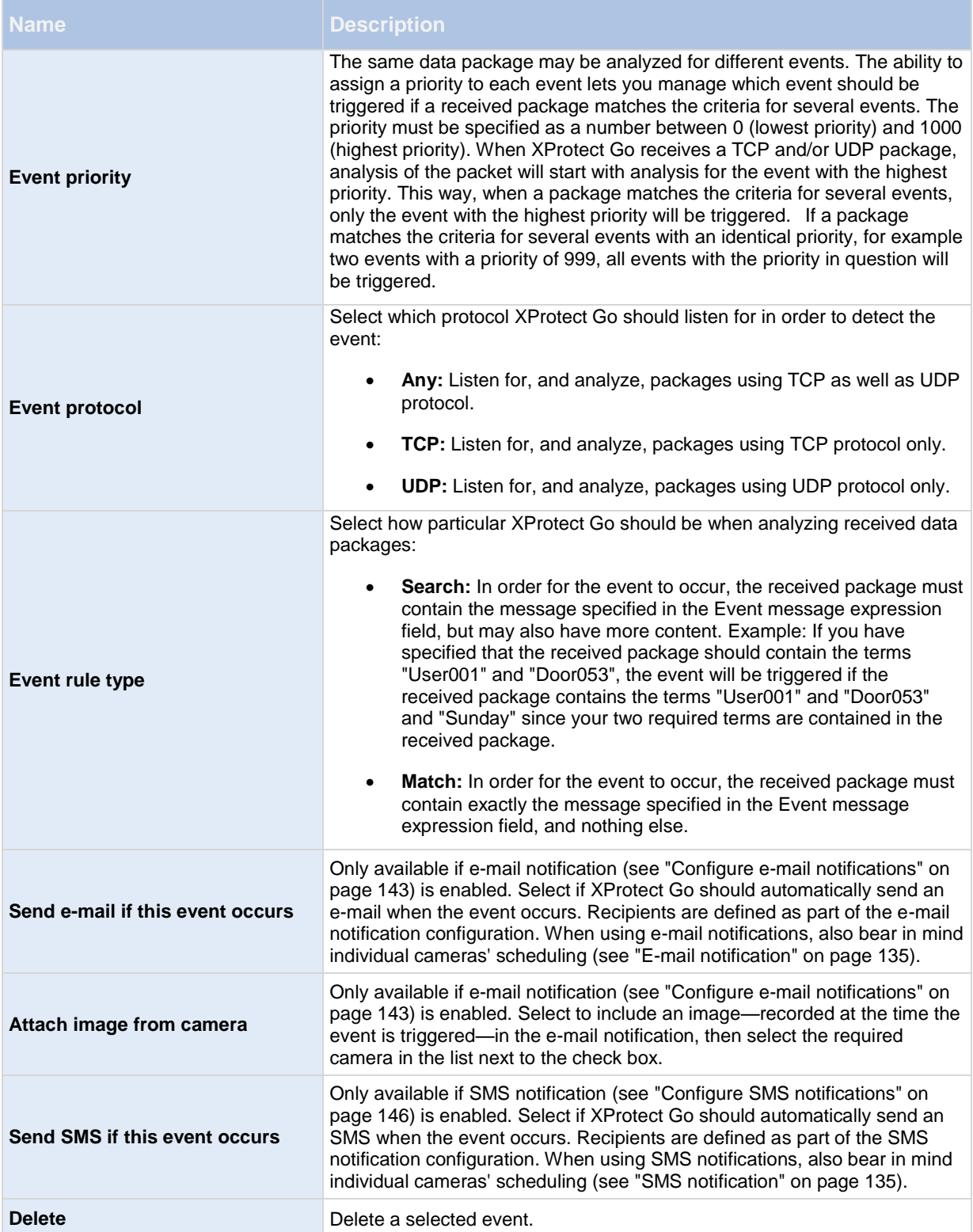

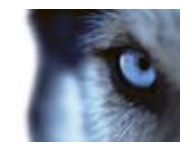

<span id="page-123-0"></span>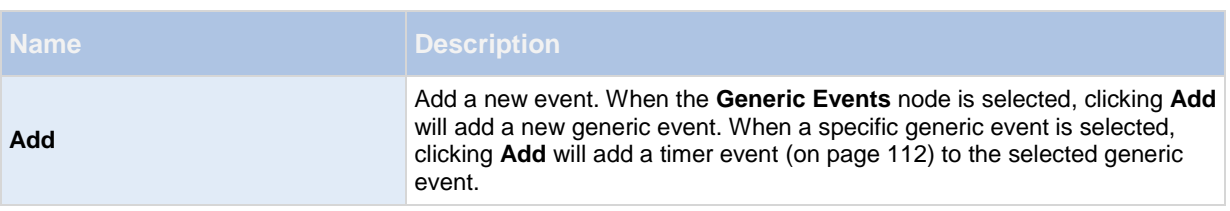

### *Output control on event (Events and Output-specific properties)*

When you add output controls on events (see ["Configure hardware output on event"](#page-111-0) on page [112\)](#page-111-0), specify the following properties:

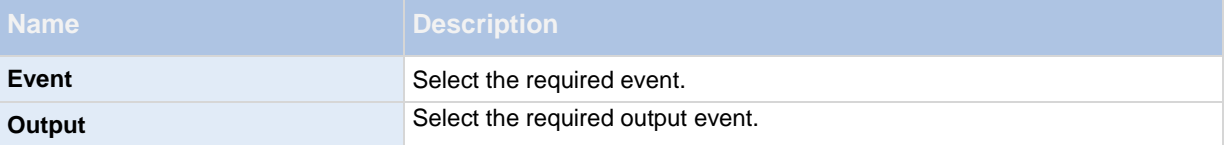

# *Scheduling and archiving*

# **About scheduling**

The scheduling feature lets you specify:

- When you want to archive (see ["About archiving"](#page-123-0) on page [124\)](#page-123-0)
- That some cameras transfer video to XProtect Go at all times
- That some cameras transfer video only within specific periods of time or when specific events occur
- When you want to receive notifications from the system

You can set up general scheduling properties for all your cameras or individual properties per camera. You can set up when:

- One or more cameras should be online (that is transfer video to XProtect Go)
- One of more cameras should use speedup (that is use a higher than normal frame rate)
- You want to receive any e-mail and/or SMS notifications regarding one or more cameras.
- Archiving takes place.
- PTZ cameras should patrol, and according to which patrolling profile

# **About archiving**

Archiving is an integrated and automated feature in XProtect Go with which recordings are moved to free up space for new recordings. By default, recordings are stored in the XProtect Go database for each camera. The

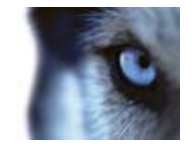

database for each camera is capable of containing a maximum of 600,000 records or 40 GB. XProtect Go automatically archives (see ["About archiving"](#page-123-0) on page [124\)](#page-123-0) recordings if a camera's database becomes full. Consequently, having sufficient archiving space is important.

**You do not have to do anything to enable archiving.** It runs in the background and is automatically enabled and carried out from the moment XProtect Go is installed. The most recent recordings are saved on a local storage in order to prevent network-related problems in the saving process.

The default settings for XProtect Go is to perform archiving once a day, or if your database becomes full. You can change the settings for when and how often archiving takes place in the Management Application. You can also schedule archiving (see ["About archiving schedules"](#page-127-0) on page [128\)](#page-127-0) up to 24 times a day, with a minimum of one hour between each one. This way, you can proactively archive recordings, so databases will never become full. Basically, the more you expect to record, the more often you should archive.

You can also change the retention time, which is the total amount of time you want to keep recordings from a camera (recordings in the camera's database as well as any archived recordings) under the properties of the individual camera.

XProtect Go automatically archives recordings if a camera's database becomes full. You only specify **one** time limit (the retention time) as part of the general Recording and Archiving paths (on page [72\)](#page-71-0) properties. Note that retention time will determine when archiving takes place. Retention time is the **total** amount of time for which you want to keep recordings from a camera (that is recordings in the camera's database **as well as** any archived recordings).

#### **Backup of archives**

Creating backups based on the content of camera databases is not recommended as it may cause sharing violations or other malfunctions. Instead, create backups based on the content of archives. If you have not specified separate archiving locations for separate cameras, you could back up the default local archiving directory, **Archives**.

**Important:** When you schedule a backup, make sure the backup job does not overlap with any scheduled archiving times.

#### **If archiving fails**

Under rare circumstances, archiving may fail, for example due to network problems. However, in XProtect Go this does not pose a threat. XProtect Go creates a new database and continues archiving in this new database. You can work with—and view—both this new database and the old one like any other databases.

### *About archiving locations*

The default archiving folder (see ["Configure default file paths"](#page-181-0) on page [182\)](#page-181-0) (C:\MediaDatabase) is located on the XProtect Go server. You can change the default archiving folder to any other location locally, or select a location on a network drive to use as the default archiving folder. In the archiving folder, separate subfolders for storing archives for each camera are automatically created. These subfolders are named after the MAC address of the hardware device to which the camera is connected.

Because you can keep archives spanning many days of recordings and archiving may take place several times per day, further subfolders, named with the archiving date and time, are also automatically created.

The subfolders are named according to the following structure:

...\Archives\CameraMACAddress\_VideoEncoderChannel\DateAndTime

If the video encoder does not have several channels, the video encoder channel will always be \_1 (example: 00408c51e181\_1).

**Example:** an archiving at 23.15 on 31st December 2012 for a camera with the MAC address 00408c51e181 attached to channel 2 would be stored:

C:\MediaDatabase\Archives\00408c51e181\_2\2012-12-31-23-15

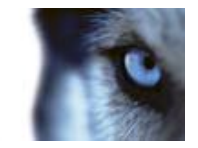

Before configuring archiving (see ["About archiving"](#page-123-0) on page [124\)](#page-123-0) locations, consider whether you want to use static or dynamic archiving paths:

 **Static** archiving paths mean that for a particular camera, archiving will take place to a particular location, and to that location only. Static archiving paths are in principle individual for each camera, but they do not have to be unique: several cameras can easily use the same path if required.

You can configure static archiving paths for individual cameras, or as part of the general Recording and archiving paths properties.

- o **Individual cameras:** In the Management Application's navigation pane, expand **Advanced Configuration**, expand **Cameras and Storage Information**, double-click the required camera, select **Recording & Archiving Paths**, and specify required properties (see ["Recording and archiving](#page-92-0)  [paths"](#page-92-0) on pag[e 93\)](#page-92-0).
- o **General Recording and Archiving Paths:** In the Management Application 's navigation pane, expand **Advanced Configuration**, double-click **Cameras and Storage Information**, and specify required properties (see ["Recording and archiving paths"](#page-71-0) on pag[e 72\)](#page-71-0).

**Tip:** If several cameras should use the same path, use the general Recording & Archiving Paths properties. There you get a template feature which lets you specify shared archiving locations in just a few clicks.

 **Dynamic** archiving paths allow greater flexibility, and are highly recommended. With dynamic archiving paths, you specify a number of different archiving paths, usually across several drives. If the path containing the camera database to be archived is on one of the drives you have selected for dynamic archiving, XProtect Go will always try to archive to that drive first. If not, XProtect Go automatically archives to the archiving drive with the most available space at any time, provided there is not a camera database using that drive. This fact will have no impact on how users find and view archived recordings.

Dynamic archiving paths are general for all your cameras; you cannot configure dynamic archiving paths for individual cameras.

To configure archiving paths: In the Management Application's navigation pane, expand **Advanced Configuration**, double-click **Cameras and Storage Information**, select **Dynamic Path Selection - Archives**, and specify required properties (see ["Dynamic path selection"](#page-73-0) on page [74\)](#page-73-0).

If you configure your cameras through the Configure video and recording wizard (see ["The Configure Video and](#page-46-0)  [Recording wizard"](#page-46-0) on page [47\)](#page-46-0), the wizard also lets you configure archiving paths.

### **About archiving to other locations**

When you archive to other locations than the default archiving directory, XProtect Go will first temporarily store the archive in the local default archiving directory, then immediately move the archive to the archiving location you have specified.

Archiving directly to a network drive can mean that archiving time varies depending on the available bandwidth on the network. First storing the archive locally, then moving it speeds up the archiving procedure, and reduces delays in case of network problems.

If you archive to a network drive, the regular camera database can only be stored on a local drive attached directly to the XProtect Go server.

### **About dynamic archive paths**

With dynamic archiving paths, you specify a number of different archiving paths, usually across several drives. Using dynamic paths is recommended and is the default setting when you configure cameras through the Configure video & recording wizard (see ["About video and recording configuration"](#page-66-0) on pag[e 67\)](#page-66-0).

If the path containing the camera's database is on one of the drives you have selected for dynamic archiving, XProtect Go will always try to archive to that drive first. If not, XProtect Go automatically archives to the archiving drive with the most available space at any time, provided a camera database is not using that drive.

#### **www.milestonesys.com 126 Advanced configuration**

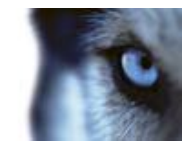

The drive that has the most available space may change during the archiving process, and archiving may therefore happen to several archiving drives during the same process. This will have no impact on how users find and view archived recordings.

Dynamic archiving paths are general for all your cameras; you cannot configure dynamic archiving paths for individual cameras.

When deciding which drives to use for dynamic archiving, consider the pros and cons in the following examples (in which we assume that the default archiving path (see ["Configure default file paths"](#page-181-0) on pag[e 182\)](#page-181-0) is on drive C:—drive letters are examples only, different drive letters may of course be used in your organization):

#### **Camera records to drive C: and archives to drive C:**

If the path containing the camera's database is on one of the drives you have selected for dynamic archiving, XProtect Go will always try to archive to that drive first. Archiving will take place quickly, but may also fill up the drive with data fairly quickly.

#### **Camera records to drive C: and archives to drive D:**

Recordings and archives are on separate drives. Archiving takes place less quickly. XProtect Go will first temporarily store the archive in the local default archiving directory on C:, then immediately move the archive to the archiving location on D:. Therefore, sufficient space to accommodate the temporary archive is required on C:.

#### **Camera 1 records to drive C: and archives to drive D: while Camera 2 records to drive D: and archives to drive C:**

Avoid this. One camera's archiving may take up space required for another camera's recordings. In the above example, Camera 1's archiving to D: may result in no recording space for camera 2 on D:. The rule is: "Do not cross recording and archiving drives."•

If you use several surveillance servers in a master/slave setup, each surveillance server must archive to its own mapped location in order for archiving to work. If you attempt to archive to the same mapped location for all the servers, archiving will fail.

### *About archiving audio*

If an audio source (for example, a microphone) is enabled on a hardware device, audio recordings are archived together with video recordings from the camera attached to the hardware device. If the hardware device is a video encoder with several channels, audio is archived with the camera on channel 1.

When an audio source is enabled, audio is recorded to the associated camera's database. This will affect the database's capacity for storing video. You may, therefore, want to use scheduled archiving more frequently if recording audio and video than if only recording video.

### *Storage capacity required for archiving*

The storage capacity required for archiving depends entirely on the amount of recordings you plan to keep, and on how long you want to keep them (retention time). Some organizations want to keep archived recordings from a large number of cameras for several months or years. Other organizations may only want to archive recordings from one or two cameras, and they may want to keep their archives for much shorter periods of time.

You should always first consider the storage capacity of the **local** drive containing the default archiving directory to which archived recordings are always moved, even though they may immediately after be moved to an archiving location on another drive. Basically, the capacity of the local drive should be at least twice the size required for storing the databases of all cameras.

When you archive, XProtect Go automatically checks that space required for the data to be archived plus 1 GB of free disk space per camera is available at the archiving location. If not, the archive location's oldest data from the camera in question will be deleted until there is sufficient free space for the new data to be archived.

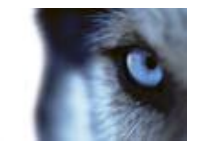

<span id="page-127-0"></span>When you estimate storage capacity required for archiving, consider your organization's needs, then plan for worst case rather than best case scenarios.

**Tip:** The Storage Calculator, found in the Support section of the Milestone website [\(http://www.milestonesys.com\)](http://www.milestonesys.com/), can help you determine the storage capacity required for your surveillance system.

### *About archiving schedules*

There are two ways in which to configure archiving schedules:

- While you configure your cameras through the Configure Video and Recording wizard (see ["The](#page-46-0)  [Configure Video and Recording wizard"](#page-46-0) on pag[e 47\)](#page-46-0), in which case you configure your archiving schedule on the wizard's **Drive selection** page.
- As part of the general Scheduling and Archiving properties: In the Management Application's navigation pane, expand **Advanced Configuration**, right-click **Scheduling and Archiving**, select **Properties**, select **Archiving** in the dialog, and specify required properties (see ["Archiving"](#page-132-0) on pag[e 133\)](#page-132-0).

### *Automatic response if running out of disk space*

If XProtect Go runs of disk space while archiving, you can set up an automatic response. Two scenarios can occur, depending on whether the camera database drive is different from, or identical to, the archiving drive:

### **Different drives: Automatic archiving if database drive runs out of disk space**

In case the XProtect Go server is running out of disk space, and the archiving drive is **different from** the camera database drive, and archiving has not taken place within the last hour, archiving will automatically begin in an attempt to free up disk space. This will happen regardless of any archiving schedules. The server is considered to be running out of disk space if:

- there is less than 10% disk space left, and the available disk space goes below 30 GB plus 1.5 GB per camera
- the available disk space goes below 150 MB plus 20 MB per camera (example: with ten cameras, the server would be running out of disk space if the remaining available disk space went below 350 MB (150 MB plus 20 MB for each of the ten cameras))

The difference ensures that very large disks will not necessarily be considered to be running out of disk space just because they have less than 10% disk space left.

On the archiving drive, XProtect Go automatically checks that the space required for data from a camera to be archived plus 1 GB of free disk space per camera is available. If not, the archive drive's oldest data from the camera in question will be deleted until there is sufficient free space for the new data to be archived.

**IMPORTANT:** You will lose the archive data being deleted.

#### **Same drive: Automatic moving or deletion of archives if drive runs out of disk space**

If the XProtect Go server is running out of disk space, and the archiving drive is identical to the camera database drive, XProtect Go will automatically do the following in an attempt to free up disk space:

- 1. First, the program will attempt to move archives (moving archives is only possible if you use dynamic archiving, with which you can archive to several different drives). This will happen if:
	- o there is less than 15% disk space left, and the available disk space goes below 40 GB plus 2 GB per camera

- or -

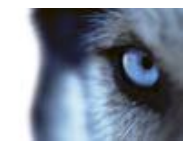

 $\circ$  the available disk space goes below 225 MB plus 30 MB per camera (example: with ten cameras, the server would be running out of disk space if the remaining available disk space went below 525 MB (225 MB plus 30 MB for each of the ten cameras))

The difference ensures that very large disks will not necessarily be considered to be running out of disk space just because they have less than 15% disk space left.

- 2. If moving archives is not possible, XProtect Go will attempt to delete the oldest archives. This will happen if:
	- o there is less than 10% disk space left, and the available disk space goes below 30 GB plus 1.5 GB per camera

- or -

o the available disk space goes below 150 MB plus 20 MB per camera (example: with ten cameras, the server would be running out of disk space if the remaining available disk space went below 350 MB (150 MB plus 20 MB for each of the ten cameras))

The difference ensures that very large disks will not necessarily be considered to be running out of disk space just because they have less than 10% disk space left.

#### **IMPORTANT:** You will lose data from the archives being deleted.

- 3. Ultimately, if there are no archives to delete, XProtect Go will attempt to resize camera databases by deleting their oldest recordings. This will happen if:
	- $\circ$  there is less than 5% disk space left, and the available disk space goes below 20 GB plus 1 GB per camera

 $-$  or  $-$ 

 $\circ$  the available disk space goes below 75 MB plus 10 MB per camera (example: with ten cameras, the server would be running out of disk space if the remaining available disk space went below 175 MB (75 MB plus 10 MB for each of the ten cameras))

The difference ensures that very large disks will not necessarily be considered to be running out of disk space just because they have less than 5% disk space left.

**IMPORTANT:** You will lose the data deleted as part of the database resizing process.

When the recording server is restarted upon such database resizing, the original database sizes will be used. You should therefore make sure the drive size problem is solved, or adjust camera database sizes to reflect the altered drive size.

**Tip:** Should the database resizing procedure take place, you will be informed on-screen in the Smart Client, in log files, and (if set up) through an e-mail and/or SMS notification.

- 1. First, XProtect Go will attempt to delete archives. This will happen if:
- there is less than per camera

- or -

the available disk space goes below 150 MB plus 20 MB per camera

The difference ensures that very large disks will not necessarily be considered to be running out of disk space just because they have less than 10% disk space left.

**IMPORTANT:** You will lose data from the archives being deleted.

1. Ultimately, if there are no archives to delete, XProtect Go will attempt to resize camera databases. This will happen if:

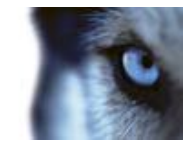

<span id="page-129-0"></span> there is less than 5% disk space left, and the available disk space goes below 20 GB plus 1 GB per camera

- or -

 the available disk space goes below 75 MB plus 10 MB per camera (example: with ten cameras, the server would be running out of disk space if the remaining available disk space went below 175 MB (75 MB plus 10 MB for each of the ten cameras))

The difference ensures that very large disks will not necessarily be considered to be running out of disk space just because they have less than 5% disk space left.

#### **IMPORTANT:** You will lose the data deleted as part of the database resizing process.

When the recording server is restarted upon such database resizing, the original database sizes will be used. You should therefore make sure the drive size problem is solved, or adjust camera database sizes to reflect the altered drive size.

**Tip:** Should the database resizing procedure take place, you will be informed on-screen in the Smart Client, in log files, and (if set up) through an e-mail notification.

### *View archived recordings*

You can view archived recordings via the Smart Client. Use, for example, all of the Smart Client's advanced features (video browsing, and export) for archived recordings.

#### Stored archives

For archived recordings stored on a local or network drive, you use the Smart Client playback features to find and view the relevant recordings, just like you would with recordings stored in a camera's regular database.

#### Exported archives

For exported archives, for example archives stored on a CD, you use the Smart Client. See the Smart Client documentation for more information.

### **Configure general scheduling and archiving**

Do the following:

- 1. In the Management Application navigation pane, expand **Advanced Configuration**, right-click **Scheduling and Archiving**, and select **Properties**.
- 2. Specify properties as required for Scheduling all cameras (on pag[e 131\)](#page-130-0), Scheduling options (on page [132\)](#page-131-0), and Archiving (on page [133\)](#page-132-0).
- 3. XProtect Go comes with two simple schedule profiles, **Always on** and **Always off,** which cannot be edited or deleted. If these do not meet your needs, you can create any number of customized schedule profiles for each camera. When you create a customized schedule profile for one camera, you can reuse it with other cameras if required.
- 4. Save your configuration changes by clicking the **Save Configuration** button on the Management Application toolbar.

When archiving, disable any virus scanning (see ["Virus scanning information"](#page-23-0) on page [24\)](#page-23-0) of camera databases and archiving locations.

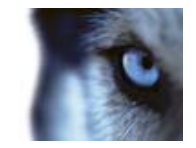

# <span id="page-130-0"></span>**General scheduling properties**

### **Properties in this window:**

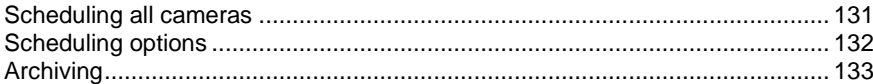

### *Scheduling all cameras*

When you configure general scheduling and archiving (see ["Configure general scheduling and archiving"](#page-129-0) on page [130\)](#page-129-0), you can specify certain properties for many cameras in one go. Either in order to speed up things, or because the properties in question are shared by all cameras rather than being specific to individual cameras.

All properties on a white background are editable, properties on a light blue background cannot be edited. Note that the properties **Online Period**, **Speedup**, **E-mail Notification**, **SMS Notification**, and **PTZ Patrolling** can also be specified individually for each camera.

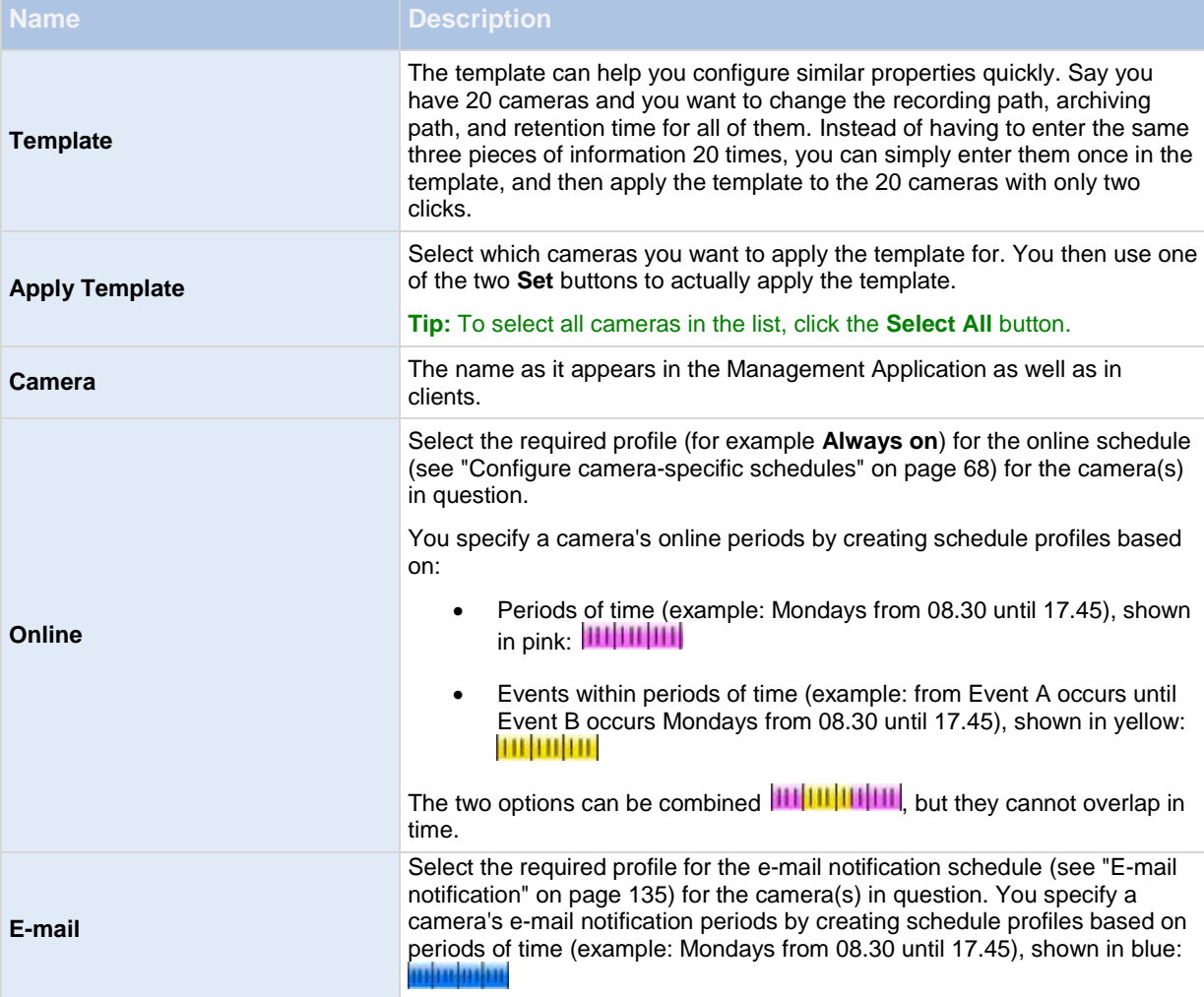

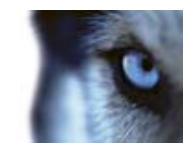

<span id="page-131-0"></span>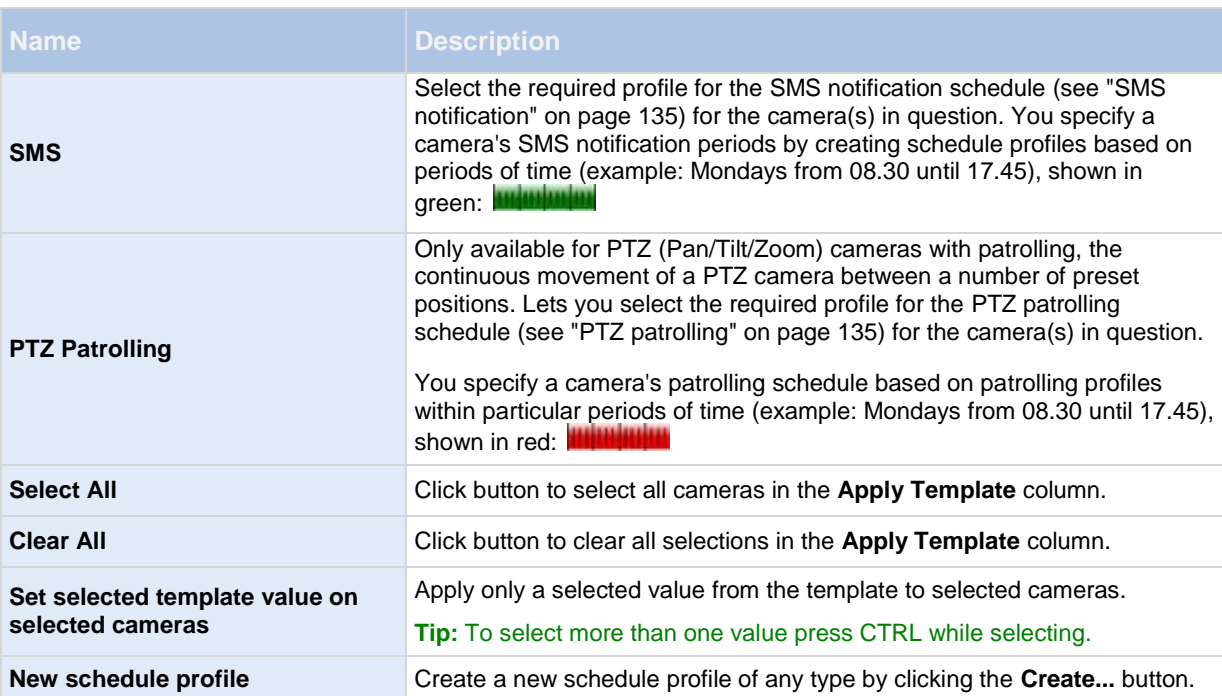

### *Scheduling options*

When you configure general scheduling and archiving (see ["Configure general scheduling and archiving"](#page-129-0) on page [130\)](#page-129-0), you can specify certain properties for many cameras in one go. In the case of Scheduling Options, it is because the properties are shared by all cameras.

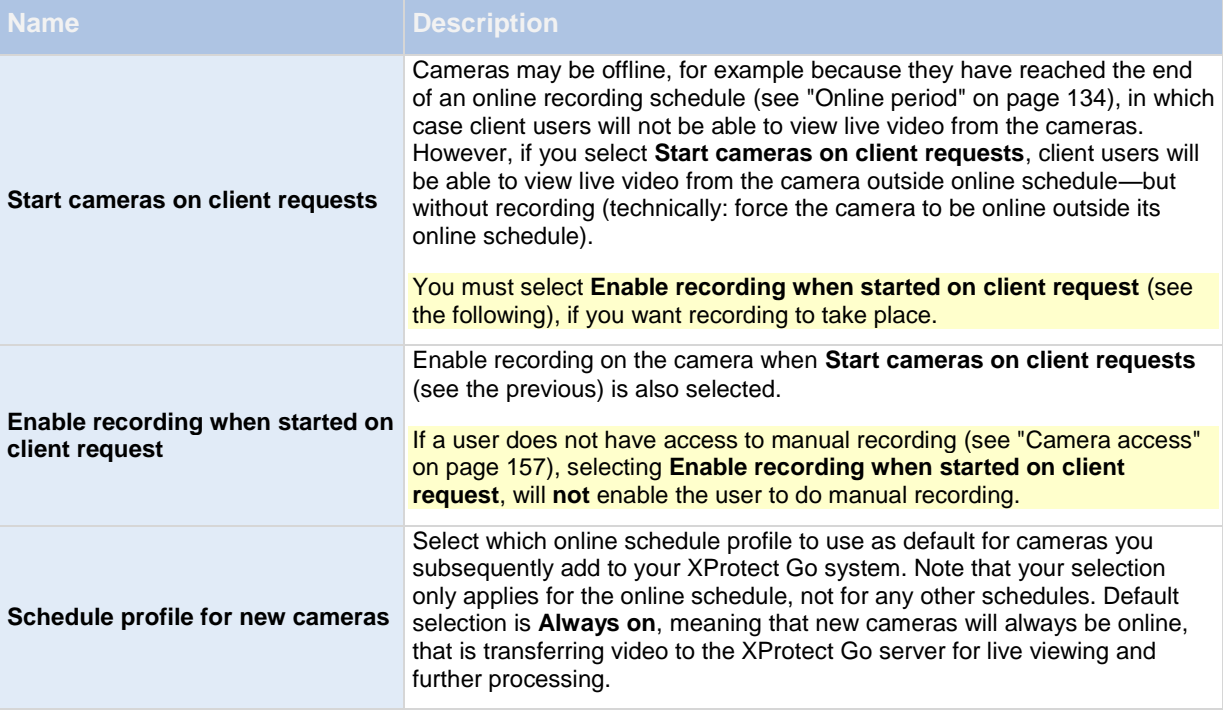

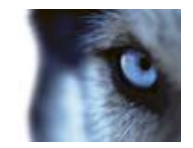

<span id="page-132-0"></span>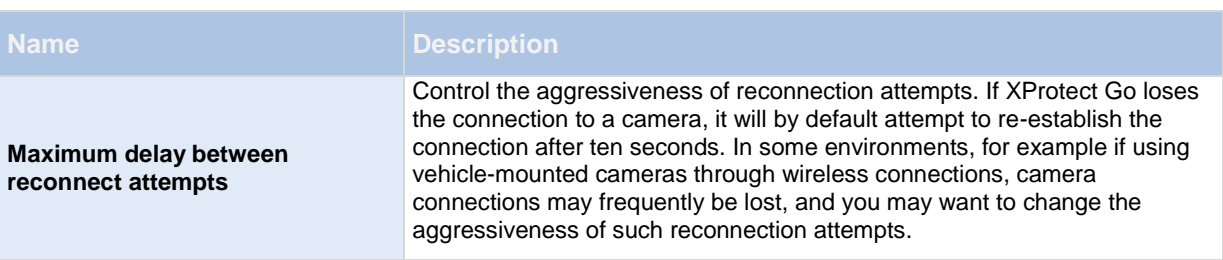

You can view live and even record video from a camera outside its online recording schedule. To do this, you select the **Start cameras on client requests** and, if needed, the **Enable recording when started on client request** options in the following when setting up your scheduling properties for the camera in question.

### *Archiving*

XProtect Go automatically archives (see ["About archiving"](#page-123-0) on pag[e 124\)](#page-123-0) recordings if a camera's database becomes full (in earlier versions, this was an option configured individually for each camera).

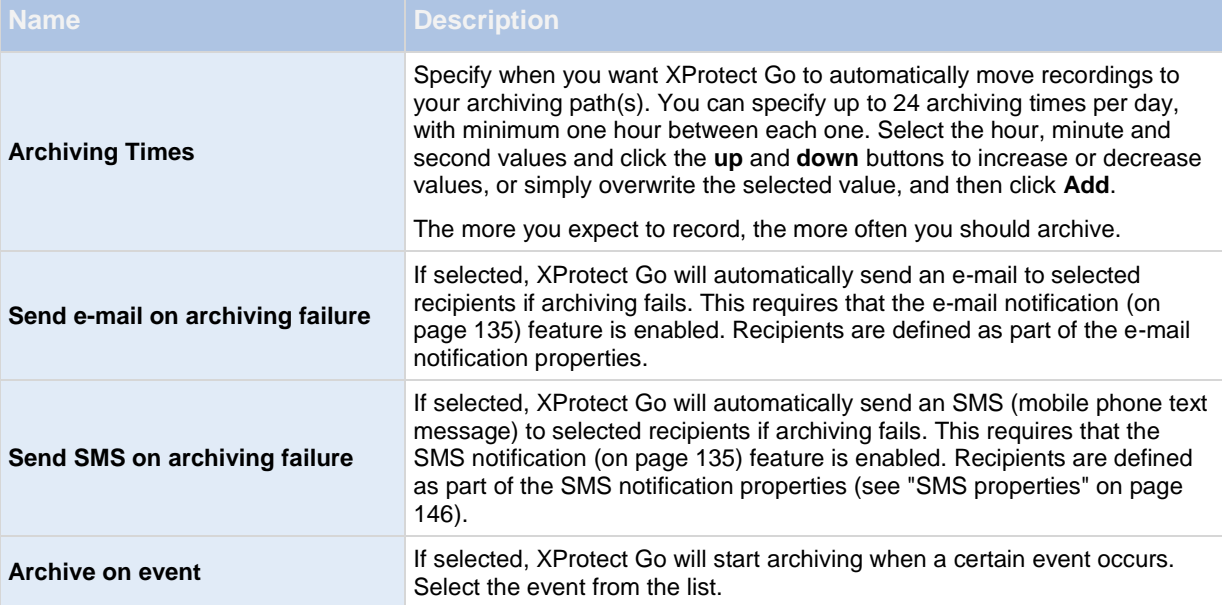

# **Camera-specific scheduling properties**

### **Properties in this window:**

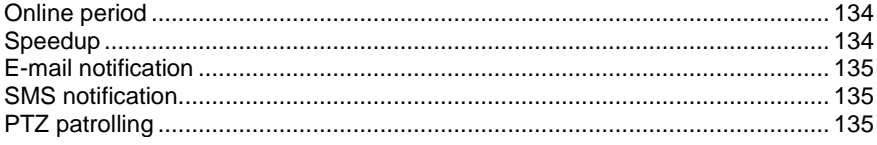

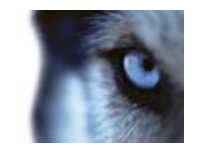

### <span id="page-133-0"></span>*Online period*

When you configure scheduling (see ["Configure camera-specific schedules"](#page-67-0) on pag[e 68\)](#page-67-0) for specific cameras, your **Online Period** settings are probably the most important, since they determine when each camera should transfer video to XProtect Go.

By default, cameras added to XProtect Go will automatically be online, and you will only need to modify the online period settings if you require cameras to be online only at specific times or events. Note, however, that this default may be changed as part of the general scheduling options (see ["Scheduling options"](#page-131-0) on pag[e 132\)](#page-131-0), in which case subsequently added cameras will not automatically be online.

The fact that a camera transfers video to XProtect Go does not necessarily mean that video from the camera is recorded. Recording is configured separately; see Configure video and recording (see ["About video and recording](#page-66-0)  [configuration"](#page-66-0) on page [67\)](#page-66-0).

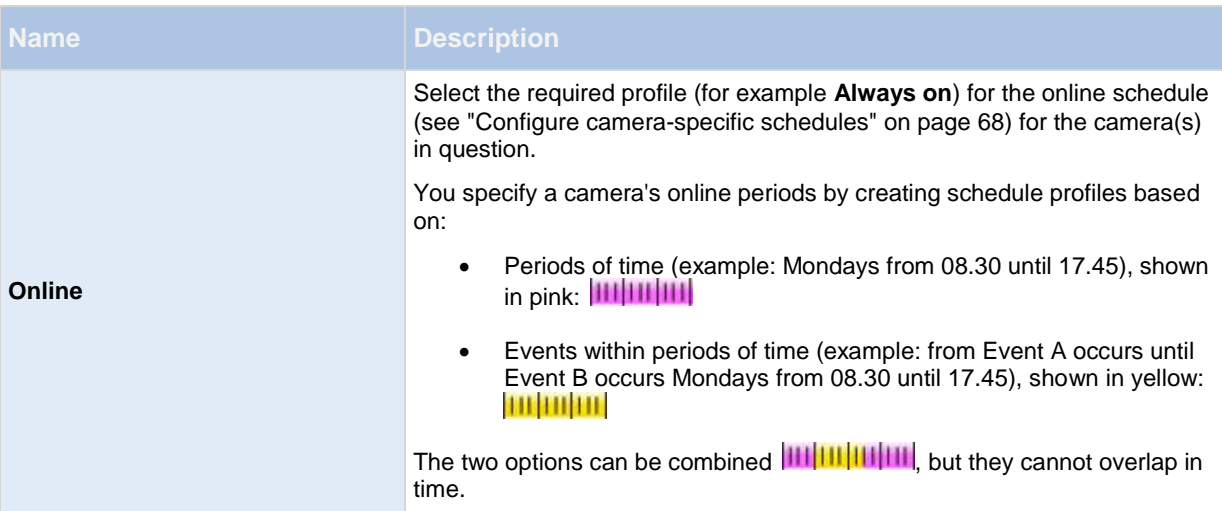

Is it possible to view live and even record video from a camera outside its online recording schedule? Yes, you select the Start cameras on client requests (see ["Scheduling options"](#page-131-0) on pag[e 132\)](#page-131-0) and, if needed, the Enable recording when started on client request **(see "**[Scheduling options](#page-131-0)**" on page [132\)](#page-131-0)** options when setting up your scheduling properties for the camera in question.

### *Speedup*

Speedup may also take place based on events, but that is configured elsewhere: See Frame rate - MJPEG (General recording and storage properties) (see ["Frame rate -](#page-79-0) MJPEG" on page [80\)](#page-79-0) and Video (Camera-specific properties) (see ["Video"](#page-88-0) on page [89\)](#page-88-0).

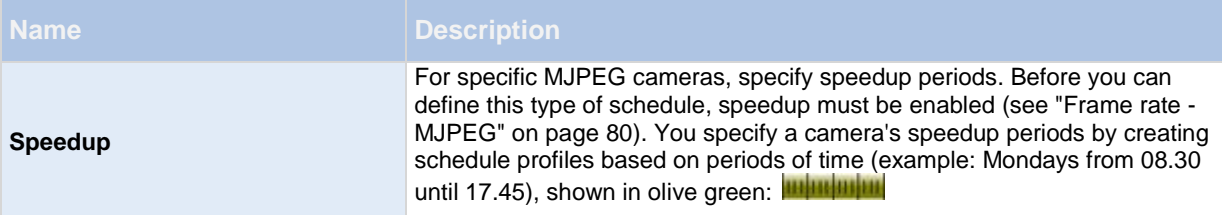

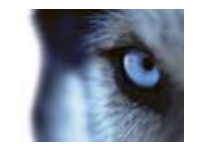

### <span id="page-134-0"></span>*E-mail notification*

When you configure scheduling (see ["Configure camera-specific schedules"](#page-67-0) on pag[e 68\)](#page-67-0) for specific cameras, you can specify e-mail notification (see ["Configure e-mail notifications"](#page-142-0) on page [143\)](#page-142-0) periods. Before you can define this type of schedule, e-mail notification must be enabled (see ["E-mail properties"](#page-143-0) on pag[e 144\)](#page-143-0).

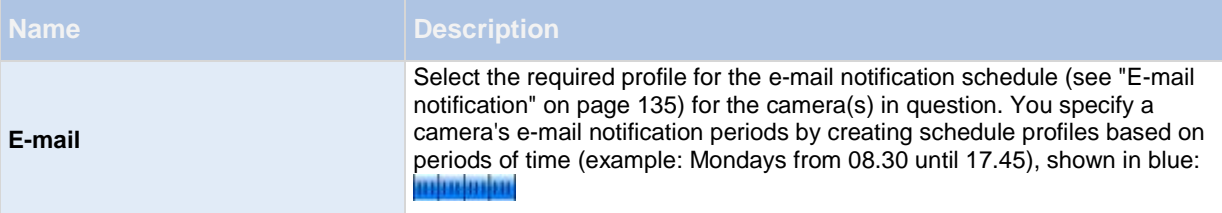

### *SMS notification*

When you configure scheduling (see ["Configure camera-specific schedules"](#page-67-0) on pag[e 68\)](#page-67-0) for specific cameras, you can specify SMS notification (see ["Configure SMS notifications"](#page-145-0) on page [146\)](#page-145-0) periods. Before you can define this type of schedule, SMS notification must be enabled (see ["SMS properties"](#page-145-0) on pag[e 146\)](#page-145-0).

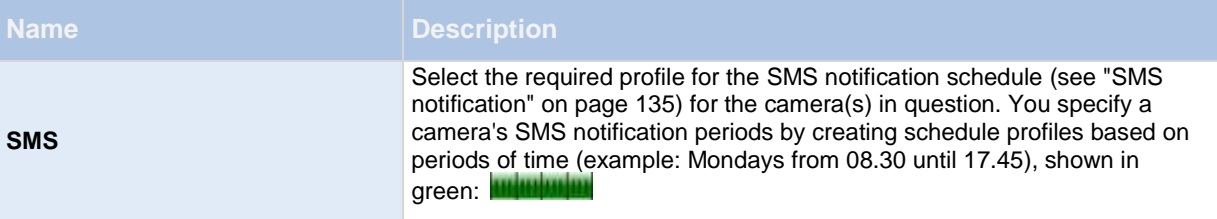

# *PTZ patrolling*

When you configure scheduling (see ["Configure camera-specific schedules"](#page-67-0) on pag[e 68\)](#page-67-0) for PTZ (Pan/Tilt/Zoom) cameras capable of patrolling (see ["PTZ patrolling"](#page-102-0) on page [103\)](#page-102-0), you can specify which patrolling profiles to use at specific times. Before you can define this type of schedule, patrolling must be configured for the cameras in question.

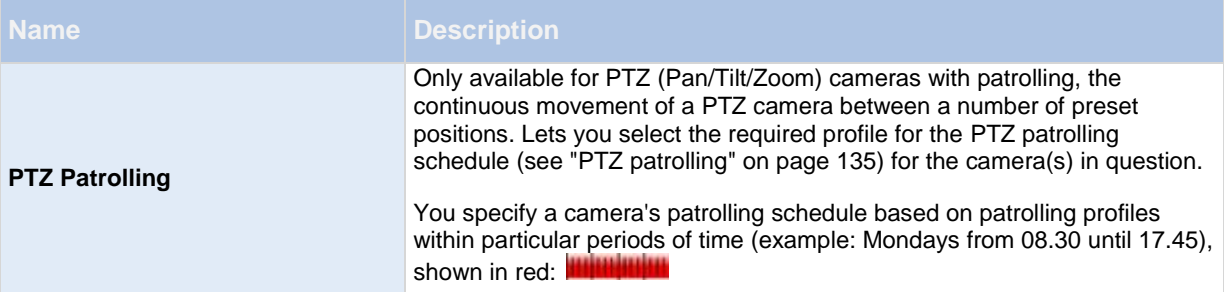

Use of one patrolling profile may be followed immediately by use of another (example: use the Daytime patrolling profile Mondays from 08.30 until 17.45, then the Evening patrolling profile Mondays from 17.45 until 23.00). Use of two patrolling profiles cannot overlap.

Unlike other types of scheduling, there are no ready-made **Always on** and **Always off** schedule profiles for PTZ patrolling. You can create any number of customized schedule profiles for each camera. When you create a customized schedule profile (see ["Configure camera-specific schedules"](#page-67-0) on page [68\)](#page-67-0) for one camera, you can reuse it with other cameras if required.

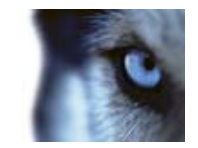

# *Matrix*

# **About Matrix video sharing**

The Matrix feature allows distributed viewing of live video from any camera to any Matrix recipient on a network operating with XProtect Go. A computer on which Matrix-triggered video can be viewed is known as a Matrix recipient. In order to become a Matrix recipient, the computer must have the multi-purpose Smart Client installed.

For more information about Matrix recipients refer to the Smart Client User's Manual, available on the XProtect Go software DVD as well as from www.milestonesys.com. Also, once installed, the Smart Client has its own built-in help system.

There are two ways in which Matrix-triggered video can appear on a Matrix recipient:

- **Manual triggering**: Another user wants to share important video, and sends it from a Smart Client—or from a custom-made web page—to the required Matrix recipient.
- **Automatic triggering**: Video is sent to the required Matrix recipient automatically when a predefined event occurs; for example when a door sensor detects that a door is opened, or when the surveillance system detects motion in the video from a camera.

# **About Matrix recipients**

A computer on which Matrix-triggered video can be viewed is known as a Matrix recipient. In order to become a Matrix recipient, the computer must have the multi-purpose Smart Client installed.

For more information about Matrix recipients refer to the Smart Client User's Manual, available on the XProtect Go software DVD as well as from www.milestonesys.com. Also, once installed, the Smart Client has its own built-in help system.

There are two ways in which Matrix-triggered video can appear on a Matrix recipient:

- **Manual triggering**: Another user wants to share important video, and sends it from a Smart Client—or from a custom-made web page—to the required Matrix recipient.
- **Automatic triggering**: Video is sent to the required Matrix recipient automatically when a predefined event occurs, for example when a door sensor detects that a door is opened, or when the surveillance system detects motion in the video from a camera.

# **Configure Matrix**

- 1. In the Management Application's Navigation pane, expand **Advanced Configuration**, right-click **Matrix** and select **Properties**.
- 2. Enable the use of Matrix by selecting the **Enable Matrix** check box.
- 3. Specify required properties (see ["Matrix recipients"](#page-136-0) on page [137\)](#page-136-0), or, for automatically triggered video sharing, select **Matrix Event Control** and configure Matrix Event Control properties (see ["Matrix event](#page-137-0)  [control"](#page-137-0) on pag[e 138\)](#page-137-0).When ready, click **OK.**
- 4. Save your configuration changes by clicking the **Save Configuration** button on the Management Application toolbar.

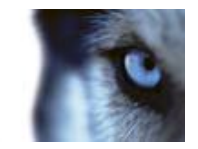

### <span id="page-136-0"></span>**Configure Matrix for video sharing**

- 1. In the Management Application's Navigation pane, expand **Advanced Configuration**, right-click **Matrix** and select **Properties**.
- 2. Enable the use of Matrix by selecting the **Enable Matrix** check box.
- 3. Specify required properties (see ["Matrix recipients"](#page-136-0) on page [137\)](#page-136-0), or, for automatically triggered video sharing, select **Matrix Event Control** and configure Matrix Event Control properties (see ["Matrix event](#page-137-0)  [control"](#page-137-0) on pag[e 138\)](#page-137-0).When ready, click **OK.**
- 4. Save your configuration changes by clicking the **Save Configuration** button on the Management Application toolbar.

# **Matrix properties**

### **Properties in this window:**

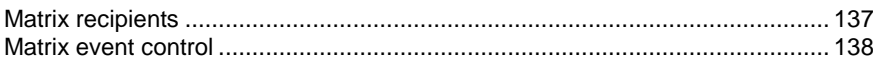

### *Matrix recipients*

The **Matrix Recipients** tab is used for enabling Matrix functionality and for defining on which computers to display Matrix-triggered live video. A computer on which Matrix-triggered video can be displayed is known as a Matrix recipient. Being able to view Matrix-triggered video requires that a Smart Client is installed on the user's computer.

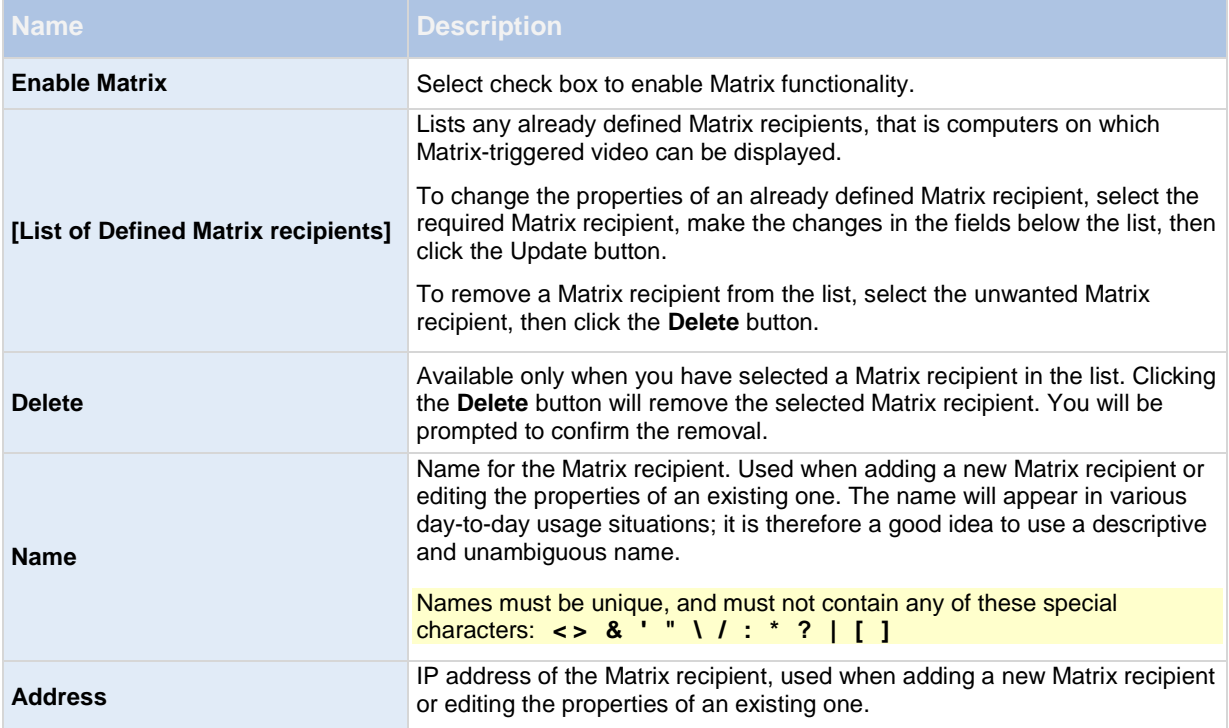

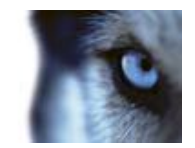

<span id="page-137-0"></span>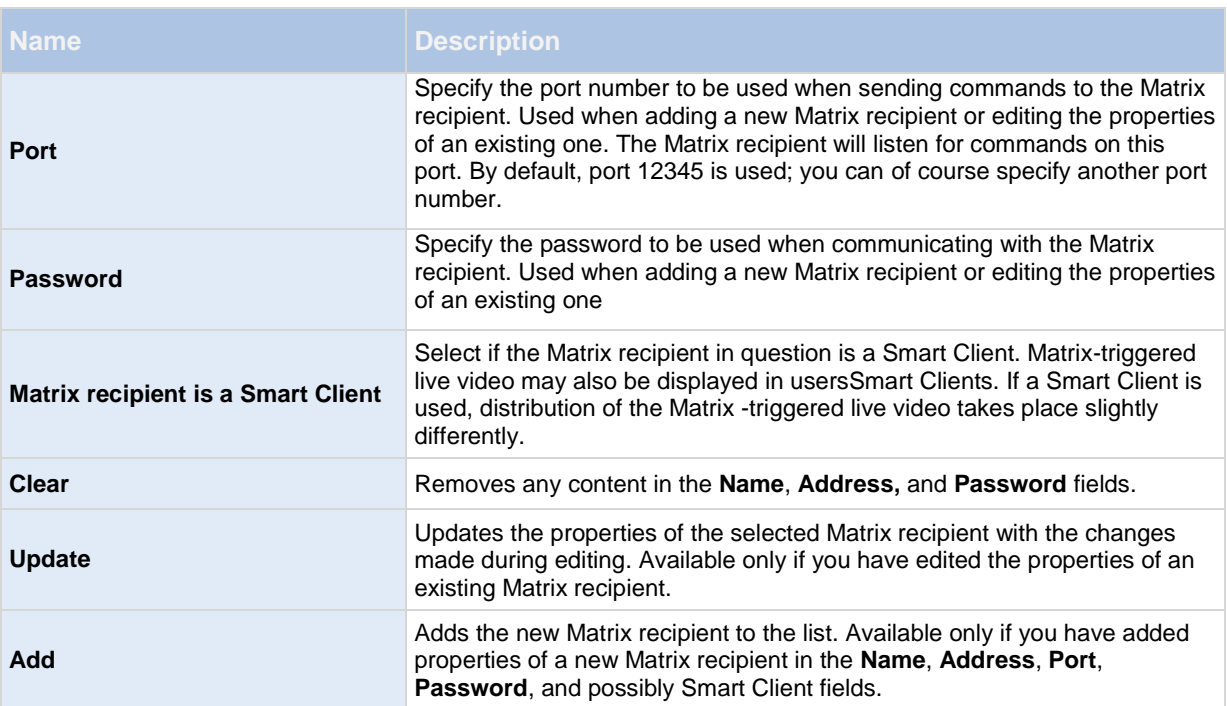

### *Matrix event control*

The **Matrix Event Control** tab is used for configuring the automatic sending of live video based on predefined events. You can define exactly which events and cameras to use on a per- Matrix recipient basis.

The **Matrix Event Control** tab displays the list of Matrix recipients defined on the **Matrix Recipients** tab.

Right-clicking a Matrix recipient brings up a list of devices with belonging events. When you select an event, it will initially be highlighted by a red exclamation mark, indicating that there is additional configuration to be done. Right-clicking an event brings up a list of options for the selected event:

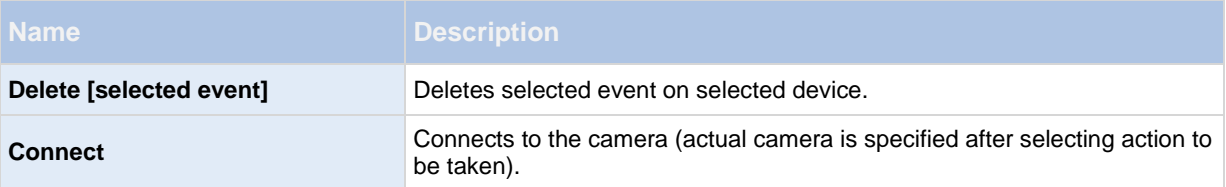

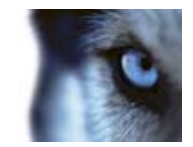

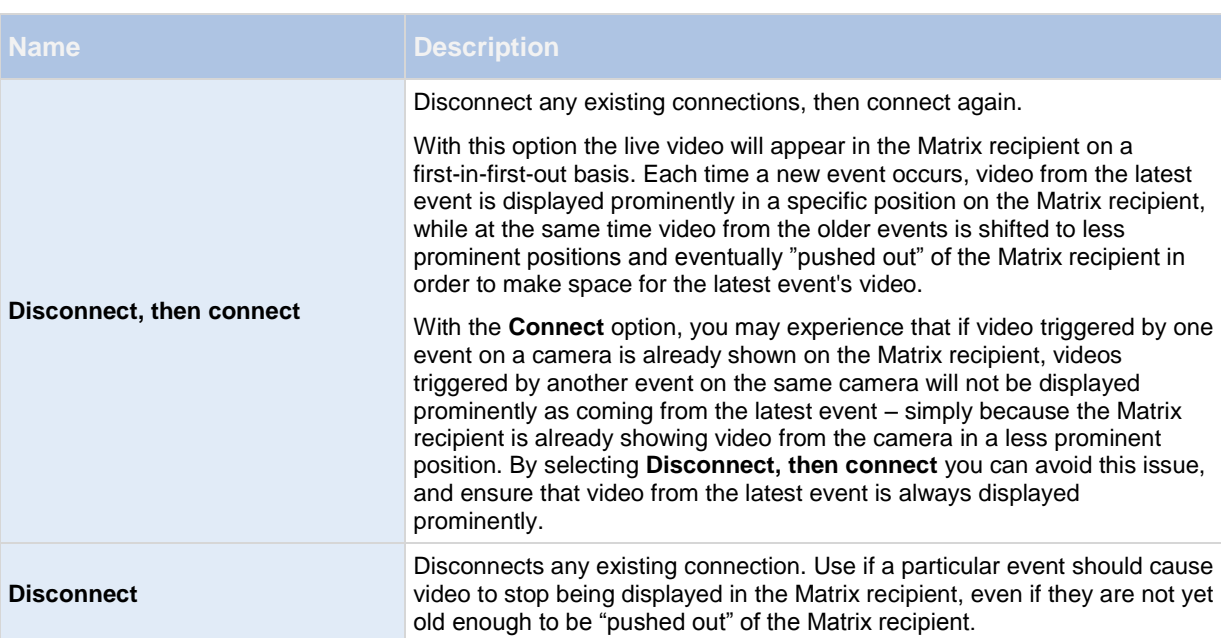

If you selected Connect, another red exclamation mark will indicate that there is still some configuration to be done. Right-clicking an action to select which camera to apply the action on.<br> **E** Alam Certal Display<br> **E** Alam Certal Display<br> **E** Alam Certal Display<br> **E** Displace Door West Wing Camera b<br> **E** Displace Connect

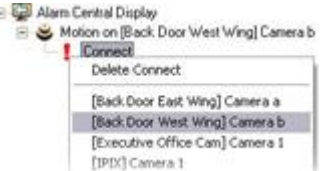

In this example, we have specified that when motion is detected on Camera b, the selected Matrix recipient should connect to Camera b:

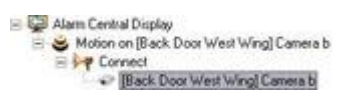

# *Logs*

# **About logs**

XProtect Go can generate various logs.

### **Log types**

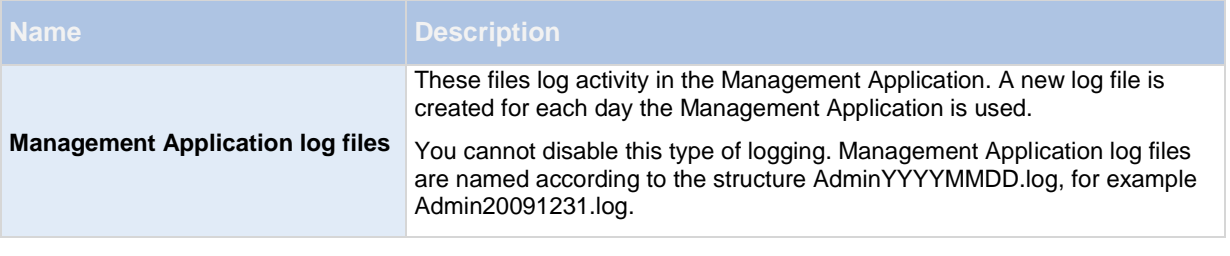

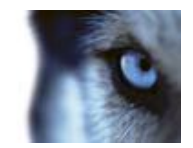

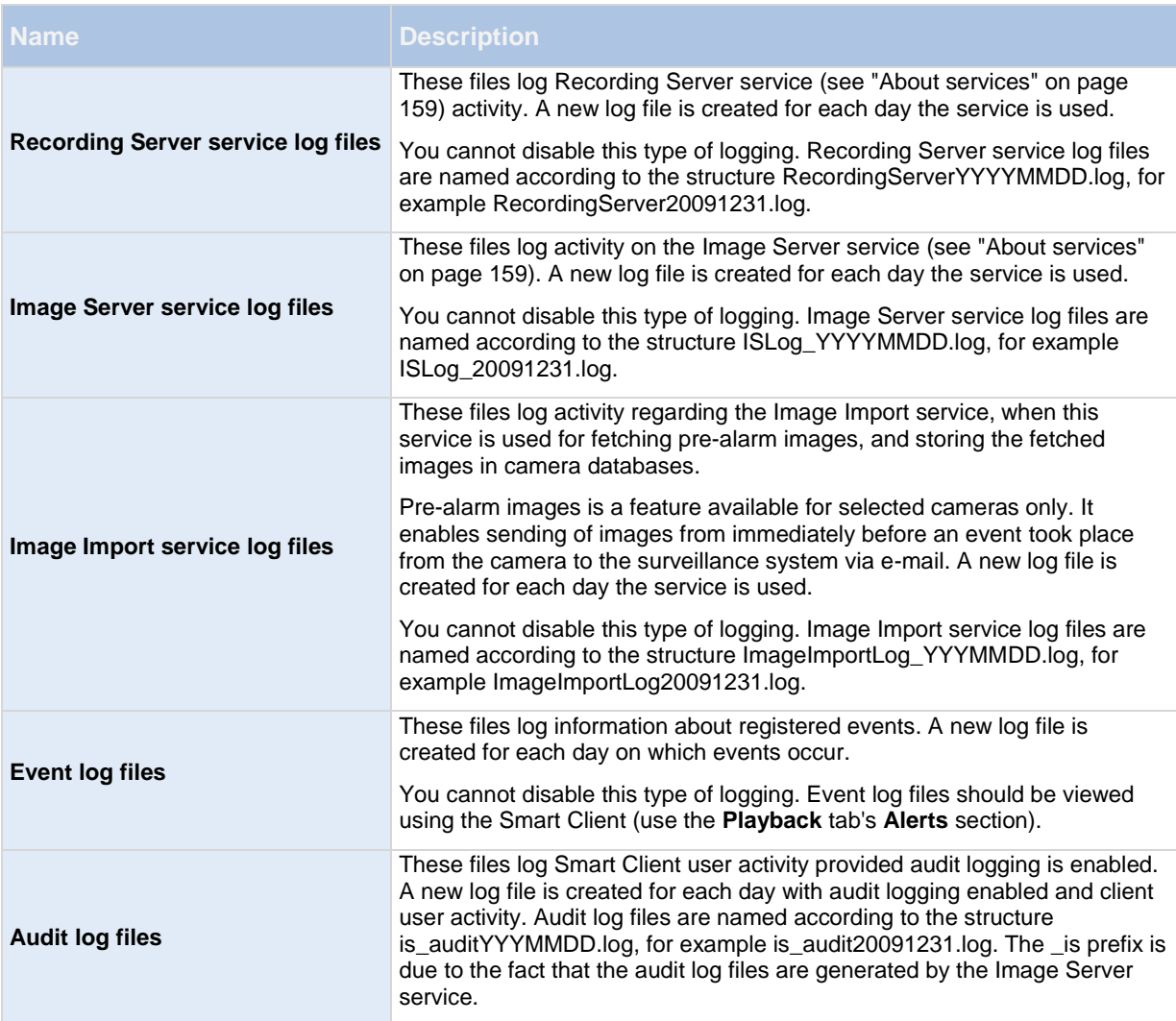

### **Log locations**

All log files are by default placed in the appropriate **All Users** folder for the operating system you are using. By default, they are stored there for seven days. Note, however, that log file locations as well as the number of days to store the logs can be changed as part of the logging configuration.

### **Log structures**

Most log files generated by XProtect Go use a shared structure complying with the W3C Extended Log File Format. Each log file consists of a header and a number of log lines:

- The header outlines the information contained in the log lines.
- The log lines consist of two main parts: the log information itself as well as an encrypted part. The encrypted part makes it possible, through decryption and comparison, to assert that a log file has not been tampered with.

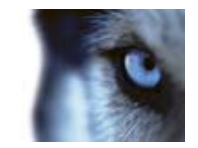

### **Log integrity checks**

All log files, except Management Application log files, are subjected to an integrity check once every 24 hours. The integrity check is performed by the XProtect Go Log Check service.

The result of the integrity check is automatically written to a file named according to the structure LogCheck\_YYYYMMDD.log, for example LogCheck\_20091231.log. Like the log files themselves, the log check files are by default placed in the appropriate **All Users** folder for the operating system you are using.

Any inconsistencies will be reported in the form of error messages written in the log check file. Possible error messages (other, non-error, messages may also appear in the log check file):

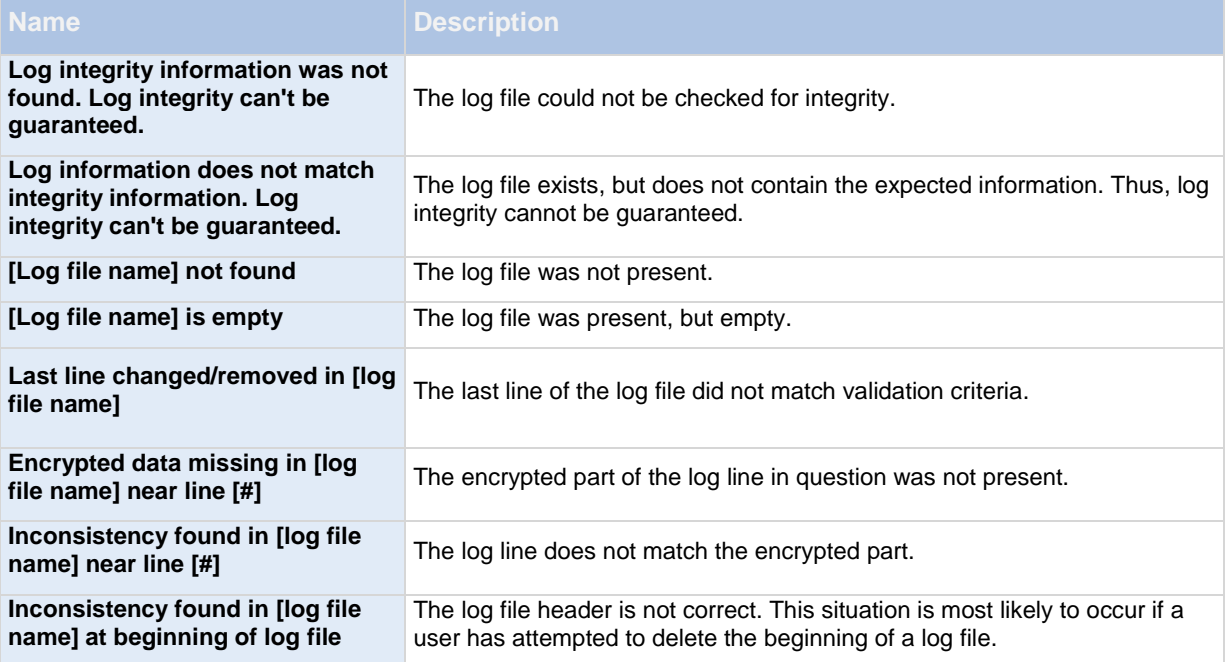

# **Configure system, event and audit logging**

XProtect Go can to generate various logs. To configure logging, do the following:

- 1. In the Management Application's Navigation pane, expand **Advanced Configuration**, right-click **Logs** and select **Properties**.
- 2. Specify required properties (see ["Log properties"](#page-141-0) on page [142\)](#page-141-0) for:
	- o General system logs ( Management Application log, Recording Server service log, Image Server service log, Image Import service log)
	- o The event log
	- o The audit log

Note that only audit logging can be disabled/enabled by administrators; all other logs are compulsory. XProtect Go comes with two simple schedule profiles, **Always on** and **Always off,** which cannot be edited or deleted. If these do not meet your needs, you can create any number of customized schedule profiles for each camera. When you create a customized schedule profile for one camera, you can reuse it with other cameras if required.

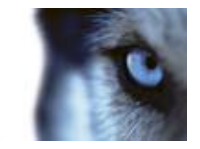

<span id="page-141-0"></span>3. Save your configuration changes by clicking the **Save Configuration** button on the Management Application toolbar.

# **Log properties**

XProtect Go can generate various types of logs. When you configure logs, you can define the following:

**Logs** (Management Application log, Recording Server service log, Image Server service log, and Image Import service log)

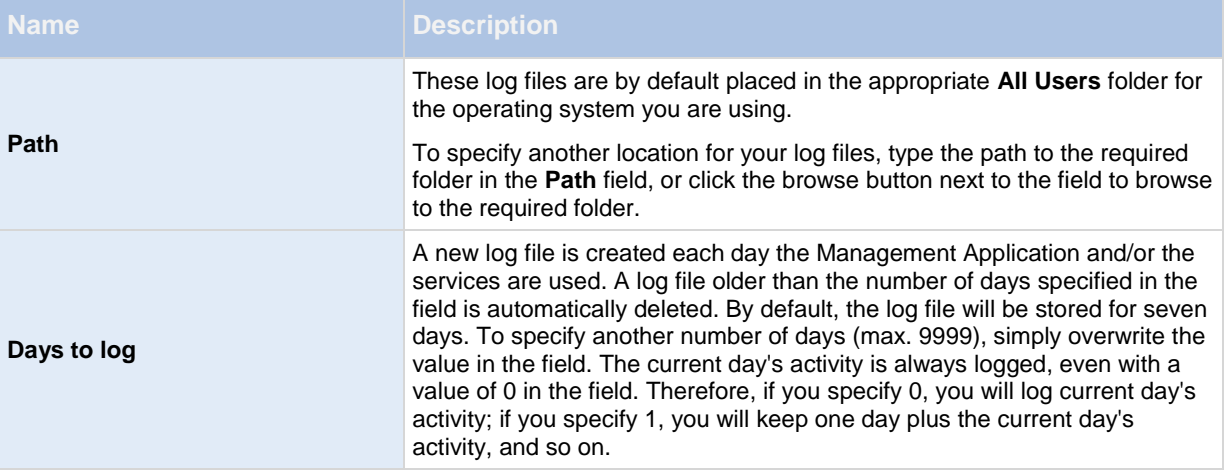

### **Event Log**

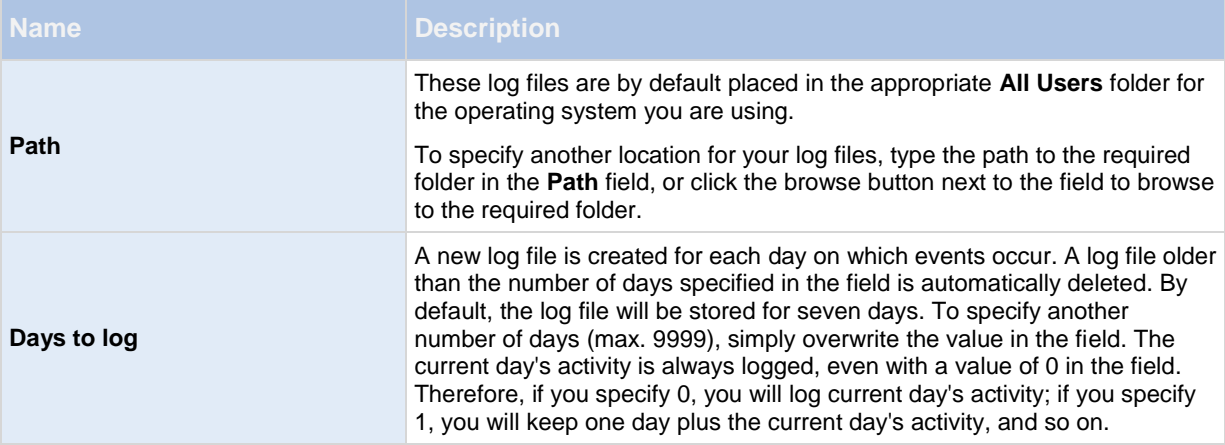

### **Audit Log**

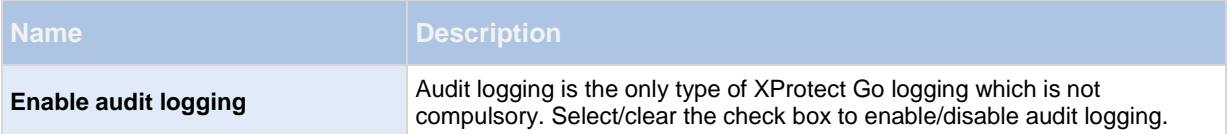

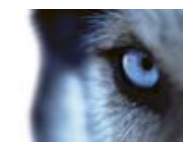

<span id="page-142-0"></span>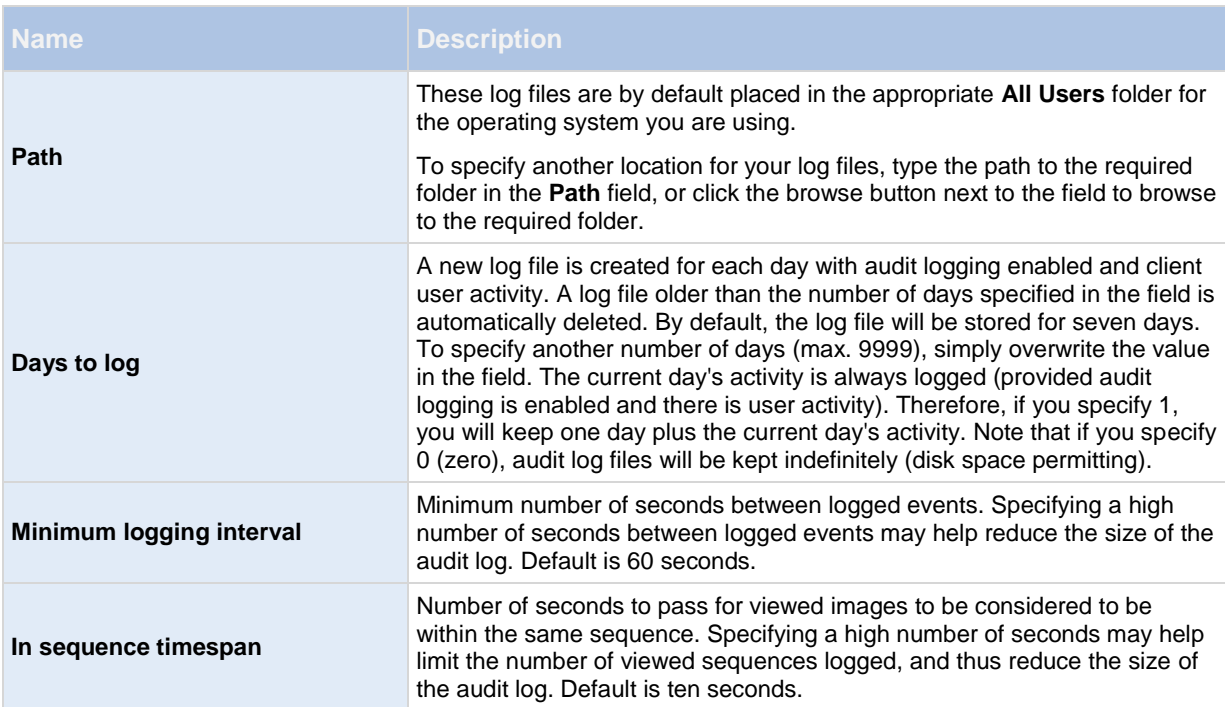

# *E-mail*

# **About e-mail**

With e-mail notifications, you can instantly get notified when your surveillance system requires attention. XProtect Go can automatically send e-mail notifications to one or more recipients when:

- Motion (see ["Motion detection & exclude regions"](#page-96-0) on pag[e 97\)](#page-96-0) is detected
- Events occur. You can select individually for each event whether you want to receive an e-mail notification or not.
- Archiving (see ["About archiving"](#page-123-0) on page [124\)](#page-123-0) fails (if e-mail notification has been selected as part of the archiving properties (see ["Archiving"](#page-132-0) on page [133\)](#page-132-0))

# **Configure e-mail notifications**

Do the following:

- 1. In the Management Application's Navigation pane, expand **Advanced Configuration**, right-click **E-mail** and select **Properties**.
- 2. Specify required properties (see ["E-mail properties"](#page-143-0) on page [144\)](#page-143-0), including the important information about which SMTP mail server to use. XProtect Go comes with two simple schedule profiles, **Always on** and **Always off,** which cannot be edited or deleted. If these do not meet your needs, you can create any

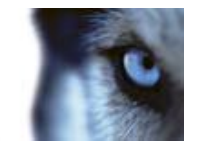

<span id="page-143-0"></span>number of customized schedule profiles for each camera. When you create a customized schedule profile for one camera, you can reuse it with other cameras if required.

**Tip:** You can test your e-mail notification configuration by clicking the **Test** button. This will send a test e-mail to the specified recipients.

3. Save your configuration changes by clicking the **Save Configuration** button on the Management Application toolbar.

When you configure e-mail alerts, also consider the e-mail notification schedules (see ["E-mail notification"](#page-134-0) on pag[e 135\)](#page-134-0) configured for each camera.

# **E-mail properties**

With e-mail notifications (see ["Configure e-mail notifications"](#page-142-0) on pag[e 143\)](#page-142-0), you and your colleagues can instantly get notified when your surveillance system requires attention.

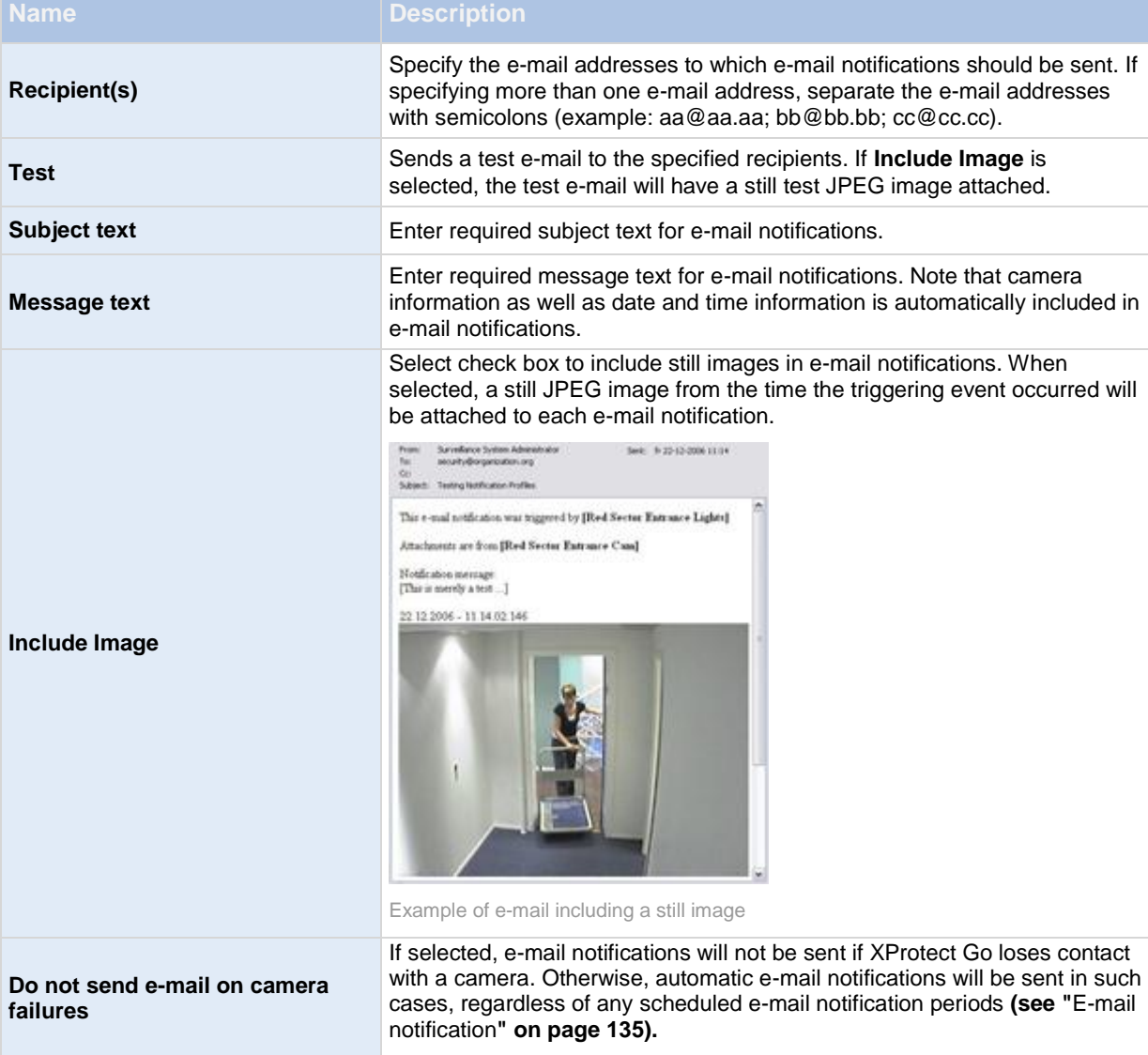
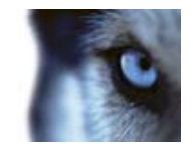

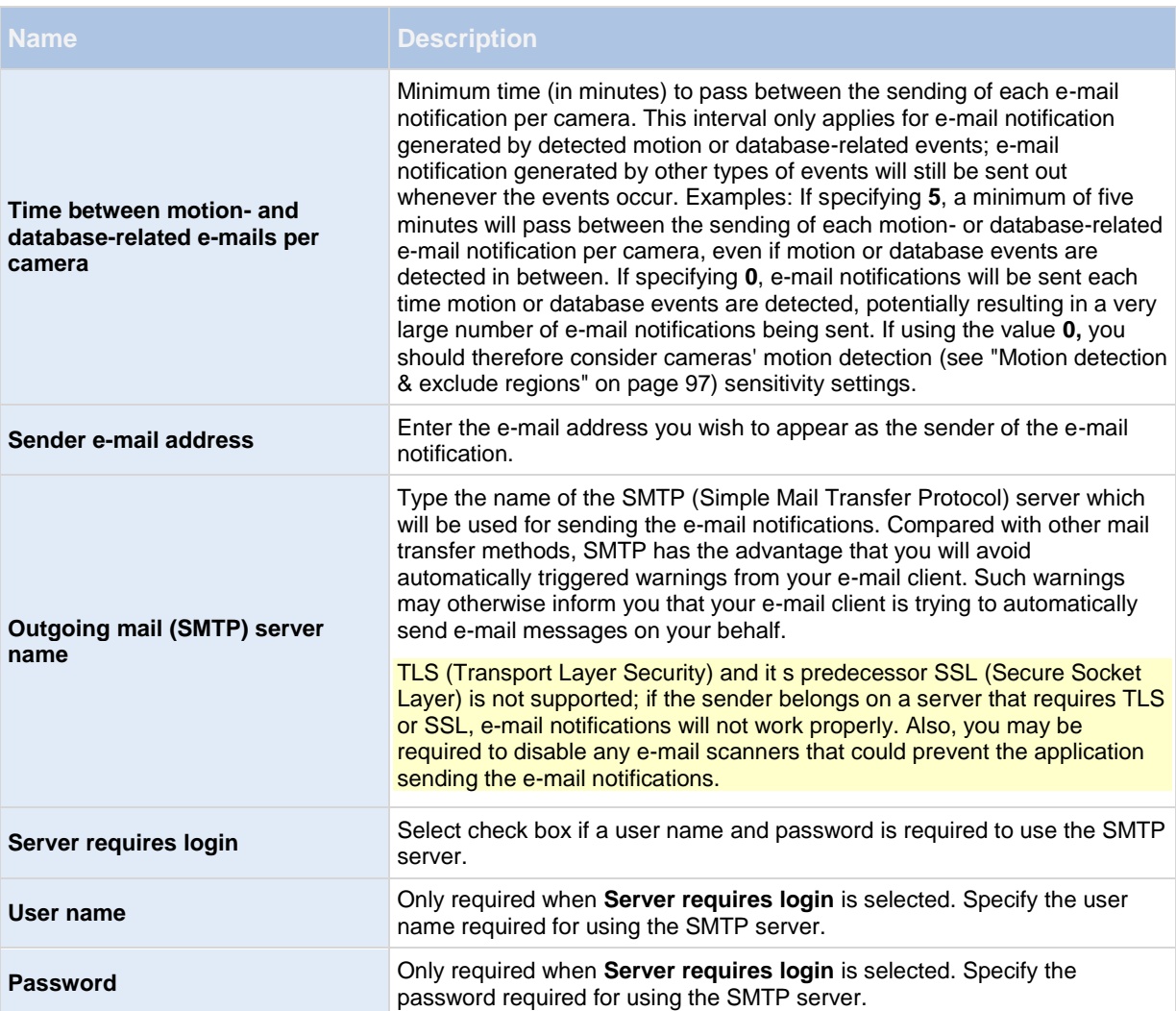

# *SMS*

# **About SMS**

With SMS notifications, you can instantly get notified on your mobile device when your surveillance system requires attention. XProtect Go can automatically send SMS notifications when:

- Motion (see ["Motion detection & exclude regions"](#page-96-0) on pag[e 97\)](#page-96-0) is detected
- Events occur. You can select individually for each event whether you want to receive an SMS notification or not.
- Archiving (see ["About archiving"](#page-123-0) on page [124\)](#page-123-0) fails (if an SMS notification has been selected as part of the archiving properties (see ["Archiving"](#page-132-0) on page [133\)](#page-132-0))

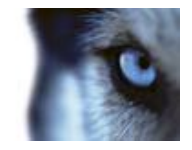

<span id="page-145-0"></span>Use of the SMS notification feature requires that an external Siemens TC-35 GSM modem has been attached to a serial port (a.k.a. COM port) on the XProtect Go server. Siemens TC-35 is a dual-band EGSM900/GSM1800 modem. Verify that the modem is compatible with mobile phone networks where you are going to use it with XProtect Go.

# **Configure SMS notifications**

To configure SMS notifications, do the following:

- 1. In the Management Application's Navigation pane, expand **Advanced Configuration**, right-click **SMS** and select **Properties**.
- 2. Enable the use of SMS by selecting the **Enable SMS** check box.
- 3. Specify required properties (see ["SMS properties"](#page-145-0) on page [146\)](#page-145-0).

**Tip:** You can test your SMS notification configuration by clicking the **Test** button; this will send a test SMS to the specified recipient. Note that you must stop the Recording Server service (see "Start and stop [services"](#page-159-0) on pag[e 160\)](#page-159-0) while you perform the test (remember to start the service again afterwards).

- 4. XProtect Go comes with two simple schedule profiles, **Always on** and **Always off,** which cannot be edited or deleted. If these do not meet your needs, you can create any number of customized schedule profiles for each camera. When you create a customized schedule profile for one camera, you can reuse it with other cameras if required.
- 5. Save your configuration changes by clicking the **Save Configuration** button on the Management Application toolbar.

When you configure SMS alerts, also consider the SMS notification schedules (see ["SMS notification"](#page-134-0) on page [135\)](#page-134-0) configured for each camera.

# **SMS properties**

With SMS notifications (see ["Configure SMS notifications"](#page-145-0) on pag[e 146\)](#page-145-0), you can instantly get notified when your surveillance system requires attention.

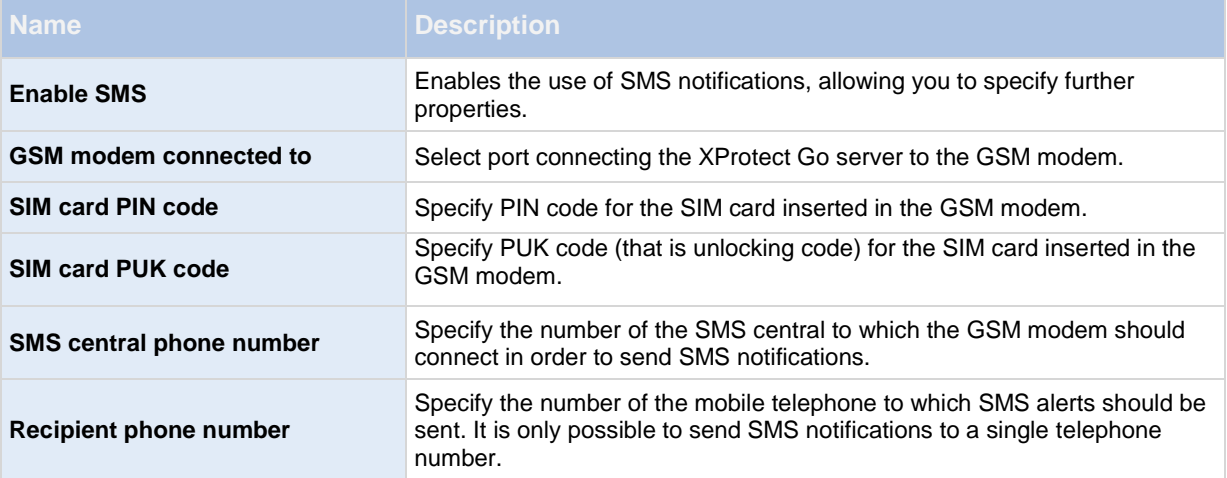

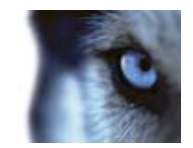

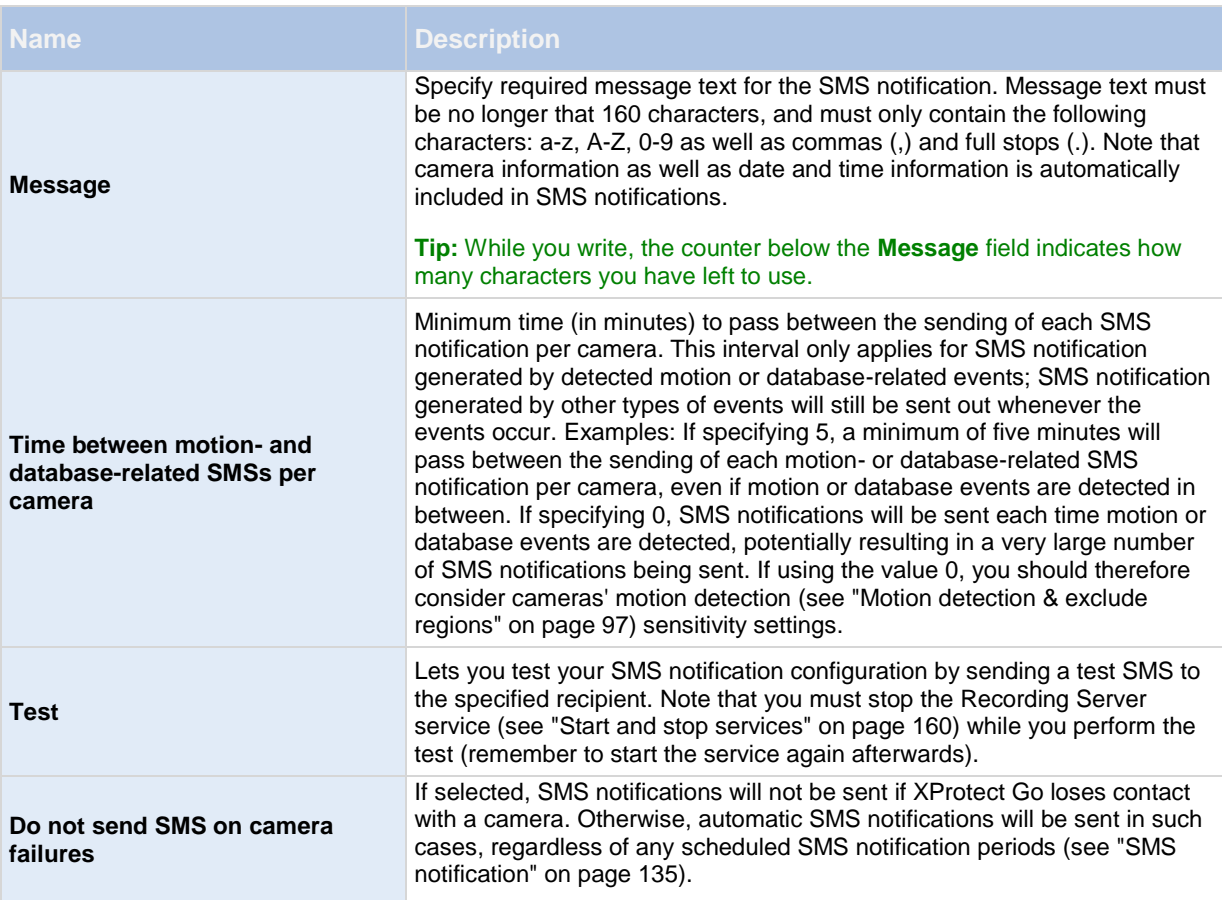

# *Central*

# **About XProtect Central**

The **XProtect Central Settings** lets you specify the login settings required for an XProtect Central server to access the surveillance system in order to retrieve status information and alarms. If you are a user of the Milestone Integration Platform, this is also the dialog that lets you specify the login settings for the Milestone Integration Platform to access the surveillance system.

# **Enable XProtect Central**

- 1. In the Management Application's Navigation pane, expand **Advanced Configuration**, right-click Central and then select **Properties**.
- 2. Enable the use of Central connections by selecting the **Enable MilestoneXProtect Central** check box.
- 3. Specify required properties (see ["Central properties"](#page-147-0) on page [148\)](#page-147-0).
- 4. Save your configuration changes by clicking the **Save Configuration** button on the Management Application toolbar.

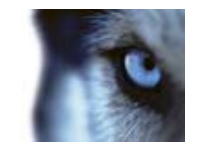

# <span id="page-147-0"></span>**Central properties**

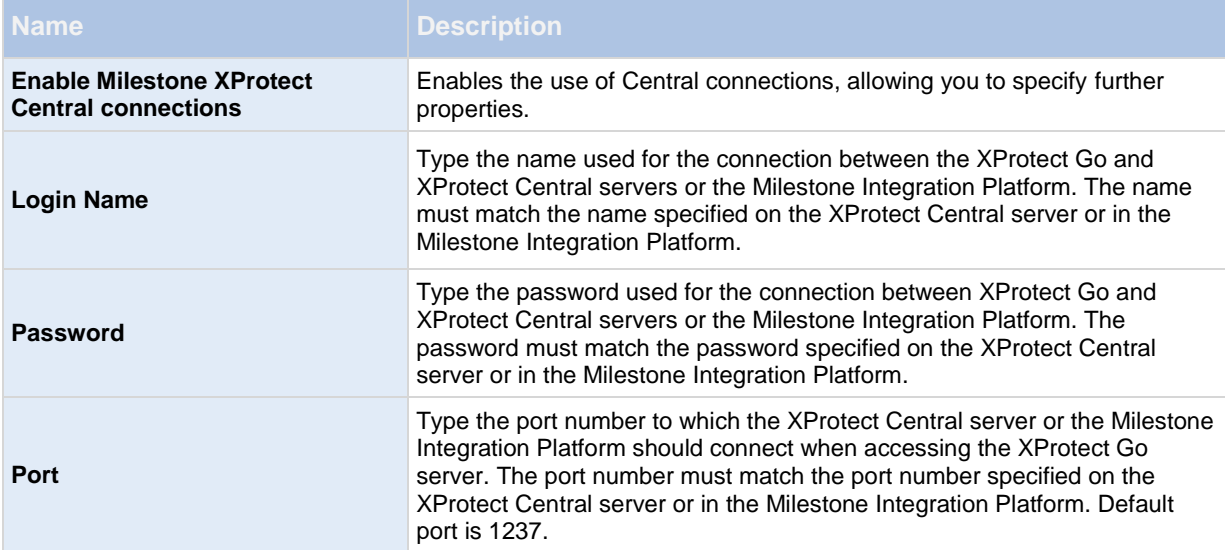

# *Server access*

# **About server access**

You can configure clients' access to the XProtect Go server in two ways:

 **Wizard-driven:** Guided configuration which lets you specify how clients access the server and which users can use clients. See Configure User Access wizard (on pag[e 57\)](#page-56-0).

When you use the wizard, all users that you add have access to all cameras, including new cameras added at a later stage. If this is not acceptable, specify access settings, users and user rights separately; see the following.

 **Through advanced configuration:** In previous versions of XProtect Go, this was known as Image Server administration, since technically it is the Image Server service (see ["About services"](#page-158-0) on pag[e 159\)](#page-158-0) which handles clients' access to the surveillance system.

# **About registered services**

Registered services displays the services installed to and running on your XProtect Go system. It displays the following information about the individual services:

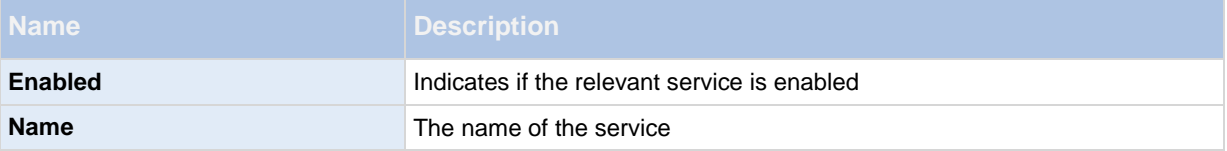

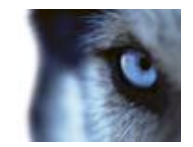

<span id="page-148-0"></span>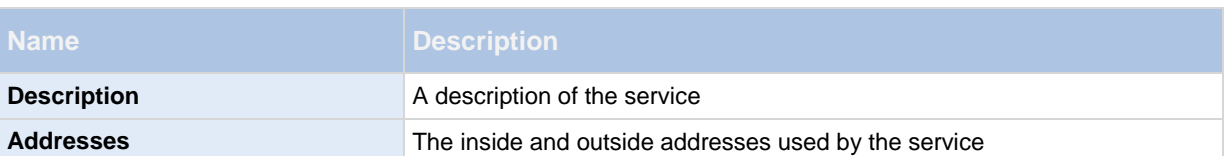

You can change the inside and outside addresses for a service. To do this, you click the **Edit** button and then enter the relevant inside and/or outside addresses. Note that not all services can be edited. You can delete a service registration from the system by clicking the **Delete** button. You are prompted for confirmation before the service is deleted.

# **Configure server access**

- 1. In the Management Application's navigation pane, expand **Advanced Configuration,** right-click **Server Access** and select **Properties**.
- 2. Specify required properties for Server Access (on pag[e 149\)](#page-148-0), Local IP Ranges (on page [150\)](#page-149-0), and Language Support & XML Encoding (see ["Language support and XML encoding"](#page-149-0) on page [150\)](#page-149-0). XProtect Go comes with two simple schedule profiles, **Always on** and **Always off,** which cannot be edited or deleted. If these do not meet your needs, you can create any number of customized schedule profiles for each camera. When you create a customized schedule profile for one camera, you can reuse it with other cameras if required.
- 3. Save your configuration changes by clicking the **Save Configuration** button on the Management Application toolbar.

When you use this option, you configure client users separately from clients' access. See Add individual users (see ["Add basic users"](#page-153-0) on page [154\)](#page-153-0), Add user groups (on pag[e 155\)](#page-154-0), and Configure user and group rights (on pag[e 155\)](#page-154-0).

# **Server access properties**

## **Properties in this window:**

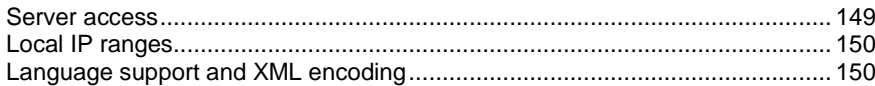

## *Server access*

When you configure server access (on pag[e 149\)](#page-148-0) (that is clients' access to the XProtect Go server), specify the following:

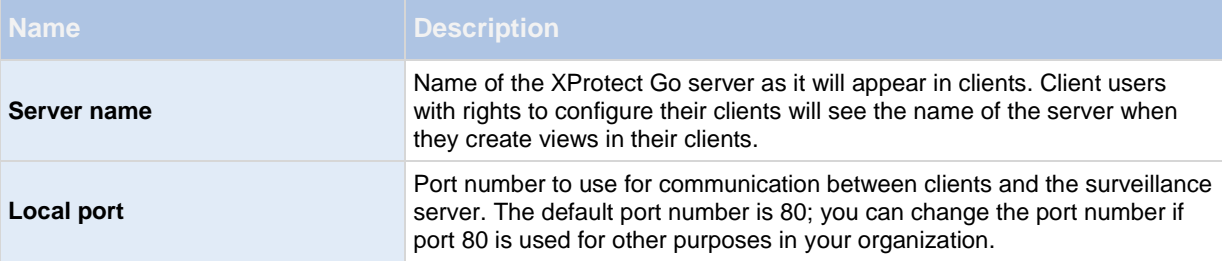

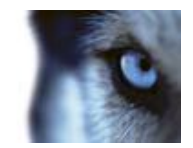

<span id="page-149-0"></span>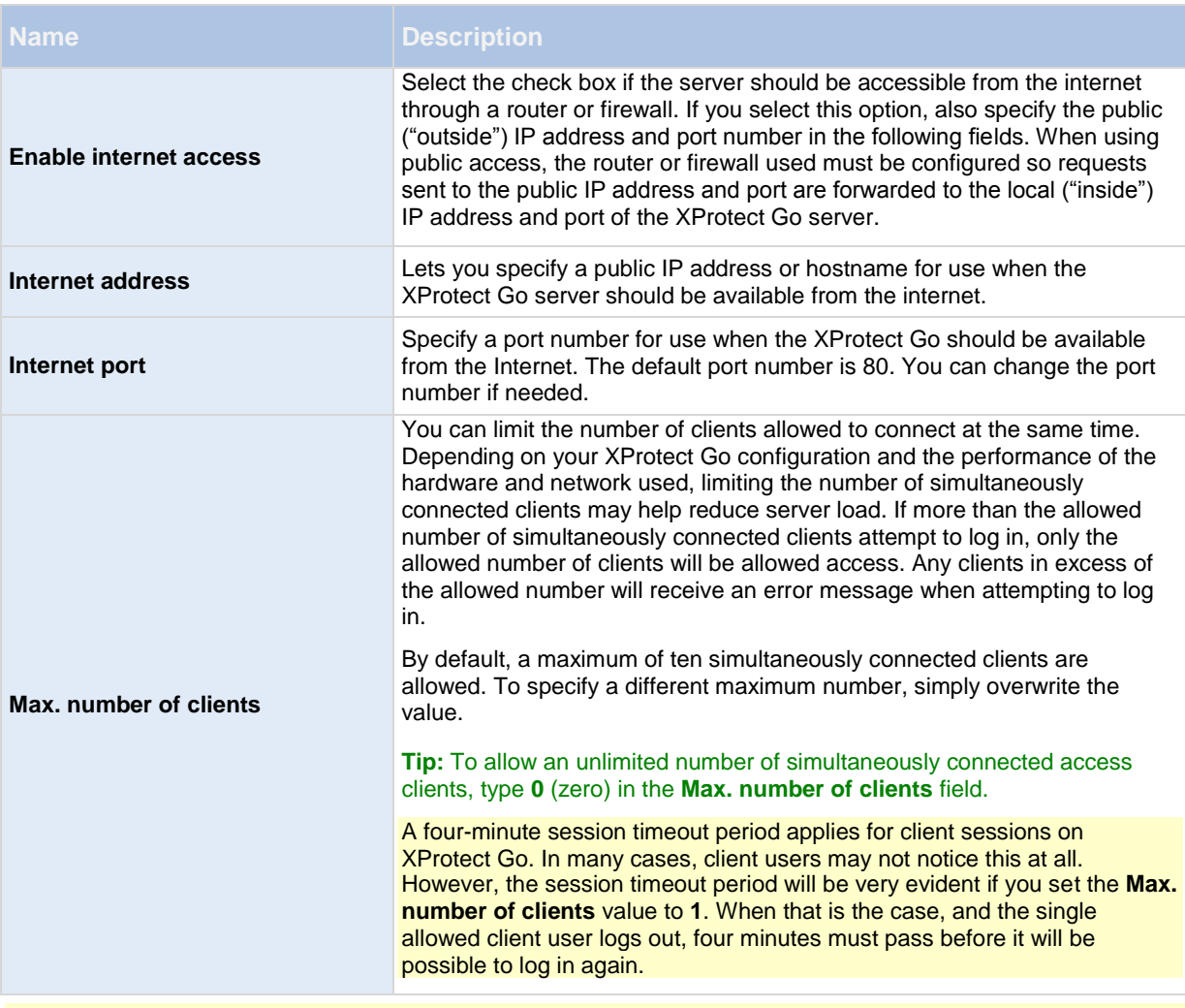

# *Local IP ranges*

You can specify IP address ranges which XProtect Go should recognize as coming from a local network. This can be relevant if different subnets are used across you local network.

- 1. Click the **Add** button.
- 2. In the **Start Address** column, specify the first IP address in the required range.
- 3. In the **End Address** column, specify the last IP address in the required range.

**Tip:** If required, an IP address range may include only one IP address (example: 192.168.10.1-192.168.10.1).

4. Repeat if other local IP address ranges are required.

## *Language support and XML encoding*

You can select the language/character set that should be used by the XProtect Go server and clients.

#### **www.milestonesys.com 150 Advanced configuration**

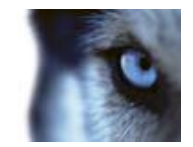

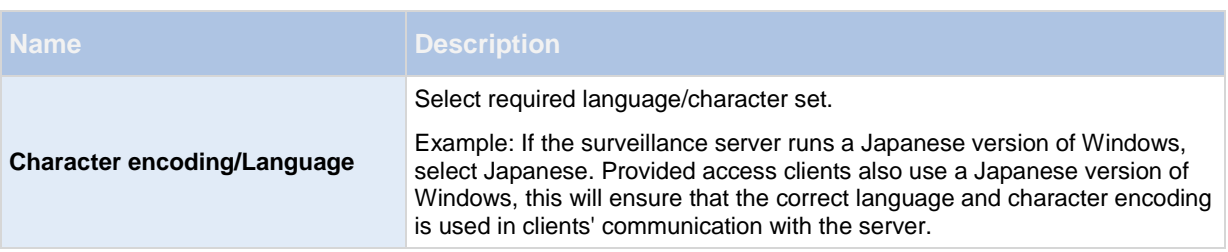

# *Master/Slave*

# **About master and slave**

You can create a master/slave setup of XProtect Go servers. A master/slave setup will allow remote users to transparently connect to more than one server at the same time. When remote users connect to the master server, they will instantly get access to the slave servers as well.

# **Configure master and slave servers**

#### **Configuring a master/slave setup**

In the Management Application 's Navigation pane, expand **Advanced Configuration**, right-click **Master/Slave** and select **Properties**.

- 1. Select the **Enable as master server** check box.
- 2. Click **Add** to add a slave server.
- 3. Specify slave server properties. When ready, click **OK.**
- 4. Save your configuration changes by clicking the **Save Configuration** button on the Management Application toolbar.

#### **Adding a slave server**

To add a slave server, expand **Advanced Configuration** in the Management Application , right-click **Master/Slave** and select **Add New Slave Server**, then specify slave server properties. Slave servers can also be added from the **Master/Slave Properties** window by clicking **Add.** 

**Tip:** Instead of specifying a host name when adding a slave server, you may specify the IP address of the slave server. Simply type the IP address in the **Address** field when adding the slave server. Remember that if on a local network, the **local** IP address of the slave server must be used.

Before you start using your master/slave setup, remember to verify that:

- Required users have be defined on the master server as well as on each of the slave servers.
- Public Access (see ["Configure server access"](#page-148-0) on page [149\)](#page-148-0) has been enabled on all involved servers, and ports mapped accordingly in the routers or firewalls used, if the slave servers are to be accessed from the internet.

When using a master/slave setup, remote users and their rights **must be defined in the Management Application** 's **Users** section on the master server as well as on each of the slave servers. Only cameras to

**www.milestonesys.com 151 Advanced configuration**

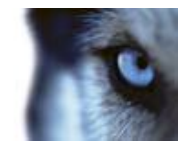

which a remote user has been given access will be visible to the user, regardless of whether the cameras are connected to the master server or to one of the slave servers. If they are to be accessed from the internet, **Public Access** must be enabled on all involved servers, and ports must be mapped accordingly in the routers and/or firewalls used.

#### **Frequently asked questions about using master/slave**

**How many master servers can I use in a master/slave setup?** An unlimited number of servers per SLC (Software License Code, specified during installation (see ["Install your surveillance server software"](#page-24-0) on page [25\)](#page-24-0)) can be designated as master servers. If required—for example if your organization is very large and spread over many geographical locations, or in case your organization wants to create a redundancy solution—this allows you to use several master servers in a master/slave setup.

**How many slave servers can I use in a master/slave setup?** can be defined as slave servers under a designated master server using the same Software License Code.

**How do I switch around which server is master and which server is slave?** If you want a slave server to become a master server, simply clear **Enable as master server** on the original master server and click **OK**. In the Management Application's navigation pane right-click the slave server which you want to become master server, and select **Properties**. Then select **Enable as master server.** Next click **Add** to add slave servers to the new master server.

**How do I ensure that I am actually connected to my slaves?** You can verify the connection to your slaves by clicking Update Status and let the system report the number of connected slaves back to you.

#### **Event Server installation in a master/slave setup**

If you are planning to run a master/slave setup, it is important that you run **Typical** installation on the master server and **Custom** installation, where you deselect installing the Event Server service, on the slave server(s). This is because there can only be one event server service in a master/slave setup. If more than one Event Server service is installed, the master server will have problems accessing cameras on slave servers.

However, if you have an Event Server installed on the master server and no Event Server installed on slave servers, you can create alarms that are triggered when events occur on the slave.

If you cannot see an event from the slave server when you are creating an alarm and entering the source in the Management Application, this could be because you need to be a user on the slave server with administrator access before you can see the events on the slave server.

A locally defined Windows user created on the Windows server will not be recognized on the slave server, and an event from the slave server will not be available for creating alarms. If you are a domain user, you be added to both the master server and the slave server with administrator access. This will allow you to see the events on the slave server and create alarms.

If you are set up as a basic user on both the master server and slave server, with administrator rights on both, you will be able to see events on the slave server and create alarms when you log in to the master server with this user ID.

By default, the Management Application will not prompt you for a login, but will log you in with the Windows user ID with which you have logged in to Windows. If you want to log in to the Management Application as a basic user, you must therefore do the following: Start the Management Application and go to **File** > **Logout**. This will open a login dialog where you can use your basic user ID to log in.

# **Master/slave properties**

If you have several XProtect Go servers, you can create a master/slave setup. A master/slave setup will allow users to connect—in a transparent way—to more than one server simultaneously. When users connect to the master server, they will instantly get access to the slave servers as well.

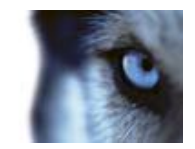

#### Master server properties

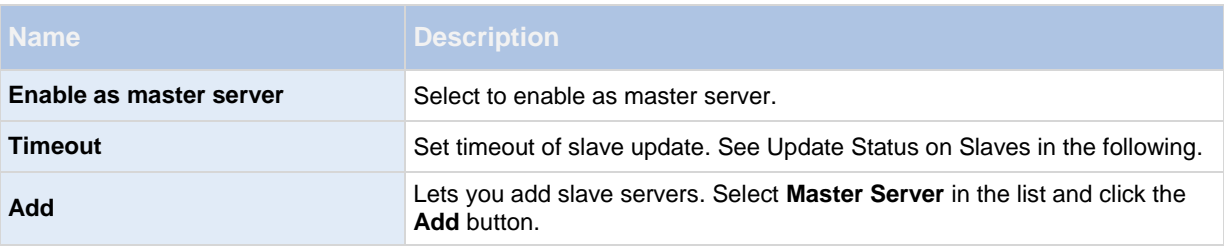

#### **Slave server properties**

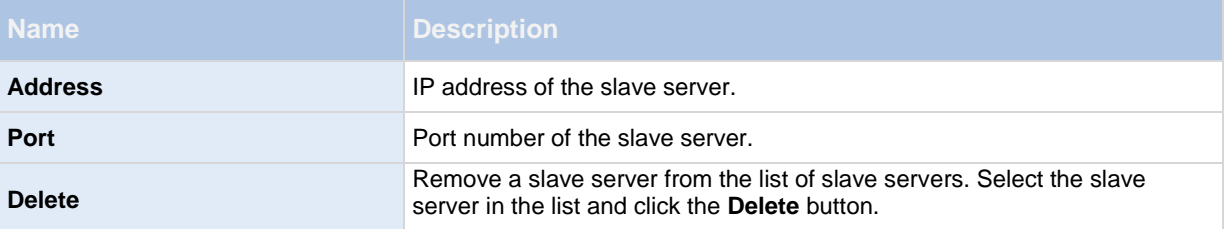

When selecting **Master Server**, the **Delete** button is disabled and the **Add** button is enabled—provided that **Enable as master server** is selected—allowing you to add slave servers to the master server but preventing you from deleting the master server.

#### Update status on slaves

In the **Master Settings Summary** and **Slave Settings Summary** table area, it is possible to verify/update added slaves by clicking **Update Status**. A status dialog will run and subsequently inform you of the status of your slave server(s).

# *Users*

# **About users**

The term **users** primarily refers to users who connect to the surveillance system through their clients. You can configure such users in two ways:

- As **basic users**, authenticated by a user name/password combination.
- As **Windows users**, authenticated based on their Windows login

You can add both types of users through the Configure User Access wizard (on pag[e 57\)](#page-56-0) or individually (see Add basic users (on page [154\)](#page-153-0) and Add Windows users (on page [154\)](#page-153-0)).

By grouping users, you can specify rights (see ["Configure user and group rights"](#page-154-0) on page [155\)](#page-154-0) for all users within a <sup>g</sup> group in one go. If you have many users performing similar tasks, this can save you significant amounts of work. User groups are logical groups created and used for practical purposes in the Management Application only. They are not in any way connected with user groups from central directory services. If you want to use groups, make sure you add groups (see ["Add user groups"](#page-154-0) on page [155\)](#page-154-0) before you add users: You cannot add existing users to groups.

Finally, the Administrators group is also listed under Users. This is a default Windows user group for administration purpose which automatically has access to the Management Application.

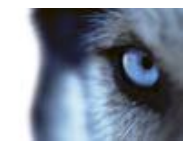

# <span id="page-153-0"></span>**Add basic users**

When you add a basic user, you create a dedicated surveillance system user account with basic user name and password authentication for the individual user. Note that if you add a user as a Windows user, this will provide better security.

If you want to include users in groups, make sure you add required groups (see ["Add user groups"](#page-154-0) on page [155\)](#page-154-0) before you add users: You cannot add existing users to groups.

You can add basic users in two ways: One is through the Configure User Access wizard (on page [57\)](#page-56-0), the other is described here:

- 1. In the Management Application's navigation pane, expand **Advanced Configuration**, right-click **Users**, and select **Add New Basic User**.
- 2. Specify a user name. Names must be unique, and must not contain any of these special characters: **< > & ' " \ / : \* ? | [ ]**

Then specify a password, and repeat it to be sure you have specified it correctly.

- 3. Click **OK**.
- 4. Specify General Access (on page [156\)](#page-155-0) and Camera Access (on page [157\)](#page-156-0) properties. These properties will determine the rights of the user.
- 5. Click **OK**.
- 6. Save your configuration changes by clicking the **Save Configuration** button on the Management Application toolbar.

## **Add Windows users**

When you add Windows users, you import users defined locally on the server, or users from Active Directory®, and authenticate them based on their Windows login. This generally provides better security than the basic user concept, and is the recommended method.

If you want to include users in groups, make sure you add required groups (see ["Add user groups"](#page-154-0) on page [155\)](#page-154-0) before you add users: You cannot add existing users to groups.

You can add Windows users in two ways: One is through the Configure User Access wizard (on pag[e 57\)](#page-56-0), the other is described here:

The users you want to add must have been defined as local PC users on the server. Simple file sharing must be disabled on the server. To disable simple file sharing, right-click Windows' **Start** button and select **Explore**. In the window that opens, select the **Tools** menu, then select **Folder Options...**, then the **View** tab. Scroll to the bottom of the tab's **Advanced Settings** list, and make sure that the **Use simple files sharing** check box is cleared. When ready, click **OK** and close the window.

1. In the Management Application's navigation pane, expand **Advanced Configuration**, right-click **Users**, and select **Add New Windows User**. This will open the S**elect Users or Groups** dialog.

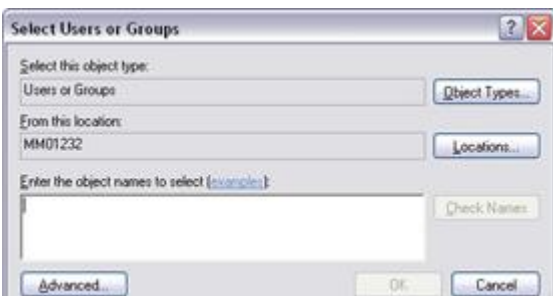

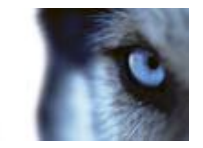

<span id="page-154-0"></span>By default, users are from your entire directory, but you can narrow this by location by clicking the Locations... button.

- 2. In the **Enter the object names to select** box, type the required user name(s), then use the **Check Names** feature to verify it. If you type several user names, separate each name with a semicolon. Example: **Brian; Hannah; Karen; Wayne.**
- 3. When done, click **OK:**
- 4. Specify General Access (on page [156\)](#page-155-0) and Camera Access (on page [157\)](#page-156-0) properties. These properties will determine the rights of the user.
- 5. Click **OK**.
- 6. Save your configuration changes by clicking the **Save Configuration** button on the Management Application toolbar.

Users who have been added from a **local database** logging in with a client should not specify any server name, PC name, or IP address as part of the user name. Example of a correctly specified user name: USER001. Example of an incorrectly specified user name: PC001/USER001. The user should of course still specify a password and any required server information.

# **Add user groups**

User groups are logical groups created and used for practical purposes in the Management Application only. They are not in any way connected with user groups from central directory services such as, for example, Active Directory®.

By grouping users, you can specify rights (see ["Configure user and group rights"](#page-154-0) on page [155\)](#page-154-0) for all users within a group in one go. If you have many users performing similar tasks, this can save you significant amounts of work.

Make sure you add groups before you add users: You cannot add existing users to groups.

- 1. In the Management Application's navigation pane, expand **Advanced Configuration**, **right-click Users**, and select **Add New User Group**.
- 2. Specify a name. Names must be unique, and must not contain any of these special characters: **< > & ' " \ / : \* ? | [ ]**
- 3. Click **OK**.
- 4. Specify General access (on page [156\)](#page-155-0) and Camera access (on page [157\)](#page-156-0) properties. These properties will determine the rights of the group's future members.
- 5. Click **OK**.
- 6. Save your configuration changes by clicking the **Save Configuration** button on the Management Application toolbar.
- 7. Now you can add users to the group: In the navigation pane, right-click the group you just created, and Add basic users **(on page [154\)](#page-153-0) or** Add Windows users (on pag[e 154\)](#page-153-0) as required.

# **Configure user and group rights**

User/group rights are configured during the process of adding users/groups, see Add basic Users (on pag[e 154\)](#page-153-0), Add Windows users (on page [154\)](#page-153-0) and Add user groups (on pag[e 155\)](#page-154-0). Note that you can also add basic and Windows users through the Configure User Access wizard (on pag[e 57\)](#page-56-0). However, when using the wizard all users you add will have access all to cameras, including any new cameras added at a later stage.

If you at a later stage want to edit the rights of a user or group:

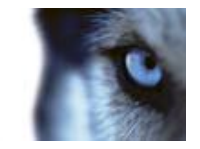

- <span id="page-155-0"></span>1. In the Management Application's navigation pane, expand **Advanced Configuration**, expand **Users**, right-click the required user or group, and select **Properties**.
- 2. Edit General Access (on page [156\)](#page-155-0) and Camera Access (on page [157\)](#page-156-0) properties. These properties will determine the rights of the user/group.
- 3. Click **OK**.
- 4. Save your configuration changes by clicking the **Save Configuration** button on the Management Application toolbar.

## **User properties**

#### **Properties in this window:**

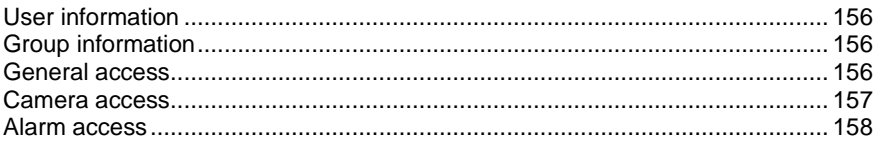

## *User information*

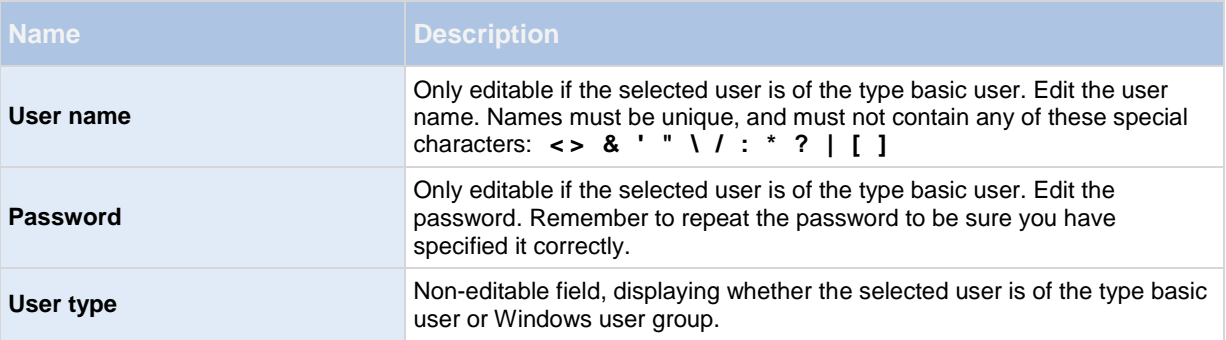

## *Group information*

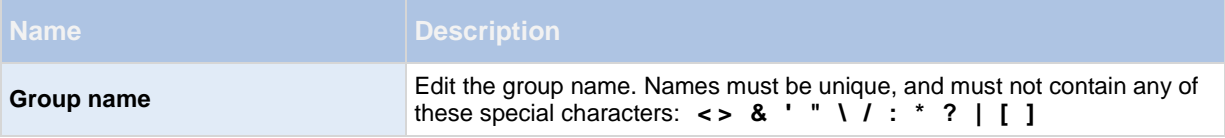

## *General access*

When you add or edit basic users (see ["Add basic users"](#page-153-0) on page [154\)](#page-153-0), Windows users (see ["Add Windows](#page-153-0)  [users"](#page-153-0) on pag[e 154\)](#page-153-0) or groups (see ["Add user groups"](#page-154-0) on pag[e 155\)](#page-154-0), specify general access settings:

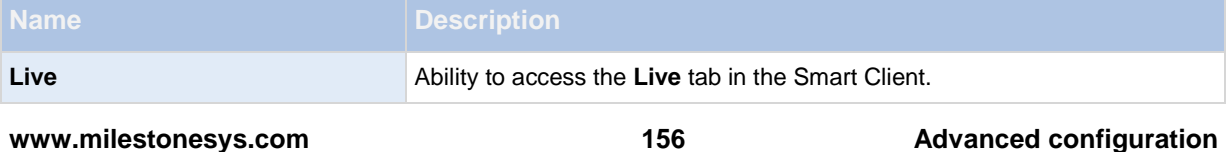

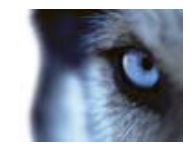

<span id="page-156-0"></span>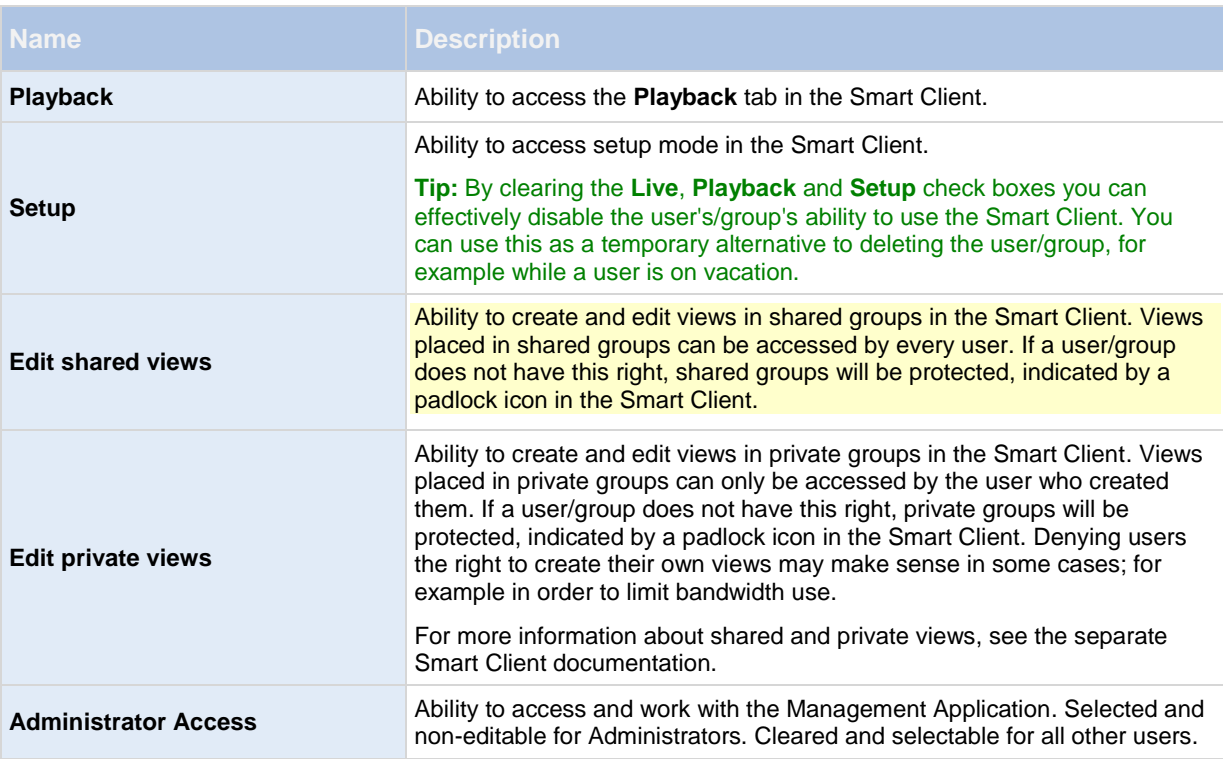

## *Camera access*

When you add or edit basic users (see ["Add basic users"](#page-153-0) on page [154\)](#page-153-0), Windows users (see ["Add Windows](#page-153-0)  [users"](#page-153-0) on pag[e 154\)](#page-153-0) or groups (see ["Add user groups"](#page-154-0) on pag[e 155\)](#page-154-0), you can specify camera access settings.

In the list of cameras, select the camera(s) you want to work with. Note the last item in the list, **Rights for new cameras when added to the system**, with which you can allow the user/group access to any future cameras.

#### **Tip:** If the same features should be accessible for several cameras, you can select multiple cameras by pressing SHIFT or CTRL on your keyboard while selecting.

For the selected camera(s), in the **Access** check box, specify if the user/group should have access to live viewing and playback at all. If so, specify if they should have access to **both** live viewing and playback and—if this is the case—which sub-features should be available when working with the selected camera(s).

The sub-features are listed in two columns in the lower part of the window: the left column lists features related to live viewing, the right column lists features related to playback.

The **Camera access settings** check boxes work like a hierarchy of rights. If the **Access** check box is cleared, everything else is cleared and disabled. If the **Access** check box is selected, but, for example, the **Live** check box is cleared, everything under the **Live** check box is cleared and disabled.

Depending on the selected column, the following default features for live or playback from the selected camera(s) will give you the ability to:

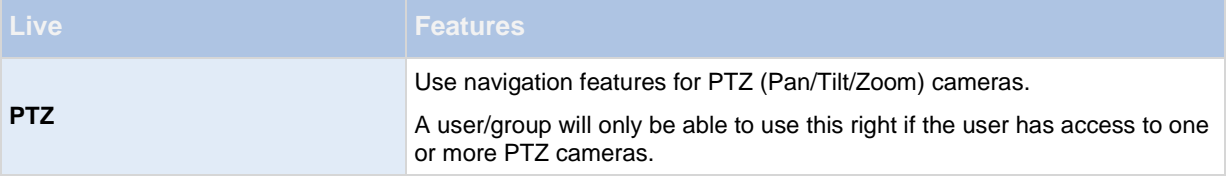

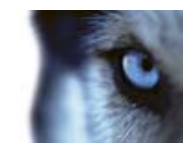

<span id="page-157-0"></span>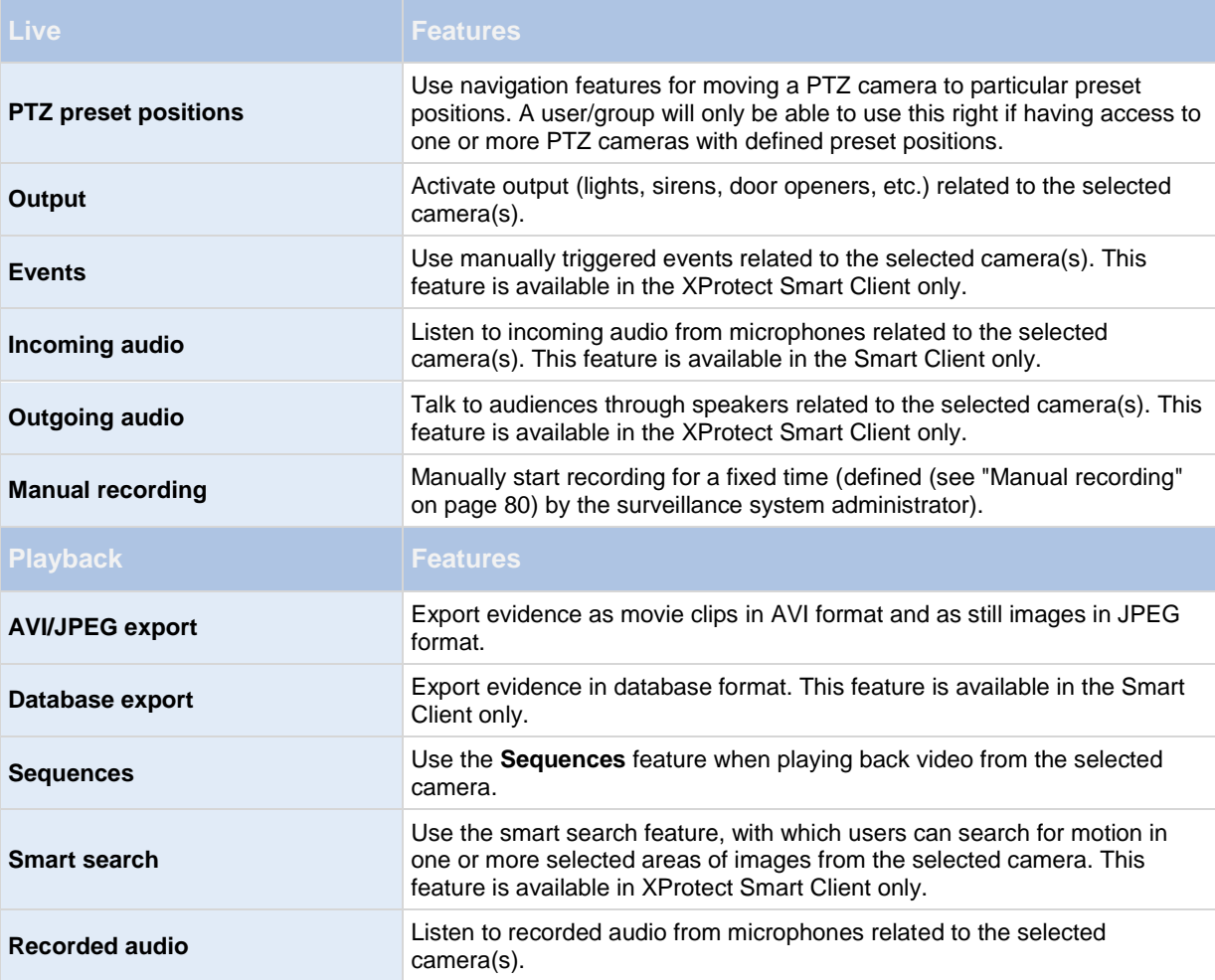

You cannot select a feature, if the selected camera does not support the relevant feature. For example, PTZ-related rights are only available if the relevant camera is a PTZ camera. Some features depend on the user's/group's General Access (on pag[e 156\)](#page-155-0) properties.

Square-filled check boxes can appear in the lower part of the window if you have selected several cameras and a feature applies for some but not all of the cameras. Example: For camera A, you have selected that use of the Events is allowed, for camera B, you have not allowed this. If you select both camera A and camera B in the list, the Events check box in the lower part of the window will be square-filled. Another example: Camera C is a PTZ camera for which you have allowed the PTZ preset positions feature whereas camera D is not a PTZ camera. If you select both camera C and camera D in the list, the PTZ preset positions check box will be square-filled.

## *Alarm access*

When you add or edit basic users (see ["Add basic users"](#page-153-0) on page [154\)](#page-153-0), Windows users (see ["Add Windows](#page-153-0)  [users"](#page-153-0) on pag[e 154\)](#page-153-0) or groups (see ["Add user groups"](#page-154-0) on pag[e 155\)](#page-154-0), specify their Smart Client alarm access rights:

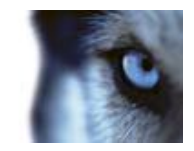

<span id="page-158-0"></span>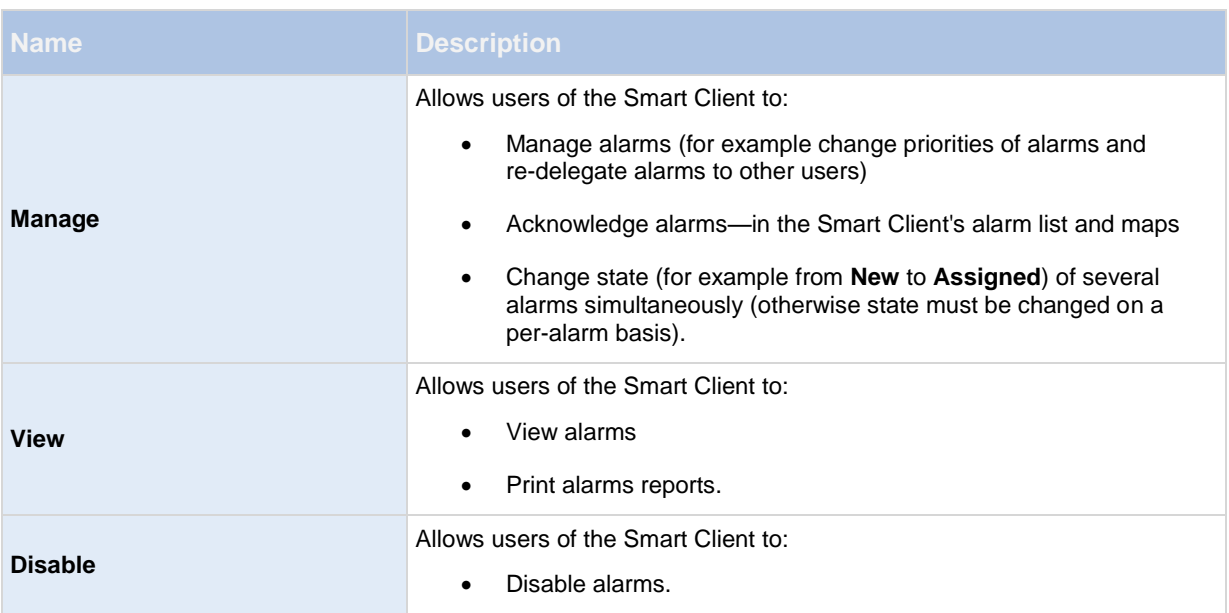

# *Services*

 $\bullet$ 

# **About services**

The following services are all automatically installed on the XProtect Go server if you run a **Typical** installation. By default, services run transparently in the background on the XProtect Go server. If you need to, you can start and stop services separately from the Management Application, see Start and stop services (on page [160\)](#page-159-0).

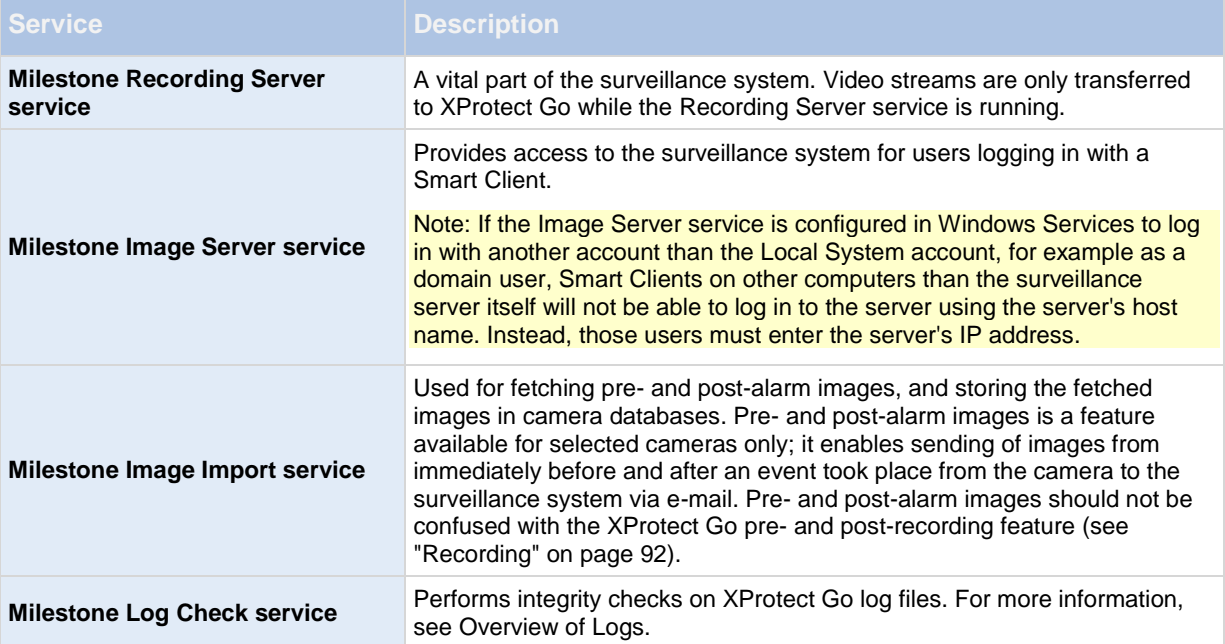

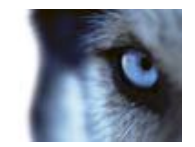

<span id="page-159-0"></span>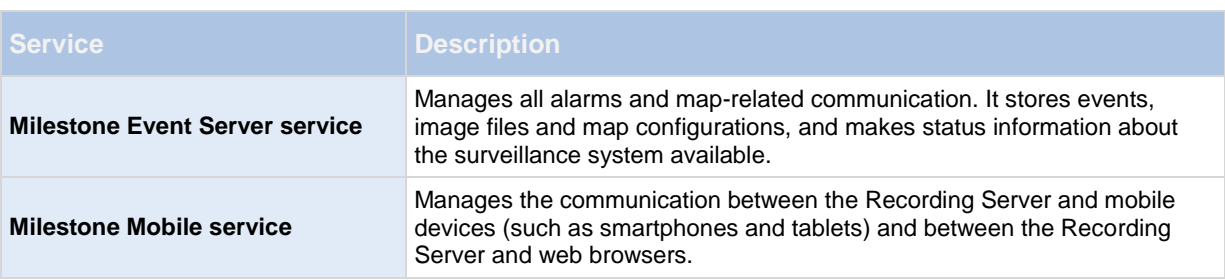

If you run a Custom installation, you can choose not to install the Mobile server and/or the Event Server. If you do so, the Mobile service and/or the Event Server service will not be seen in your Services overview.

# **Start and stop services**

On an XProtect Go server, several services (see ["About services"](#page-158-0) on page [159\)](#page-158-0) by default run in the background. If you need to, you can start and stop each service separately:

- 1. In the Management Application's Navigation pane, expand **Advanced Configuration** and select **Services**. This will display the status of each service.
- 2. You can now stop each service by clicking the **Stop** button. When a service is stopped, the button changes to **Start**, allowing you to start the service again when required.

**Tip:** Occasionally, you may want to stop a service and start it again immediately after. The **Restart** button allows you to do just that with a single click.

# *Servers*

## **Mobile server**

## *About Mobile server*

A Mobile server handles log-ins when a user wants to log into his/her XProtect video management setup via the XProtect Mobile client (see ["About XProtect Mobile client"](#page-16-0) on pag[e 17\)](#page-16-0) from a mobile device or from XProtect Web Client (see ["About XProtect Web Client"](#page-16-0) on page [17\)](#page-16-0).

Upon correct login, the Mobile server distributes video streams from relevant recording servers to XProtect Mobile client. This offers an extremely secure setup, where recording servers are never connected to the Internet. When a Mobile server receives video streams from recording servers, it also handles the complex conversion of codecs and formats allowing streaming of video on the mobile device.

**Important:** Before you begin the installation of the Mobile server, make sure you are logged in with an account that has administrator rights. Installation will not be successful if you use a standard user account.

## *About Video push*

Video push is feature in your Mobile client that allows you to use your mobile device's camera, for example, to collect evidence when you investigate an alarm or event. You do this by sending a video stream from your mobile device to your XProtect video management system. In the Mobile server settings, you can set up how many users should be able to use the Video push feature in the video management system.

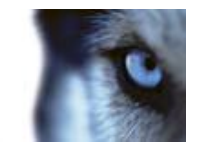

## <span id="page-160-0"></span>*Add/edit a Mobile server*

- 1. Do one of the following:
	- o To add a new server, right-click **Mobile Servers.** From the menu that appears, select **Create New**.
	- o To edit a Mobile server, select the wanted server.
- 2. Fill in/edit the needed properties.
- 3. In the lower right corner, click **Apply**.
- 4. In the top toolbar, click **File** > **Save**.

**IMPORTANT:** If you edit settings for **Login method, All cameras view** and **Outputs and events**, while you are connected to the XProtect Mobile client, you must restart the XProtect Mobile client for the new settings to take effect.

#### *Delete a Mobile server*

- 1. From the navigation pane, expand **Servers** > **Mobile Servers** in order to see existing servers.
- 2. Right-click the unwanted server and select **Delete**.
- 3. Click **Yes**.

#### *Rename a Mobile server*

- 1. From the navigation pane, expand **Servers** > **Mobile Servers** in order to see existing servers.
- 2. Select the required Mobile server.
- 3. On the **Info** tab, which opens once the Mobile server is selected, change the name of the server by typing in the **Server name** and **Description** fields.
- 4. In the lower right corner, click **Apply**.
- 5. In the toolbar, click **File** > **Save**.

## *Add a Video push channel*

To add a Video push channel (see ["About Video push"](#page-159-0) on pag[e 160\)](#page-159-0), do the following:

- 1. On the **Video Push** tab, select the **Video push** checkbox.
- 2. Add a video push channel by changing the number of channels from 0 (default) to the number of video push channels needed. Once added, video push channels appear in the **Channels mapping**.
- 3. Click **File** > **Save**.
- 4. Add the Mobile server as a hardware device to the video management system by specifying the IP address of the Mobile server (the Mobile server must be added manually and will not be detected in automatic hardware searches). Once finished, click **Apply**.
- 5. On the **Video Push** tab, click **Find Cameras**. If successful, the newly added Video push hardware device appears in this list and is ready to use.

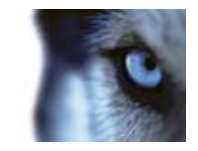

- <span id="page-161-0"></span>6. Click **Apply**.
- 7. **Click File > Save.**

## *Mobile server settings*

# **Properties in this window:**

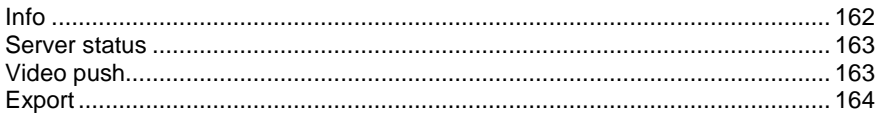

### **Info**

Fill in and specify general settings for the Mobile server:

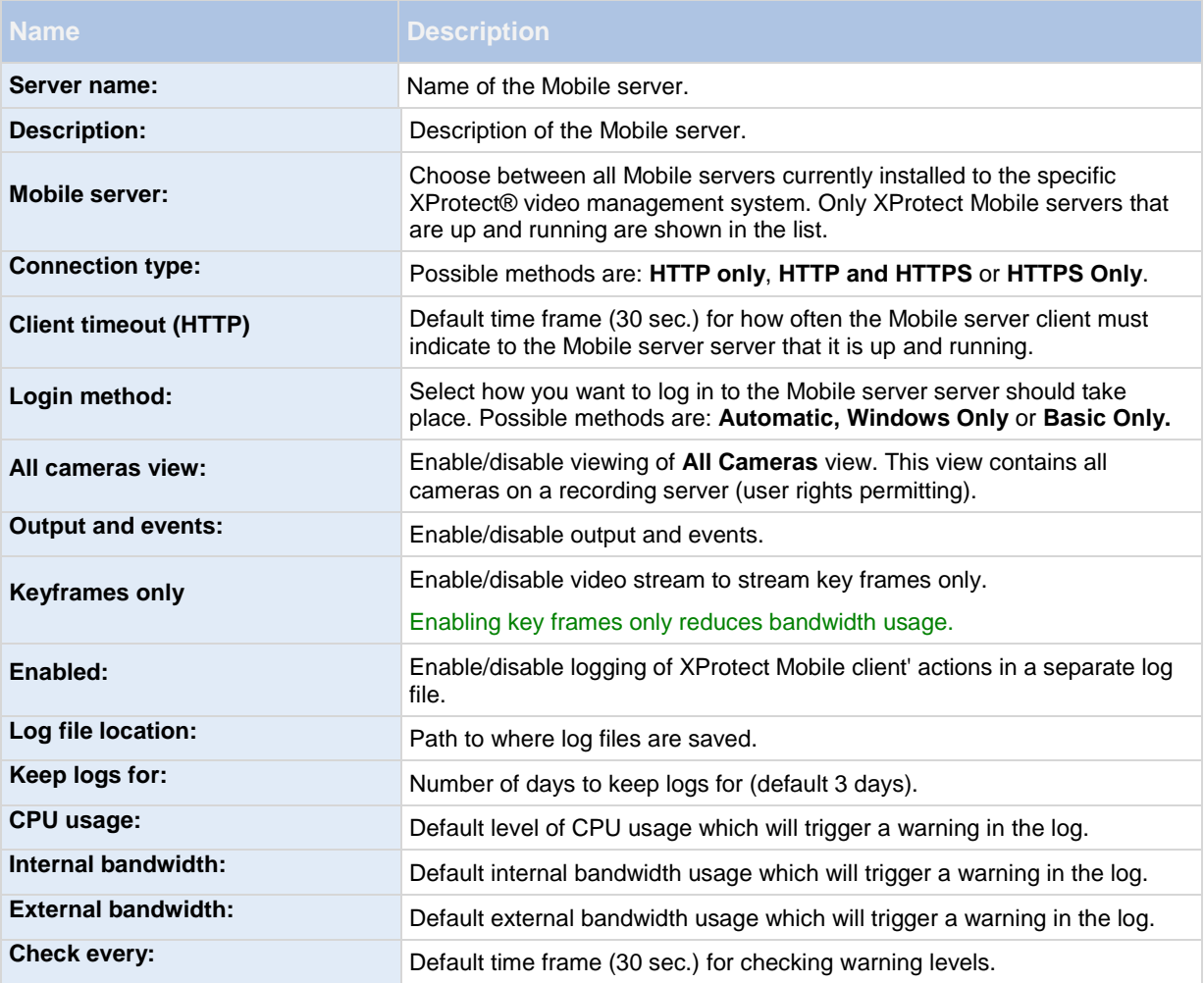

Note that every time you change a setting in the Mobile server settings, you must click the **Apply** button followed by the **Save** button.

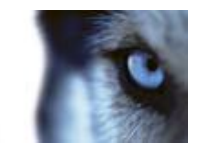

### <span id="page-162-0"></span>**Server status**

See the status details for your Mobile server. The details are read-only:

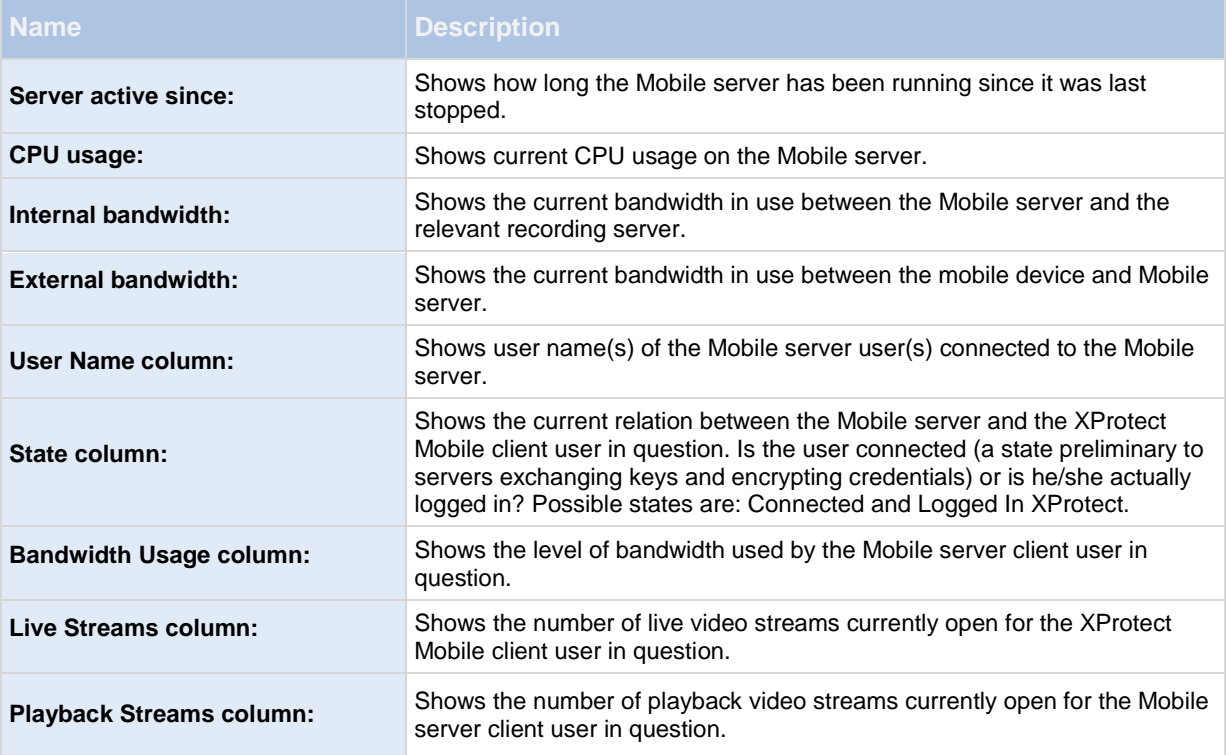

Note that every time you change a setting in the Mobile server settings, you must click the **Apply** button followed by the **Save** button.

## **Video push**

If you enable Video push, specify the following settings:

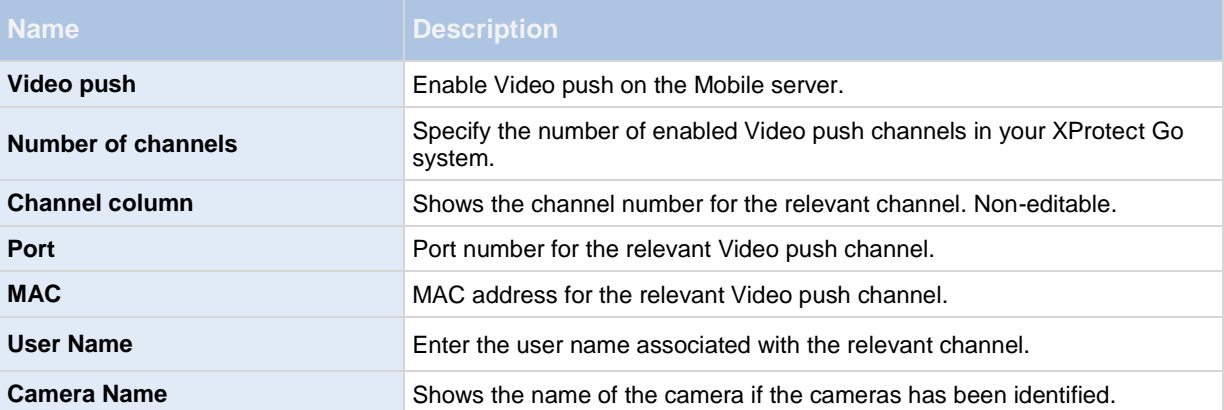

Once you have completed all necessary steps (see ["Add a Video push channel"](#page-160-0) on page [161\)](#page-160-0), click **Find Cameras** to search for the relevant camera.

Note that every time you change a setting in the Mobile server settings, you must click the **Apply** button followed by the **Save** button.

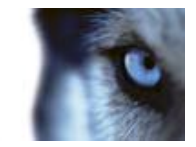

### <span id="page-163-0"></span>**Export**

Specify the settings for exported recordings:

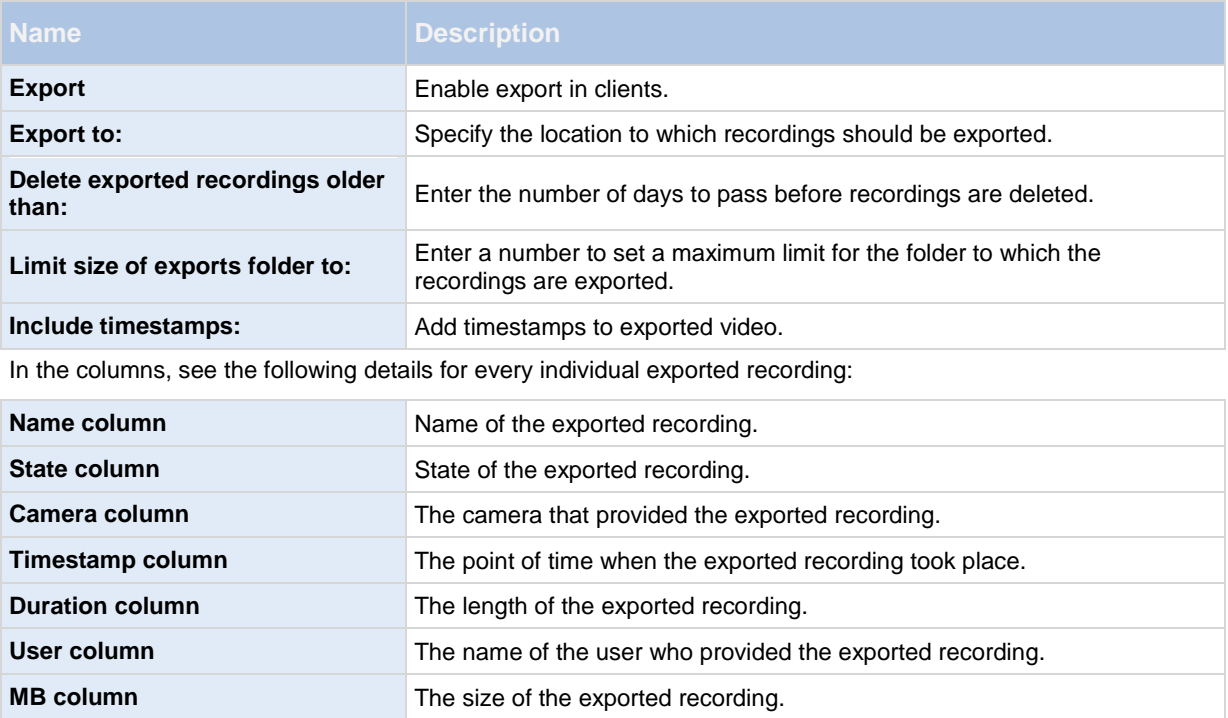

Note that every time you change a setting in the Mobile server settings, you must click the **Apply** button followed by the **Save** button.

# **Mobile Server Manager**

## *About Mobile Server Manager*

The Mobile Server Manager is a tray-controlled feature connected to Mobile server.

Right-clicking the Mobile Server Manager icon in the system tray opens a menu from which Mobile server functionality can be easily accessed. You can:

- Open XProtect Web Client (see ["Access XProtect Web Client"](#page-16-0) on page [17\)](#page-16-0)
- Start, stop and restart the Mobile service (see ["Start, stop and restart Mobile service"](#page-165-0) on pag[e 166\)](#page-165-0)
- Fill in or change surveillance server credentials (see ["Fill in/edit surveillance server credentials"](#page-165-0) on page [166\)](#page-165-0)
- Show/edit port numbers (on pag[e 166\)](#page-165-0)
- Edit certificate (on page [165\)](#page-164-0)
- Open today's log file (see ["Access logs and exports"](#page-164-0) on page [165\)](#page-164-0)
- Open log folder (see ["Access logs and exports"](#page-164-0) on page [165\)](#page-164-0)
- Open export folder (see ["Access logs and exports"](#page-164-0) on pag[e 165\)](#page-164-0)

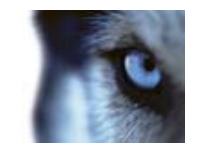

- <span id="page-164-0"></span>Show Mobile server status (see ["About show status"](#page-164-0) on pag[e 165\)](#page-164-0)
- Access the XProtect Mobile Help website [\(http://www.milestonesys.com/mobilehelp\)](http://www.milestonesys.com/mobilehelp) where you find manuals, FAQS and product demonstration videos.

## *About show status*

If you right-click the Mobile Server Manager and select **Show Status...** (or double-click the Mobile Server Manager icon), a window opens, showing the status of the Mobile server. You can see the following:

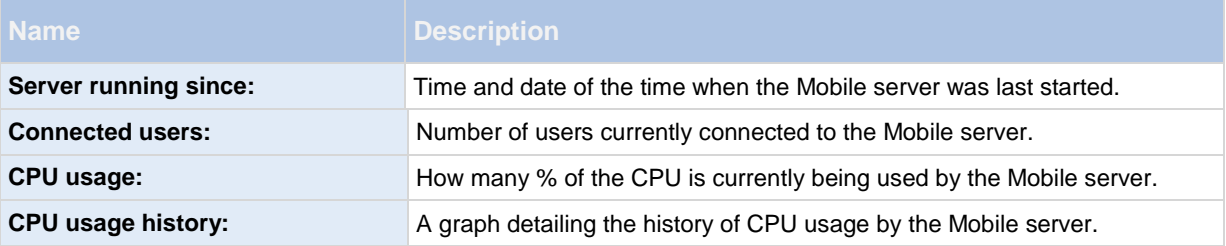

## *Access logs and exports*

The Mobile Server Manager lets you quickly access the log file of the day, open the folder to which logs files are saved, and open the folder to which exports are saved. To open any one of these, right-click the Mobile Server Manager and select **Open Today's Log File**, **Open Log Folder** or **Open Export Folder** respectively**.**

**Important:** If you uninstall XProtect Mobile from your system, its log files are not deleted. Administrators with proper rights can access these log files at a later timer, or decide to delete them if they are not needed any longer. The default location of the log files is in the ProgramData folder. If you change the default location of log files, existing logs are not copied to the new location nor are they deleted.

## *Edit certificate*

If you want to use a secure HTTPS protocol to establish connection between your mobile device or the XProtect Web Client and the Mobile server, you must have a valid certificate for the device or web browser to accept it without warning. The certificate confirms that the certificate holder is authorized to establish the connection.

When you install the Mobile server, you generate a self-signed certificate if you run a **Typical** installation. If you run a **Custom** installation, you get the choice between generating a self-signed certificate or loading a file containing a certificate issued by another trusted site. If you, at a later point, want change the certificate you use, you can do this from the Mobile Server Manager.

- 1. Right-click the Mobile Server Manager and select **Edit Certificate...**
- 2. Choose whether you want to either:
- Generate a self-signed certificate or
- Load a certificate file.

#### **Generate a self-signed certificate**

1. Choose the **Generate a self-signed certificate** option and click **OK**.

**www.milestonesys.com 165 Advanced configuration** *Advanced configuration* 

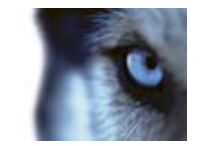

- <span id="page-165-0"></span>2. Wait for a few seconds while the system installs the certificate.
- 3. Once finished, a window opens and informs you that the certificate was installed successfully. The Mobile service is restarted for the changes to take effect.

#### **Locate a certificate file**

- 1. Choose the **Load a certificate file** option.
- 2. Fill in the path for the certificate file or click the ... box to open a window where you can browse for the file.
- 3. Fill in the password connected to the certificate file.
- 4. When finished, click **OK**.

Note that HTTPS is not supported on Windows XP and Windows 2003 operating systems and works on Windows Vista or newer Windows OS only.

### *Fill in/edit surveillance server credentials*

- 1. Right-click the Mobile Server Manager and select **Surveillance Server Credentials...**
- 2. Fill in the **Server URL**
- 3. Select what user you want to log in as:
- Local system administrator (no credentials needed) or
- A specified user account (credentials needed)
- 1. If you have chosen a specified user account, fill in **User Name** and **Password**.
- 2. When finished, click **OK**.

#### *Show/edit port numbers*

- 1. Right-click the Mobile Server Manager and select **Show/Edit Port Numbers...**
- 2. To edit the port numbers, fill in the relevant port number. You can indicate a standard port number (for HTTP connections) and/or a secured port number (for HTTPS connections).
- 3. When finished, click **OK**.

#### *Start, stop and restart Mobile service*

If needed, you can start, stop and restart the Mobile service from the Mobile Server Manager. To perform any of these tasks, right-click the Mobile Server Manager and select **Start Mobile service**, **Stop Mobile service** or **Restart Mobile service** respectively**.**

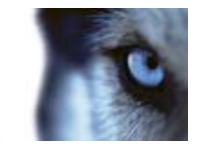

# <span id="page-166-0"></span>*Alarms*

# **About alarms**

The Alarms feature is a Milestone Integration Platform (MIP) (see ["About MIP plug-ins"](#page-173-0) on page [174\)](#page-173-0) based feature using functionality handled by the Event server. It provides central overview and control of alarms in any number of XProtect Go installations throughout your organization.

You can configure alarms to be generated based on either:

- **Internal events (system-related):** for example, motion, server responding/not responding, archiving problems, lack of disk space, etc.
- **External events (integrated):** for example, MIP plug-in events.

In addition, the Alarms feature deals with general alarms settings and alarm logging.

#### **Configuring alarms**

Alarm configuration includes among other things:

- Dynamic setup of alarm handling (see ["Add an alarm"](#page-169-0) on page [170\)](#page-169-0) based on users access rights
- Central overview of all components: servers, cameras, and external units
- Setup of central logging of all incoming alarms and system information
- Handling of plug-ins, allowing customized integration of other systems, for example external access control or VCA-based systems.

#### **Viewing alarms**

The following can play a role with regards to alarms and who can view/control/manage them and to what degree**.**  This is because alarms are controlled by the visibility of the object causing the alarm.

Source/device visibility: if the device causing the alarm is not set to be visible to the user, the user will not be able to see the alarm in the alarm list in the Smart Client. See Configure User Access wizard (on pag[e 57\)](#page-56-0).

Right to trigger manually defined events: if manually defined events (see ["Add a manual event"](#page-110-0) on page [111\)](#page-110-0) are available in your XProtect Go system, these can determine if the user can trigger selected manually defined events in the Smart Client. See Configure User Access wizard (on pag[e 57\)](#page-56-0).

External plug-ins: if any external plug-ins are set up in your system, these might control user's rights to handle alarms.

General access rights: can determine whether the user is allowed to (only) view or also to manage alarms. See Configure User Access wizard (on page [57\)](#page-56-0).

#### **Time profiles for alarms**

Alarms can also be based on time profiles (for alarms) (see ["Add a time profile \(for Alarms\)"](#page-168-0) on pag[e 169\)](#page-168-0). Alarm's time profiles are periods of time used when creating alarm definitions. You can, for example, create a time profile for alarms covering the period from 2.30 PM till 3.30 PM on Mondays, and then use the time profile to make sure that certain alarm definitions are only enabled within this period.

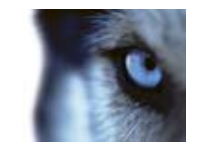

#### <span id="page-167-0"></span>**Frequently asked questions: XProtect Central and alarms**

**Does Alarms cover the same functionality as XProtect Central?** Yes, to a large extent, since configuration of former XProtect Central functionality is now included in the Alarms feature. XProtect Central was an independent product consisting of two parts: a dedicated server and a number of dedicated clients. Alarms, on the other hand, is an integrated part of XProtect Go. This means that much configuration needed in XProtect Central has become redundant with the introduction of alarms. Client-wise the Alarms feature uses the XProtect Smart Client.

However, the features Alarms, Time Profiles (for Alarms) and General Settings, must still be configured in the Management Application and are very similar to XProtect Central.

**Can I reuse old alarm and map definitions from XProtect Central?** No, you will have to redefine your alarms and maps definitions in the Alarms feature.

**Does the Alarms feature cover the same functionality as XProtect Analytics Generic VA?** Yes, to a large extent, since what was before a plug-in to XProtect Analytics is now an integrated part of the Alarms feature and covers the same functionality. See also **'Does Alarms cover the same functionality as XProtect Central?'** FAQ earlier.

**Tip:** You can even use manual events for triggering alarms and, if required, the same event can be used to trigger several different alarms.

## *About alarms in the Smart Client*

To ease overview, delegation and handling of alarms, these will appear in the Smart Client alarm list where it is possible to view and manage these (reassign, change status, comment, and similar). They can, if relevant, be integrated with map functionality (see ["About maps"](#page-167-0) on page [168\)](#page-167-0). The Alarms feature is a powerful monitoring tool, providing instant overview of alarms and possible technical problems.

**IMPORTANT:** It is only possible to view alarms based on the Alarms feature in Smart Client 6.0 if you run Smart Client 6.0 in a 32-bit version—not in a 64-bit version.

## **About maps**

With maps as an integrated part of alarms (see ["About alarms"](#page-166-0) on pag[e 167\)](#page-166-0), you get a physical overview of your surveillance system: With the possibility to assign cameras to a map, you can always tell where alarms originate, which cameras are placed where, and in what direction are they point. Also, maps can be used for navigation from large perspectives to detailed perspectives, and vice versa: For example, a state map can have hot zones pointing to more detailed maps of cities, neighborhoods, streets, floor plans, etc.

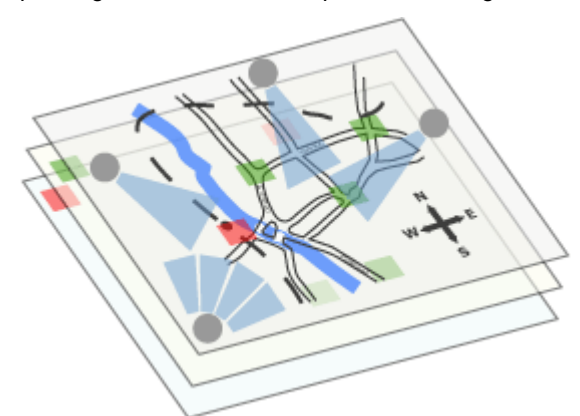

Example: Hierarchy of maps

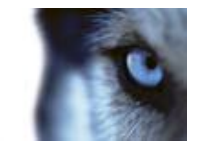

<span id="page-168-0"></span>All user-interaction with maps, including the adding and maintenance of maps, takes place in the Smart Client. For detailed information, see the Smart Client documentation.

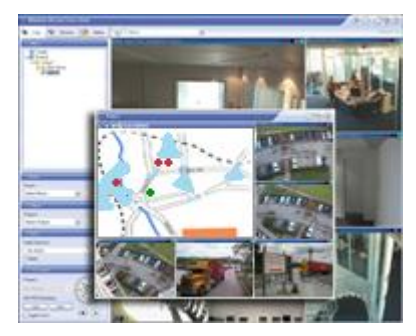

Example: Map in Smart Client

In order to use maps, the Event Server service must be running. It is installed as part of your surveillance server installation (see ["Install your surveillance server software"](#page-24-0) on pag[e 25\)](#page-24-0).

# **Add a time profile (for Alarms)**

Time Profiles are periods of time used for the Alarms (see ["About alarms"](#page-166-0) on pag[e 167\)](#page-166-0) feature only.

#### **Tip:** For all other time scheduling and profiling purposes, use the general scheduler of XProtect Go.

You can, for example, create a time profile covering the period from 2.30 PM till 3.30 PM on Mondays, and then use the time profile to make sure that a certain alarm definition is only enabled within this period.

They can be based on one or more single periods of time, on one or more recurring periods of time, or a combination of single and recurring times. Many users will be familiar with the concepts of single and recurring time periods from calendar applications, such as the one in Microsoft Outlook.

#### Time profiles always apply in the **XProtect Go server's** local time.

To add a time profile (for an alarm (see ["Add an alarm"](#page-169-0) on pag[e 170\)](#page-169-0)), do the following:

1. In the Management Application's navigation pane, expand **Alarms**, right-click **Time Profiles**, and select **Create New**.

**Tip:** The small month overview in the top right corner of the **Time Profile Properties** window can help you get a quick overview of the time periods covered by the time profile, as dates containing specified times are highlighted in bold.

- 2. In the calendar, select the **Day View, Week View, or Month View** tab, then right-click inside the calendar and select either **Add Single Time...** or **Add Recurring Time...**.
- 3. If you select **Add Single Time...**, specify **Start time** and **End time**. If the time is to cover whole days, select the **All-day event** box. **—or—**

If you select **Add Recurring Time...**, specify time range, recurrence pattern, and range of recurrence.

**Tip:** If you select a time period by dragging in the calendar before right-clicking, the selected period will automatically be used in the dialog that appears when you select **Add Single Time...** or **Add Recurring Time...**.

- 4. Click **OK**.
- 5. Save your configuration changes by clicking the **Save Configuration** button on the Management Application toolbar.

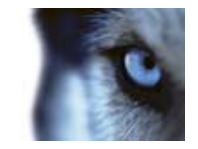

<span id="page-169-0"></span>**Tip:** When you edit an existing time profile, remember that a time profile may contain more than one time period, and that time periods may be recurring. If you want your time profile to contain additional periods of time, add more single times or recurring times.

# **Add an alarm**

For a detailed overview of Alarms and how the feature works, see About alarms (on page [167\)](#page-166-0).

To add/configure an alarm, do the following:

- 1. In the Management Application's navigation pane, expand **Alarms**, right-click **Alarm Definition** and select **Create New**.
- 2. Specify required properties (see ["Alarms definition"](#page-169-0) on page [170\)](#page-169-0).
- 3. Click **OK**.
- 4. Save your configuration changes by clicking the **Save Configuration** button on the Management Application toolbar.

# **Configure analytics events in alarms**

Analytics events (see "Overview of [events and output"](#page-107-0) on page [108\)](#page-107-0) are typically data received from external third-party video content analysis (VCA) (see ["VCA"](#page-190-0) on pag[e 191\)](#page-190-0) providers. An example of a VCA-based system could be an access control system.

# **Alarms properties**

## **Properties in this window:**

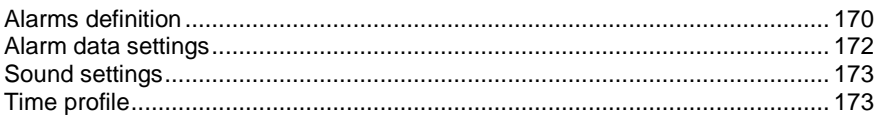

## *Alarms definition*

When you configure Alarm definitions (see ["Add an alarm"](#page-169-0) on page [170\)](#page-169-0), specify the following:

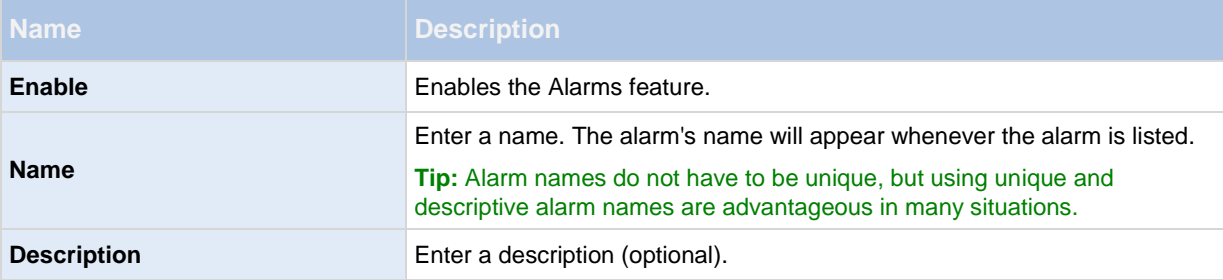

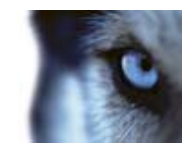

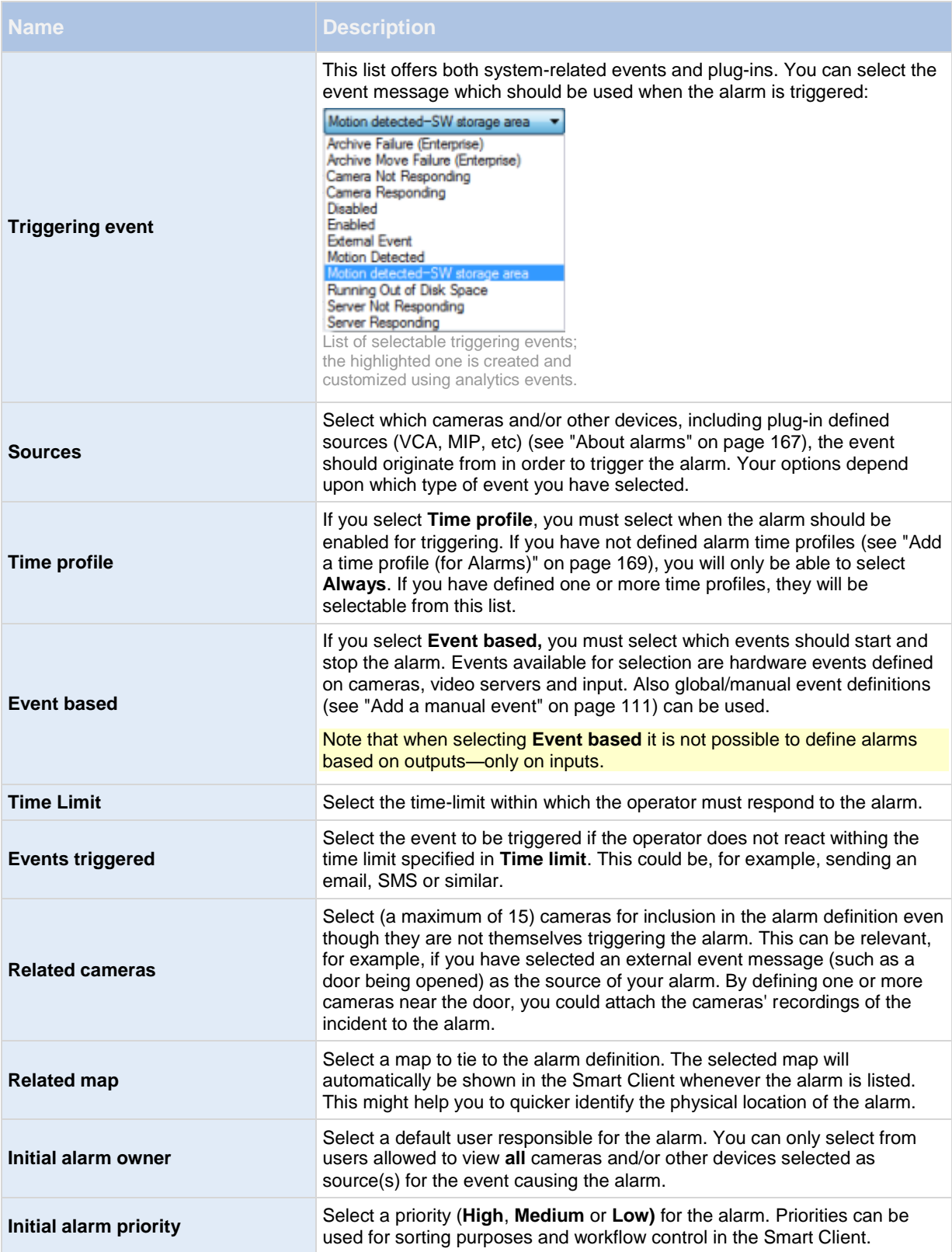

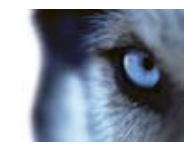

<span id="page-171-0"></span>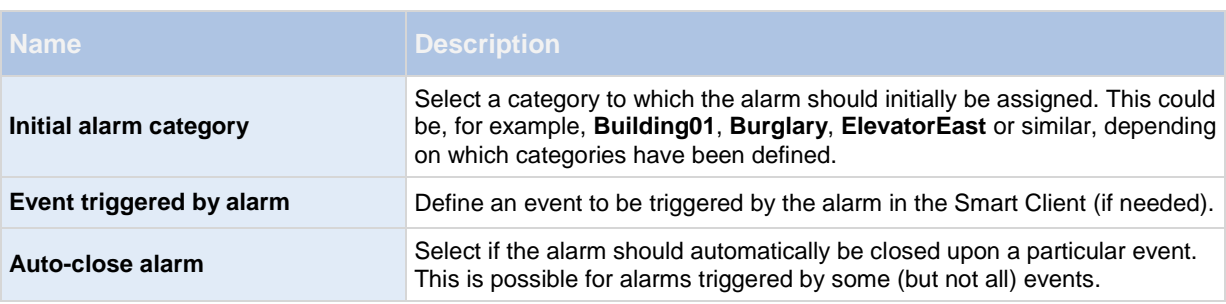

See also Alarm data settings (on page [172\)](#page-171-0) and Alarm sound settings (see ["Sound settings"](#page-172-0) on page [173\)](#page-172-0) for further information on how to configure alarm settings.

## *Alarm data settings*

When you configure alarm data settings, specify the following:

#### Alarm Data Levels **tab,** Priorities

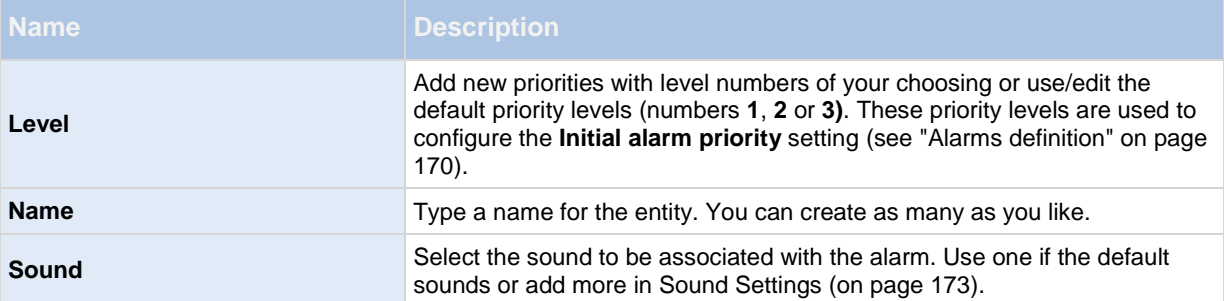

#### **Alarm Data Levels tab,** States

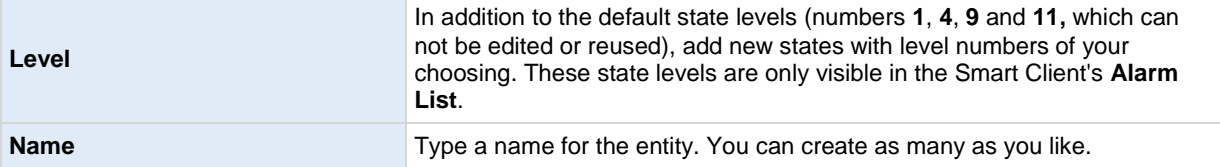

#### **Alarm Data Levels tab,** Categories

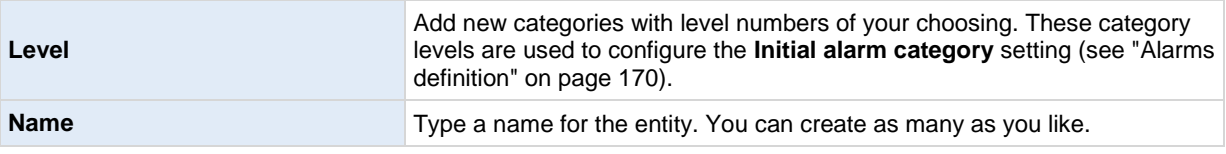

#### **Alarm List Configuration tab**

In **Available columns,** use **>** to select which columns should be available in the Smart Client's **Alarm List**. Use **<**  to clear selection. When done, **Selected columns** should contain the items to be included.

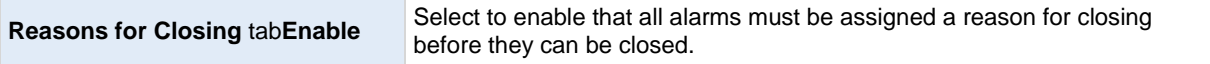

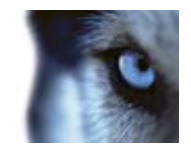

<span id="page-172-0"></span>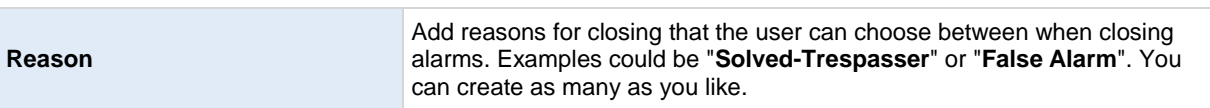

# *Sound settings*

When you configure Sound Settings, specify the following:

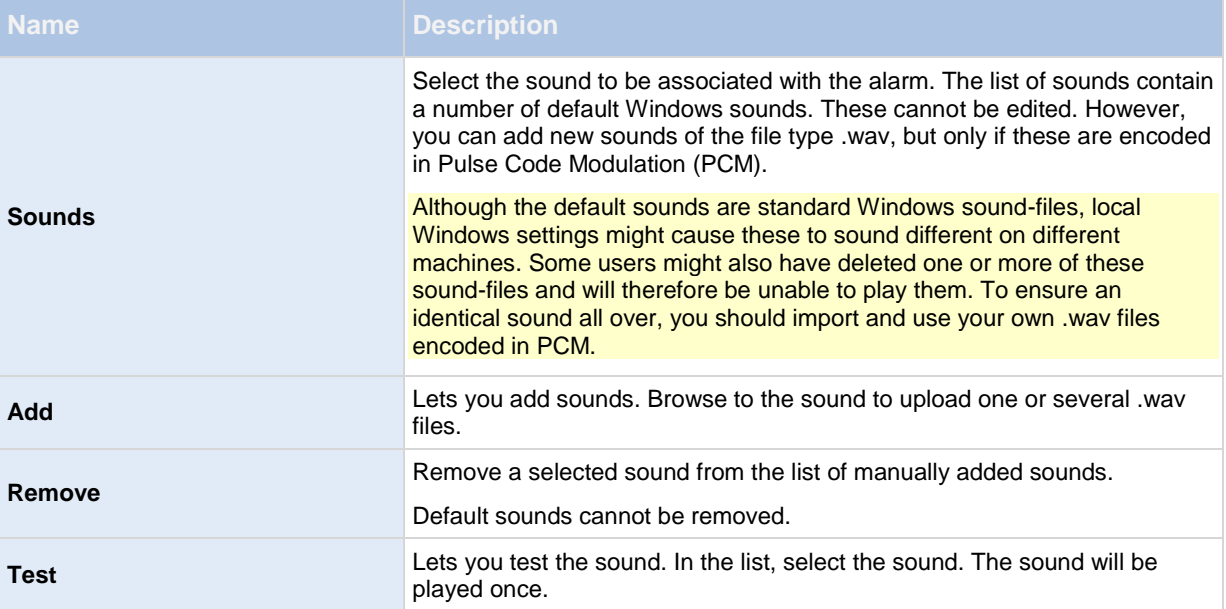

# *Time profile*

When you configure Time profiles (see ["Add a time profile \(for Alarms\)"](#page-168-0) on page [169\)](#page-168-0), specify the following:

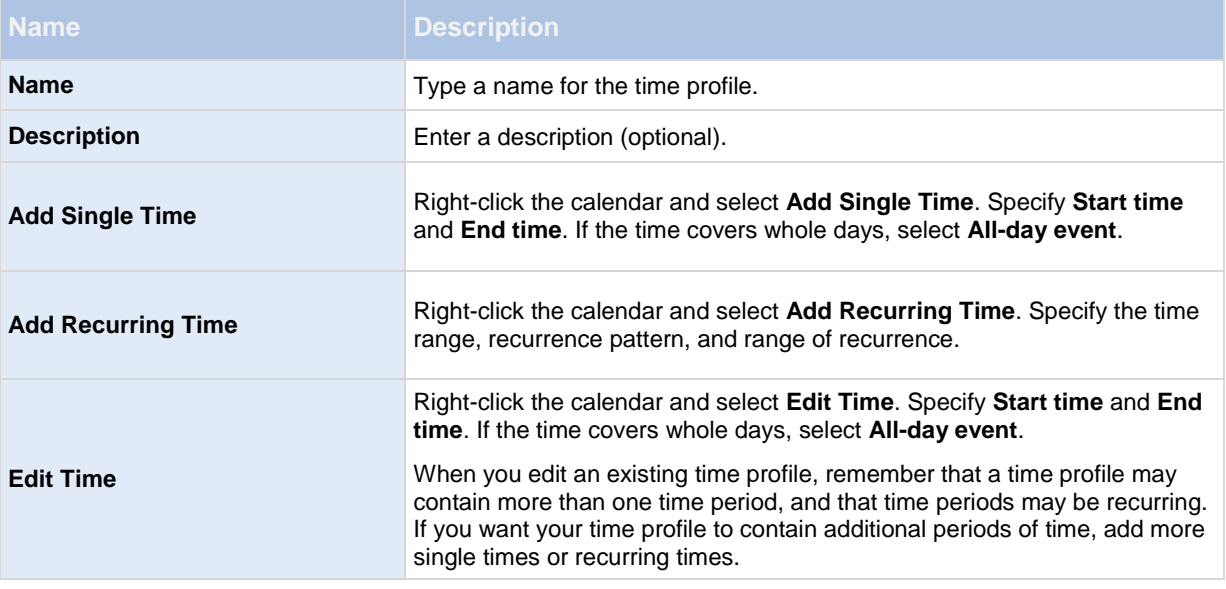

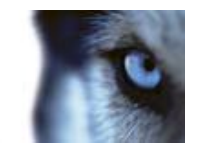

# <span id="page-173-0"></span>*MIP plug-ins*

# **About MIP plug-ins**

If you install MIP (Milestone Integration Partner) plug-ins to your XProtect Go, the plug-ins can be found in the Management Application's navigation pane, expand **Advanced Configuration**, under **MIP Plug-ins**.

You can assign MIP-related user rights to users and user groups. You do this from the Management Application's navigation pane, expand **Advanced Configuration**, expand **Users**, right-click the wanted user and select **Properties**. Under the **Alarm Management** tab, a tab allowing access to MIP settings for the selected user is located.

You can also use online activation (see ["About activating licenses"](#page-32-0) on pag[e 33\)](#page-32-0) in connection with licensing schemes of MIP-related plug-ins.

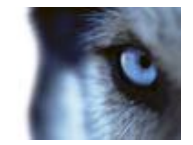

# **Backup and restore configuration**

# *Back up system configuration*

The backup described here is a backup of your entire surveillance system setup (including, among other things, log files, event and Matrix configuration, restore points, view groups, and Management Application, and Smart Client configuration). Alternatively, you can export your configuration as a backup, which is limited to the the Management Application configuration.

The following describes how to back up your configuration in XProtect Go .

If you need information about how to back up a configuration from an earlier version of XProtect Go—a typical need when upgrading—see Upgrade from a previous version (on pag[e 27\)](#page-26-0).

In the following, we assume that you have not changed the XProtect Go default configuration path (see ["Configure default file paths"](#page-181-0) on page [182\)](#page-181-0), which is **C:\Documents and Settings\All Users\Application Data\Milestone\Milestone Surveillance** on servers running Windows® XP or Windows Server 2003, and **C:\Program Data\Milestone\Milestone Surveillance** on servers running all other supported operating systems. If you have changed the default configuration path, you must take your changes into consideration when using the method described in the following.

To back up:

1. If XProtect Go is used on a server running Windows XP or Windows Server 2003, make a copy of the folder **C:\Documents and Settings\All Users\Application Data\Milestone\Milestone Surveillance** and all of its content.

If XProtect Go is used on a server running any other supported operating system, make a copy of the folder **C:\Program Data\Milestone\Milestone Surveillance** and all of its content.

- 2. Open the folder **C:\Program Files\Milestone\Milestone Surveillance\devices**, and verify if the file **devices.ini** exists. If the file exists, make a copy of it. The file will exist if you have configured video properties (see ["General"](#page-87-0) on page [88\)](#page-87-0) for certain types of cameras; for such cameras, changes to the properties are stored in the file rather than on the camera itself.
- 3. Store the copies away from the XProtect Go server, so that they will not be affected if the server is damaged, stolen or otherwise affected.

Remember that a backup is a snapshot of your XProtect Go system configuration at the time of backing up. If you later change your configuration, your backup will not reflect the most recent changes. Therefore, back up your system configuration regularly.

**Tip:** When you back up your configuration as described, the backup will include restore points. This allows you to not only restore the backed-up configuration, but also to revert to an earlier point in that configuration if required.

# *Back up and restore Alarms and Map configuration*

It is important that you regularly back up your XProtect Go Alarms and Map configurations. You do this by backing up the event server, which handles your alarm and map configuration, and also the Microsoft<sup>®</sup> SQL Server Express database, which stores your alarm data. This enables you to restore your alarm and map configuration in a possible disaster recovery scenario.

**www.milestonesys.com 175 Backup and restore Backup and restore** 

**configuration**

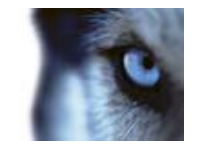

**Tip:** Backing up also has the added benefit that it flushes the SQL Server Express database's transaction log.

When you back up and restore Alarms and Map configuration, you must do it in the following order.

#### **Prerequisites**

- **You must have administrator rights on the SQL Server Express database** when you backup or restore your alarm configuration database on the SQL Server Express. Once you are done backing up or restoring, you only need to be a database owner of the SQL Server Express database.
- **Microsoft® SQL Server Management Studio Express**, a tool you can download for free from www.microsoft.com/downloads (see http://www.microsoft.com/downloads/ [http://www.microsoft.com/downloads/\)](http://www.microsoft.com/downloads/). Among its many features for managing SQL Server Express databases are some easy-to-use backup and restoration features. Download and install the tool on your existing surveillance system server and on a possible future surveillance system server (you will need it for backup as well as restoration).

#### **Step 1: Stopping the Event Server service**

Stop the event server service to prevent configuration changes from being made:

- 1. On your surveillance system server, click **Start** > **Control Panel** > **Administrative Tools** > **Services**.
- 2. Right-click the Event Server, click **Stop**.

This is important since any changes made to alarm configurations—between the time you create a backup and the time you restore it—will be lost. If changes are made after the backup, you will have to make a new backup.

Note that alarms will not be generated while the Event Server service is stopped; it is thus important to remember to start the service again once you have finished backing up the SQL database.

#### **Step 2: Backing up alarms data in SQL Server Express database**

1. Open Microsoft SQL Server Management Studio Express from Windows' **Start** menu by selecting **All Programs** > **Microsoft SQL Server 2008 > SQL Server Management Studio Express**.

**Tip:** If you do not have **SQL Server Management Studio Express**, it can be downloaded for free from www.microsoft.com/downloads (see http://www.microsoft.com/downloads/ [http://www.microsoft.com/downloads/\)](http://www.microsoft.com/downloads/).

When you open the tool, you are prompted to connect to a server. Specify the name of the required SQL Server and connect with admin user credentials.

**Tip:** You do not have to type the name of the SQL server: If you click inside the **Server name** field and select **<Browse for more...>**, you can select the required SQL Server from a list instead.

- 2. Once connected, you will see a tree structure in the **Object Explorer** in the left part of the window. Expand the SQL Server item, then the **Databases** item, which contains your entire alarm configuration.
- 3. Right-click the **VIDEOOSDB** database, and select **Tasks** > **Back Up...**
- 4. On the **Back Up Database** dialog's **General** page, do the following:
	- o Under **Source**: Verify that the selected database is **VIDEOOSDB** and that the backup type is **Full**.
	- o Under **Destination**: A destination path for the backup is automatically suggested. Verify that the path is satisfactory. If not, remove the suggested path, and add another path of your choice.
- 5. On the **Back Up Database** dialog's **Options** page, under **Reliability**, select **Verify backup when finished** and **Perform checksum** before writing to media.

#### **www.milestonesys.com 176 Backup and restore Backup and restore**

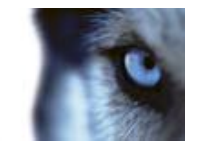

- 6. Click **OK** to begin the backup. When backup is finished, you will see a confirmation.
- 7. Exit Microsoft SQL Server Management Studio Express.

**No VIDEOOSDB database? VIDEOOSDB** is the default name of the database containing the system configuration. If you can find the database, but it is not called **VIDEOOSDB**, it could be because you gave the database another name during the installation. In the following, we will assume that the database uses the default name.

#### **Step 3: Reinstalling XProtect Go (if needed) (see ["Install your surveillance server](#page-24-0)  [software"](#page-24-0) on page [25\)](#page-24-0).**

#### **Step 4: Restoring alarms data in SQL Server Express database**

Luckily, most users never need to restore their backed-up alarm data, but if you ever need to, do the following:

1. In the Windows Start menu, open Microsoft SQL Server Management Studio Express.

**Tip:** If you do not have **SQL Server Management Studio Express**, it can be downloaded for free from www.microsoft.com/downloads (see http://www.microsoft.com/downloads/ [http://www.microsoft.com/downloads/\)](http://www.microsoft.com/downloads/).

2. Connect to a server. Specify the name of the required SQL Server, and connect using the user account the database was created with.

**Tip:** You do not have to type the name of the SQL server: If you click inside the **Server name** field and select **<Browse for more...>**, you can select the required SQL Server from a list instead.

3. In the **Object Explorer** on the left, expand **SQL Server** < **Databases**, right-click the **VIDEOOSDB** database, and then select **Tasks** > **Restore** > Database...

**VIDEOOSDB** is the default name of the database containing the system configuration. If you can find the database, but it is not called **VIDEOOSDB**, it could be because you gave the database another name during installation. In the following, we will assume that the database uses the default name.

- 4. In the **Restore Database** dialog, on the **General** page, under **Source for restore,** select **From device** and click <Browse for more...>, to the right of the field. In the Specify Backup dialog, make sure that **File** is selected in the **Backup media** list**.** Click **Add.**
- 5. In the **Locate Backup File** dialog, locate and select your backup file **VIDEOOSDB.bak**. Then click **OK.**  The path to your backup file is now listed in the **Specify Backup** dialog.
- 6. Back on the **Restore Database** dialog's **General** page, your backup is now listed under **Select the backup sets to restore**. Make sure you select the backup by selecting the check box in the **Restore** column.
- 7. Now go to the **Restore Database** dialog's **Options** page, and select **Overwrite the existing database**. Leave the other options as they are, and then click **OK** to begin the restoration. When the restore is finished, you will see a confirmation.

**Tip:** If you get an error message telling you that the database is in use, try exiting Microsoft SQL Server Management Studio Express completely, then repeat steps 1-9.

8. Exit Microsoft SQL Server Management Studio Express.

#### **Step 5: Restarting the Event Server service**

During the restore process, the Event Server service was stopped to prevent configuration changes being made until you were done. Remember to start the service again:

#### **www.milestonesys.com 177 Backup and restore Backup and restore**

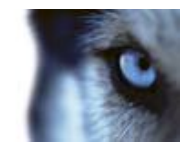

- 1. On your surveillance system server, click **Start** > **Control Panel** > **Administrative Tools** > **Services**.
- 2. Right-click the Event Server, click **Start**.

#### **What is the SQL Server Express transaction log and why does it need to be flushed?**

Each time a change in the XProtect Go alarm data occurs, the SQL Server will log the change in its transaction log. The transaction log is essentially a security feature that makes it possible to roll back and undo changes to the SQL Server Express database. The SQL Server by default stores its transaction log indefinitely, and therefore the transaction log will over time build up more and more entries.

The SQL Server's transaction log is by default located on the system drive, and if the transaction log just grows and grows, it may in the end prevent Windows from running properly. Flushing the SQL Server's transaction log from time to time is therefore a good idea; flushing it does not in itself make the transaction log file smaller, but it prevents it from growing out of control. XProtect Go does not, however, automatically flush the SQL Server's transaction log at specific intervals. This is because users have different needs. Some want to be able to undo changes for a very long time, others do not care; what would suit one organization's needs could be problematic for others.

You can do several things on the SQL Server itself to keep the size of the transaction log down, including truncating and/or shrinking the transaction log (for numerous articles on this topic, go to support.microsoft.com (see http://support.microsoft.com - [http://support.microsoft.com\)](http://support.microsoft.com/) and search for SQL Server transaction log). However, backing up the XProtect Go database is generally a better option since it flushes the SQL Server's transaction log and gives you the security of being able to restore your XProtect Go alarm data in case something unexpected happens.

# *Upgrade from a previous version*

You can upgrade your entire XProtect Go system configuration from one XProtect Go version to another. The following information applies if you upgrade from one XProtect Go version to another and if you upgrade to XProtect Go from a streamlined product in the XProtect product range.

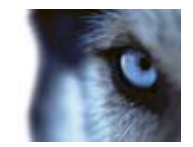

# **Common tasks**

# *About handling daylight saving time*

Daylight saving time (DST, also known as summer time) is the practice of advancing clocks in order for evenings to have more daylight and mornings to have less. Typically, clocks are moved forward one hour during the spring season and adjusted backward during the fall season. Note that use of DST varies between countries/regions.

When working with a surveillance system, which is inherently time-sensitive, it is important to know how the system handles DST.

#### **Spring: Switch from Standard Time to DST**

The change from standard time to DST is not much of an issue since you jump one hour forward. Typically, the clock jumps forward from 02:00 standard time to 03:00 DST, and the day thereby has 23 hours. In that case, there is no data between 02:00 and 03:00 in the morning since that hour, for that day, did not exist.

#### **Fall: Switch from DST to Standard Time**

When you switch from DST to standard time in the fall, you jump one hour back. Typically, the clock jumps backward from 02:00 DST to 01:00 standard time, repeating that hour, and the day thereby has 25 hours. In that case, you will reach 01:59:59, then immediately revert back to 01:00:00. If the system did not react, it would essentially re-record that hour, so the first instance of, for example, 01:30 would be overwritten by the second instance of 01:30.

Because of this, XProtect Go will forcefully archive the current video in the event that the system time changes by more than five minutes. The first instance of the 01:00 hour will not be viewable directly from clients. However, the data is recorded and safe, and it can be browsed using the Smart Client application by opening the archived database directly.

# *Improve stability with 3 GB virtual memory*

Microsoft Windows 32-bit operating systems can address 4 GB of virtual memory. The operating system kernel reserves 2 GB for itself, and each individual running process is allowed to address another 2 GB. This is a default setting in Windows, and for the vast majority of XProtect Go installations it works fine.

As from XProtect Go 6.5, the main components of the server—the Recording Server service and the Image Server service—have been compiled with the LARGEADDRESSAWARE flag. This means you can optimize the memory usage of the XProtect Go Recording Server and Image Server services by configuring your 32-bit Windows operating system so that it restricts the kernel to 1GB of memory, leaving 3GB of address space for processes compiled with the LARGEADDRESSAWARE flag.

This should improve the stability of especially the Recording Server service by allowing it to exceed the previous 2 GB virtual memory limit, making it possible for it to use up to 3 GB of memory. The change in Windows configuration is known as 3 GB switching.

#### **When is 3 GB switching relevant?**

For very large XProtect Go installations and/or for installations with many megapixel cameras it can be relevant to change Windows settings so that only 1 GB of virtual memory is reserved for the operating system kernel, leaving 3 GB for running processes.

If you use the Windows default setting, with only 2 GB virtual memory reserved for running processes, the Recording Server service in very large installations of XProtect Go may:

#### **www.milestonesys.com 179 Common tasks**

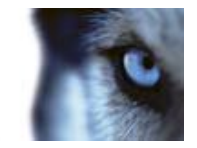

- Behave erratically when it gets close to the 2 GB virtual memory limit. Symptoms can include database corruption, and client-server or camera-server communication errors.
- Become unstable and crash if it exceeds the 2 GB virtual memory limit. During such crashes, the code managing the surveillance system databases is not closed properly, and databases will become corrupt. In case of a crash, Windows will normally restart the Recording Server service. However, when the Recording Server service is restarted, one of its first tasks will be to repair the databases. The database repair process can in some cases take several hours, depending on the amount of data in the corrupted databases.

If you experience problems, and you run XProtect Go 6.5 or newer, making Windows use 3 GB for running processes is likely to solve the problems. If you have not experienced problems, but you run XProtect Go 6.5 or newer and your XProtect Go installation is very large and/or features many megapixel cameras, 3 GB switching can help prevent the problems from occurring.

The way to configure 32-bit Windows to be LARGEADDRESSAWARE depends on your type of Windows operating system. In the following, you will see two methods outlining Microsoft's recommended procedure for increasing the per-process memory limit to 3 GB. Use the first method if running Windows XP Professional or Windows Server 2003. Use the second method if running Windows 2008 Server, Windows Vista Business, Windows Vista Enterprise or Windows Vista Ultimate.

#### **What to do: If running Windows XP Professional or Windows Server 2003**

The following technique can be used to add the 3 GB switch to the boot.ini file.

1. From a command prompt, enter the following to add the 3 GB switch to the end of the first line of the operating system section in the boot.ini file (requires administrative privileges):

BOOTCFG /RAW "/3GB" /A /ID 1

Where:

- o **/RAW** specifies the operating system options for the boot entry. The previous operating system options will be modified.
- o **"/3GB"** specifies the 3 GB switch.
- o **/A** specifies that the operating system options entered with the /RAW switch will be appended to the existing operating system options.
- o **/ID** specifies the boot entry ID in the OS Load Options section of the boot.ini file to add the operating system options to. The boot entry ID number can be obtained by performing the command **BOOTCFG /QUERY** (this displays the contents of the boot.ini file) at the command prompt.
- 2. Reboot after editing the boot.ini file for the changes to take effect.

#### **Remove the 3 GB Switch**

#### **Remove the 3 GB switch**

If you want to undo the 3 GB switch, follow this procedure:

- 1. Select **Start** > **Control Panel**, and double-click the **System** icon.
- 2. Select the **Advanced** tab, and click the **Settings** button in the **Startup and Recovery** section.
- 3. Click the **Edit** button in the **System Startup** section. The boot.ini file will launch in an editor.
- 4. Remove the **"/3GB"** from the end of the appropriate boot entry line under the [operating systems] section. Save and close the file.
- 5. Click **OK** in the **Startup and Recovery** section.

#### **www.milestonesys.com 180 Common tasks**
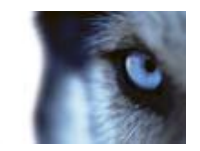

6. Reboot after editing the boot.ini file for the changes to take effect.

#### **What to do: If running Windows 2008 Server or Windows Vista**

- 1. Select **Start** > **All Programs** > **Accessories**, right-click **Command Prompt**, and select **Run as administrator**, then click **Continue**.
- 2. Enter the following command to add the 3 GB switch to the current operating system boot entry: BCDEDIT /SET INCREASEUSERVA 3072

Where:

- o **USERVA** specifies an alternate amount of user-mode virtual address space for operating systems.
- o **3072** Specifies 3 GB (3072 MB).
- 3. Reboot after editing for the changes to take effect.

#### **Remove the /3GB switch**

- 1. Select **Start** > **All Programs** > **Accessories**, right-click **Command Prompt**, and select **Run as administrator**, then click **Continue**.
- 2. Enter the following command to remove the 3 GB switch from the current operating system boot entry: BCDEDIT /DELETEVALUE INCREASEUSERVA
- 3. Reboot after editing for the changes to take effect.

## *About protecting recording databases from corruption*

In the Management Application, you can select which action to take if a camera database becomes corrupted. The actions include several database repair options. While being able to select such actions is highly valuable, it is of course even better to take steps to ensure that your camera databases do not become corrupted.

#### **Power outages: use a UPS**

The single most common reason for corrupt databases is the recording server being shut down abruptly, without files being saved and without the operating system being closed down properly. This may happen due to power outages, due to somebody accidentally pulling out the server's power cable, or similar.

The best way of protecting your recording servers from being shut down abruptly is to equip each of your recording servers with a UPS (Uninterruptible Power Supply).

The UPS works as a battery-driven secondary power source, providing the necessary power for saving open files and safely powering down your system in the event of power irregularities. UPSs vary in sophistication, but many UPSs include software for automatically saving open files, for alerting system administrators, etc.

Selecting the right type of UPS for your organization's environment is an individual process. When assessing your needs, however, do bear in mind the amount of runtime you will require the UPS to be able to provide if the power fails; saving open files and shutting down an operating system properly may take several minutes.

#### **Windows Task Manager: Be careful when ending processes**

When working in Windows Task Manager, be careful not to end any processes which affect the surveillance system. If you end an application or system service by clicking **End Process** in the Windows Task Manager, the process will not be given the chance to save its state or data before it is terminated. This may lead to corrupt camera databases.

#### **www.milestonesys.com 181 Common tasks**

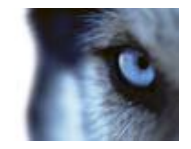

Windows Task Manager will typically display a warning if you attempt to end a process. Unless you are absolutely sure that ending the process will not affect the surveillance system, click **No** when the warning message asks you if you really want to terminate the process.

#### **Hard disk failure: Protect your drives**

## *About viewing version and license information*

Knowing the exact version of your XProtect Go system may be relevant if you require support, or want to upgrade your system. It may also be relevant for you to know your license information and what contact details Milestone has registered about your organization.

If you have purchased a Software Upgrade Plan (SUP), information about the expiration date of the SUP may also be important you to know.

To view such information, select **About...** in the Management Application **Help** menu.

If you need to update any of your information, click the link provided at the bottom to log on to the Milestone website from which you can update your information.

## *Apply/save configuration changes*

Whenever you make changes in your XProtect Go configuration, you will be asked to apply them.

- If you made the changes in one of the Management Application dialogs, you apply them by clicking **OK**.
- If you made the changes in one of the Management Application summary tables, click **Apply.**

Applying a configuration change means that the change is stored by XProtect Go in a restore point (so that you can return to a working configuration if something goes wrong), but applying a configuration change does not mean that the changes will take immediate effect on the surveillance system.

To store your configuration change in the configuration file:

- 1. In the Management Application toolbar click the **Save Configuration** button.
- 2. For your configuration changes to have immediate effect, on the Management Application toolbar, click **Save Changes and Restart Surveillance Services**.

If you do not restart immediately, your configuration changes will take effect the next time you restart XProtect Go services (see ["About services"](#page-158-0) on page [159\)](#page-158-0).

**IMPORTANT:** While services are restarted, you cannot view or record video. Restarting services typically only takes a few seconds, but in order to minimize disruption you may want to restart services at a time when you do not expect important incidents. Users connected to XProtect Go through clients will typically remain logged in during the services restart, but they will experience a short video outage.

## *Configure default file paths*

XProtect Go uses a number of default file paths:

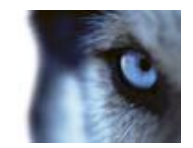

<span id="page-182-0"></span>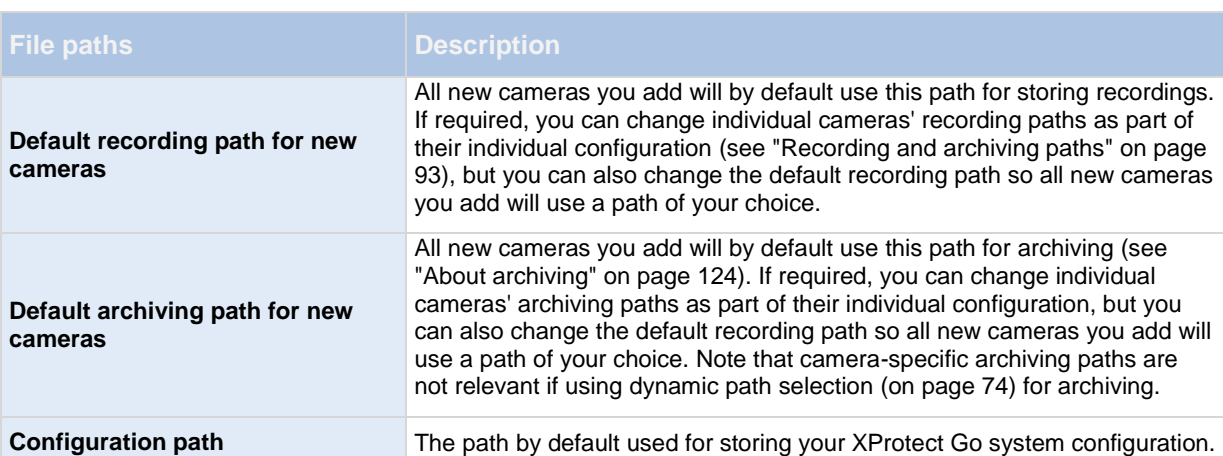

To change any of the default file paths:

- 1. If you want to change the configuration path, stop (see ["Start and stop services"](#page-159-0) on pag[e 160\)](#page-159-0) all services. This step is not necessary if you want to change the default recording or archiving path.
- 2. On the Management Application menu bar, select **Application Settings** > **Default File Paths...**
- 3. You can now overwrite the necessary paths. Alternatively, click the browse button next to the field and browse to the location.

For the default recording path, you can only specify a path to a folder on a **local** drive. If you are using a network drive, you cannot save recordings if the network drive becomes unavailable.

If you change the default recording or archiving paths and there are existing recordings at the old locations, you must select whether you want to move the recordings to the new locations (recommended), leave them at the old locations, or delete them.

- 4. Click **OK**.
- 5. Save your configuration changes by clicking the **Save Configuration** button on the Management Application toolbar.
- 6. Restart (see ["Start and stop services"](#page-159-0) on page [160\)](#page-159-0) all services.

## *Monitor storage space usage*

To view how much storage space you have on your XProtect Go system—and not least how much of it is free—do the following:

- 1. In the Management Application's navigation pane, expand **Advanced Configuration**, and select **Cameras and Storage Information**.
- 2. View the **Storage Usage Summary** for information about, which drives are available, what drives are used for, the size of each drive, as well as how much video data, other data, and free space there is in each drive.

## *View video from cameras in Management Application*

You can view live video from single cameras directly in the Management Application:

1. In the Management Application's navigation pane, expand **Advanced Configuration**, and expand **Cameras and Storage Information**.

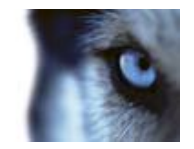

2. Select the required camera to view live video from that camera. Above the live video, you will find a summary of the most important properties for the selected camera. Below the live video, you will find information about the camera's resolution and average image file size. For cameras using MPEG or H.264, you will also see the bit rate in Mbit/second.

**IMPORTANT:** Viewing of live video in the Management Application may under certain circumstances affect any simultaneous recording from the camera in question. Especially three scenarios are important to consider:

1) Some cameras supporting multistreaming may halve their frame rate or respond with other negative effects when a second stream is opened.

2) If a camera delivers live video in a very high quality, de-coding of images may increase the load on the Recording Server service, which may in turn affect ongoing recordings negatively.

3) Cameras that do not support multiple simultaneous video streams cannot connect to the surveillance server and the Management Application at the same time. Therefore, we recommended stopping (see ["Start and stop services"](#page-159-0) on page [160\)](#page-159-0) the Recording Server service when configuring such devices for motion detection and PTZ. See also View video from cameras in Management Application (on page [183\)](#page-182-0).

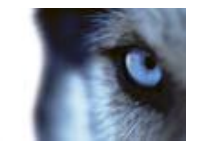

## **Glossary of terms**

## **Symbols & Numeric**

#### **360 degrees panomorph support**

Cameras with 360 degrees panomorph support offer—as the name indicates—360 degree coverage and can survey an entire area without blind spots or distorted images.

### **A**

#### **Administrator**

1) System administrator. 2) In previous versions of XProtect Go: the main application used by XProtect Go administrators for configuring the surveillance system server. Now called the Management Application.

### **Analytics Events**

Analytics events are typically data received from an external third-party video content analysis (VCA) provider. An example of a VCA-based system is an access control system. Analytics events can be integrated seamlessly with the **Alarms** feature.

#### **API**

Application Program Interface—set of tools and building blocks for creating or customizing software applications.

### **Aspect ratio**

The height/width relationship of an image.

### **ATM**

Automatic teller machine—machine that dispenses money when a personal coded card is used.

### **AVI**

A popular file format for video. Files in this format carry the .avi file extension.

#### **www.milestonesys.com 185 Glossary of terms**

#### **Browser**

A software application for finding and displaying web pages.

**B**

### **C**

#### **Carousel**

A feature for displaying video from several cameras, one after the other, in a single camera position. The required cameras and the intervals between changes are specified by the XProtect Go administrator. The carousel feature is available, if configured, in the Smart Client.

#### **Central**

A product available as an add-on to XProtect Go. XProtect Central provides a complete overview of status and alarms from any number of XProtect Go servers, regardless of location.

### **Codec**

A technology for compressing and decompressing audio and video data, for example, in an exported AVI file. MPEG and Indeo are examples of frequently used codecs.

### **CSV**

Comma-separated values data format that stores tabular data, where the lines represent rows in a table and commas define the columns, in a simple file. For example, data about cameras may appear as comma-separated values in a .csv file, which can then be imported into XProtect Go. A simple but effective method if setting up several similar systems.

### **D**

#### **Device**

In XProtect Go : a camera, video encoder, input device, or output device connected to a recording server.

#### **DirectX**

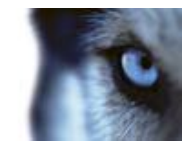

A Windows extension providing advanced multimedia capabilities.

### **DNS**

Domain Name System—system allowing translation between alphabetic host names (for example, mycomputer) or domain names (for example, www.mydomain.com) and numeric IP addresses (for example, 192.168.212.2). Many people find alphabetic names easier to remember than numeric IP addresses.

### **Driver**

A program used for controlling/communicating with a device.

### **DST**

Daylight saving time; temporarily advancing of clocks during the summer so that afternoons have more daylight and mornings have less.

### **Dual stream**

Some cameras support two independent streams (which can be sent to the recording server): one for live viewing and another for playback purposes. Each stream has its own resolution, encoding, and frame rate.

### **DVR**

Digital video recorder—device that records video in a digital format to a hard disk drive embedded in the DVR itself.

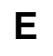

#### **Event Server**

A server that stores and handles incoming alarm data and events from all XProtect Go servers. The Event Server enables powerful monitoring and provides an instant overview of alarms and possible technical problems within your systems.

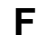

**Fisheye**

**www.milestonesys.com 186 Glossary of terms**

### **FPS**

Frames per second—measurement indicating the amount of information contained in a motion video. Each frame represents a still image, but when frames are displayed in succession, the illusion of motion is created. The higher the FPS, the smoother the motion appears. Note, however, that a high FPS may also lead to a large file size when video is saved.

#### **Frame rate**

A measurement indicating the amount of information contained in motion video—typically measured in FPS.

### **FTP**

File Transfer Protocol—standard for exchanging files across the internet. FTP uses the TCP/IP standards for data transfer and is often used for uploading or downloading files to and from servers.

### **G**

### **GOP**

Group of pictures; individual frames grouped together, forming a video-motion sequence.

### **Grace period**

When you install XProtect Go, configure the system and add recording servers and cameras, XProtect Go runs on temporary licenses. These need to be activated before a certain period ends. This is the grace period.

#### **GSM**

Global System for Mobile communications—a standard for mobile telephony.

### **GUID**

Globally unique identifier—unique 128-bit number used to identify components on a Windows system.

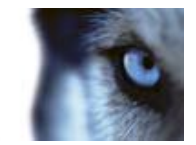

### **H**

#### **H.264**

A standard for compressing and decompressing video data (a codec). H.264 is a relatively recent codec; it compresses video more effectively than older codecs, and it provides more flexibility for use in a variety of network environments.

#### **Hardware device**

Technically speaking, cameras are not added to XProtect Go, rather to hardware devices. This is because hardware devices have their own IP addresses or host names. Being IP-based, XProtect Go primarily identifies units based on their IP addresses or host names. Even though each hardware device has its own IP address or host name, several cameras, microphones, and so on, can be attached to a single hardware device and share the same IP address or host name. This is typically the case with cameras attached to video encoder devices. Each camera, microphone, and so on, can be configured individually, even when several of them are attached to a single hardware device.

#### **Host**

A computer connected to a TCP/IP network. A host has its own IP address, but may—depending on network configuration—also have a **host name to make it easily identifiable.**

#### **Hotspot**

Particular position for viewing enlarged and/or high quality video in the Smart Client.

#### **HTTP**

HyperText Transfer Protocol—standard for exchanging files across the internet. HTTP is the standard used for formatting and transmission of data on the World Wide Web.

**I**

### **I/O**

Input/Output; refers to the communication between a computer and a person. Inputs are the signals or data received by the system and outputs are the signals or data sent from it.

#### **www.milestonesys.com 187 Glossary of terms**

#### **I-frame**

Short name for intra-frame; used in the MPEG standard for digital video compression. An I-frame is a single frame stored at specified intervals. The I-frame records the entire view of the camera, whereas the frames that follow (P-frames) record only the pixels that change. This helps greatly reduce the size of MPEG files. An I-frame is similar to a keyframe.

#### **Image Server**

A service that handles access to XProtect Go for remote users logging in with Smart Client The Image Server service does not require separate hardware; it runs in the background on the XProtect Go server. The Image Server service is not configured separately as it is configured through XProtect Go 's Management Application.

#### **IP**

Internet Protocol—protocol (or standard) specifying the format and addressing scheme used for sending data packets across networks. IP is often combined with another protocol, TCP. The combination, known as TCP/IP, allows data packets to be sent back and forth between two points on a network for longer periods of time and is used when connecting computers and other devices on the internet.

#### **IP address**

Internet Protocol address; the identifier for a computer or device on a network. It is used by the TCP/IP protocol for routing data traffic to the intended destination. An IP address consists of four numbers, each between 0 and 256, separated by periods (example: 192.168.212.2).

#### **IPIX**

A technology that allows the creation and viewing of 360-degree panomorph (fisheye) images.

#### **J**

#### **JPEG**

(Also JPG) Joint Photographic Experts Group—widely used lossy compression technique for images.

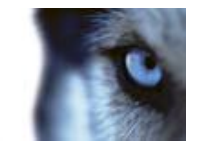

### **K**

#### **Keyframe**

Used in the MPEG standard for digital video compression, a keyframe is a single frame stored at specified intervals. The keyframe records the entire view of the camera, whereas the frames between the keyframes record only the pixels that change. This helps greatly reduce the size of MPEG files.

#### **M**

#### **MAC address**

Media Access Control address—12-character hexadecimal number uniquely identifying each device on a network.

#### **Master/Slave**

A setup of servers where one server (the master server) is of higher importance than the remaining servers (the slave servers). With a master/slave setup in XProtect Go, it is possible to combine several XProtect Go servers and extend the number of cameras you can use beyond the maximum allowed number of cameras for a single server. In such a setup, clients will still have a single point of contact: they connect to the master server but also get access, transparently, to cameras and recordings on the slave servers.

#### **Matrix**

A feature enabling the control of live camera views on remote computers for distributed viewing. Once configured, Matrix-triggered live video can be viewed in the Smart Client.

#### **Matrix recipient**

A computer equipped with Smart Client software and therefore capable of displaying Matrix-triggered live video.

### **MJPEG**

Motion JPEG—compressed video format where each frame is a separately compressed JPEG image. The method used is quite similar to the I-frame method used for MPEG, but no interframe prediction is used. This allows for somewhat easier editing, and makes compression independent of the amount of motion.

#### **www.milestonesys.com 188 Glossary of terms**

#### **Monitor**

1) A computer screen. 2) An application used in previous versions of XProtect Go for recording and displaying video. The Monitor application has been discontinued.

#### **MPEG**

Compression standards and file formats for digital video developed by the Moving Pictures Experts Group. MPEG standards use so-called lossy compression as they store only the changes between frames, removing often considerable amounts of redundant information. Keyframes stored at specified intervals record the entire view of the camera, whereas the frames that follow record only pixels that change. This helps greatly reduce the size of MPEG files.

#### **N**

#### **NTLM**

In a Windows network, NT LAN Manager is a network authentication protocol.

#### **P**

#### **Panomorph**

A type of lens that allows the creation and viewing of 360-degree images.

#### **P-frame**

Predictive frame—the MPEG standard for digital video compression uses P-frames together with I-frames. An I-frame, also known as a keyframe, is a single frame stored at specified intervals. The I-frame records the entire view of the camera, whereas the frames that follow (the P-frames) record only the pixels that change. This helps greatly reduce the size of MPEG files.

#### **PIN**

Personal identification number (or personal identity number)—number used to identify and authenticate users.

#### **Ping**

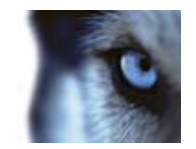

A computer network administration utility used to determine whether an IP address is available, by sending a small amount of data to see if it responds. The word ping was chosen because it mirrors the sound of a sonar. You send the ping command using a Windows command prompt.

### **Polling**

Regularly checking the state of something, for example, whether input has been received on a particular input port of a device. The defined interval between such state checks is often called a polling frequency.

#### **Port**

Logical endpoint for data traffic. Networks use different ports for different types of data traffic. Therefore it is sometimes, but not always, necessary to specify which port to use for particular data communication. Most ports are used automatically based on the types of data included in the communication. On TCP/IP networks, port numbers range from 0 to 65536, but only ports 0 to 1024 are reserved for particular purposes. For example, port 80 is used for HTTP traffic, which is used when viewing web pages.

### **POS**

(Also PoS) Point of sale; the physical place where a sale is made, for example, at the cash register.

### **Post-recording**

The ability to store recordings from periods following motion and/or specified events. Based on incoming video being buffered on the XProtect Go server in case it is going to be needed for a motion- or event-triggered recording. Using post-recording can be highly advantageous: if, for example, you have defined that video should be recorded while a gate is open, being able to see what happens immediately after the gate is closed may also be important.

### **Pre-alarm**

Pre-alarm images is a feature available for selected cameras only; it enables the sending of images from immediately before an event took place from the camera to XProtect Go via e-mail.

### **Pre-buffer**

See the description of Pre-recording.

### **Pre-recording**

The ability to store recordings from periods preceding detected motion and/or specified events. Based on incoming video being buffered on the XProtect Go server in case it is going to be needed for a motion- or event-triggered recording. Using pre-recording can be highly advantageous: if, for example, you have defined that video should be recorded when a door is opened, being able to see what happened immediately prior to the door being opened may also be important.

### **Privacy masking**

The ability to define if and how selected areas of a camera's view should be masked before distribution. For example, if an XProtect Go camera films a street, you can mask certain areas of a building (for example, windows and doors) with privacy masking in order to protect residents' privacy.

### **PTZ**

Pan/Tilt/Zoom—highly movable and flexible type of camera.

### **PUK**

Personal Unblocking Key or PIN Unlock Key—number used as an extra security measure for SIM cards.

### **R**

### **Recording**

On IP video surveillance systems, recording means **saving video and, if applicable, audio from a**  camera in the cameraâ€<sup>™</sup>s database on the **surveillance system**. In many IP surveillance systems, all the video/audio received from cameras is not necessarily saved. Saving of video and audio in a camera's database is in many cases started only when there is a reason to do so, for example, when motion is detected, when an event occurs, or when a specific period of time begins. Recording is then stopped after a specified amount of time, for example, when motion is no longer detected, when an event occurs, or when a time period ends. The term **recording** originates from

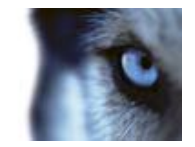

the analog video era, when images were taped only when the record button was pressed.

### **Recording Server service**

Windows service (without any user interface) used by XProtect Go for recording and displaying video. Video is only transferred to the surveillance system while the Recording Server service is running.

### **Restore point**

Restore points allow you to return to a previous configuration state. When a configuration change is applied in XProtect Go, a restore point is created. If something goes wrong in your configuration, you can browse through restore points, and return to a suitable one.

### **S**

### **SCS**

A file extension (.scs) for a script type targeted at controlling clients.

### **SDK**

Software Development Kit—programming package enabling software developers to create applications for use with a specific platform.

#### **SIM**

Subscriber identity module—circuit stored on a small card inserted into a mobile phone or computer, or other mobile device. The SIM card is used to identify and authenticate the user.

### **SLC**

Software license code—product registration code required for using the XProtect Go software. If you do not have system administration responsibilities, you do not have to deal with SLCs. System administrators use SLCs when installing and registering the software.

### **SMS**

Short Message Service or Systems Management Server; 1) Short Message Service, a system for sending text messages to mobile phones. 2) Systems Management Server, a Microsoft tool

#### **www.milestonesys.com 190 Glossary of terms**

which lets system administrators build up databases of hardware and software on local networks. The databases can then—among other things—be used for distributing and installing software applications over local networks.

#### **SMTP**

Simple Mail Transfer Protocol—standard for sending e-mail messages between mail servers.

#### **Subnet**

A part of a network. Dividing a network into subnets can be advantageous for management and security reasons, and may in some cases also help improve performance. On TCP/IP-based networks, a subnet is basically a part of a network on which all devices share the same prefix in their IP addresses, for example 123.123.123.xxx, where the first three numbers (123.123.123) are the shared prefix. Network administrators use subnet masks to divide networks into subnets.

**T**

### **TCP**

Transmission Control Protocol—protocol (or standard) used for sending data packets across networks. TCP is often combined with another protocol, IP (Internet Protocol). The combination, known as TCP/IP, allows data packets to be sent back and forth between two points on a network for longer periods of time, and is used when connecting computers and other devices on the internet.

### **TCP/IP**

Transmission Control Protocol/Internet Protocol—combination of protocols (or standards) used when connecting computers and other devices on networks, including the internet.

### **Telnet**

Terminal emulation program used on TCP/IP networks. With Telnet, you can connect to a server from a computer on the network and execute commands through Telnet as if you were entering them directly on the server. Windows includes a client for use with Telnet.

#### **Transact**

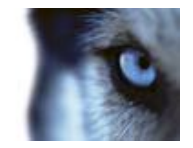

An add-on to XProtect Go. XProtect Transact can help you prevent loss and shrinkage through video evidence combined with time-linked POS or ATM transaction data.

### **U**

#### **UDP**

User Datagram Protocol—connectionless protocol for sending data packets across networks. Primarily used for broadcasting messages. UDP is a fairly simple protocol, with less error recovery features than, for example, the TCP protocol.

#### **UPS**

A UPS (Uninterruptible Power Supply) works as a battery-driven secondary power source, providing the necessary power for saving open files and safely powering down your system in the event of power irregularities. UPSs vary in sophistication, but many UPSs include software for automatically saving open files, for alerting system administrators, etc.

#### **URL**

Uniform Resource Locator; an address of a resource on the World Wide Web. The first part of a URL specifies which protocol (or data communication standard) to use when accessing the resource, whereas the second part of the URL specifies the domain or IP address at which the resource is located. For example, www.milestonesys.com.

**V**

### **VCA**

Video content analysis (VCA) is a system that detects various types of previously specified behavior, both of humans and vehicles. A VCA-based system provides third-party video content analysis, spanning from face recognition, over advanced motion detection, to complex behavioral analysis. VCA systems and their output can seamlessly be integrated with the **Alarms** feature and used for, for example, triggering alarms. Here, the events resulting from VCA systems are called analytics events.

Third-party VCA tools are developed by independent partners delivering solutions based on

#### **www.milestonesys.com 191 Glossary of terms**

an a Milestone open platform. These solutions can impact performance on XProtect Go.

#### **Video encoder**

A device, typically a standalone device, that can stream video from a number of connected client cameras. Video encoders contain image digitizers, making it possible to connect analog cameras to a network.

#### **Video server**

Another name for a video encoder.

#### **View**

In XProtect Go, a collection of video from one or more cameras, presented together in the Smart Client. A view may include other content, such as HTML pages and static images, in addition to video from cameras.

#### **VMD**

Video motion detection; way of defining activity in a scene by analyzing image data and the differences in a series of images.

#### **W**

#### **Wizard**

A utility to help perform a particular task quickly, while also ensuring coverage of all relevant parameters. For example, the **Adjust Motion Detection** wizard quickly helps you configure motion detection on each of XProtect Go 's cameras without the risk of forgetting to set any key parameters.

#### **X**

#### **XProtect Smart Client**

An advanced client application for letting remote users access XProtect Go in order to view live images, play back recorded images, activate output, print and export evidence, and so on (access to features depend on individual user rights). Some of the features include live and playback video, digital zoom, and timeline browsing. The Smart Client

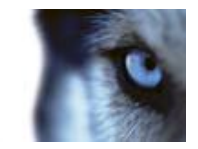

should always be downloaded from XProtect Go and installed locally on remote users' computers.

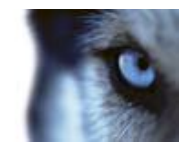

# **Index**

#### **3**

360 degrees panomorph support • 185 360° lens • 99 **A** About activating licenses • 29, 32, 33, 174 About activating licenses after grace period • 33 About alarms • 108, 167, 168, 169, 170, 171 About alarms in the Smart Client • 168 About archiving • 13, 29, 45, 50, 52, 53, 54, 60, 62, 67, 73, 74, 76, 85, 94, 124, 125, 126, 133, 143, 145, 183 About archiving audio • 127 About archiving locations • 125 About archiving schedules • 125, 128 About archiving to other locations • 126 About database resizing • 67 About dedicated input/output devices • 63, 115 About dynamic archive paths • 126 About e-mail • 143 About events and output • 108 About handling daylight saving time • 179 About hardware devices • 60 About input and output • 107 About installing surveillance server software or XProtect Smart Client silently • 25 About licenses • 32 About logs • 139 About maps • 168

About master and slave • 12, 151

**www.milestonesys.com 193 Index** About Matrix recipients • 136 About Matrix video sharing • 136 About microphones • 106 About MIP plug-ins • 167, 174 About Mobile server • 17, 160 About Mobile Server Manager • 17, 164 About motion detection and PTZ cameras • 68, 71 About motion detection settings • 67, 71, 97 About protecting recording databases from corruption • 95, 181 About recording audio • 60 About registered services • 148 About replacing cameras • 36 About scheduling • 124 About server access • 148 About services • 67, 140, 148, 159, 160, 182 About show status • 165 About SMS • 145 About speakers • 60 About the Replace Hardware Device wizard • 32, 36, 61, 64, 65 About upgrading • 27 About users • 153 About video and recording configuration • 29, 66, 67, 69, 72, 74, 75, 80, 83, 85, 86, 88, 89, 91, 92, 93, 95, 96, 97, 100, 107, 126, 134 About Video push • 160, 161 About viewing version and license information • 182 About XProtect Central • 147 About XProtect Mobile client • 17, 160 About XProtect Smart Client • 14

Milestone XProtect<sup>®</sup> Go 2.1 Administrator's Manual

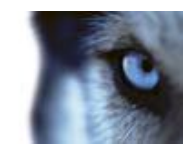

**www.milestonesys.com 194 Index** About XProtect Web Client • 17, 160 Access logs and exports • 164, 165 Access XProtect Web Client • 17, 164 Activate License - Offline • 35 Activate License - Online • 34 Add a generic event • 109, 111 Add a hardware input event • 109, 110, 117 Add a hardware output • 96, 108, 109, 110, 112, 118 Add a manual event • 109, 111, 119, 167, 171 Add a time profile (for Alarms) • 167, 169, 171, 173 Add a timer event • 109, 110, 111, 112, 118, 120, 124 Add a Video push channel • 161, 163 Add an alarm • 167, 169, 170 Add an analytics event • 109, 116 Add basic users • 30, 149, 153, 154, 155, 156, 157, 158 Add Hardware Devices wizard - Import from CSV File - example of CSV file • 43 Add user groups • 30, 57, 149, 153, 154, 155, 156, 157, 158 Add Windows users • 153, 154, 155, 156, 157, 158 Add/edit a Mobile server • 161 Adjust Motion Detection wizard • 55 Administrator • 185 Administrator rights • 23 Advanced • 37, 39 Advanced configuration • 60 Alarm access • 158 Alarm data settings • 172

Alarms • 167 Alarms definition • 112, 170, 172 Alarms properties • 170 Analytics event • 110, 116 Analytics Events • 185 API • 185 Apply/save configuration changes • 182 Archiving • 128, 130, 133, 143, 145 Aspect ratio • 185 ATM • 185 Audio • 91 Audio recording • 85 Audio selection • 85 Automatic response if running out of disk space • 128 AVI • 185 **B** Back up and restore Alarms and Map configuration • 175 Back up system configuration • 27, 175 Back up your current configuration • 27 Backup and restore configuration • 175 Basic and Windows users • 58 Before you start • 22 Browser • 185 **C** Camera access • 132, 154, 155, 156, 157 Camera and database action • 61, 62 Camera properties • 88 Cameras and storage information • 67

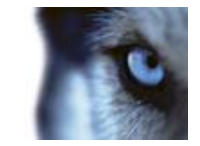

Camera-specific scheduling properties • 133 Carousel • 185 Central • 13, 147, 185 Central properties • 147, 148 Change SLC • 36 Clear your Internet browser's cache upon upgrade • 18 Clients • 14 Codec • 185 Common tasks • 179 Configure analytics events in alarms • 170 Configure camera-specific schedules • 30, 68, 70, 131, 134, 135 Configure default file paths • 125, 127, 175, 182 Configure e-mail notifications • 118, 119, 123, 135, 143, 144 Configure general event handling • 109, 113, 114, 120 Configure general scheduling and archiving • 30, 70, 130, 131, 132 Configure hardware devices • 63, 64, 65, 100 Configure hardware output on event • 108, 109, 111, 112, 124 Configure master and slave servers • 11, 30, 151 Configure Matrix • 30, 136 Configure microphones or speakers • 106 Configure motion detection • 71 Configure server access • 30, 57, 149, 151 Configure SMS notifications • 12, 118, 119, 123, 135, 146 Configure system, event and audit logging • 141 **D E**

Configure the Download Manager • 30 Configure User Access wizard • 30, 57, 148, 153, 154, 155, 167 access summary • 59 Configure user and group rights • 30, 57, 59, 62, 80, 93, 96, 101, 103, 111, 149, 153, 155 Configure when cameras should do what • 70 Copyright, trademarks and disclaimer • 10 CSV • 185 CSV file format and requirements • 43, 44 Delete a Mobile server • 161 Delete hardware devices • 63, 71 Detected and verified hardware devices • 40, 41 Device • 185 Differences in XProtect Go • 11, 12 DirectX • 185 Disable information collection • 26 Disable or delete cameras • 71 DNS • 186 Download Manager • 13, 19 Drive selection • 52 Driver • 186 DST • 186 Dual stream • 186 DVR • 186 Dynamic path selection • 45, 67, 74, 95, 126, 183 Edit certificate • 164, 165 E-mail • 143

#### **www.milestonesys.com 195 Index**

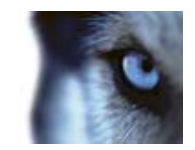

E-mail notification • 118, 119, 123, 131, 133, 135, 144 E-mail properties • 135, 143, 144 Enable XProtect Central • 147 Event notification • 95 Event Server • 186 Events and output • 107 Events and output properties • 116 Exclude regions • 55, 71 Export • 164 Express • 37 **F** Fill in/edit surveillance server credentials • 164, 166 Fisheye • 63, 99, 100, 186 FPS • 186 Frame rate • 186 Frame rate - MJPEG • 80, 134 Frame Rate - MPEG • 83 FTP • 186 **G** General • 49, 51, 76, 88, 92, 97, 175 General access • 154, 155, 156, 158 General event properties • 115 General scheduling properties • 131 Generate alarms based on analytics events • 112 Generic event • 112, 120 Get your system up and running • 25, 29 Getting started • 29 GOP • 186 Grace period • 186

Group information • 156 GSM • 186 GUID • 186 **H** H.264 • 187 Hardware detection and verification • 38 Hardware device • 187 Hardware devices • 60 Hardware input event • 110, 111, 117 Hardware name and video channels • 64 Hardware output • 118 Hardware properties • 64 Host • 187 Hotspot • 187 HTTP • 187 **I** I/O • 187 If the camera uses the MJPEG video format • 77 If the camera uses the MPEG video format • 79 I-frame • 187 Image Server • 187 Import from CSV file • 28, 37, 43 Important port numbers • 23 Improve stability with 3 GB virtual memory • 179 Info $\cdot$  162 Information, driver selection and verification • 42 Install and upgrade • 25 Install from a DVD • 14, 15 Install from the surveillance server • 14 Install silently • 16, 25

**www.milestonesys.com 196 Index**

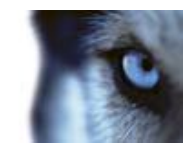

Install the XProtect Smart Client • 14 Install XProtect Mobile client • 17 Install your surveillance server software • 25, 29, 152, 169, 177 Introduction • 11 IP • 187 IP address • 187 IP ranges, drivers and authentication • 40 IPIX • 187 **J** JPEG • 187 **K** Keyframe • 188 **L** Language support and XML encoding • 149, 150 Licenses • 32 Live and recording settings Motion-JPEG cameras • 48 Live and recording settings MPEG cameras • 50 Local IP ranges • 149, 150 Log properties • 141, 142 Logs • 139 **M** MAC address • 188 Manual • 37, 41 Manual event • 119 Manual recording • 80, 93, 158 Master/Slave • 151, 188 Master/slave properties • 152 Matrix • 136, 188 Matrix event control • 136, 137, 138

Matrix properties • 137 Matrix recipient • 188 Matrix recipients • 136, 137 Microphone properties • 86, 107 Microphones • 106 Minimum system requirements • 22 MIP plug-ins • 174 MJPEG • 188 Mobile server • 160 Mobile Server Manager • 164 Mobile server settings • 162 Monitor • 188 Monitor storage space usage • 183 Motion Detection • 56 Motion detection & exclude regions • 49, 51, 71, 76, 83, 84, 92, 97, 110, 143, 145, 147 Move PTZ type 1 and 3 to required positions • 71, 102 MPEG • 188 **N** Network, device type, and license • 63, 65 New hardware device information • 61 NTLM • 188 **O** Online period • 18, 49, 51, 71, 76, 88, 92, 111, 132, 134 Online schedule • 48 Output • 96, 111 Output control on event (Events and Output-specific properties) • 113, 124 Overview and names • 38, 39, 40, 42

#### **www.milestonesys.com 197 Index**

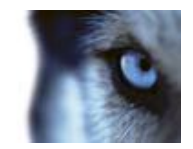

Overview of events and output • 108, 170 Overview of license information • 32, 33 **P** Panomorph • 188 P-frame • 188 PIN • 188 Ping • 188 Polling • 189 Port • 189 Ports and polling • 63, 113, 115 POS • 189 Post-recording • 189 Pre-alarm • 189 Pre-buffer • 189 Pre-recording • 189 Privacy masking • 98, 189 PTZ • 189 PTZ device  $\cdot$  63, 65 PTZ on event • 105, 111 PTZ patrolling • 13, 68, 103, 132, 135 PTZ preset positions • 13, 101, 103, 105 PUK • 189 **R** Recording • 67, 75, 80, 83, 92, 118, 159, 189 Recording and archiving paths • 72, 93, 125, 126, 183 Recording and archiving settings • 54 Recording and storage properties • 72 Recording Server Manager • 18 Recording Server service • 190

Register SLC • 34 Regular frame rate properties • 81 Removal • 28 Remove the current version • 28 Rename a Mobile server • 161 Replace hardware devices • 64 Restore point • 190 **S** Scheduling all cameras • 130, 131 Scheduling and archiving • 124 Scheduling options • 48, 130, 132, 134 SCS • 190 SDK • 190 Server access • 24, 148, 149 Server access properties • 149 Server access settings • 58 Server status • 163 Servers • 160 Services • 159 Show or hide microphone and/or speaker • 64, 106 Show/edit port numbers • 164, 166 SIM • 190 SLC • 190 SMS • 145, 190 SMS notification • 12, 118, 119, 123, 132, 133, 135, 146, 147 SMS properties • 133, 135, 146 SMTP • 190 Sound settings • 172, 173 Speaker properties • 66, 106

**www.milestonesys.com 198 Index**

User information • 156

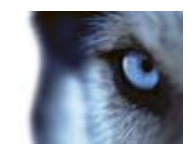

Speedup • 78, 83, 84, 90, 134 Speedup frame rate properties • 82 Start and stop services • 55, 56, 62, 63, 97, 101, 103, 106, 146, 147, 159, 160, 183, 184 Start, stop and restart Mobile service • 164, 166 Storage capacity required for archiving • 127 Storage information • 87 Subnet • 190 **T** TCP • 190 TCP/IP • 190 Telnet • 190 Template and common properties • 81 Test a generic event • 113, 120 The Add Hardware Devices wizard • 29, 34, 35, 37, 60, 63 The Configure Video and Recording wizard • 47, 126, 128 Time profile • 173 Time server recommended • 24 Timer event • 112, 120 Transact • 190 **U** UDP • 191 Updates • 21 Upgrade • 27 Upgrade from a previous version • 25, 27, 29, 175, 178 UPS • 191 URL • 191 Use the built-in help system • 30

User properties • 156 Users • 153 **V** VCA • 108, 112, 170, 191 Video • 84, 89, 134 Video device drivers • 28 Video encoder • 191 Video push • 163 Video recording • 75 Video server • 191 Video settings and preview • 47 View • 191 View archived recordings • 130 View video from cameras in Management Application • 55, 56, 97, 101, 103, 106, 183, 184 Virus scanning information • 24, 130 VMD • 191 **W** Wizard • 191 Wizards • 37 **X** XProtect Go overview • 11 XProtect Mobile client • 17 XProtect Smart Client • 14, 191 XProtect Web Client • 17

#### **www.milestonesys.com 199 Index**

#### **About Milestone Systems**

Founded in 1998, Milestone Systems is the global industry leader in open platform IP video management software. The XProtect platform delivers powerful surveillance that is easy to manage, reliable and proven in thousands of customer installations around the world. With support for the widest choice in network hardware and integration with other systems, XProtect provides best-in-class solutions to video enable organizations – managing risks, protecting people and assets, optimizing processes and reducing costs. Milestone software is sold through authorized and certified partners. For more information, visit:

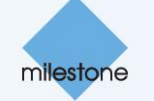

www.milestonesys.com.